HP Storage Essentials Storage Resource Management Report Optimizer Software 6.0 Building Reports Using the Web Intelligence Java Report Panel

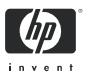

#### Legal and notice information

© Copyright 2002-2008 Hewlett-Packard Development Company, L.P.

Hewlett-Packard Company makes no warranty of any kind with regard to this material, including, but not limited to, the implied warranties of merchantability and fitness for a particular purpose. Hewlett-Packard shall not be liable for errors contained herein or for incidental or consequential damages in connection with the furnishing, performance, or use of this material.

This document contains proprietary information, which is protected by copyright. No part of this document may be photocopied, reproduced, or translated into another language without the prior written consent of Hewlett-Packard. The information is provided "as is" without warranty of any kind and is subject to change without notice. The only warranties for HP products and services are set forth in the express warranty statements accompanying such products and services. Nothing herein should be construed as constituting an additional warranty. HP shall not be liable for technical or editorial errors or omissions contained herein.

Microsoft and Windows are registered trademarks of Microsoft Corporation. Oracle is a registered trademark of Oracle Corporation. Sun, Solaris, Sun StorEdge, and Java are trademarks or registered trademarks of Sun Microsystems, Inc. in the United States and other countries. AIX and IBM are registered trademarks of International Business Machines Corporation in the United States, other countries or both. SGI and IRIX are registered trademarks of Silicon Graphics, Inc. Netscape is a registered trademark of Netscape Communications Corporation in the United States and other countries. HDS and HiCommand are registered trademarks of Hitachi Data Systems. HP, HP-UX, and OpenVMS, Tru64 UNIX are registered trademark of Hewlett-Packard Development Company. QLogic is a trademark of QLogic Corporation. Emulex is a registered trademark of Emulex Corporation.

UNIX is a registered trademark in the U.S. and in other countries, exclusively licensed through X/Open Company, Ltd.

Other product and company names mentioned herein may be the trademarks of their respective owners.

Building Reports Using the Web Intelligence Java Report Panel

# Contents

| 1 | About Web Intelligence                                           |    |
|---|------------------------------------------------------------------|----|
|   | How Web Intelligence performs business intelligence over the web |    |
|   | Interacting with Web Intelligence reports                        |    |
|   | Drilling results                                                 |    |
|   | Performing on-report analysis                                    |    |
|   | Creating and editing Web Intelligence documents                  | 17 |
|   | Web Intelligence Java Report Panel                               |    |
|   | Web Intelligence Query – HTML                                    |    |
|   |                                                                  |    |
| 2 | Getting up and running                                           |    |
|   |                                                                  |    |
|   | Logging in and out of InfoViewLogging into InfoView              |    |
|   | Logging out of InfoView                                          |    |
|   | Selecting your Web Intelligence document editor                  |    |
| 3 | Creating and editing Web Intelligence documents.                 | 25 |
| 5 | Overview                                                         | 25 |
|   | Creating new documents                                           |    |
|   | Editing existing documents                                       |    |
|   | Setting your Java Report Panel options                           |    |
|   | Java Report Panel interface tour                                 |    |
|   | Toolbars                                                         |    |
|   |                                                                  |    |
| 4 | Building basic data providers                                    |    |
|   | Overview                                                         |    |
|   | Understanding data providers and universes                       |    |
|   | Data providers and queries are based on universes                |    |
|   | What does a universe contain?                                    |    |
|   | What types of objects can you use in a query?                    |    |
|   | Classes and Subclasses                                           |    |
|   | Creating and running a query                                     |    |
|   | Why build a query?                                               |    |
|   | What happens when you run a query?                               | 37 |
|   | What happens when you interrupt run query?                       |    |
|   | Returned data is stored for analysis                             |    |

|   | Building a simple query                                  | 37 |
|---|----------------------------------------------------------|----|
|   | Overview                                                 |    |
|   | Using the Data tab                                       |    |
|   | Opening and closing a class folder                       |    |
|   | Building the query                                       | 39 |
|   | Setting the scope of analysis                            |    |
|   | What is a scope of analysis?                             |    |
|   | Setting levels of analysis                               | 41 |
|   | How many scope of analysis levels can you set?           |    |
|   | Viewing and editing the SQL behind the query definition. | 43 |
|   | Defining query properties                                | 44 |
|   | Query property options                                   |    |
|   | Running a simple query                                   | 47 |
|   | Creating a simple query                                  | 47 |
|   | Working with query contexts                              | 49 |
|   | What is an ambiguous query?                              | 49 |
|   | What is a context?                                       | 49 |
|   | Defining how contexts are used in a query                | 50 |
|   | Interrupting data providers                              | 51 |
|   | About Incompatible objects in data providers             | 52 |
|   | Incompatible objects and SQL                             | 53 |
|   | How Web Intelligence handles incompatible objects        | 53 |
| 5 | VA/autime with combined eventee                          | 55 |
| 5 | Working with combined queries                            | 55 |
|   | Overview                                                 |    |
|   | Types of combined query                                  | 55 |
|   | What can you do with combined queries?                   | 56 |
|   | How does Web Intelligence generate combined queries?     | 56 |
|   | Building a combined query                                |    |
|   | Combined query structure                                 | 58 |
|   | Combined query precedence                                | 59 |
|   | Multiple combined queries                                | 60 |
| 6 | Including multiple data providers                        | 63 |
|   | Overview                                                 |    |
|   | Using multiple data providers.                           |    |
|   | Defining multiple data providers in a document           |    |
|   | Duplicating data providers                               |    |
|   | Renaming data providers                                  |    |
|   | Moving data providers                                    |    |
|   | Purging data from multiple data providers                | 70 |
|   | Synchronizing multiple data providers.                   |    |
|   |                                                          |    |
| 7 | Merging dimensions from multiple data providers          | 73 |
|   | Overview                                                 | 73 |
|   | Merging dimensions                                       |    |
|   | In what situations do you merge dimensions?              |    |
|   | Which dimensions do you merge?                           | 74 |
|   |                                                          |    |

|   | Merging dimensions                                             |              |
|---|----------------------------------------------------------------|--------------|
|   | Working with merged dimensions in reports                      |              |
|   | Understanding the effects of merged dimensions                 |              |
|   | Synchronizing data providers with different aggregation levels |              |
|   | Extending the values returned by merged dimensions             |              |
|   | Detail objects and merged dimensions                           |              |
|   | Filtering merged dimensions                                    |              |
|   | Report filters and merged dimensions                           | . 80         |
|   | Section filters and merged dimensions                          |              |
|   | Block filters and merged dimensions                            |              |
|   | Drilling on merged dimensions                                  | . 81         |
| 8 | Filtering data retrieval using query filters                   | 83           |
|   | Overview                                                       |              |
|   | How query filters work                                         |              |
|   | The difference between query filters and report filters        |              |
|   | Query filters                                                  |              |
|   | Report filters                                                 | . 84         |
|   | What makes up a filter?                                        |              |
|   | What objects can I filter on the query?                        | . 85         |
|   | Which operator should I choose?                                |              |
|   | Different from, Not in List and Except                         |              |
|   | How do I specify the value(s)?                                 | . 88<br>. 89 |
|   | How many filters can I apply to a query?                       |              |
|   | Types of query filters                                         |              |
|   | Using predefined filters                                       |              |
|   | Creating custom query filters                                  |              |
|   | Using the quick filter option to create filters                |              |
|   | Using the Query Editor to create filters                       |              |
|   | Combining multiple filters on a query                          |              |
|   | How you combine query filters                                  |              |
|   | Combining simple filters with combined filters                 |              |
|   | Using And                                                      |              |
|   |                                                                |              |
|   | Using And and Or                                               |              |
|   | Using Or and And                                               |              |
|   | Applying query filters to business questions                   |              |
|   | Using the In list operator to define filters                   | 100          |
|   | Retrieving data that includes a specific alphanumeric string   | 101          |
| 9 |                                                                | 105          |
| 7 | Filtering data using subqueries and database ranking           | 105          |
|   | What is a subquery?                                            | 105          |
|   | What can you do with subqueries?                               | 105          |
|   |                                                                |              |

| Building a subquery         Subquery parameters         How the subquery components combine         What is a database ranking?         What can you do with a database ranking?         How does a database ranking work?         Ranking parameters                                                                                                    | 105<br>106<br>107<br>109<br>109<br>110<br>110<br>110                                           |
|----------------------------------------------------------------------------------------------------|------------------------------------------------------------------------------------------------|
| What objects can I filter with a prompt?         Which operator should I choose?         Choosing how prompts display         Merging prompts on multiple data providers         The criteria for merging prompts         The display properties of the merged prompt         The List of Values used by the merged prompt         Adding prompts to documents         Applying multiple prompts | 113<br>113<br>114<br>115<br>115<br>115<br>118<br>119<br>120<br>120<br>120<br>120<br>121<br>121 |
| Web Intelligence table templates         Vertical tables         Horizontal tables         Crosstabs         Crosstabs with dimensions in the body                                                                                                    | 125<br>125<br>126<br>126<br>126<br>127                                                         |
| Working in Structure or Results View                                                                                                    | 128<br>129<br>134<br>135<br>138<br>141<br>143<br>144<br>146<br>146<br>147<br>148<br>149        |
| Formatting borders                                                                                                    | 152                                                                                            |

| Formatting values on table cells                             |         |            |
|--------------------------------------------------------------|---------|------------|
| Setting properties for table headers and footers             |         |            |
| Setting page layout for tables.                              |         |            |
| Selecting display properties for empty table cells           |         |            |
| Showing or hiding empty tables, rows, columns                |         |            |
| Avoiding duplicate row aggregation.                          |         |            |
| Copying tables                                               |         | 158        |
| 12Displaying information in free-standing cells              |         | 161        |
| Overview                                                     |         | 161        |
| What are free-standing cells?                                |         | 161        |
| Inserting text, images, and formulas                         |         |            |
| Inserting information about the report data                  |         |            |
| Inserting page number information                            |         |            |
| Page Number                                                  |         |            |
| Page Number/Total Pages                                      |         |            |
| Total Number of Pages                                        |         |            |
| Adding text to page number cells                             |         |            |
| Formatting free-standing cells                               |         | 167        |
| Copying free-standing cells                                  | • • • • | 168        |
| 13Inserting and formatting charts                            |         | 169        |
| Overview                                                     |         | 169        |
| About charts and chart templates                             |         | 169        |
| Choosing the appropriate chart template                      |         | 169        |
| Bar charts                                                   |         |            |
| Line charts                                                  |         |            |
| Area charts                                                  |         |            |
| Pie charts                                                   |         |            |
| Radar, Polar, and scatter charts                             |         | 170        |
| Creating charts                                              | • • • • | 170        |
| Selecting chart templates                                    | • • • • | 171<br>175 |
| Changing existing tables and charts to different chart types |         |            |
| Dragging a different chart template onto a table or chart    |         | 175        |
| Removing charts                                              |         |            |
| Working with charts                                          |         |            |
| Setting page layout for charts                               |         | 179        |
| Positioning charts on the report page                        |         | 179        |
| Positioning charts in relation to other charts or tables     |         | 179        |
| Setting page breaks for charts                               |         | 180        |
| Formatting charts                                            |         | 180        |
| About 2D charts                                              |         | 181        |
| About 3D charts                                              |         | 181        |
| About pie charts                                             |         | 182        |
| Chart formatting options                                     |         | 183        |

| Setting the chart size                                                                                                    | 183                                                                                                    |
|----------------------------------------------------------------------------------------------------|----------------------------------------------------------------------------------------------------|
| Inserting and formatting titles for charts                                                                                                    | 184                                                                                                    |
| Displaying charts with a 2D or 3D look                                                                                                    | 185                                                                                                    |
| Adding background colors                                                                                                    | 186                                                                                                    |
| Formatting chart borders                                                                                                    | 186                                                                                                    |
| Displaying chart floors and walls                                                                                                    | 187                                                                                                    |
| Formatting axis legends                                                                                                    | 187                                                                                                    |
| Formatting axis labels                                                                                                    | 189                                                                                                    |
| Formatting axis values and axis markers                                                                                                    | 190                                                                                                    |
| Changing axis scales from linear to logarithmic                                                                                                    | 193                                                                                                    |
| Linear scales                                                                                                    | 193                                                                                                    |
| Logarithmic scales                                                                                                    | 194                                                                                                    |
| Choosing chart data display options                                                                                                    | 194                                                                                                    |
| Showing or hiding charts with no data                                                                                                    | 196                                                                                                    |
| Showing/hiding empty charts                                                                                                    | 196                                                                                                    |
| Creating custom colors for chart elements                                                                                                    | 197                                                                                                    |
| Copying charts                                                                                                    | 197                                                                                                    |
| 14Formatting numbers and dates                                                                                                    | 199                                                                                                    |
|                                                                                                    | 199                                                                                                    |
|                                                                                                    | 199                                                                                                    |
| Default formats                                                                                                    | 199                                                                                                    |
| Defining custom formats                                                                                                    | 202                                                                                                    |
| Quick reference to characters for creating custom cell formats                                                                                                    | 202                                                                                                    |
|                                                                                                    | 203                                                                                                    |
|                                                                                                    | 204                                                                                                    |
| ( haracters for formatting cells displaying date and time data                                                                                                    | 206                                                                                                    |
| 5 1,5                                                                                                    | 206                                                                                                    |
| 15Using sections, breaks, and sorts.       15Using sections, breaks, and sorts.                                                                                                    |                                                                                                    |
| 15Using sections, breaks, and sorts                                                                                                    | 211                                                                                                    |
| 15Using sections, breaks, and sorts                                                                                                    | 211                                                                                                    |
| 15Using sections, breaks, and sorts.       1         Overview       1         Using sections to group data on reports       1                                                                                                    | <mark>211</mark><br>211                                                                                                    |
| 15Using sections, breaks, and sorts                                                                                                    | <mark>211</mark><br>211<br>211                                                                                                    |
| 15Using sections, breaks, and sorts.       15000000000000000000000000000000000000                                                                                                    | <mark>211</mark><br>211<br>211<br>213                                                                                             |
| 15Using sections, breaks, and sorts.         Overview         Using sections to group data on reports         What makes up a section?         Creating sections.         Creating subsections         Setting section properties                                                                                                    | <mark>211</mark><br>211<br>211<br>213<br>214                                                                                      |
| 15Using sections, breaks, and sorts.         Overview         Using sections to group data on reports         What makes up a section?         Creating sections.         Creating subsections                                                                                                    | 211<br>211<br>211<br>213<br>214<br>216                                                                                            |
| 15Using sections, breaks, and sorts.       1500         Overview       1500         Using sections to group data on reports       1500         What makes up a section?       1500         Creating sections       1500         Creating subsections       1500         Setting section properties       1500         Setting the page layout for sections       1500         Removing sections       1500                                                                                                    | 211<br>211<br>213<br>214<br>216<br>216                                                                                            |
| 15Using sections, breaks, and sorts.         Overview         Using sections to group data on reports         What makes up a section?         Creating sections.         Creating subsections         Setting section properties         Setting the page layout for sections         Removing sections.         Using breaks to group data on tables                                                                                                    | 211<br>211<br>213<br>214<br>216<br>216<br>216<br>217<br>219<br>220                                                                |
| 15Using sections, breaks, and sorts.         Overview         Using sections to group data on reports         What makes up a section?         Creating sections.         Creating subsections         Setting section properties         Setting the page layout for sections         Removing sections.         Using breaks to group data on tables         What is a break?                                                                                                    | 211<br>211<br>213<br>214<br>216<br>216<br>217<br>219<br>220<br>220                                                                |
| 15Using sections, breaks, and sorts.         Overview         Using sections to group data on reports         What makes up a section?         Creating sections.         Creating subsections         Setting section properties         Setting the page layout for sections         Removing sections         Using breaks to group data on tables         What is a break?         How is a break different from a section?                                                                                                    | 211<br>211<br>213<br>214<br>216<br>216<br>217<br>219<br>220<br>220<br>220                                                         |
| 15Using sections, breaks, and sorts.         Overview         Using sections to group data on reports         What makes up a section?         Creating sections.         Creating subsections         Setting section properties         Setting the page layout for sections         Removing sections.         Using breaks to group data on tables         What is a break?         How is a break different from a section?         How is data sorted when you insert a break?                                                                                                    | 211<br>211<br>213<br>214<br>216<br>216<br>216<br>217<br>219<br>220<br>220<br>220<br>221                                           |
| 15Using sections, breaks, and sorts.         Overview         Using sections to group data on reports         What makes up a section?         Creating sections.         Creating sections         Setting section properties         Setting the page layout for sections         Removing sections.         Using breaks to group data on tables         What is a break?         How is a break different from a section?         How is data sorted when you insert a break?         Inserting breaks.                                                                                                    | 211<br>211<br>213<br>214<br>216<br>216<br>216<br>217<br>219<br>220<br>220<br>220<br>220<br>221<br>221                             |
| <ul> <li>15Using sections, breaks, and sorts.</li> <li>Overview</li> <li>Using sections to group data on reports</li> <li>What makes up a section?</li> <li>Creating subsections</li> <li>Creating subsections</li> <li>Setting section properties</li> <li>Setting the page layout for sections</li> <li>Removing sections</li> <li>Using breaks to group data on tables</li> <li>What is a break?</li> <li>How is a break different from a section?</li> <li>How is data sorted when you insert a break?</li> <li>Inserting breaks</li> <li>Using multiple breaks</li> </ul>                                                                                        | 211<br>211<br>213<br>214<br>216<br>216<br>217<br>219<br>220<br>220<br>220<br>220<br>221<br>221<br>221<br>223                      |
| <ul> <li>15Using sections, breaks, and sorts.</li> <li>Overview</li> <li>Using sections to group data on reports</li> <li>What makes up a section?</li> <li>Creating subsections</li> <li>Creating subsections</li> <li>Setting section properties</li> <li>Setting the page layout for sections</li> <li>Removing sections</li> <li>Using breaks to group data on tables</li> <li>What is a break?</li> <li>How is a break different from a section?</li> <li>How is data sorted when you insert a break?</li> <li>Inserting breaks</li> <li>Using multiple breaks</li> <li>Removing breaks</li> </ul>                                                               | 211<br>211<br>213<br>214<br>216<br>216<br>217<br>219<br>220<br>220<br>220<br>220<br>220<br>221<br>221<br>223<br>224               |
| <ul> <li>15Using sections, breaks, and sorts.</li> <li>Overview</li> <li>Using sections to group data on reports</li> <li>What makes up a section?</li> <li>Creating sections.</li> <li>Creating subsections</li> <li>Setting section properties</li> <li>Setting the page layout for sections</li> <li>Removing sections</li> <li>Using breaks to group data on tables</li> <li>What is a break?</li> <li>How is a break different from a section?</li> <li>How is data sorted when you insert a break?</li> <li>Inserting breaks.</li> <li>Using multiple breaks</li> <li>Removing breaks</li> <li>Setting display properties and page layout for breaks</li> </ul> | 211<br>211<br>213<br>214<br>216<br>216<br>216<br>217<br>219<br>220<br>220<br>220<br>220<br>220<br>221<br>221<br>223<br>224<br>224 |
| 15Using sections, breaks, and sorts.         Overview         Using sections to group data on reports         What makes up a section?         Creating sections.         Creating subsections         Setting section properties         Setting the page layout for sections         Removing sections.         Using breaks to group data on tables         What is a break?         How is a break different from a section?         How is data sorted when you insert a break?         Inserting breaks.         Using multiple breaks.         Removing breaks.         Setting display properties and page layout for breaks                                  | 211<br>211<br>213<br>214<br>216<br>216<br>217<br>219<br>220<br>220<br>220<br>220<br>220<br>221<br>223<br>224<br>224<br>224<br>225 |
| <ul> <li>15Using sections, breaks, and sorts.</li> <li>Overview</li> <li>Using sections to group data on reports</li> <li>What makes up a section?</li> <li>Creating sections.</li> <li>Creating subsections</li> <li>Setting section properties</li> <li>Setting the page layout for sections</li> <li>Removing sections</li> <li>Using breaks to group data on tables</li> <li>What is a break?</li> <li>How is a break different from a section?</li> <li>How is data sorted when you insert a break?</li> <li>Inserting breaks.</li> <li>Using multiple breaks</li> <li>Removing breaks</li> <li>Setting display properties and page layout for breaks</li> </ul> | 211<br>211<br>213<br>214<br>216<br>216<br>216<br>217<br>219<br>220<br>220<br>220<br>220<br>220<br>221<br>221<br>223<br>224<br>224 |

| Available sort orders       Applying ascending or descending sorts         Applying custom sorts       Applying custom sorts         Prioritizing the order of multiple sorts on the same table                                                                                                    | 227<br>228                                                                |
|----------------------------------------------------------------------------------------------------|---------------------------------------------------------------------------|
| 16Ranking Data         Overview         Ranking workflows         Creating a ranking using the Web Intelligence interface         Ranking parameters         Ranking examples         Ranking and sorts         Tied rankings         Ranking and data order                                                                                                    | 229<br>229<br>230<br>231<br>232<br>235<br>235                             |
| 17Filtering the values displayed in reports         Overview         How report filters work         What makes up a report filter?         What objects can I filter?         Which operator should I choose?         How do I specify the value(s)?         How many filters can I include in a report?         The difference between query filters and report filters         Creating custom report filters         Applying multiple filters to a report         Viewing the filters applied to the report         Editing and removing report filters | 239<br>239<br>240<br>242<br>242<br>244<br>245<br>246<br>246<br>251<br>252 |
| 18Using standard calculations         Overview         Working with standard calculations         What standard calculations are available?         Inserting calculations in tables and crosstabs         Inserting a calculation in a table or crosstab.         Inserting multiple calculations.         Removing calculations.                                                                                                    | 257<br>257<br>257<br>258<br>258<br>258<br>260                             |
| 19Using alerters to highlight key results         Overview         How alerters work         What makes up an alerter?         How many conditions can you include in an alerter?         What are sub-alerters?         Where can you apply alerters?         How many alerters can you include in a document?         How many alerters can you apply to a single table column or row?         What highlighting changes can alerters activate?                                                                                                    | 263<br>264<br>265<br>265<br>266<br>266<br>266                             |

| How are alerters applied to tables with breaks?                                            | 267 |
|--------------------------------------------------------------------------------------------|-----|
| Creating alerters                                                                          |     |
| Formatting alerters                                                                        |     |
| Applying multiple conditions                                                               | 280 |
| Adding sub-alerters                                                                        | 282 |
| Switching alerters on or off                                                               | 287 |
| Prioritizing alerters                                                                      | 289 |
| Editing, duplicating, and removing alerters                                                | 291 |
| Using formulas to create advanced alerters                                                 | 295 |
| Building the condition for the alerter using the formula language                          | 297 |
| Creating alerters that display strings in cells where values meet the alerter condition(s) | 297 |
| Including a text, formula, or hyperlink for the alerter formatting                         | 302 |
|                                                                                            | 207 |
| 20Creating custom calculations                                                             | 307 |
| Overview                                                                                   |     |
| Creating formulas.                                                                         |     |
| Using the Formula toolbar                                                                  |     |
| Using the Formula Editor                                                                   |     |
| Including text in cells                                                                    |     |
| Saving formulas as variables                                                               |     |
| About functions                                                                            |     |
| About operators                                                                            |     |
| Mathematical operators                                                                     |     |
| Conditional operators                                                                      |     |
| Logical operators                                                                          |     |
| Context operators                                                                          |     |
| Function-specific operators                                                                | 313 |
| Defining the calculation context                                                           |     |
| What are calculation contexts?                                                             | 314 |
| Default calculation contexts                                                               |     |
| Default contexts in a vertical table                                                       |     |
| Default context in a horizontal table                                                      |     |
| Default contexts in a crosstab                                                             | 316 |
| Default contexts in a section                                                              | 317 |
| Default contexts in a break                                                                |     |
| Modifying the default calculation context using extended syntax                            | 318 |
| What is extended syntax?                                                                   | 318 |
| What is an input context?                                                                  | 318 |
| Specifying dimensions in input and output contexts                                         | 319 |
| What is an output context?                                                                 | 319 |
| Specifying input and output contexts                                                       | 320 |
| Extended syntax context operators                                                          | 323 |
| The In context operator                                                                    | 323 |
| The ForEach context operator                                                               | 325 |
| The ForAll context operator                                                                | 325 |
| Extended syntax keywords                                                                   | 326 |
| The Report keyword                                                                         | 326 |
| · · · ·                                                                                    |     |

| The Section keyword .<br>The Break keyword .<br>The Block keyword .<br>The Body keyword .<br>Using keywords to make reports generic .<br>Examples of useful formulas .                                                                                                    | 327<br>328<br>329<br>330<br>331<br>333                                                  |
|----------------------------------------------------------------------------------------------------|-----------------------------------------------------------------------------------------|
| 21Web Intelligence functions                                                                                                    | 337<br>337<br>337<br>337<br>338<br>339<br>341                                           |
| 22Saving formulas as variables         Overview         Creating, editing, and deleting variables.         Creating formulas         Saving formulas as variables.         Saving formulas as variables.         Associating details with dimensions.         Editing and deleting variables.         Using variables to simplify formulas         Simplifying a variance formula with variables.                   | 343<br>343<br>343<br>343<br>343<br>346<br>346<br>346<br>346<br>347                      |
| 23Troubleshooting formulas<br>Overview<br>#DIV/0.<br>#MULTIVALUE<br>#OVERFLOW.<br>#SYNTAX.<br>#INCOMPATIBLE<br>#RANK.<br>#DATASYNC.<br>#CONTEXT.<br>#SECURITY<br>#RECURSIVE.<br>#ERROR                                                                                                    | 351<br>351<br>351<br>352<br>352<br>352<br>352<br>352<br>353<br>353<br>353<br>354<br>354 |
| 24Setting up documents for drill analysis         Overview         What is drill?         Setting your drill options         Available drill options         Start drill on the existing report or on a duplicate report         Being prompted if a drill action requires additional data         Synchronizing or not synchronizing drill on all blocks in the report         Showing or hiding the Drill toolbar | 355<br>355<br>356<br>356<br>356<br>356<br>357<br>357<br>358                             |

| Query drill                                                   | 359        |
|---------------------------------------------------------------|------------|
| Setting your drill options                                    | 359        |
| Making documents drillable                                    | 361        |
| Specifying the scope of analysis for a document               | 361        |
| About drill paths and hierarchies                             | 362        |
| Beginning your drill session                                  | 364        |
| Starting drill mode                                           | 364        |
| Drilling on dimensions in tables and sections                 | 366        |
| Drilling down                                                 | 368        |
| Drilling up                                                   | 369        |
| Drilling by.                                                  | 370        |
| Choosing a drill path when more than one is possible          | 373        |
| Retrieving more levels of data to the report                  | 374        |
| Drilling on measures in tables and sections                   | 376        |
| Synchronizing drill across multiple tables and charts         | 378        |
| Synchronizing the drill on all blocks in a report             | 378        |
| Drilling on only the selected block in a report               | 379        |
| Drilling on charts                                            |            |
| Drilling on dimensions via chart axes                         |            |
| Drilling on measures in charts                                | 382        |
| Limitations when drilling on measures on certain chart types  | 383        |
| Drilling on axis legends                                      | 384        |
| Using filters when you drill                                  | 385        |
| Using the Drill toolbar                                       | 385        |
| Changing filter values during drill analysis                  |            |
| Adding and removing filters                                   | 387<br>389 |
| Inserting the DrillFilters cell into your report              | 389        |
| Saving reports with filters                                   |            |
| Refreshing data in a report with prompts                      |            |
| Using query drill                                             | 392        |
| Drilling with query drill.                                    | 392        |
|                                                               | 392        |
| Drilling up                                                   |            |
| Query drill and the scope of analysis                         |            |
| Query drill and other reports based on the same data provider |            |
| Query drill and drill snapshots                               |            |
| Activating query drill                                        | 394        |
| Ending Drill Mode                                             | 394        |
| Ending your drill session                                     | 394        |
| Saving your drilled results                                   | 394        |
| Printing your report in drill mode                            | 395        |
|                                                               | 207        |
| 5 5 5                                                         | 397        |
|                                                               | 397        |
| Saving Web Intelligence documents to InfoView                 | 397        |
| Deleting Web Intelligence documents                           | 398        |

| Saving Web Intelligence documents as Excel Spreadsheets                                                                                                    | 98<br>99<br>99                                     |
|----------------------------------------------------------------------------------------------------|----------------------------------------------------|
| How OpenDocument works       40         Using prompts to filter results in the opened document       40         Supported document types.       40         OpenDocument syntax       40         OpenDocument parameters       40         Iteration on syntax and parameters       40         URL encoding       41         Trailing spaces       41         Case sensitivity       41         Length limit       41         Prompts for OLAP Intelligence report targets       41         Using the IsS parameter with OLAP Intelligence       41         Using the IsM parameter with OLAP Intelligence       41 | 01<br>01<br>02<br>02<br>02<br>11<br>11<br>11<br>11 |
| Printing the reports in documents       41         How Web Intelligence organizes page breaks       41                                                                                                    | 13<br>13<br>13<br>14<br>14                         |
| Index                                                                                                    | 17                                                 |

# About Web Intelligence

# How Web Intelligence performs business intelligence over the web

Web Intelligence provides business users an easy to use interactive and flexible user interface for building and analyzing reports on corporate data over the web, on secured intranets and extranets. The Web Intelligence software is installed by your administrator on a web server on your corporate network.

To use Web Intelligence from you local computer, you log into the business intelligence portal InfoView via your Internet browser. Then, depending on your security profile, you can interact with the reports in corporate documents or edit or build your own documents using a Web Intelligence report panel or query panel.

## Interacting with Web Intelligence reports

Depending on your security profile and on how Web Intelligence is deployed across your organization, you can view, analyze, or enhance and modify the data displayed on reports.

#### Viewing and printing reports

Once logged into the business intelligence portal InfoView, you can access Web Intelligence documents and view reports. Onscreen navigation is made easy with page-to-page navigation buttons and a document map that allows you to jump from section to section or report to report.

The same document can provide the information adapted to each user due to prompts that request each user, who opens the document, to specify the data they want to return to the reports.

When you print reports, Web Intelligence automatically generates a copy of reports in Portable Document Format (PDF) format for optimum print quality.

#### Drilling results

1

Drilling on Web Intelligence reports in **HTML** or in **Interactive** format enables you to analyze the detailed data behind the displayed results. You can turn the report you are

viewing into a drillable report or drill on a duplicate of the original report to retain a version of the results before your drill analysis.

| Analysis context: DC | 🏦 Find   🕢 Undo 🕣 Redo   Zoc                                                                                                    | m 100% ▼      | S Refresh Data   🚺 🛱            |
|----------------------|----------------------------------------------------------------------------------------------------|---------------|---------------------------------|
| Accessories          | Sales revenue           \$230541           Time period           \$506874           Store           Products           \$841711 |               | Quarter<br>01<br>02<br>03<br>04 |
|                      |                                                                                                    | Sales revenue |                                 |

Once you have found the information you need, you can save a snapshot of the drilled report to share the results of your analysis with other Web Intelligence users, or save the document in Excel or Portable Document (PDF) format to print or email to other business contacts.

#### Performing on-report analysis

Viewing Web Intelligence reports in **Interactive** view format enables you to enhance reports and fine-tune the data reports contain, to highlight the information that most interests you on demand.

On-Report Analysis is designed for:

- users who need to build data providers and then want to build reports
- report consumers who need to manipulate the reports created by others

With On-Report Analysis you can:

- view document metadata to understand the data behind reports and see how reports are structured and filtered
- filter and sort results
- add new tables and charts
- add formulas and create variables
- format and change the layout of charts and tables
- slice and dice results by adding other data to charts and tables

Full information on how to use On-Report Analysis can be found in *Performing On-Report Analysis with Web Intelligence*.

**Note:** On-report analysis of Web Intelligence reports in **Interactive** view format is only available, if your administrator has deployed Web Intelligence in JSP mode.

# Creating and editing Web Intelligence documents

You can create or edit Web Intelligence documents using one of several tools:

- Java Report Panel
- Query HTML
- HTML Report Panel

This section explains the differences between each tool.

#### Web Intelligence Java Report Panel

The Java Report Panel is designed for users who need more flexibility with designing report layout and defining formulas and variables. A graphical Formula Editor enables you to build formulas rapidly using drag-and-drop.

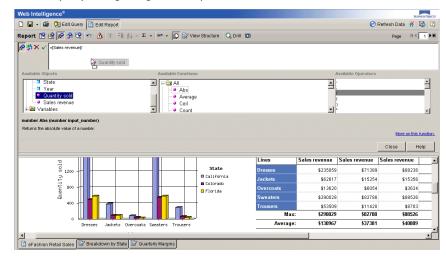

**Note:** The Web Intelligence Java Report Panel is available if your administrator has deployed Web Intelligence in ASP mode and if your administrator has deployed Web Intelligence in JSP mode.

#### Web Intelligence Query - HTML

Designed for users requiring a pure HTML environment to build data providers, Web Intelligence Query – HTML offers the ability to define the data content of documents on multiple data sources. You can use Query – HTML to create new documents from scratch or edit the data providers in documents created using any of the other Web Intelligence tools.

| Iniverse                                                                                                    | Result Objects                                                                           |
|----------------------------------------------------------------------------------------------------|------------------------------------------------------------------------------------------|
| Display by objects                                                                                                    | Quarter     State     Lines     Sales reve     Quantity s     Margin       Query Filters |
| Y       Holiday period         Im Gal Sine       Im Gal Product         Im Gal Promotions       Im Gal Promotions         Im Gal Measures       Im Gal Measures | AND State In List California,Florida                                                     |
| the Medesures                                                                                                    | No object selected                                                                       |

Used together with On-Report Analysis, Query – HTML provides a complete solution for building data providers and designing powerful reports in a pure HTML environment. Once you have run the data providers to generate a standard report, you can leverage Web Intelligence On-Report Analysis features to format multiple reports, add formulas, and create variables. **Note:** Web Intelligence Query – HTML and On-Report Analysis in **Interactive** view format are only available, if your administrator has deployed Web Intelligence in JSP mode.

#### Web Intelligence HTML Report Panel

Designed for users who need to build basic reports, the HTML Report Panel provides query and report features in a simple wizard-like interface. Each document is based on a single data source and can contain multiple reports, displaying different subsets of information.

| Query Query Fitters                       | Report     | Report Filters Properties Format                                                                                                    | More Report Options                         |
|-------------------------------------------|------------|----------------------------------------------------------------------------------------------------|---------------------------------------------|
| To structure the report, add objects from | the Result | Objects pane to the Report Definition pane.                                                                                                    |                                             |
| Result Objects                            | >>         | Report Definition       Current report:     Line Sales       C Section(s)       Year         Quarter                                                                                                    | ports in this document, click <u>bere</u> . |
| <ul> <li>Sales revenue</li> </ul>         | <<         | Select the block type: Crosstab  C Column(r C Column(r |                                             |
|                                           |            | < 6                                                                                                    | Back Next > Apply                           |

In addition, the HTML Report Panel is 508 compliant and can be customized for specialized deployments.

**Note:** The Web Intelligence HTML Report Panel is only available, if your administrator has deployed Web Intelligence in JSP mode.

This guide tells you how to build reports using the Java Report Panel. For information on performing on-report analysis on Web Intelligence reports, see *Performing On-Report Analysis with Web Intelligence*. For information on using Web Intelligence Query – HTML, see *Building data providers Using Web Intelligence Query – HTML*. For information on using the Web Intelligence HTML Report Panel, see *Building Reports Using the Web Intelligence HTML* Report Panel.

# Getting up and running

# Overview

2

You access the Web Intelligence Java Report Panel via InfoView, the corporate business intelligence portal.

This chapter tells you how to:

- log in and out of InfoView
- select the Java Report Panel as your Web Intelligence document editor

# Logging in and out of InfoView

You access Web Intelligence by using your web browser to log into InfoView, the corporate business intelligence portal. Once you are in InfoView, you can analyze Web Intelligence reports and create or edit Web Intelligence documents.

This section tells you how to:

- log into InfoView
- log out of InfoView

#### Logging into InfoView

Before you can use InfoView and Web Intelligence you need the following information:

- a URL to the InfoView server
- the InfoView server name and port number
- your login and password
- your authentication, which controls the InfoView resources available to you

**Note:** Contact your administrator for this information, if necessary.

Logging into InfoView

To log into InfoView:

- 1. Launch your web browser.
- 2. Point your browser to the InfoView bookmark or URL.

The InfoView login page appears.

**3.** If the **System** box is blank, type the name of the InfoView server followed by a colon (:), and then type the port number.

For example, if the name of the InfoView server is corpbusintell and the port number is 4200, then type: corpbusintell:4200

Your administrator can provide you with this system information.

- 4. In the **Username** box, type your user name.
- 5. In the **Password** box, type your password.
- 6. In the Authentication box, select the authentication provided to you by your administrator.
- 7. Click Log On.

The InfoView home page appears.

To find out how to edit or create Web Intelligence documents, see "Creating and editing Web Intelligence documents" on page 25. To find out how to access Web Intelligence documents, see the *Performing On-Report Analysis with Web Intelligence* guide.

#### Logging out of InfoView

When you finish using InfoView or Web Intelligence you need to log out, instead of simply closing your web browser.

**Note:** Before logging out of InfoView, verify that any documents you have open are saved. For information on saving documents, see "Saving Web Intelligence documents to InfoView" on page 397.

Logging out of InfoView enables:

- you to save any user settings you modified during your InfoView session
- your administrator to track how many users are logged into the system at any given time and to optimize InfoView and Web Intelligence to best serve the needs of yourself and other users

Logging out of InfoView

To log out of InfoView:

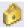

Click the Logout button.

The login page appears. You are logged out of InfoView.

# Selecting your Web Intelligence document editor

To edit or create documents using the Java Report Panel, you need to verify your Web Intelligence Document Preferences are set accordingly. Information on how to do this is provided below. **Note:** If you are using Web Intelligence deployed in ASP mode, only the Java Report Panel is available. It is therefore not necessary to select the Java Report Panel on the Web Intelligence Document Preferences page.

**Note:** Information on setting your options for viewing, analyzing, and interacting with reports is provided in the *Performing On-Report Analysis on Web Intelligence Reports* guide, since these options do not affect how you use the Web Intelligence Java Report Panel.

Setting your Create/Edit options

To set your create/edit options:

- 1. Click the **Preferences** button on the InfoView toolbar.
- Click the Web Intelligence Document Preferences tab.
   The Web Intelligence Document Preferences page appears.
- 3. In the Select a report panel section, click Java Report Panel.
- 4. Click **OK**.

B

InfoView displays the page you were on previously.

To find out how to create documents, see "Creating new documents" on page 25. To find out how to edit documents, see "Editing existing documents" on page 26.

# Creating and editing Web Intelligence documents

## Overview

3

You create and edit reports in Web Intelligence documents by launching a Web Intelligence report panel from InfoView. This guide tells you how to create and edit documents using the Java Report Panel.

This chapter tells you how to:

- create new documents
- edit existing documents
- set your Java Report Panel options

**Note:** Before you can edit or create a Web Intelligence document using the Java Report Panel, you need to verify that the Java Report Panel is selected on the **Web Intelligence Document Preferences** page in InfoView. To find out how to do this, see "Setting your Create/Edit options" on page 23.

### Creating new documents

You create Web Intelligence documents by selecting a universe in InfoView. Each universe maps to a database containing corporate business information. When you connect to a universe, Web Intelligence launches a report panel automatically. You use the report panel to define the data and the reports you want to include in the new document.

**Note:** Before you can edit or create a Web Intelligence document using the Java Report Panel, you need to verify that the Java Report Panel is selected on the **Web Intelligence Document Preferences** page in InfoView. To find out how to do this, see "Setting your Create/Edit options" on page 23.

Selecting a universe and launching a report panel

To select a universe and launch a report panel:

1. On the InfoView Home page, click New Document.

2. Click the title of the universe on which you want to create a document.

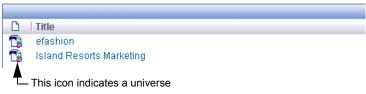

The Web Intelligence report panel opens.

**NOTE:** The first time you use the Java Report Panel, Web Intelligence automatically downloads a Java applet to your computer. If your computer is using Microsoft Windows 2000 as its operating system, you must be logged into your computer as Administrator to download the applet.

You define the data selection and the report structure for the new document using the Web Intelligence report panel selected on the **Web Intelligence Document Preferences** page in InfoView. For more information, see "Selecting your Web Intelligence document editor" on page 22.

To see how to build documents using the Web Intelligence Java Report Panel, see "Building basic data providers" on page 33.

### Editing existing documents

You open and edit Web Intelligence documents from InfoView, the corporate business intelligence portal. If you have not already logged into InfoView, see "Logging in and out of InfoView" on page 21.

**Note:** Before you can edit or create a Web Intelligence document using the Java Report Panel, you need to verify that the Java Report Panel is selected on the Web Intelligence Document Preferences page in InfoView. To find out how to do this, see "Setting your Create/Edit options" on page 23.

There are two ways to open a Web Intelligence document in edit mode:

- view the document first and then switch to Edit mode
- switch to edit mode directly without viewing the document contents first

Viewing a document and switching to Edit mode

To view a document and then switch to Edit mode:

- Make sure you are logged into InfoView. For full information, see "Logging into InfoView" on page 21.
- On the InfoView home page, navigate to the document you want to open. You do this by clicking the folders in **My Folders** or **Public Folders**, or by entering a keyword or the title of the document in the **Search** box on the InfoView home page.

The list of documents appears.

- 3. Click the document title.
- 4. If the document contains any prompts, you need to select the value(s) you want returned to the document, and then click **Run Query**.

The Java Report Panel launches and displays the document.

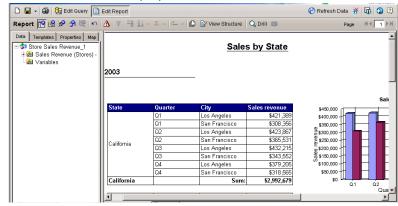

Editing a Web Intelligence document directly

To edit a Web Intelligence document directly:

1. Make sure you are logged into InfoView.

For full information, see "Logging into InfoView" on page 21.

2. On the InfoView home page, navigate to the document you want to open.

You do this by clicking the folders in **My Folders** or **Public Folders**, or by entering a keyword or the title of the document in the **Search** box on the InfoView home page. The list of documents appears.

3. Click Modify below the document name.

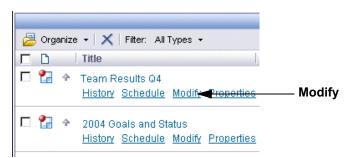

 If the document contains any prompts, you need to select the value(s) you want returned to the document, and then click **Run Query**. The Java Report Panel launches and displays the reports in the document.

| 🗅 🖶 🖌 🍪 📴 Edit Query 📋                                                                                                    | Edit Report   |                      |                    |               | 🥑 Refresh Data  👬       | 10 2      |
|----------------------------------------------------------------------------------------------------|---------------|----------------------|--------------------|---------------|-------------------------|-----------|
| Report 😰 😢 🔗 💘 🗠                                                                                                    |               | * Σ *   I <u>*</u> * | 🜔 🖹 View Structure | Q Drill 🛍     | Page                    | 4   1   ▶ |
| Data         Templates         Properties         Map           Total         Store         Sales         Revenue_1           Sales         Revenue (Stores) -         Variables |               |                      | Sale               | s by State    |                         | *         |
|                                                                                                    | 2003<br>State | Quarter              | City               | Sales revenue | \$450.000 (             | Sak       |
|                                                                                                    |               | Q1                   | Los Angeles        | \$421,389     | \$400,000               | -1-       |
|                                                                                                    |               | Q1                   | San Francisco      | \$308,356     | \$350,000               |           |
|                                                                                                    |               | Q2                   | Los Angeles        | \$423,867     | 2\$300,000              |           |
|                                                                                                    | California    | Q2                   | San Francisco      | \$365,531     | \$250,000               |           |
| 11                                                                                                    | Camornia      | Q3                   | Los Angeles        | \$432,215     | g \$200,000             |           |
| 11                                                                                                    |               | Q3                   | San Francisco      | \$343,552     | em \$150,000            |           |
|                                                                                                    |               | Q4                   | Los Angeles        | \$379,205     | <sup>07</sup> \$100,000 |           |
|                                                                                                    |               | Q4                   | San Francisco      | \$318,565     | \$50,000                |           |
| 41                                                                                                    | C-141-        | 1                    | P                  | 40 000 C70    | en L4                   |           |

**NOTE:** To edit Web Intelligence documents using the Java Report Panel, the Java Report Panel needs to be selected on the Web Intelligence Document Preferences page in InfoView. To find out how to do this, see "Setting your Create/Edit options" on page 23.

# Setting your Java Report Panel options

You can personalize the following display settings of the Web Intelligence Java Report Panel to help you position report elements on report pages:

- define the unit for measurement
- display a grid to help align page elements
- use snap to grid to reposition page elements accurately
- define grid spacing

Setting your Java Report Panel options

To set your Java Report Panel Options

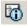

 Click the User Settings button in the Java Report Panel toolbar. The User Settings dialog box appears.

| User Settings          |    |            | ×    |
|------------------------|----|------------|------|
| General                |    |            |      |
| Measurement unit:      |    | Centimeter | •    |
| Grid                   |    | Pixel      | 1    |
|                        |    | Inch       |      |
| Show grid              |    | Centimeter | 4    |
| Snap to grid           |    |            |      |
| Grid spacing: 0.3 cm + |    |            |      |
|                        |    |            |      |
|                        |    |            |      |
|                        | OK | Cancel     | Help |
|                        |    |            |      |

- 2. Specify measurement settings for the document properties and define grid settings here.
- 3. Click **OK**.

Web Intelligence saves your new settings. The new settings are applied the next time you launch the Java Report Panel.

# Java Report Panel interface tour

The Java Report Panel provides a rich interface for working with Web Intelligence documents.

You interact with documents in two ways:

- through toolbars
- through report tabs

This is what the the interface looks like:

|                                                                                           |                     | Configure View mer                                                                                                    | าน                      |                                           |                             |  |
|-------------------------------------------------------------------------------------------|---------------------|----------------------------------------------------------------------------------------------------|-------------------------|-------------------------------------------|-----------------------------|--|
| Main toolbar<br>Formatting toolbar<br>Pagination toolbar<br>Report tabs<br>Report toolbar |                     | Web Intelligence       Image: Market and the second second se |                         |                                           | Report Title                |  |
| (Docked in new                                                                            | <mark>%</mark><br>इ | Resort                                                                                                    | Country<br>France<br>US | Resort<br>French Riviera<br>Bahamas Beach | Revenue<br>835420<br>971444 |  |
| Toggle Auto Hide icon—                                                                    |                     |                                                                                                    | US                      | Hawaiian Club                             | 1479660                     |  |
|                                                                                           | t                   | Arranged by: Alphabetic order -                                                                                                    | Report 1                |                                           |                             |  |

#### Toolbars

The following table describes the Java Report Panel toolbars:

| Main            | Used to save and print reports, to switch<br>between Query and Report view, to<br>show/hide the other toolbars and to<br>select default interface configurations. |
|-----------------|----------------------------------------------------------------------------------------------------|
|                 | <b>Note:</b> The Main toolbar is always visible<br>in Report View <i>and</i> Query View (when<br>you are working in the Query Panel).                             |
| Formatting      | Used to set font styles and backgound colors.                                                                                                    |
| Reporting       | Used to work with reporting functionality such as filters, alerters and ranking                                                                                   |
| Page Navigation | Used to navigate through a report                                                                                                    |

You display and hide the toolbars by selecting/deselecting the **Configure View > Toolbars > <toolbar name>** option on the Main toolbar or right-clicking any of the toolbars and selecting/deselecting the toolbars on the menu that appears.

You can drag toolbars and dock them in a new position just as you can with products such as Microsoft Word. For example, you can drag a toolbar from a horizontal position across the top of the interface to a vertical position along the left-hand side.

#### **Report tabs**

The Java Report Panel has four report tabs as described in the following table:

| Data | Contains the objects (universe objects and variables) available to be placed in a report.                                                                                                    |
|------|----------------------------------------------------------------------------------------------------|
|      | You can order the objects either alphabetically or by<br>query (if your report contains more than one query) by<br>clicking the <b>Arranged By</b> arrow at the bottom of the<br>tab and selecting the order type. |

| Template   | Used to add tables, charts and free-standing cells to a report. (See, for example, "Creating a table by selecting a template" on page 131.)                                                                                                    |
|------------|----------------------------------------------------------------------------------------------------|
| Мар        | Describes the report structure graphically.                                                                                                    |
| Properties | Used to set the properties associated with the currently-selected report element.                                                                                                    |
|            | The property list changes depending on the selected<br>element. For example, if you select a cell, the tab lists<br>the properties associated with cells. If you select a<br>table, the tab lists those properties associated with<br>tables.                                                                  |
|            | The report elements for which the Properties tab<br>contains groups of properties are: report, section, free<br>cells, table cells, charts, headers and footers.                                                                                                    |
|            | You set properties either directly in the <b>Properties</b> tab,<br>in the space to the right of the property, or you click the<br>button or arrow that displays in the space to the right of<br>the property when you select it. This button displays the<br>appropriate dialog box for setting the property. |
|            | When you select a property, Web Intelligence displays<br>a short help text to at the bottom of the tab to explain<br>what the property does.                                                                                                    |
|            | You can select multiple report elements of different types. In this case the <b>Properties</b> tab shows only those properties that are common to all types.                                                                                                    |
|            | <b>Note:</b> You do not set <i>document</i> properties in the <b>Properties</b> tab. To set document properties, right-click on a report outside any of the above elements and select <b>Document Properties</b> from the menu to display the <b>Document Properties</b> tab.                                  |

The Java Report Panel has four default configurations for the tabs. You access these configurations from the **Configure View** menu on the Main toolbar.

The following table describes the default configurations:

| Data                         | <ul> <li>All tabs appear on the left with the Data<br/>tab at the front.</li> </ul>                                                                                                    |
|------------------------------|----------------------------------------------------------------------------------------------------|
| Data/Properties              | <ul><li>All tabs appear on the left.</li><li>The Properties tab appears below the other three.</li></ul>                                                                                                  |
| Data/Properties on<br>Right  | <ul><li>The Data, Templates and Map tabs<br/>appear on the left.</li><li>The Properties tab appears on the right.</li></ul>                                                                               |
| Collapsed<br>Data/Properties | <ul> <li>The Data, Templates and Map tabs<br/>appear collapsed in toolbar form down<br/>the left side of the screen.</li> </ul>                                                                           |
|                              | <ul> <li>The Properties tab appears collapsed<br/>down the right side.</li> </ul>                                                                                                    |
|                              | <ul> <li>You click on the tab icon in the collapsed<br/>toolbar to display the tab. If another tab<br/>on the same toolbar is currently<br/>displayed it is replaced by the tab you<br/>click.</li> </ul> |
|                              | <ul> <li>You click the Toggle auto hide icon in<br/>the top right corner of an extended tab<br/>to revert the tab to its extended position.</li> </ul>                                                    |
|                              | • You click the <b>Toggle auto hide</b> icon on an extended tab to revert the tab to its collapsed position.                                                                                              |

# Building basic data providers

# Overview

This chapter describes how you can build a basic report by creating and running a data provider using objects in a universe. It explains the fundamentals of universes and describes the objects that you use to construct a query.

It includes information on the following:

- understanding data providers and universes
- building a simple data provider
- setting a scope of analysis, to include additional data for analysis
- viewing and editing the SQL generated for the data provider
- defining data provider properties, to return data more efficiently
- selecting a context, to direct a data provider to return specific data
- incompatible objects

## Understanding data providers and universes

You access data in a database by running data providers using objects in a universe. This section describes what a data provider is, how you use a universe to build and run data providers to get the data you need, and how to create reports using the Web Intelligence Java Report Panel.

#### What is a data provider?

A data provider contains one or more *queries* that return data from a database. A query requests data from the database. If the data is available, then the requested data is returned by default in the form of a table which contains rows and columns.

When you build a query, you are creating a request for information from a database. A request can be very simple, for example; give me total sales in California for the first quarter of last year, or more complicated, for example; give me an average age of customers who bought sweaters during the spring television promotion in Paris.

Queries are sent to the databases in a language called SQL (Structured Query Language). However, when you use Web Intelligence you do not have to know any SQL. The Web Intelligence report panel presents the information available in the database as objects that have names and meanings familiar to you. These objects are organized in a structure called a universe.

You build data providers by combining objects in a universe. The universe translates the objects presented in your business language to SQL, and then sends the request for

4

information to the database. Web Intelligence can generate SQL data providers of unlimited length. When the data is returned to the Web Intelligence report panel, it is presented in a table form, with columns that have the same names as the objects that you used in the query. The data is arranged in rows.

#### Data providers and queries are based on universes

You build data providers and queries in the Java panel using objects in a universe. A universe is a representation of the information available in a database. This information is presented in everyday terms that describe your business situation. The universe appears on the **Data** tab to the left of the **Result Objects** and **Query Filters** panes.

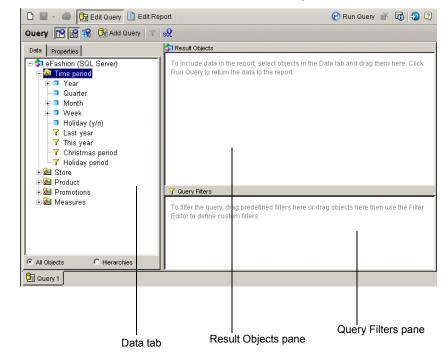

#### What does a universe contain?

Universes are made up of objects and classes. These are described below:

| Universe<br>component | Description                                                                                                    |
|-----------------------|----------------------------------------------------------------------------------------------------|
| Object                | Named component that maps to data or a derivation of<br>data in the database. You use objects in a query to retrieve<br>data for your reports. For example, some of the objects in a<br>sales universe would be Products, Region, and Sales<br>Revenue. |

| Universe<br>component | Description                                                                                                    |
|-----------------------|----------------------------------------------------------------------------------------------------|
| Class                 | Logical grouping of objects. Each class has a meaningful<br>name, for example; the class Store contains the objects<br>State, City, and Store name. |

#### What types of objects can you use in a query?

Objects can represent different types of information:

| Object    | Examples                                                                                                    | Description                                                                                                    |
|-----------|----------------------------------------------------------------------------------------------------|----------------------------------------------------------------------------------------------------|
| Dimension | <ul> <li>☐ Country</li> <li>☐ Resort</li> <li>☐ Service Line</li> </ul>                                     | Retrieves the data that will provide<br>the basis for analysis in a report.<br>Dimension objects typically retrieve<br>character-type data, for example;<br>customer names, line names, or<br>dates.                                                                                               |
| Detail    | <ul> <li>☐ □ Customer</li> <li>↓ Age</li> <li>↓ Phone Number</li> <li>↓ Address</li> <li>Details</li> </ul> | Provides descriptive data about a<br>dimension. A detail is always<br>attached to the dimension for which<br>it provides additional information.<br>For example, Age is a detail object<br>that is associated with Customer<br>dimension. Address provides<br>additional information on customers. |
| Measure   | <ul> <li>Revenue</li> <li>Number of guests</li> <li>Future guests</li> </ul>                                | Retrieves numeric data that is the<br>result of calculations on data in the<br>database. For example; Revenue is<br>the calculation of the number of<br>items sold multiplied by item price.<br>Measure objects are often located in<br>a Measures class.                                          |

Table 0.1:

### **Classes and Subclasses**

Objects are grouped into folders called classes. Each class can also contain one or more subclasses. Subclasses contain objects that are a further subcategory of the objects in the upper level of the class.

The role of classes is to organize the objects into logical groups. When you create data providers on the universe, classes help you to find the objects that represent the information that you want to use in a query.

Classes and Objects are presented in a tree structure as follows:

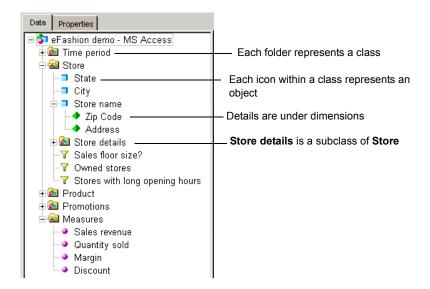

You can search for classes and objects in the tree by selecting an item in the tree, then typing a letter. You can refine the search by typing further letters. For example, if you type "y" then "e", Web Intelligence first searches for objects beginning with "T, then "searches for objects beginning with "ye".

The objects that correspond to the search condition are selected in the tree.

#### Creating and running a query

You use a universe to create a query in much the same way that you use nouns and verbs to construct a sentence. The dimension objects form the subject matter for the query. These are the objects that contain the information you want to retrieve, and a measure gives the query its required action, it tells the query what to do with the information represented by the dimensions.

#### Why build a query?

You build a query to answer a business question that requires data from a database. The query is your means to ask the database for information.

#### How do you use the universe to build a query?

The universe is displayed in the Query Manager. From the Query Manager, you select the dimensions and details that represent the information that you want to retrieve, and add them to a work space called the Results Objects pane. You add one or two measure objects that represent the calculation, or the action that you want to perform on the information.

Once you have constructed your query, you then run the query against the database.

#### What happens when you run a query?

When you run a query, you retrieve the information from the database represented by the objects that you have added to the Results Objects pane. The request for information is processed in the database, and the results are sent back to the Web Intelligence Java Report Panel in the form of a document. The document contains all the information that you asked for in the query, arranged in table columns and rows.

#### What happens when you interrupt run query?

You can interrupt a query before Web Intelligence has returned all the data to the document.Interrupting a query is useful if you realize you want to change the definition of the query after you have already clicked the **Run Query** or the Refresh button. For full information on the options you can choose when you interrupt a query, see "Interrupting data providers" on page 51.

#### Returned data is stored for analysis

The data that is returned in a query is stored in the document. It is convenient to visualize the returned data as being organized as a cube. In the document, the data is displayed as a table. The table is a flat, two dimensional view of the of the data cube.

Each of the columns in a returned document represents an axis in the cube. You can edit the document by swapping and manipulating the data within the cube on any axis. When you swap or change data between different axis, the new result is again projected as a flat table in the resulting document.

The data stored in the cube allows you to create a report that corresponds to your business needs without having to send another query to the database.

If you want to add information to the document that is not in the cube, then you must add the object to the query and run the query again to get the new information.

## Building a simple query

Before you can create a query, you must firstly start the Web Intelligence Java panel and select a universe. Refer to the chapter "Creating and Editing Web Intelligence Documents" for more information on connecting to a universe.

Once you are connected to a universe, the universe objects appear in the Query Manager. You build a query by selecting objects in the Query Manager Data page, and adding them to the Results Objects pane. You can set various properties for the query, and then run the query to get the data for each object.

The following is an overview of the steps that you follow to build a query. Each stage is described in more detail in its corresponding section. A procedure for the whole process is given in the section "Building and running a simple query" on page 48.

You can control the amount and type of data that is returned for an object by setting filters on the object. This is described in "" on page 83.

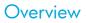

An overview of the query building process appears below:

| What you do to build a query                                                      | See the section                            |
|-----------------------------------------------------------------------------------|--------------------------------------------|
| Navigate the Query Manager to find the objects that you want to use in the query. | "Using the Data tab" on page 38            |
| Select and add objects to a query                                                 | "Building the query" on page 39            |
| Set the scope of analysis                                                         | "Setting the scope of analysis" on page 40 |
| Set properties for the data providers                                             | "Defining query properties" on page 44     |
| Run the query                                                                     | "Running a simple query" on<br>page 47     |

#### Using the Data tab

The objects that you can use in a query are contained in a universe. The universe is displayed on the **Data** tab at the left of the **Result Objects** and **Query Filter** panes.

Within a universe, objects are organized in folders called classes which are arranged in a tree view in the Data tab. Each class is attached to the tree by a node. You click the node alternatively to open the class folder to display its objects or close the class folder to hide its objects. You navigate through the objects in a universe by expanding and closing classes.

#### Opening and closing a class folder

You open a class folder to display its objects. You close a class folder to hide its contents. Opening a class folder is called expanding a class.

To expand a class:

 Click the + sign next to the class that contains the object that you want to use in a query.

Or

Double-click a class folder.

The class expands. The objects contained in the class appear in the tree view.

To close a class:

• Click the - sign next to the class that you want to close.

Or

Double-click an open class folder.

The class closes. The objects contained in the class are no longer displayed.

#### Building the query

You build a query by selecting objects in the Data tab and dragging them onto the Result Objects pane. You can add objects one-by-one or add all the objects in a class folder at once. You can also remove objects from the Result Objects pane at any time.

This section of this guide tells you how to:

- add an object to a query
- add all the objects in one class to a query
- remove an object from a query

Adding an object to a query

To add an object to a query:

1. Verify you are in Query View.

The Edit Query button is pressed in when you are working in Query View.

2. In the Data tab, open a class.

The class expands to show the objects that belong to the class.

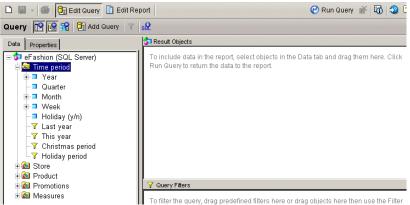

3. Select an object and drag it over to the **Result Objects** pane. The object or class appears in the Result Objects pane.

Adding all the objects in a class to a query

To add all the objects in a class to a query:

1. Verify you are in Query View.

The Edit Query button is pressed in when you are working in Query View.

2. Select a class and drag it over to the **Result Objects** pane.

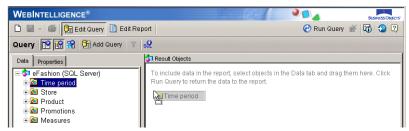

All of the objects in the class appear in the Result Objects pane.

Removing an object from a query

To remove an object from a query:

1. Make sure you are in Query View.

The Edit Query button is pressed in when you are working in Query View.

- 2. Select an object in the **Result Objects** pane.
- 3. Drag the object over to the Data tab.

Or

Click Delete.

The object is removed from the Result Objects pane. The next time you run the query the object is not included in the query definition.

## Setting the scope of analysis

In a universe, the objects within each class are usually represented in a hierarchy. For example, a class called **Time period** contains the objects **Year**, **Quarter**, **Month**, and **Week** arranged in a hierarchy as follows:

| 🗟 Ti       | me period |
|------------|-----------|
| +- 🗖       | Year      |
|            | Quarter   |
| ÷- 🗆       | Month     |
| +- <b></b> | Week      |
|            |           |

**Note:** The hierarchy does not always correspond to the order of dimensions within a class. This is because the hierarchies can be customized at the universe level by your administrator, using BusinessObjects Designer.

## What is a scope of analysis?

The scope of analysis for a query is extra data that you can retrieve from the database to give more details on the data returned by each of the objects in a query. This extra data does not appear in the initial result document, but it remains available in the data cube, so

you can pull this data in to the report to allow you to access more detail at any time. This process of refining the data to lower levels of detail is called drilling down on an object.

In the universe, the scope of analysis corresponds to the hierachical levels below the object selected for a query. For example, a scope of analysis of one level down for the object Year, would include the object Quarter, which appears immediately under Year.

You can set this level when you build a query. It allows objects lower down the hierarchy to be included in the query, without them appearing in the Results Objects pane. The hierarchies in a universe allow you to choose your scope of analysis, and correspondingly the level of drill available.

You can also create a custom scope of analysis by selecting specific dimensions to the Scope of Analysis pane.

**Note:** You cannot define a scope of analysis when working in Query Drill mode. Query Drill defines the scope automatically in response to drill actions.

### Setting levels of analysis

When you set the scope of analysis for a query, you include dimensions one or more levels down the hierarchy tree for each dimension that you have added to the Result Objects pane.

When you run the query, the dimensions included in the scope of analysis are returned to the cube for that document, but are not projected onto the reports that the document contains. They can be added to the reports at any time, without having to run the query again. Values for the dimensions in the scope of analysis can also be viewed by switching a report to Drill mode, and then drilling down to them from the values displayed on the report. (For full information on performing drill analysis, see "Setting up documents for drill analysis" on page 355.)

#### How many scope of analysis levels can you set?

| Level                                                  | Description                                                                                                    |
|--------------------------------------------------------|----------------------------------------------------------------------------------------------------|
| None                                                   | Only the objects that appear in the Results Objects pane are included in the query.                                                                                                    |
| One level down<br>Two levels down<br>Three levels down | For each object in the Results pane, one, two, or<br>three objects lower down the hierarchy tree are<br>included in the query. The data from these objects<br>is stored in the cube until you add them to the<br>document. |
| Custom                                                 | All objects added manually to the Scope of<br>Analysis panel are included in the query.                                                                                                    |

You can set the following levels for scope of analysis:

**Note:** Including a scope of analysis in a document increases the document size significantly. This is because the data necessary for the scope you specify is saved with the document, even though it is not visible in the reports unless you start drill mode and drill down to the data to display the corresponding values.

In order to minimize the size of documents and optimize performance, we recommend that you only include a scope of analysis in documents where you are certain that users will need to drill.

Setting the Scope of Analysis

To set the scope of analysis:

1. Verify that you are in Query View.

The Edit Query button on the Web Intelligence toolbar is pressed in when you are in Query View.

 Click the Show/Hide Scope of Analysis Pane button so that it appears pressed in. The Scope of Analysis panel appears at the bottom of the Result Objects pane. The default scope of analysis is None.

Each dimension in the Result Objects pane appears in the Scope of Analysis pane.

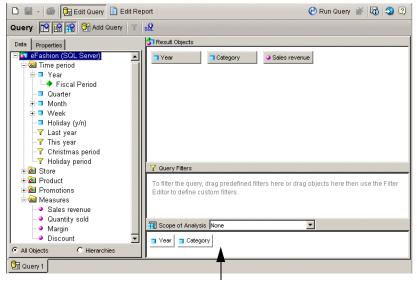

Scope of Analysis pane

- 3. Click the down arrow in the Scope of Analysis drop-down list box.
- 4. Select a level for the scope of analysis.

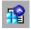

The level appears in the list box and the dimensions that are hierarchically below each dimension in the Result Objects pane appear in the Scope of Analysis pane.

|                                                                                                    | e a series de la series de la s |
|----------------------------------------------------------------------------------------------------|----------------------------------------------------------------------------------------------------|
| 🗅 📓 - 🍏 🃴 Edit Guery 🖹 Edit Report                                                                                            | 🕑 Run Query 💉 🔯 😒 😨                                                                                                    |
| Query 🎦 😭 😭 Add Query 🝸 😪                                                                                                    |                                                                                                    |
| Data Properties                                                                                                    | Result Objects                                                                                                    |
| T Las year     This year     This year     Y This year     Y Thiday period     Store     Store     A Product     A Promotions | Year Cotegory Sales reverue Coury Fitters Coury Fitters C  |
| 📴 Query 1                                                                                                    |                                                                                                    |
|                                                                                                    | [Quarter] and [Month] appear up                                                                                                    |

[Quarter] and [Month] appear under [Year] [SKU desc] and [Color] appear under [Category]

5. If you want to add selected dimensions to the scope of analysis or create a custom scope of analysis, select dimensions in the Query Manager and drag them across to the **Scope of Analysis** panel.

# Viewing and editing the SQL behind the query definition

When you build a query, Web Intelligence automatically generates the appropriate SQL to retrieve the data from the database that you are accessing. You can view and edit this SQL.

Viewing the SQL behind a query

To view the SQL behind a query:

1. Verify you are in Query view.

If the reports are displayed, click **Edit Query** to go to Query view.

On the guery panel toolbar, click View SQL.

The SQL Viewer dialog box appears, displaying the SQL behind the guery.

**3.** If you want to re-use the SQL in another application, click **Copy** to copy the SQL to the clipboard.

Sometimes Web Intelligence generates more than one SQL statement to satisfy a query. Web Intelligence runs each SQL query seperately, then resolves the results. This occurs in the following situations:

- Your query contains incompatible objects. (For more information on incompatible objects, see "How Web Intelligence handles incompatible objects" on page 53.)
- Your document contains multiple data providers. (For more information on multuple data providers, see "Including multiple data providers" on page 63 on page 63.)

• You have used a combined query and the database does not support the combination operator you used. (For more information on combined queries, see "Working with combined queries" on page 55 on page 55.)

In each case you see a hierarchical view of the SQL queries on the left of the dialog box. The root item of the hierarchy is labelled according to the reason why the SQL was generated in multiple queries. For example, if the SQL was generated from a combined query using MINUS, the root item is **Minus**; if the SQL was generated from a query containing incompatible objects, the root item is **Synchronization**.

Viewing the SQL behind a query with mutliple SQL statements

To view the SQL:

1. Verify you are in Query view.

If the reports are displayed, click Edit Query to go to Query view.

- st
- 2. On the query panel toolbar, click **View SQL**.

The SQL Viewer dialog box appears, displaying the SQL behind the query.

- **3.** In the left pane, click the root item to expand the hierarchy of SQL queries. (The queries are name **Select 1**, **Select 2**... in the hierarchy.)
- 4. Click the the query you want to view to display the SQL in the right pane.

If you want to re-use the SQL in another application, click **Copy** to copy the SQL to the clipboard.

Editing the SQL behind a query

1. Verify you are in Query view.

If the reports are displayed, click Edit Query to go to Query view.

2. On the query panel toolbar, click View SQL.

The SQL Viewer dialog box appears, displaying the SQL behind the query.

#### 3. Click Use custom SQL.

The SQL becomes editable.

- 4. Edit the SQL then click Validate to ensure that it is correct.
- 5. Click Save to save the new SQL.

## Defining query properties

You can set properties for the query that can optimize the time taken for the query to run, or the amount of data returned, set security options, specify the order of prompts in the report, and control potential ambiguous query results. The query properties options are grouped together in sections on the **Properties** tab in Query View.

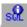

#### Query property options

You can set the following query properties:

| Query Property | Available Options and Description                                                                                                    |  |
|----------------|----------------------------------------------------------------------------------------------------|--|
| Name           | <ul> <li>The name you specify for the selected query is<br/>displayed on the corresponding query tab.</li> </ul>                                                                                                    |  |
| Data           | • <b>Retrieve duplicate rows</b><br>In a database, the same data may be repeated<br>over many rows. You can choose to have these<br>repeated rows returned in a query, or to have<br>only unique rows returned.                                                                                                    |  |
| Limits         | • <b>Max rows retrieved</b><br>Maximum number of rows of data that can be<br>returned when a query is run. If you only need a<br>certain amount of data, you can set this value to<br>limit the number of rows of data that is returned to<br>your document. This prevents a query from taking<br>too much time or from returning unnecessary data<br>to the document.                   |  |
|                | <b>NOTE:</b> The <b>Max rows retrieved</b> setting<br>can be overridden by the limits set by your<br>administrator in your security profile. For<br>example, if you set the <b>Max rows</b><br><b>retrieved</b> setting in the HTML report panel to<br>400 rows, but your security profile limits you<br>to 200 rows, only 200 rows of data will be<br>retrieved when you run the query. |  |
|                | • <b>Max retrieval time</b><br>Maximum time that a query can run before the<br>query is stopped. This can be useful when a query<br>is taking too long due to an excess of data, or<br>network problems. You can set a time limit so a<br>query can stop within a reasonable time.                                                                                                    |  |

| Query Property                                             | Available Options and Description                                                                                                    |  |
|------------------------------------------------------------|----------------------------------------------------------------------------------------------------|--|
| Security                                                   | <ul> <li>Allow other users to edit all data<br/>providers</li> <li>When selected, other users who have the<br/>appropriate editing rights can access Query<br/>View and modify the data providers in the<br/>document. When cleared, only the report creator<br/>can modify the data providers. This option is<br/>selected by default. Unlike the other query<br/>properties, which only apply to the selected<br/>query, this option applies to all of the data<br/>providers in the document.</li> </ul> |  |
| Prompt Order                                               | <ul> <li>Prompts are listed in the list. You can use the up<br/>and down arrows to move a prompt up or down<br/>the list to change the order.</li> </ul>                                                                                                    |  |
| <b>Contexts</b><br>(Contexts are<br>described in the       | <ul> <li>Context list<br/>Displays contexts selected during the previous<br/>refresh of the report.</li> </ul>                                                                                                    |  |
| section "Working<br>with query<br>contexts" on<br>page 49) | • <b>Reset contexts on refresh</b><br>When selected, you are prompted to choose a<br>context each time a query requiring a context is<br>run. When unselected, Web Intelligence retains<br>the context specified the first time you run the<br>query.                                                                                                    |  |
|                                                            | • <b>Clear contexts</b><br>All selected contexts are removed from the<br>context list. The user is prompted to select a<br>context when the report is refreshed.                                                                                                    |  |

Setting query properties

To set query properties:

1. Verify that you are in Query View.

The Edit Query button is pressed in when you are working in Query View.

2. Click the **Properties** tab.

The Query Properties options appear.

| Data Properties                       |
|---------------------------------------|
| Query Properties                      |
| - Name                                |
| Query 1                               |
| - Limits                              |
| Max rows retrieved 90000              |
| - Data 🔶 🔷                            |
| Retrieve duplicate rows               |
| - Security                            |
| Allow other users to edit all queries |
| - Context Ortexts on refresh          |
|                                       |
| Clear Contexts                        |

- Click the Fold/Unfold arrows at the top right of each section of the options to expand or close the property groups.
- 4. Select or type query property options.

For a full explanation of each option, see "Query property options" on page 45. The modifications you make to the query properties are applied immediately.

#### Running a simple query

Once you have built your query by adding the required objects to the Result Objects pane, set the scope of analysis and defined query properties, you are ready to run the query. When you run a query, the universe asks the database to find the data that corresponds to the demands of each of the objects in the query. You run a query by clicking the **Run Query** button.

#### Creating a simple query

Before you can create a query you must ensure that you have connected to a universe from the InfoView portal. For full information, see "Logging in and out of InfoView" on page 21

and "Selecting a universe and launching a report panel" on page 25. Once the universe is available in the Java Report Panel, you can start building a query.

Building and running a simple query

To build and run a simple query:

1. Verify that you are in Query View.

The **Edit Query** button is pressed in when you are in Query View.

 Click the + sign next to the class folder containing the object you want to include in the query.

The class expands to show objects.

3. Select an object and drag it into the **Result Objects** pane.

Or

Double-click an object.

The object appears in the Result Objects pane.

- 4. Repeat steps 2. and 3. for each object that you want to include in the query.
- 5. If you want to set a scope of analysis level, do the following:
  - Click the Scope of Analysis button on the Query toolbar
  - Select a level for the scope of analysis from the Scope of Analysis drop-down list box.
- 6. Click the **Run Query** button.

Web Intelligence generates a report that contains a vertical table displaying the results of the query. Each table column corresponds to an object added in the Result Objects pane. Data for each of those objects appears in the table rows.

| Year | Quarter | Category           | Sales revenue |
|------|---------|--------------------|---------------|
| 2001 | Q1      | 2 Pocket shirts    | \$71605       |
| 2001 | Q1      | Belts,bags,wallets | \$189634      |
| 2001 | Q1      | Bermudas           | \$6791        |
| 2001 | Q1      | Boatwear           | \$30522       |
| 2001 | Q1      | Cardigan           | \$161900      |
| 2001 | Q1      | Casual dresses     | \$13067       |
| 2001 | Q1      | Day wear           | \$14810       |
| 2001 | Q1      | Dry wear           | \$11139       |
| 2001 | Q1      | Evening wear       | \$107128      |
| 2001 | Q1      | Fancy fabric       | \$12263       |
| 2001 | Q1      | Full length        | \$7111        |
| 2001 | Q1      | Hair accessories   | \$41447       |
| 2001 | Q1      | Hats,gloves,scarv  | \$60579       |

The report and table use the Web Intelligence default layout and formatting. You can modify the data contents and formatting of the report as you wish. For full information, see the chapters in the section called "Working with Reports" on page 161.

# Working with query contexts

When you create a query, or refresh a report, you may be asked to choose a context before the query can run. In a universe, contexts are implemented to avoid ambiguous data providers. This section describes what is an ambiguous query, how contexts are used, and explains how you can choose a context to ensure that your query returns relevant information.

#### What is an ambiguous query?

An ambiguous query is a query that contains one or more objects that can potentially return two different types of information.

In a universe, certain dimensions may have values that are used for two different purposes in the database. For example, the [Country] dimension in the query below can return two types of information:

- Customers and the country in which they spent their vacation.
- Customers and the country for which they have made their reservation.

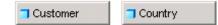

The role that Country plays in this query is ambiguous. A country value can be either the country where a vacation was sold, or a country where a vacation is reserved. One is existing information (sales), and the other is future information (reservations).

To avoid ambiguities in a query, the universe designer identifies the different ways that objects can be used in the universe, and implements restrictions on how these objects can be combined. These restrictions are called contexts.

#### What is a context?

A context is a defined group of objects that share a common business purpose. This business purpose is usually the type of information that these related objects represent. For example, a sales context is a grouping of all the objects that can be used to create sales data providers. A reservations context is a grouping of all the objects that can be used in reservation data providers. Contexts are defined in a universe by the universe designer.

You can combine any object within the same context to create a query. You can also combine objects in different contexts. If you use an object that is common to both contexts, Web Intelligence will try to determine the context that best fits the other objects in the query.

If it can not determine a context, you are prompted to choose the context that you want to apply to the query. For example, When you run the query above, a dialog box appears

asking you to choose whether you want the country information to be sales or reservations information.

| 🗳 Query Contexts             | ×    |
|------------------------------|------|
| Select a context for Query 1 |      |
| Sales                        |      |
| Reservations                 |      |
|                              |      |
|                              |      |
|                              |      |
|                              |      |
| 2                            |      |
| Description:                 |      |
|                              |      |
|                              |      |
|                              |      |
|                              |      |
|                              |      |
| OK Cancel                    | Help |

## Defining how contexts are used in a query

In Web Intelligence you can customize how contexts are used in a report.

You can set the following options to determine how contexts are used when you refresh a report:

| Option                    | Description                                                                                                    |  |
|---------------------------|----------------------------------------------------------------------------------------------------|--|
| Reset contexts on refresh | <ul> <li>When selected, you are prompted to choose a context each time a query requiring a context is run.</li> <li>When cleared, a query is run automatically using the context used on previous refresh.</li> </ul> |  |
| Clear contexts            | Clears the contexts listed in the list after the first refresh.                                                                                                    |  |

When you run a query, or refresh a report that can result in an ambiguous query, a dialog box appears asking you to select a context.

Selecting context properties

To select context properties:

- 1. Verify that you are in Query View.
- 2. Click the **Properties** tab.

The Query Properties options appear.

3. In the **Context** section of the Query Properties, select or clear the **Reset contexts on** refresh check box.

Or

If you want to remove all existing contexts saved in the report, click the **Clear contexts** button.

This does not remove the context from the universe.

Selecting a context

To select a context:

1. From the **Select a Context** box, click one of the listed contexts.

This is the context that contains the data that is relevant to your query.

| 🚰 Query Contexts             | × |
|------------------------------|---|
| Select a context for Query 1 |   |
|                              |   |
| Sales                        |   |
| Reservations                 |   |
|                              |   |
|                              |   |
|                              |   |
|                              |   |
|                              |   |
|                              |   |
|                              |   |
| Description:                 |   |
|                              | _ |
|                              |   |
|                              |   |
|                              |   |
|                              |   |
| ļ                            |   |
|                              |   |
| OK Cancel Help               | 1 |
| Surrect Thep                 |   |

2. Click **OK**.

The query is run for the selected context.

## Interrupting data providers

When you interrupt a query, only partial data is returned to the document. The values displayed in the document do not accurately reflect the definition in the query. Before returning the data to the document, Web Intelligence requests you to choose which version of the data you want retrieved.

Interrupting a query

To interrupt a query:

1. On the Retrieving Data dialog box, click **Cancel**.

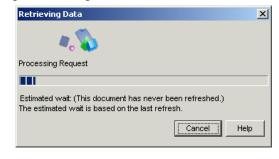

**NOTE:** The Retrieving Data dialog box appears when you click **Run Query** or **Refresh Data** to retrieve the latest values from the database to a document.

The Interrupt Data Retrieval dialog box appears.

- 2. Select one of the following options:
  - **Restore the results from the previous data retrieval** Web Intelligence restores the values to the document that were retrieved the last time the query was run. The values displayed will not be the most up to date information available on the database. You can run the query later to return the up to date values from the database.
  - **Purge all data from the document** Web Intelligence displays the document empty of values. The structure and formatting of the document is retained. You can run the query later to return the up to date values from the database.
  - **Return the partial results** Web Intelligence displays the new values retrieved so far in the appropriate parts of the document. The rest of the document will display the values retrieved the last time the query was run.
- 3. Click OK.

Web Intelligence displays the results on the reports, according to the option you selected.

# About Incompatible objects in data providers

Sometimes it is not possible to use certain combinations of objects in data providers. This situation arises when objects bear no relationship to one another. These objects are called incompatible objects.

For example, the Island Resorts Marketing universe contains the [Reservation Year] and [Revenue] objects, which are incompatible. This is because there is no revenue associated with a reservation. Revenue is generated only when the customer is invoiced. The underlying database structure reflects this; you cannot build a query that aggregates revenue by reservation year because there is no such thing as revenue by reservation year. In other words, the aggregation context that you specified for the [Revenue] object does not exist.

## Incompatible objects and SQL

When you build a query, Web Intelligence generates SQL behind the scenes. This SQL is run against the database to produce a result that Web Intelligence displays in a report. For a query to be free of incompatible objects, Web Intelligence must be able to generate a single SQL query to retrieve the data. If this is not possible, the query contains incompatible objects.

## How Web Intelligence handles incompatible objects

If a report requires more than one SQL query to provide its data, Web Intelligence places the data from each query in a separate block, as shown below.

| Year   | Revenue   | Reservation Year |
|--------|-----------|------------------|
| FY1998 | 1,063,554 | FY2001           |
| FY1999 | 1,107,240 | FY2002           |
| FY2000 | 1,115,730 | FY2003           |

Web Intelligence does not allow you to place incompatible objects in the same block by dragging and dropping. You can create a block with incompatible objects by using the formula bar to type the names of the objects. In this case the incompatible objects appear as #INCOMPATIBLE.

# Working with combined queries

## Overview

5

"Building basic data providers" on page 33 on page 55 describes how to create basic data providers. The data providers described in that chapter contain one query only. You can create much more powerful data providers by including combined queries. Combined queries are multiple queries on the same universe that return a single set of data.

Note: You cannot create combined queries across multiple universes.

## Types of combined query

You can combine queries in three relationships:

- union
- intersection
- minus

In a **union** combination, Web Intelligence takes the all the data from both queries, eliminates duplicate rows, and builds a combined data set.

In an **intersection** combination, Web Intelligence returns the data that is common to both queries.

In a **minus** combination, Web Intelligence returns the data in the first query that does not appear in the second.

#### Example: Union, intersect and minus queries

In this example you have two queries that return lists of countries as shown in the following table:

| Query 1 | US; UK; Germany; France |
|---------|-------------------------|
| Query 2 | US; Spain               |

| UNION        | US; UK; Germany; France; Spain |
|--------------|--------------------------------|
| INTERSECTION | US                             |
| MINUS        | UK; Germany; France            |

# What can you do with combined queries?

Combined queries allow you to answer questions that are otherwise difficult or impossible to frame in a single Web Intelligence query.

#### Example: Return a data set using a combined query

The Island Resorts Marketing sample universe contains the dimension Year, which is associated with guests who have already stayed in a resort, and Reservation Year, which is associated guests who have reserved to stay in the future. Because of the structure of the database and universe, these objects are incompatible, which means that you cannot include them in the same block in a report. (For more information on incompatible objects, see "About Incompatible objects in data providers" on page 52.)

What if you want to return a single list of years that includes those years where more than n guests stayed in a resort and those years where more than n guests reserved to stay in a resort? You can do this using a combined query, as follows:

| Query 1 | Years where more than <i>n</i> guests stayed in a resort           |
|---------|--------------------------------------------------------------------|
| UNION   |                                                                    |
| Query 2 | Years where more than <i>n</i> guests reserved to stay in a resort |

The union between these two queries returns the list of years that you want.

## How does Web Intelligence generate combined queries?

If your database supports the type of combination in your query, combined queries work at the database level: they alter the query that Web Intelligence submits to the database. They do so by generating SQL (Structured Query Language) queries containing UNION, INTERSECT and MINUS operators. **Note:** SQL is the standard query language of relational databases, although each database has its own dialect.

If your database does not support the type of combination in your query, Web Intelligence performs the query at the report level by generating multiple SQL queries whose data it resolves after retrieval from the database. For more information on the SQL generated by Web Intelligence, see "Viewing and editing the SQL behind the query definition" on page 43.

## Building a combined query

You build a combined query in the Query Panel.

To build a combined query

- 1. Create an initial query in the Query Panel.
- 2. Click Combined Query on the toolbar.

Web Intelligence adds a copy of the initial query to the data provider. The second query has the following characteristics:

- It contains the same report objects as the original query.
- It does not contain the filters defined on the original query.
- It is combined with the original query in a UNION relationship.

#### The individual queries in the combined queries are named *Combined Query n*. Combined query

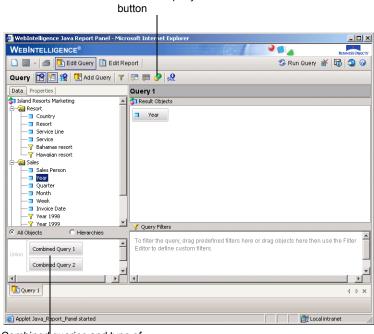

Combined queries and type of combination

- 3. To switch to a query, click Combined Query n.
- 4. To change the combination type, double-click on the operator. The operator moves through the sequence UNION, INTERSECTION, MINUS.
- 5. Build each query within the combined query as you build any normal Web Intelligence query.
- 6. Click Run Query.

To edit a combined query

- 1. Click on the Combined Query n you want to edit.
- 2. Edit the query as you edit a normal Web Intelligence query.

To delete a combined query

- 1. Right-click the Combined Query n you want to delete.
- 2. Select **Remove** on the menu.

## Combined query structure

The queries within a combined query must return the same number of objects of the same data type and the objects must be in the same order. You cannot combine queries when the number of objects in the query results and the data types of those objects are not identical. For example, you cannot combine a query than returns Year with a query that returns Year and Revenue, and you cannot combine a query that returns Year with a query that returns Revenue.

You must also pay attention to the *semantics* of your combined queries. While it is possible to combine a query that returns Year with a query that returns Region if both dimensions are of the same data type, the result - a mixed list of years and regions - is unlikely to be meaningful. Typically, if your first query contains a Year dimension, your second query also contains a dimension that returns a list of years.

#### Example: Return a list of years and reservation years based on the numbers of guests

This example describes the workflow for the query described in "Return a data set using a combined query" on page 56. You want to build a query that returns a list of years consisting of years where more than n guests stayed in a resort and years where more than n guests reserved to stay in a resort. To do this:

- 1. Select the Island Resorts Marketing universe in the list of universes to open the Query Panel.
- 2. Drag the Year object to the Result Objects pane.
- **3.** Drag the Number of Guests object to the Query Filters pane and create a report filter that restricts the Number of Guests to greater than *n*. (For more information on building query filters, see "Filtering data retrieval using query filters" on page 83 on page 55.)
- 4. Click Combined Query.

The Combined Query pane appears in the bottom left of the Query panel with the two queries joined by **union**.

- 5. Click on the second query and remove the Year and Number of Guests objects.
- 6. Drag the Reservation Year object to the Result Objects pane.
- 7. Drag the Future Guests object to the Query Filters pane and create a report filter that restricts the future guests to greater than *n*.
- 8. Click Run Query.
- 9. The query returns the combined list of years and reservation years.

## Combined query precedence

It is important to understand the order in which Web Intelligence executes query combinations in a combined query. The order of execution is crucial in determining the final result.

In the simplest form of combined query you combine two or more queries in a relationship as follows:

Query 1 INTERSECTION Query 2 Query 3

In such a case, Web Intelligence first finds the set of data that represents the union/intersection/minus between Combined Query n and Combined Query n + 1, then

finds the union/intersection/minus between that data set and the data returned by *Combined Query n* + 2. Web Intelligence continues in this way through all the queries in the relationship. This gives the following result for the above example:

| Query 1                 | US; UK; France; Germany |
|-------------------------|-------------------------|
| Query 2                 | US; France; Finland     |
| INTERSECTION of 1 and 2 | US; France              |
| Query 3                 | US; Spain               |
| Final INTERSECTION      | US                      |

### Multiple combined queries

You can combine multiple queries in complex relationships to determine the order of execution, as in the following example:

| []                                |
|-----------------------------------|
| Combined Query 1 Combined Query 2 |
| ombined Query 3                   |
|                                   |

Web Intelligence processes query groups from right to left as they appear in the Query Panel, and from top to bottom within each group. (Higher-precedence groups, such as the MINUS group in the above example, appear indented to the right in the Query Panel.) In the above query Web Intelligence first determines the result of the minus combination then finds the intersection of this result with the result of Combined Query 3 as shown in the following table:

| Query 1               | US; UK; Spain; Germany |
|-----------------------|------------------------|
| Query 2               | Germany                |
| Query 1 MINUS Query 2 | US; UK; Spain          |
| Query 3               | US; Spain; Finland     |

| (Query 1 MINUS Query 2) | US; Spain |
|-------------------------|-----------|
| INTERSECTION            |           |
| Query 3                 |           |

**Note:** If your database directly supports the type of combined query you wish to execute, Web Intelligence generates SQL containing combination operators. (For more information see "How does Web Intelligence generate combined queries?" on page 56.) In this case the order of precedence depends on the order of precedence defined in the database. See your Web Intelligence administrator for more details.

Setting the order of precedence

- 1. Build the first query in the Query Panel.
- 2. Click Combined Query.
- 3. Repeat steps 1 and 2 until you have built all the component queries.
- 4. To increase the precedence of a pair of queries, drag and drop a query on to the *query* with which you want to associate it in the higher-precedence pair. Web Intelligence indents the source and target queries in the drag-and-drop operation and combines them by default in a UNION.
- 5. Continue adding queries to the higher-precedence group by dragging and dropping them on to the *space* between any two queries already in the group.
- 6. To create further higher-precedence groups within an existing higher-precedence group, repeat steps 4 and 5.
- 7. Double-click the combination operators of all the groups in the query to change them as required.

The query appears in a form similar to the following in the Query Panel. (In this example the MINUS combination has the higher precedence.)

|             | Minus | Combined Query 1 |
|-------------|-------|------------------|
| ntersection |       | Combined Query 2 |
|             |       | ied Query 3      |

8. Click Run Query.

# Including multiple data providers

## Overview

6

This chapter tells you how you can include multiple data providers in a single document. It includes the following information:

- using multiple data providers
- · defining multiple data providers in a document
- purging data from multiple data providers

**Note:** This chapter tells you how to add data providers to documents that already include a first data provider. For information about creating new documents and building the first data provider, see "Building basic data providers" on page 33.

# Using multiple data providers

You can include one or multiple data providers in a single Web Intelligence document. When you include multiple data providers, those data providers can be based on a single universe or on multiple universes available in InfoView.

#### Example: Include product sales data and customer data in the same document

In this example, your corporate data for product line sales is available on one universe and data on customers is available on another universe. You want to present product line sales results and information on customer age groups in the same report. To do this, you create a single document that includes two data providers; one query on each universe. You can then include and format results from both data providers on the same report.

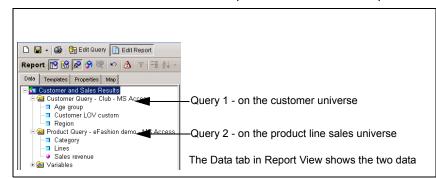

**Note:** You cannot include objects from different universes in the same report block (that is, in the same table or chart). For full information, see "For more information on merged dimensions, see "Merging dimensions from multiple data providers" on page 73 on page 63." on page 71.

## Defining multiple data providers in a document

Defining multiple data providers in a single document is necessary when the data you want to include in a document is available on multiple universes, or when you want to create several differently-focused data providers on the same universe. You can define multiple data providers when you can build a new document or add more data providers to an existing document. You can present the information from all of the data providers on a single report or on multiple reports in the same document.

Note: A maximum number of 15 data providers is supported per document.

This section of this chapter tells you how to:

- add a new query
- rename a query
- duplicate a query
- move a query

**Note:** This chapter tells you how to add data providers to documents that already include a first query. For information about creating new documents and building the first query, see "Building basic data providers" on page 33.

Adding a new query to a document

To add a new query to a document:

1. With the Java Report Panel open, make sure you are in Query View.

The **Edit Query** button is pressed in when you are in Query View.

The query or data providers already defined for the document appear here.

(If you require information on creating a new document and defining the first query, refer to "Building basic data providers" on page 33.)

| Add Q                                                                                                    | uery button                                      |                   |
|----------------------------------------------------------------------------------------------------|--------------------------------------------------|-------------------|
| 🗅 📓 - 🍏 📴 Edit Qu /y 📗 Edit Repo                                                                                                    | ort                                              | 🕑 Run Query 💉 🔯 🧐 |
| Query 🔯 🏦 🛱 Add Query 🝸 💡                                                                                                    | 8                                                |                   |
| Data Properties                                                                                                    | 😚 Result Objects                                 |                   |
| <ul> <li>● ● eFashion demo - MS Access</li> <li>● ● Time period</li> <li>● ● Product</li> <li>● ● Promotions</li> <li>● ● Measures</li> </ul> | TLines Category Sales revenue<br>♥ Guery Filters | 3                 |
| C All Objects C Hierarchies                                                                                                    |                                                  |                   |
| Query 1                                                                                                    |                                                  |                   |
| The name of each                                                                                                    | query displays on a Query tab                    |                   |

2. Click the Add Query button on the Query toolbar.

The **Universe** dialog box appears.

| Universe                                                           |                      | > |
|--------------------------------------------------------------------|----------------------|---|
| Select a universe for the query.                                   |                      |   |
| Universes used in this document:                                   |                      |   |
| Name                                                               | Domain               |   |
| eFashion demo - MS Access                                          | Universe             |   |
| Other available universes:                                         | Domain               | - |
| (ONLY FOR TEST) Retail 2002 (ORCL)                                 | Universe             |   |
| Club - MS Access                                                   | Universe             |   |
| eFashion demo - MS Access                                          | Universe             |   |
| global AVV Marketing                                               | Universe             |   |
| MigrationLogAnalysis                                               | Universe             |   |
| ONLY FOR TEST (LV) - TestVariables<br>ONLY FOR TEST (PS) - average | Universe<br>Universe |   |
| ONETTOR TEST (FS) - average                                        | Oniverse             | + |
| Description:                                                       |                      |   |
|                                                                    |                      |   |
|                                                                    |                      |   |
|                                                                    |                      |   |
|                                                                    |                      |   |
| OK Can                                                             | cel Help             |   |
|                                                                    |                      |   |

You can create a new query on a universe already used in the document or select a different universe.

- 3. In either of the two lists, select the universe on which you want to define a query.
- 4. Click **OK**.

The new query pane appears.

The query tab for the new query displays the default name for data providers: **Query** followed by a number that indicates the total number of data providers in the document; for example Allow other users to edit all data providers. You can rename the query with a more meaningful name now or later. (See "Renaming a query" on page 68.)

5. Define the objects, filters, and scope of analysis, and properties you want for the query.

The data content, scope of analysis, and filters you define here will only apply to the selected query. The query properties, you define only apply to the selected query, with the exception of the option **Allow other users to edit all data providers**. This option applies to *all* of the data providers in the document.

For full information about the options you can select for query properties, see "Defining query properties" on page 44.

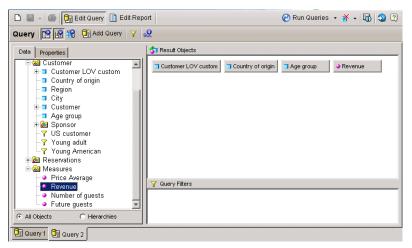

 If you want to return the data from just the new query now, click the arrow next to the Run Query button on the toolbar, then select the new query from the drop-down list of data providers.

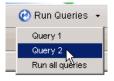

Or

If you want to return the data from all of the data providers in the entire document, simply click the **Run Query** button on the toolbar.

The New Query dialog box appears.

| 🚰 New Query                                                                                                    | × |
|----------------------------------------------------------------------------------------------------|---|
| Choose how you want to include the data from the new query.                                                                             |   |
| Insert a table in a new report                                                                                                    |   |
| <ul> <li>Insert a table in the current report</li> <li>Include the result objects in the document without generating a table</li> </ul> |   |
| OK Help                                                                                                    |   |

You need to choose how you want to include the data from the new query into the document.

7. Select the appropriate option:

| If you want to                                                                  | Then select                                                           |
|---------------------------------------------------------------------------------|-----------------------------------------------------------------------|
| Display the data on a new report in the document,                               | Insert a table in a new report                                        |
| Display the data on the<br>currently selected report in a<br>new table,         | Insert a table in the current report                                  |
| Include the data in the<br>document without displaying<br>the data on a report, | Include the result objects in the document without generating a table |
| (You can add the objects<br>returned by the query to the<br>report(s) later.)   |                                                                       |

#### 1. Click OK.

Web Intelligence runs the new query and returns the data to the document. The data is included as you specified.

You can rename the new query (see "Renaming a query" on page 68), or build further data providers, or duplicate the query and then edit the duplicate before returning the data to the document (see "Duplicating a query" on page 68 below).

#### Duplicating data providers

If you want to build a different query on a universe already included in the document, you can duplicate the existing query on that universe and then modify it, instead of starting from scratch.

Duplicating a query

To duplicate a query:

1. Make sure you are in Query View.

The Edit Query button is pressed in when you are in Query View.

2. Select a the query you want to duplicate by right-clicking the appropriate query tab at the bottom of the report panel.

| 📴 Query 1 | Query 2         |
|-----------|-----------------|
|           | Query 2 - beach |

3. Right-click the query tab and then select **Duplicate Query** from the drop-down menu.

|                   | Rename Query     |
|-------------------|------------------|
|                   | Move Query 🕨 🕨   |
| All Objects       | 🧭 Run Query      |
| 📴 Query 1 📴 Query | 🚰 Add Query      |
|                   | Duplicate Query  |
|                   | Delete Query - V |
| -                 | 👬 Purge Query    |

Web Intelligence creates a duplicate of the selected query and adds it to the report panel.

You can edit the data definition of the duplicate query. For full information, see "Building and running a simple query" on page 48.

#### Renaming data providers

By default, Web Intelligence names each query by a number in sequence. For example, the first query is named **Query 1**, the second query is named **Query 2** and so on. You can rename data providers with more meaningful names to reflect the data each query includes.

Renaming a query

To rename a query:

1. Make sure you are in Query View.

The Edit Query button is pressed in when you are in Query View.

Either right-click the tab of the query you want to rename and then select **Rename Query** from the shortcut menu.

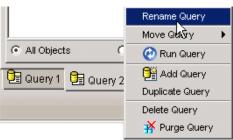

Or

With the query tab you want to rename selected, click the **Properties** tab.

The Query Properties sub-tab appears.

- 2. In the **Name** box, type the name for the query.
- 3. Press the Enter key.

The new name appears on the Query tab.

## Moving data providers

You can also change the order in which the data providers are run by moving the data providers before or after the other data providers in the document. This is particularly useful if different data providers in the document include prompts. You can define the order in which the prompts will appear when users refresh the document, by ordering the data providers accordingly.

For example, if **Query 1** has a prompt on [Sales Region] and **Query 2** has a prompt on [Service Line], you can ensure that the prompt for Service Line appears to users first, by moving **Query 2** before **Query 1**.

Moving a query

To move a query:

1. Make sure you are in Query View.

The **Edit Query** button is pressed in when you are in Query View.

- 2. Right-click the tab of the query you want to move.
- 3. Select Move Query from the shortcut menu.

| Reset contexts on refresh                | Rename Query    |            |
|------------------------------------------|-----------------|------------|
|                                          | Move Query 💽    | Left       |
| H                                        | 🕐 Run Query 🗟   | Right      |
| 🔁 Product Sales 📴 Customer Prot          | 🚰 Add Query     | nd Margins |
|                                          | Duplicate Query |            |
|                                          | Delete Query    |            |
| Please wait, downloading WebIntelligence | 👬 Purge Query   |            |

A sub-menu appears.

**4.** Depending on where you want to move the query, select **Left** or select **Right**. The selected query moves accordingly.

# Purging data from multiple data providers

When you purge data from a document you remove all data from the document, while leaving the document structure intact. If the document contains multiple data providers, you can purge specific data providers within the document.

**Note:** If you view purged reports in Results View, charts are not visible. To view the structure of purged reports with charts, click **View Structure**.

Purging all the data providers in the document

To purge all the data providers in a document:

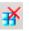

Click the **Purge** button on the toolbar.

The values are removed from all report cells throughout the document. To return the data to the document, click Refresh Data.

Purging data from a specific query

To purge a specific query in a document:

1. Click the arrow next to the **Purge** button on the toolbar.

A drop-down menu lists the data providers in the document.

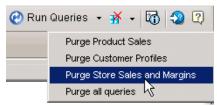

2. Select the query you want to purge.

The values are removed from the report cells that contain data from the selected query. To return the data to the document, click the arrow next to the **Refresh Data** button, and then select the query you purged.

# Synchronizing multiple data providers

Web Intelligence allows you to synchronize the data from multiple data providers by creating *merged dimensions*. You create a merged dimension from existing dimensions whose data is related. For example, if you have data providers showing revenue by city and projected revenue by city, it makes sense to synchronize the data providers on the city dimension. This allows you to create reports showing the relationship between projected and actual revenue.

For more information on merged dimensions, see "Merging dimensions from multiple data providers" on page 73 on page 63.

# 7 Merging dimensions from multiple data providers

## Overview

This chapter describes how to synchronize multiple data providers in a Web Intelligence report by merging them on common dimensions. After merging common dimensions you can place dimensions from different data providers in the same block.

Merged dimensions and data synchronization are new in Web Intelligence XI R2. They enormously increase the power and flexibility of Web Intelligence by allowing you to *synthesise* data from different sources in the same report, rather than simply *including* the data.

For example, if you have one database that contains detailed customer information and another database that contains sales data, you can synchronize the two data sources around the customer.

This chapter includes information on the following topics:

- merging dimensions
- working with merged dimensions in reports
- understanding the effects of merged dimensions

## Merging dimensions

"Including multiple data providers" on page 63 on page 63 describes how you can include multiple data providers in a Web Intelligence document. You often need to synchronize the data returned by these data providers. You do this by incorporating common dimensions into a merged dimension.

## In what situations do you merge dimensions?

You merge dimensions when your report draws related data from different data providers. For example, you have a report showing revenue and sales targets. The report contains sections based on the year, and each section shows revenue and sales targets. If revenue and sales target data comes from two different data providers, Web Intelligence does not know that it is related. You tell Web Intelligence that the data is related by merging the two data providers on the common dimension, year.

When you merge dimensions, Web Intelligence creates a new dimension that contains all the values from the original dimensions that make up the merged dimension. You use this dimension in reports as you use any other report object. You can add report objects from all the data providers synchronized through the merged dimension in the same block as the merged dimension.

## Which dimensions do you merge?

The only restriction that Web Intelligence imposes on merged dimensions is that they must be of the same data type: for example, character data. But it does not make sense to merge unrelated dimensions even when their data types are the same. For example, it does not make sense to merge a dimension containing customer names with a dimension containing sales regions.

Merged dimensions often have the same name in both data sources, but this is not obligatory. It can make sense to merge dimensions with different names if they contain related data.

To merge dimensions correctly you need to be aware of the *semantics* of the data (what the data refes to) in the different data sources. The dimension data types and names are an approximate guide only to dimensions' suitability for merging.

## Merging dimensions

To merge dimensions:

1. Click Merge Dimensions button on the toolbar.

The Merge Dimensions dialog box appears.

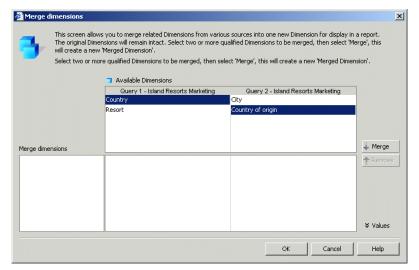

2. Select the dimensions you want to merge in the boxes at the top of the dialog box.

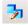

**NOTE:** When you select a dimension, all dimensions of different data types are disabled because you cannot merge dimensions of different data types.

- 3. Click **Values** to view the values associated with the dimensions.
- 4. Click Merge.

The Create Merged Dimension dialog box appears. You use this dialog box to specify the properties of the merged dimension.

| 🚰 Create Merged dimension 🛛 🔀                                                            |
|------------------------------------------------------------------------------------------|
| Select a Source Dimension to provide default properties for<br>the new merged dimension: |
| Source Dimension                                                                         |
| Country (Query 1 - Island Resorts Marketing) 📃 🗾                                         |
| Merged Dimension Name                                                                    |
| Country                                                                                  |
| Description                                                                              |
| Resort's country                                                                         |
| Data type: string                                                                        |
| Number Format:                                                                           |
| OK Cancel Help                                                                           |

5. Select the dimension in the Source Dimension drop-down list.

The source dimension provides the default name, description and number formats for the merged dimension.

- Type the merged dimension name in the Merged Dimension Name box and the merged dimension description in the Description box.
- **7.** Click **OK**.

The merged dimension name appears in the Merged Dimensions box and the dimensions that are part of the merged dimension appear in the boxes alongside it. Because an original dimension can be part of one merged dimension only, it no longer appears in the box above that lists the original dimensions in the query.

8. Click OK to close the Merged Dimensions dialog box.

Web Intelligenceadds the merged dimensions to the list of merged dimensions in the **Data** tab.

#### Automatic merging

You can set Web Intelligence to merge dimensions automatically under the following circumstances:

- The dimensions have the same name
- The dimensions have the same data type

• The dimensions are in the same universe.

To do this:

- 1. Right-click outside any block or chart and click **Document Properties** on the popup menu.
- 2. Click Auto-merge dimensions.

## Working with merged dimensions in reports

Once you have created a merged dimension you can include it in a report as you include any other report object. Merged dimensions appear under the Merged Dimensions folder in the **Data** tab. You can expand each merged dimension to see the dimensions that are merged in it.

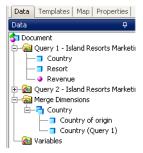

Editing merged dimensions

To edit a merged dimension:

- 1. In the **Data** tab, select the dimension in the Merged Dimensions folder and click the right mouse button.
- Select Edit Merged Dimension from the menu. The Merged Dimensions dialog box appears.
- 3. Edit the merged dimensions as described in "Merging dimensions" on page 74.

Deleting merged dimensions

To delete a merged dimension:

- 1. Select the dimension in the Merged Dimensions folder and click the right mouse button.
- 2. Select Delete Merged Dimension from the menu.

The merged dimension is deleted.

Adding merged dimensions to reports

To add a merged dimension to a report:

 Select the dimension in the Merged Dimensions folder and drag it to the report. The dimension is added to the report and shows all values from all dimensions merged in it.

## Understanding the effects of merged dimensions

Data synchronization through merged dimensions adds enormous power to Web Intelligence. Merged dimensions also have implications for the results that Web Intelligence displays in certain situations. You need to understand these implications to work effectively with merged dimensions and synchronized data.

The following sections describe these situations.

## Synchronizing data providers with different aggregation levels

You can synchronize data providers with different aggregation levels. This can have implications for the way in which Web Intelligence calculates measures.

#### Example: Synchronizing data providers with different aggregation levels

In this example you have two data providers as follows:

| Jones | 2004 | 1,500 |
|-------|------|-------|
| Jones | 2005 | 2,000 |
| Smith | 2005 | 1,200 |

| Jones | 12 |
|-------|----|
| Smith | 10 |

If you merge the two data providers and the table properties **Avoid Duplicate Rows Aggregation** and **Show Rows with Empty Dimensions** are unchecked, Web Intelligence returns the following:

| Jones | 2004 | 1,500 | 12 |
|-------|------|-------|----|
| Jones | 2005 | 2,000 | 12 |
| Smith | 2005 | 1,200 | 10 |

(For more information on the **Avoid Duplicate Rows Aggregation** and **Show Rows with Empty Dimensions** properties, see the Web Intelligence online help.)

Web Intelligence cannot determine the number of sales per year for customer Jones because the data provider that stores the number of sales does not break them down by year. Web Intelligence therefore reproduces the total number of sales on each row.

**Note:** Although the Number of Sales values are duplicated, if you add a standard calculation to the bottom of the column (for example a Sum or Average calculation), the result is correct.

One way of adressing this issue is to add the dimensions to the second data provider that allow Web Intelligence to calculate to the appropriate level of data. If this is not possible, you must be aware of any situations where Web Intelligence cannot aggregate the data to the necessary level of detail.

## Extending the values returned by merged dimensions

Merged dimensions are a new concept in Web Intelligence XI R2. Synchronizing data providers already exists in Desktop Intelligence/BusinessObjects but it does not involve the creation of a new merged dimension. BusinessObjects reports use the *original* dimensions that make up a merged dimension in Web Intelligence.

You can use these original dimensions in a Web Intelligence report. When you place them in the report, Web Intelligence returns by default only those dimension values that have corresponding values in the data providers synchronized through the merge. You need to be aware of this when migrating reports from Desktop Intelligence and BusinessObjects because BusinessObjects/Desktop Intelligence behaves differently.

# **Example:** Web Intelligence and Desktop Intelligence/BusinessObjects behavior when dimensions are merged

| Country of origin | Revenue |  |
|-------------------|---------|--|
| Germany           | 470     |  |
|                   |         |  |
| Country of origin | Revenue |  |

You have a report with the following data providers:

If you include the Country of Origin dimension from Data Provider 1 and the Revenue measure from Data Provider 2 in the same block, Web Intelligence returns the following result:

| Country of origin | Revenue |
|-------------------|---------|
| Germany           |         |

The same block in Desktop Intelligence/BusinessObjects returns the following result:

| Country of origin | Revenue |
|-------------------|---------|
| Germany           |         |
| Japan             | 499     |

The block is different in Desktop Intelligence/BusinessObjects because BusinessObjects *extends* the values of the Country of Origin dimension through the values returned by the Revenue measure.

You can alter the Web Intelligence default behavior so that it corresponds with Desktop Intelligence/BusinessObjects behavior in this situation.

Extending dimension values in Web Intelligence

To extend dimension values in Web Intelligence:

1. Right-click your report outside any blocks or charts and select **Document Properties** on the shortcut menu.

The Document Properties pane appears on the right side of the report.

2. Check the Extend merged dimension values option.

## Detail objects and merged dimensions

Detail objects are associated with dimensions and provide additional information about the dimension. (For more information on detail objects, see "What types of objects can you use in a query?" on page 35.)

Web Intelligence XI R2 requires a one-to-one relationship between dimensions and details (this means that a detail object can have one value only for each value of its associated dimension) and does not take detail objects into account when synchronizing data. The following example illustrates why this is necessary.

#### Example: Synchronizing data providers with detail objects

In this example you have two data providers as follows:

| John | London    | 10,000 |
|------|-----------|--------|
| Paul | Liverpool | 15,000 |

| John | 25 |
|------|----|
| Paul | 28 |

If you create a merged Customer dimension to synchronize the data providers, and Address can have more than one value for each customer, the result is ambiguous because there is no common value around which WebIntelligence can synchronize the data: For example, Paul might also have an address in London, which means that there is no unique 'Paul' row with which WebIntelligence can synchronize Paul's age:

| John | London |    |
|------|--------|----|
| Paul | Paris  |    |
| Paul | London |    |
| John |        | 25 |
| Paul |        | 28 |

If the relationship between Customer and Address is one-to-one, WebIntelligence can ignore Address in the synchronization. This removes the ambiguity::

| John | London | 25 |
|------|--------|----|
| Paul | Paris  | 28 |

Previous versions of WebIntelligence, as well as Desktop Intelligence and BusinessObjects, allow a one-to-many relationship between dimensions and details. If you migrate a report created using any of these products and the detail object contains multiple values, Web Intelligence places the #MULTIVALUE error in the detail cell.

You can solve this in Web Intelligence XI R2 by checking the **Avoid Duplicate Row Aggregation** property.

For more information on working with variables, see "Creating, editing, and deleting variables" on page 343.

## Filtering merged dimensions

Merging dimensions has implications for the way in which Web Intelligence applies filters.

**Note:** You cannot apply a filter a on merged dimension. You apply filters on the dimensions that make up the merged dimension.

#### Report filters and merged dimensions

When you apply a report filter to a dimension that is part of a merged dimension, Web Intelligence applies the filter to all data providers that are synchronized through the merged dimension.

#### Example: Filtering a merged dimension

In this example you have a report with the following data providers, which are merged on the Country dimension:

| Country                  | Resort              | Revenue   |  |
|--------------------------|---------------------|-----------|--|
| France                   | French Riviera      | 835,420   |  |
| US                       | Bahamas Beach       | 971,444   |  |
| US                       | Hawaiian Club       | 1,479,660 |  |
|                          |                     |           |  |
| Country                  | Future Guests       |           |  |
| <b>Country</b><br>France | Future Guests<br>46 |           |  |

If you apply the filter Country="US" to the first block, Web Intelligence also filters the second block to give the following result:

| Country | Future Guests |
|---------|---------------|
| US      | 56            |

If the Country dimensions are not merged the second block is unaffected by the filter.

#### Section filters and merged dimensions

When a dimension that is part of a merged dimension is set as a section header, any filter applied to the section also applies to blocks from synchronized data providers within the section. If Country is set as the section header in the example "Filtering a merged dimension" on page 81 and the filter Country="US" is applied to the section, Web Intelligence filters both blocks in the section—(Resort, Revenue) and (Country, Number of Guests)—so that only those rows appear where the country dimension is equal to "US", even though Country in the second block comes from a synchronized data provider.

#### Block filters and merged dimensions

When you apply a block filter to a dimension that is part of a merged dimension, Web Intelligence applies the filter to the block. Web Intelligence does not apply the filter to other data providers synchronized through the merged dimension.

#### Drilling on merged dimensions

When you merge dimensions, the new merged dimension belongs to the hierarchies of all dimensions involved in the merge.

# Filtering data retrieval using query filters

## Overview

8

You limit the data returned to a Web Intelligence document by applying filters when you define the query. Using query filters enables you to secure the data you don't want specific user groups to see and limits the size of the documents stored on your network. When you run the query or refresh the document data, Web Intelligence returns only the values that meet the query filter definitions.

This chapter tells you about:

- how query filters work
- the different types of query filter
- using predefined filters
- creating custom filters
- combining multiple filters on a single query
- editing and removing query filters
- applying query filters to business questions

This chapter explains how to apply filters to objects in a query using the Java Report Panel.

## How query filters work

When you build a query on a universe, you can filter the query to limit the data Web Intelligence returns to the document. Query filters retrieve a sub-set of the data from the database and return the corresponding values to the document. You define filters that match the criteria of specific business questions. For example, you can filter the [Year] dimension to view only sales revenue for Year 2003; or filter the [Annual Income] dimension to view only customers whose annual income is equal to or greater than \$1.5M.

Including query filters on the data definition of the query enables you to:

- retrieve only the data you need to answer a specific business question
- hide the data you don't want specific users to see when they access the document
- minimize the quantity of data returned to the document to optimize performance

#### **Example:** In 4Q2002, which stores in my sales region gained margins above \$13K?

As Regional Marketing Manager for Texas, you are only interested in analyzing margins for Texas, but the sales universe includes data US-wide. In addition, you only want to view information for stores where margins reached over your 4Q 2002 quarterly target figure: \$130K. To create a document with only the information you need, you apply the following query filters:

Year = 200 Quarter = Q\$ State = Texas

Margin >= 130,000

To avoid displaying the filtered values Texas, 2002, and Q4 in the table columns Year, Quarter, and State, you exclude the [Year], [Quarter], and [State] objects from the Result Objects pane. When you generate the report, the report values correspond to Texas stores with 4Q 2002 margins greater than or equal to \$130K:

| e-Fashion Houston          | \$307,914 | \$133,802 |
|----------------------------|-----------|-----------|
| e-Fashion Houston Leighton | \$316,252 | \$136,055 |

This enables you to filter the report for the specific values that interest you and to minimize the values displayed in the table.

## The difference between query filters and report filters

You can apply filters at two levels within a document:

- query filters these filters are defined on the query; they limit the data retrieved from the data source and returned to the Web Intelligence document
- report filters these filters limit the values displayed on reports, tables, charts, sections within the document, but they don't modify the data that is retrieved from the data source; they simply hide values at the report level

## Query filters

You define query filters in Query View. Users without the security profile to edit the query cannot modify the query filters you define. This ensures that the data saved with a document is appropriate for those who view or analyze the data within that document.

**Note:** Query filters decrease the time it takes to run the reports in the document and limit the size of the document to the data relevant to the users who consult it. Query filters also ensure document security.

#### **Report filters**

Filters you apply to the data displayed in the report are called report filters. You use report filters to limit the values displayed in the reports within a document. You can filter each

report to display a different subset of the same data. The data hidden by the report filters remains saved with the Web Intelligence document. You can modify the report filters to display different data in the report or remove the report filters altogether to display all the data defined in the query. You define report filters in Report View.

For information on using report filters, see "How report filters work" on page 239.

**Note:** When you add a report filter, it is possible to create an aggregation context that Web Intelligence is unable to process because you have made some of the objects in the report incompatible. For more information on incompatible objects, see "About Incompatible objects in data providers" on page 52.

## What makes up a filter?

To create a filter, you need to specify three elements:

- a filtered object
- an operator
- a value(s) or comparison object

# **Example:** Filtering the data source to retrieve only values for the Accessories product line

For example, to display data only for the Accessories product line, you select:

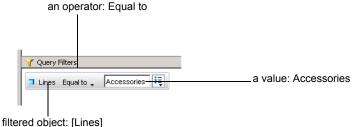

When you run the query, Web Intelligence applies the operator to the filtered object and retrieves the value(s) from the database that correspond to the value(s) you specified.

You can filter multiple objects in a query. For example, you can create another filter on the [Sales Revenue] measure to focus your data to a more specific range of results. When you run the report again, Web Intelligence applies both query filters.

## What objects can I filter on the query?

You can define custom query filters on any dimension, measure, or detail object listed on the **Data** tab in Query View. You can also use predefined filters created by your administrator at the universe level. Predefined filters appear with the universe objects and are indicated by the filter icon. For example, you can filter the [Year] dimension to return values for a specific year, filter the [Revenue] measure to return values for a range of revenue figures, or filter the [Postal Code] detail to return values for a specific postal area. For an illustrated description and examples of dimensions, measures, and details, see "What types of objects can you use in a query?" on page 35.

**Note:** Your administrator can prevent objects from being filtered. If you create filters on these objects, when you try to run the query a warning appears listing the filters that you cannot use. You need to remove these filters from the query in order to run the query.

## Which operator should I choose?

It is important to understand the effect of each operator available to you when you define a filter. The table below lists the operators available for query filters and provides an example of each operator in the context of a business question:

| To obtain data                                                             | for example                                                                                | select                         | to create the filter                             |
|----------------------------------------------------------------------------|--------------------------------------------------------------------------------------------|--------------------------------|--------------------------------------------------|
| equal to a value<br>you specify,                                           | retrieve data for<br>the US only,                                                          | Equal to                       | [Country] Equal to<br>US.                        |
| different from a<br>value you<br>specify,                                  | retrieve data for<br>all quarters<br>except Q4,                                            | Not Equal<br>to                | [Quarter] Not Equal<br>to Q4                     |
| greater than a<br>value you<br>specify,                                    | retrieve data for<br>customers aged<br>over 60,                                            | Greater<br>than                | [Customer Age]<br>Greater than 60                |
| greater than or<br>equal to a value<br>you specify,                        | retrieve data for<br>revenue starting<br>from \$1.5M<br>upward,                            | Greater<br>than or<br>equal to | [Revenue] Greater<br>than or equal to<br>1000500 |
| lower than a<br>value you<br>specify,                                      | retrieve data for<br>exam grades<br>below 40,                                              | Less than                      | [Exam Grade] Less<br>than 40                     |
| lower than or<br>equal to a value<br>you specify,                          | customers whose<br>age is 30 or less,                                                      | Less than or<br>equal to       | [Age] Less than or<br>equal to 30                |
| between two<br>values you<br>specify that<br>includes those<br>two values, | weeks starting at<br>week 25 and<br>finishing at 36<br>(including week<br>25 and week 36), | Between                        | [Weeks] Between<br>25 and 36                     |

| To obtain data                                                | for example                                                                                                    | select                    | to create the filter                     |
|---------------------------------------------------------------|----------------------------------------------------------------------------------------------------|---------------------------|------------------------------------------|
| outside the<br>range of two<br>values you<br>specify,         | all the weeks of<br>the year, except<br>for weeks 25<br>through 36 (week<br>25 and week 36<br>are not included),      | Not<br>between            | [Weeks] Not<br>Between 25 and<br>36      |
| the same as<br>several values<br>you specify,                 | you only want to<br>retrieve data for<br>the following<br>countries: the US,<br>Japan, and the<br>UK,                 | In list                   | [Country] In list 'US;<br>Japan; UK'     |
| different from<br>the multiple<br>values you<br>specify,      | you don't want to<br>retrieve data for<br>the following<br>countries: the US,<br>Japan, and the<br>UK,                | Not in list               | [Country] Not in list<br>'US; Japan; UK' |
| for which there<br>is no value<br>entered on the<br>database, | customers without<br>children (the<br>children column<br>on the database<br>has Null as the<br>data entry),           | ls null                   | [Children] Is null                       |
| for which a<br>value was<br>entered on the<br>database,       | customers with<br>children (the<br>children column<br>on the database<br>does not have<br>Null as the data<br>entry), | ls not Null               | [Children] Is not<br>Null                |
| that includes a specific string,                              | customers whose<br>date of birth is<br>1972,                                                                          | Matches<br>pattern        | [DOB] Matches<br>pattern, '72'           |
| that doesn't<br>include a<br>specific string,                 | customers whose<br>date of birth is not<br>1972,                                                                      | Different<br>from pattern | [DOB] Different<br>from pattern, '72'    |

| To obtain data                                                                                                    | for example                                                                            | select | to create the filter                           |
|----------------------------------------------------------------------------------------------------|----------------------------------------------------------------------------------------|--------|------------------------------------------------|
| that<br>corresponds to<br>two values you<br>specify,                                                                | telco customers<br>who have both a<br>fixed telephone<br>and a mobile<br>phone,        | Both   | [Account Type]<br>Both "fixed" and<br>"mobile" |
| that<br>corresponds to<br>one value you<br>specify and<br>does not<br>correspond to<br>another value<br>you specify | telco customers<br>who have a fixed<br>telephone, but<br>don't have a<br>mobile phone, | Except | [Account Type]<br>"fixed" Except<br>"mobile"   |

#### Different from, Not in List and Except

**Different from**, **Not in list**, and **Except** are all operators that exclude certain data from your query results. For example, you could use this query filter to obtain a list of customers who have not bought accessories:

Lines Different From Accessories

However, the filter illustrated above would not exclude customers who had bought accessories, if these customers had also bought other line products from your company. The same is true if you use the **Not in list** operator.

If you used **Except**, the query would exclude all customers who had bought accessories, whether they had bought other line products from your company or not.

## How do I specify the value(s)?

When you define query filters, you specify the value(s) you want Web Intelligence to retrieve from the database and return to the document. For example, if you want to limit the document data to data for one or more countries, the value(s) you define will be the names of those countries, such as the US and Japan.

There are two ways you can define the values for a filter using the Java Report Panel:

- type the value yourself this is called a constant
- ask Web Intelligence to prompt you with the list of values present on the database so you can select the values you want to retrieve

The following table gives examples of when it is more efficient to type a constant or select value(s) from list:

| lf                                                                                                    | for example                                                                                          | then                                        |
|----------------------------------------------------------------------------------------------------|----------------------------------------------------------------------------------------------------|---------------------------------------------|
| the list of values on the<br>dimension or detail you<br>are filtering is long and<br>you are sure of how to<br>spell the value you want<br>to filter; | names of months or<br>numbers for specific<br>years,                                                 | type a constant.                            |
| you are not sure how to<br>spell the value(s) you<br>want to filter;                                                                                  | customer names or<br>product lines, which can<br>change frequently and<br>include unusual spellings, | select value(s) from<br>the List of Values. |

## How many filters can I apply to a query?

You can apply one or multiple filters to a single query. For example, to retrieve data for stores with long opening hours and only for stores in specific US states, you can combine a pre-defined filter with a custom filter:

Stores with long opening hours

AND

State in list: California, Florida, New York

For information on how to combine multiple query filters, see "Combining multiple filters on a query" on page 95.

## Can I filter data without including the filtered object among the report data?

If you don't want to include a filtered object on the Data tab of reports, you can filter the object without including the object on the Result Objects pane. This is useful if you want to filter a query to limit the document information to specific values, but you don't want other users who modify the reports to see the filtered object.

## Types of query filters

You can apply four types of filters to data providers when you build data providers using the Java Report Panel:

- predefined filters created by your administrator
- custom filters you define on the query
- prompts you define these dynamic filters to display a question or a list of values so you or other users can select different filter value(s) at each document refresh
- advanced filters subqueries and rankings

You can combine all four types of filters on a single query.

This chapter explains how to use the following two filter types:

- predefined filters
- custom filters

For information on creating prompts, see "Building prompt filters on data providers" on page 113. For information on creating advanced filters, see "Filtering data using subqueries and database ranking" on page 105.

Note: Use query filters systematically when you create Web Intelligence documents to:

- ensure the document data is relevant to your analysis
- optimize the time it takes to return the data to the reports in documents
- minimize the size of documents stored on your system

## Using predefined filters

Predefined filters are a method of making the specific data you most typically need for reports permanently available in the Web Intelligence data tab. They are created by an administrator and saved with the universe. Predefined filters often contain complex expressions that require a detailed knowledge of the database structure. Including predefined filters on the universe means you don't need to create the same custom filters every time you create new Web Intelligence documents based on the same universe.

#### Example: Targeting only privileged customers with a new store card payment scheme

In this example, you are a sales representative who wants to analyze the number of purchases by customer by year, in order to target an incentive campaign for a new type of store card payment scheme. Only those customers who are high spenders interest you.

Your administrator has created a filter on the universe, called Privileged Customers, to make it easy for users building documents to analyze only those customers. When you use this prdefined filter as a query filter, the data returned to the report table or chart will only include data for the customers your company considers privileged customers.

**Note:** As a Web Intelligence user, you cannot edit predefined filters. This needs to be done by an administrator. Predefined filters can only be used to filter the query, they cannot be used to filter specific reports, sections, or blocks in the document.

Including a predefined query filter

To include a predefined query filter:

1. Make sure you are in Query View.

The **Edit Query** button is pressed in when you are in Query View. Web Intelligence displays the universe objects on the Data tab.

2. Double-click the objects you want to include in the query.

Or

Drag and drop the objects onto the **Result Objects** pane.

The objects appear on the Result Objects pane.

For step-by-step instructions on selecting objects to build a query, see "Adding an object to a query" on page 39.

3. Double-click the predefined filter.

Or

Drag-and-drop the predefined filter to the Query Filters pane.

The predefined filter appears on the Query Filters pane.

When you run the query, the data corresponding to the query filter(s) you selected is returned to the report.

You can apply multiple filters to the same query by combining predefined filters with custom filters. For more information, see "Combining multiple filters on a query" on page 95.

**NOTE:** Predefined filters are created and edited by your administrator. As a Web Intelligence user, you cannot view the component parts of predefined filters or edit predefined filters.

## Creating custom query filters

You create custom query filters to limit document data to information corresponding to:

- a specific business question
- the business information needs of a specific group of users

For example, you can create custom filters to retrieve sales results data for specific dates, products, or services, or to view customer information only for customers who are high wage earners or who live in a particular region.

#### Example: Analyzing year 2002 sales revenue figures at large stores nationwide

In this example, you are a finance officer who wants to analyze the revenue figures for the larger stores nationwide at your company. The universe you connect to contains data for all stores for all years. You create the following filters:

Year = 2002

AND

Sales floor size group greater than 3000-3999

The custom filters, which you defined and applied to the [Store Floor Size] and [Year] dimensions, limits the values returned to the document to values for year 2002 for larger stores.

You can define custom query filters two ways:

- Using the Quick Filter option allows you to quickly select one or multiple values from a list of value(s)
- Using the Filter Editor allows you to select from many operators and to either type or select the value(s)

## Using the quick filter option to create filters

Quick filters allow you to quickly define the value(s) you want to retrieve for a specific object without launching the Filter Editor. By default, Quick filters use the Equal to operator if you select a single value or the In list operator if you select multiple values.

For example:

• If you select the [Payment Status] dimension and the value "unpaid" you create the filter:

[Payment Status] Equal to "unpaid"

• If you select the [Country] dimension and the values US, Japan, Germany, you create the filter:

[Country] In list "US;Japan;Germany"

Creating a query filter using the quick filter option

To create a query filter using the quick filter option:

1. Make sure you are in Query View.

The Edit Query button is pressed in when you are working in Query View.

2. Make sure the Query Filters pane is visible.

If the pane is not displayed, click the **Show/Hide Filter Pane** button.

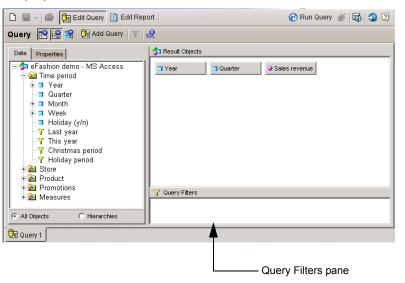

3. In the **Data** tab, select the object you want to filter and drag it to the **Result Objects** pane.

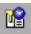

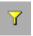

 Reselect the object on the Result Objects panel and click the Add Quick Filter button on the Report toolbar.

The List of Values dialog box appears. The values for the selected object are listed.

5. Select the value(s) you want to retrieve from the database.

For example, to filter the query for values in Q1, select the [Quarter] dimension, then select Q1 from the list of values.

| Quarter         Generalization           Q2         01           Q4         Q3 |
|--------------------------------------------------------------------------------|
| Q2<br>Q1<br>Q4                                                                 |
| Q1<br>Q4                                                                       |
| Q4                                                                             |
|                                                                                |
| Q3                                                                             |
|                                                                                |
|                                                                                |
|                                                                                |
|                                                                                |
|                                                                                |
|                                                                                |
|                                                                                |
|                                                                                |
|                                                                                |
|                                                                                |
|                                                                                |
|                                                                                |
|                                                                                |
| A4                                                                             |
| Refresh List                                                                   |
|                                                                                |
| OK Cancel Help                                                                 |
|                                                                                |

#### 6. Click OK.

The new filter appears on the Query Filters pane.

When you run the query or refresh the document, Web Intelligence retrieves only the values that correspond to the filter.

You can apply multiple filters to the same query. See "Combining multiple filters on a query" on page 95.

## Using the Query Editor to create filters

Using the Query Editor allows you to choose from a range of operators to define the filter condition and to either select values from the List of Values or to type a constant when you define the filter value(s).

Creating a custom query filter using the Filter Editor

To create a custom query filter using the Filter Editor:

1. Make sure you are in Query View.

The Edit Query button is pressed in when you are working in Query View.

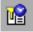

2. On the Query toolbar, click the **Show/Hide Filter Pane** button to display the Query Filters pane.

The Query Filters pane is where Web Intelligence displays all the filters defined on the query.

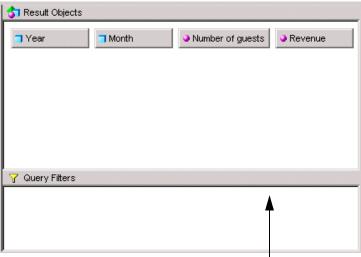

Query Filters pane

For information on how to define the result objects you want Web Intelligence to retrieve to the document, see "Building and running a simple query" on page 48.

- Select the object you want to filter and drag it to the Query Filters pane. The query filter appears in outline in the Query Filters pane.
- 4. Click the arrow next to the default operator (In List) and select the query operator from the list of operators.
- Click the arrow on the right of the query filter and select Constant, Value(s) from List or Object.
- 6. Type/select the constant, list of values or object you want to include in the filter.
- 7. Click **OK**.

The new filter appears in the Query Filters pane.

- 8. To remove the filter, right-click it and select **Remove** from the menu.
- 9. To edit the filter, repeat steps 4-7 above.

When you run the query, only data corresponding to the query filter is returned to the report.

**NOTE:** You can choose to display the filtered values in the report, by including the object you filter in the Result Objects pane, or filter the object without displaying the filtered values, by excluding the object you filter from the Result Objects pane.

You can apply multiple filters to the same query. See "Combining multiple filters on a query" on page 95.

## Combining multiple filters on a query

Typical business questions require to retrieve information that matches more than one criteria. For example, if you are analyzing customer services data, you will most likely want to focus on customers for a specific time period and also for a specific region, and probably also for a specific level of customer service contract. With Web Intelligence, you retrieve data that answers several criteria like this by combining filters in the same query.

## **Example:** Analyze sales revenue this year at stores where the floor size is over 4,000 square feet and sales revenue figures are equal to or less than \$1.5M

In this example, you are an operations manager for a retail chain. You want to analyze information about the large retail stores in your chain that are making less than the sales revenue figure your company has set as the target. To do this you add a predefined filter on the [Year] dimension to specify that you only want to retrieve values for this year. Then you create a second filter on the [Sales Floor Size] dimension to specify that you only want to retrieve data for stores where the floor size is greater than 4,000 square feet. After this, you create a third filter on the [Sales Revenue] measure to specify that you only want to retrieve data for stores where the sales revenue figures are equal to or less than \$1.5M. Finally, you combine these three filters with the And operator:

| 🗅 📓 - 🍏 🃴 Edit Query 📗 Edit Rep                                                                                                    | port                                                                                                    | 🧭 Run Query 💣 🚮 🗐 🕄 |
|----------------------------------------------------------------------------------------------------|----------------------------------------------------------------------------------------------------|---------------------|
| Query 🎦 😭 🍄 Di Add Query 🍸                                                                                                    | sR                                                                                                    |                     |
| Data       Properties         □ Grashion (SQL Server)         □ Time period         □ Quarter         □ Quarter         □ Quarter         □ Holiday (y/n)         - Y Last year         - Y Christmas period         - Y Holiday period         2 Store         • @ Product         • @ Product | State     Store name     Sales reve       Margin                                                                                                    | nue Guentity sold   |
| All Objects     All Objects     All Objects     All Objects     All Objects     C Hierarchies                                                                                                    | Query Fitters     Query Fitters     Query Fitters     And     Sales floor size group Greater than or equal to:     Sales revenue Less than: 150000000 | 4000                |

When you run the query, only data for stores that satisfy all three criteria will be returned to the report.

The section tells you how to:

- combine query filters
- combine simple filters with combined filters

## How you combine query filters

You combine filters to retrieve data that corresponds to multiple business criteria. For example, to retrieve data for customers who live in California and who don't have a premium service contract, you combine the following two filters:

Filter 1: [State] Equal to California

And

Filter 2: [Service Contract] Not equal to Premium

Combining query filters

To combine query filters:

1. Create each filter.

For step-by-step information on how to create query filters, see "Creating a custom query filter using the Filter Editor" on page 93.

 Make sure that the Show/Hide Filters pane button on the Query toolbar is pressed in. You view the filters on the query in the Query Filters pane.

By default Web Intelligence combines the filters with the And operator:

| Y Qu | ery Filters                               |
|------|-------------------------------------------|
|      | Resort.Country Equal to: Japan            |
| And  | Revenue Greater than or equal to: 1000000 |

You can leave the And operator or change the operator to Or.
 This table explains the difference between the And and the Or operators:

| You want to retrieve                     | for example                                                                                                    | select |
|------------------------------------------|----------------------------------------------------------------------------------------------------|--------|
| data true for both<br>filters,           | customers who ordered supplies in<br>Q1 <i>and</i> who are based in the US<br>(the data you retrieve will include:<br>US customers who placed orders<br>in Q1),                                                                           | And    |
| data true for any one<br>of the filters, | customers who ordered supplies<br>in: Q1 <i>or</i> who are based in the US<br>(the data you retrieve will include:<br>worldwide customers who placed<br>orders in Q1 <i>and</i> US customers<br>who placed orders during any<br>quarter), | Or     |

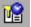

1. If necessary, change the operator to Or, by double-clicking the And operator once:

| 🍸 Qu | ery Filters                               |
|------|-------------------------------------------|
|      | Resort.Country Equal to: Japan            |
| Or   | Revenue Greater than or equal to: 1000000 |

Or now displays as the operator.

## Combining simple filters with combined filters

You can combine filters with other groups of combine filters to retrieve data that corresponds to one or multiple business criteria. You combine filters with And or Or operator. You can combine groups of filters with single filters to answer complex criteria. The following example explains how the And and Or operators affect the data Web Intelligence retrieves to a document.

#### Example: Using And or Or to combine query filters

This example illustrates how using And and Or operators in four different ways to combine the same three query filters affects the values retrieved to a document. The three filters are on the [State] dimension, the [Quarter] dimension, and the [Sales Revenue] measure.

#### **Using And**

Using And to combine all three filters returns data for Texas in Q4, if the Sales Revenue total is greater than \$2M:

| Y Qu | ery Filters                         |
|------|-------------------------------------|
|      | ☐ State Equal to: Texas             |
| And  | Sales revenue Greater than: 2000000 |
|      | Quarter Equal to: Q4                |

In this case, the Sales Revenue for Texas in Q4 is over \$2M, so the following values are returned to the default report when you run the query:

|   | State | Quarter | Sales revenue |
|---|-------|---------|---------------|
| [ | Texas | Q4      | \$2,596,516   |

When you use the And operator to combine all the query filters like this, all of the criteria specified in all of the filters need to be matched by the data on the database for Web Intelligence to run the query. If any one filter is unmatched Web Intelligence displays a warning to inform you that there is no data corresponding to the query definition. If you run the query anyway, the default report displays without any values. Only the table headers appear.

#### Using Or

Using Or to combine all three filters returns data that matches any one of the filters:

| Y Query Fitters       |                                     |  |
|-----------------------|-------------------------------------|--|
| State Equal to: Texas |                                     |  |
| Or                    | Sales revenue Greater than: 2000000 |  |
|                       | 🗇 Quarter Equal to: Q4              |  |

In this case, Web Intelligence returns values for Texas for all quarters and data for all states in Q4, and data for all states where sales revenue was greater than \$2M.

#### Using And and Or

You can retrieve data that answers either the criteria specified in one filter or the criteria specified in the other filter(s). You can combine the first filter with either the second or third filter by using And and Or as follows:

| √ Query Fitters |      |                                     |
|-----------------|------|-------------------------------------|
|                 | 📑 St | ate Equal to: Texas                 |
| And             | Or   | Quarter Equal to: Q4                |
|                 |      | Sales revenue Greater than: 2000000 |

In this case, Web Intelligence retrieves data that corresponds to:

- the first filter [State] Equal to Texas and
- that also corresponds to either
  - the second filter [Quarter] Equal to Q4 or
  - the third filter [Sales Revenue] Greater than \$2M

#### Using Or and And

You can reverse the operators and combine the same three filters as follows:

| 🍸 Query Filters |       |                                     |
|-----------------|-------|-------------------------------------|
|                 | 📕 Sta | te Equal to: Texas                  |
| Or              | And   | Quarter Equal to: Q4                |
|                 | Alla  | Sales revenue Greater than: 2000000 |

In this case, Web Intelligence retrieves data that corresponds to:

the first filter – [State] Equal to Texas

or that corresponds to

 both the second filter – [Quarter] Equal to Q4 and the third filter – [Sales Revenue] Greater than \$2M

## Applying query filters to business questions

This section provides examples of how you can apply query filters to Web Intelligence documents to answer typical business questions.

## Retrieving a range of values

Using filters to retrieve a range of values is useful if you want to define a date range to analyze invoices or orders for a particular calendar period, or if you want to define an alphabetical range; such as for customer names or product lines.

# **Example:** Analyzing the payment status of invoices sent to customers in December 2002

In this example you want to analyze the payment status of all invoices sent to customers during the month of December, 2002. To do this you need to retrieve data for invoices dated between December 1, 2002 and December 31, 2002.

To do this:

1. Click the Edit Query button on the Web Intelligence toolbar.

Query View appears.

- Drag and drop the [Invoice Date] object into the Query Filters pane. The Filter Editor dialog box appears.
- 3. Select the operator **Between**.

#### NOTE:

| To retrieve data that         | for example                                       | double-click |
|-------------------------------|---------------------------------------------------|--------------|
| include a range of<br>values, | retrieve data for 12/01/02<br>through 12/31/2002, | Between      |
| omit a range of values,       | Exclude data for 12/01/02<br>through 12/31/2002,  | Not between  |

 If you know how dates are typed into the database, select Constant. If you are unsure how dates should be typed or you want to select from new values entered into the database that you haven't yet seen, select Value(s) from list. 2. Enter the start date and end date for the month of December 2002:

| If you selected Constant                                                                                       | if you selected Value(s) from list                                                                 |
|----------------------------------------------------------------------------------------------------|----------------------------------------------------------------------------------------------------|
| <ul> <li>type the date for December 1, 2002 into the From: box,</li> <li>type the date for December</li> </ul> | <ul> <li>select the date for December 1,<br/>2002 and click the From&gt;&gt;<br/>button</li> </ul> |
| 31, 2002 in the To: box                                                                                        | <ul> <li>select the date for December 31,<br/>2002 and click the To&gt;&gt; button</li> </ul>      |

3. Click **OK** to confirm the filter.

The new filter appears in the Query Filters pane.

| 😚 Result Objects                         |            |          |         |
|------------------------------------------|------------|----------|---------|
| Invoice Date                             | 📑 Customer | Paid Y/N | Revenue |
|                                          |            |          |         |
|                                          |            |          |         |
|                                          |            |          |         |
| Y Query Filters                          |            |          |         |
| Invoice Date Between: 12/01/02; 12/31/02 |            |          |         |

When you run the query, only invoices for the month of December 2002 will be returned to the document.

**NOTE:** To avoid displaying the Year column in the table, which will display the same value "2002" in each row, remove the [Year] object from the Result Objects pane when you define the query. The document data will still be filtered for 2002, but the value "2002" will no longer be displayed in the report(s).

## Using the In list operator to define filters

Using the In list operator for filters is useful, if you want to retrieve data for several values, such as specific cities, product lines, or named customer accounts, that are not already grouped together in objects on the universe.

#### Example: Analyzing sales revenue for the cities in your sales region

In this example, you want to analyze sales revenue for the cities that fall into your sales region. The [City] object on the universe includes all the cities with which your company does business. In order to analyze only those cities for which you are responsible, you need to create a filter that selects the cities you specify.

To do this:

1. Click the **Edit Query** button on the Web Intelligence toolbar.

Query View displays the query definition of the open document.

2. Drag and drop the [City] object into the Query Filters pane.

The Filter Editor dialog box appears.

3. Select the In list operator.

NOTE: :

| If you want to                                                       | for example                                                   | select         |
|----------------------------------------------------------------------|---------------------------------------------------------------|----------------|
| include data that is listed in a<br>list of values that you specify, | retrieve values for three<br>cities: London, Paris,<br>Tokyo, | In list        |
| exclude data that is listed in a<br>list of values that you specify, | exclude values for three<br>cities: London, Paris,<br>Tokyo,  | Not in<br>list |

- Select the Operand type, Value(s) in list. The values related to the [City] object appear.
- Select each city by selecting the city name(s) in the List of Values box, and then press the >> button.

The selected cities are listed in the Values Selected list.

3. Click **OK**.

The new filter appears in the Query Filters pane:

| 😚 Result Objects                   |         |
|------------------------------------|---------|
| T City                             | Revenue |
|                                    |         |
|                                    |         |
|                                    |         |
| Y Query Filters                    |         |
| City In list: London; Paris; Tokyo |         |

When you run the query, Web Intelligence only returns the values that correspond to data for the cities you defined in the filter.

## Retrieving data that includes a specific alphanumeric string

Using filters to retrieve values with a specific string or characters is useful if you want to retrieve data for multiple values, where all these values include the same string of numbers or characters in their label.

This is particularly useful for retrieving data for post codes for addresses or SKU codes for specific line categories. For example, you can retrieve post codes that include "NY," SKU codes that include "606," or customer date of births that include "1971."

# **Example:** Analyzing data for customers in a specific postal area by filtering the first two letters of their post code

In this example, you want to analyze data for customers living in the CA postal area. You can do this by retrieving only the data for customers whose post code includes CA.

To do this:

- Click the Edit Query button on the Web Intelligence toolbar. Query View appears.
- Drag and drop the [Post Code] object into the Query Filters pane. The Filter Editor dialog box displays.
- 3. Select the operator Matches pattern.

#### NOTE:

| To retrieve data that                                                              | for example                                                   | select                    |
|------------------------------------------------------------------------------------|---------------------------------------------------------------|---------------------------|
| includes an<br>alphabetical or<br>numeric character<br>string you specify,         | a SKU code prefix,<br>month of birth, or<br>post code prefix, | Matches pattern           |
| does not include an<br>alphabetical or<br>numeric character<br>string you specify, | a SKU code prefix,<br>month of birth, or<br>post code prefix, | Different from<br>pattern |

**NOTE:** Very large databases can contain thousands of values for each table column or row. To select multiple values quickly, you can use wildcard characters to retrieve values that have the same string of characters in common.

- 1. Select the operand type, Constant.
- 2. In the **Constant** text box, type the character or numerical string you want to filter. In this example, the character string you type will be CA.

If you only want to type a partial string, you can include wildcard characters when you type the string definition.

3. Click **OK**.

The new filter appears in the Query Filters pane.

| 😚 Result Objects              |          |
|-------------------------------|----------|
| T Customer                    | ◆Address |
| Y Query Filters               |          |
| Post Code Matches pattern: CA |          |

When you run the query, only data for customers whose post code includes the string you specified, will be returned to the document.

# Filtering data using subqueries and database ranking

## Overview

9

"Filtering data retrieval using query filters" on page 83 explains how you restrict the data returned by a query by adding query filters. This chapter explains how to work with more advanced types of query filter.

This chapter covers the following advanced query filters:

- subqueries
- database rankings

Subqueries and database rankings allow you to create filters that are much more powerful than standard query filters.

## What is a subquery?

A subquery is a more flexible kind of query filter that allows you to restrict values in more sophisticated ways than with an ordinary query filter.

Subqueries are more powerful than ordinary query filters for the following reasons:

- They allow you to compare the values of the object whose values are used to restrict the query with values from other objects.
- They allow you to restrict the values returned by the subquery with a WHERE clause.

## What can you do with subqueries?

Subqueries allow you to pose complex questions that are difficult or impossible to formulate with simple query filters. For example: what is the list of customers and their associated revenue where the customer purchased a service that had previously been reserved (by any customer) in Q1 of 2003? The example "Which customers bought a service that had previously been reserved in Q1 of 2003, and how much revenue have they generated?" on page 108 shows you how to answer this question using a subquery.

## How do subqueries work?

Subqueries work by modifying the SQL that Web Intelligence generates to retrieve the query data. Web Intelligence generates SQL containining a subquery that restricts the data returned by an outer query. For more information on SQL subqueries, see any book on SQL.

For more information on viewing the SQL generated by Web Intelligence, see "Viewing and editing the SQL behind the query definition" on page 43.)

**Note:** SQL is the query language supported by all relational databases (RDBMS), although each database has its own syntax.

#### Building a subquery

You build a subquery in the Query Filter pane of the Query Panel.

Note: You can mix subqueries and other types of query filter in the Query Filters pane.

To build a subquery

- 1. Add the objects that you want to appear in the query to the Result Objects pane.
- 2. Select the object that you want to filter with a subquery.
- 3. Click Add a subquery.

The subquery outline appears in the Query Filters pane. By default the object you selected appears as the Filter object and Filter By object. For more information on the Filter Object and Filter By object, see "Subquery parameters" on page 107.

 To add a WHERE condition to the subquery, drag a report object to the area of the subquery below the Drop an object here boxes.

**NOTE:** You can use an existing subquery or standard query filter as a WHERE condition in a subquery. To do so, drag and drop the existing filter or subquery to the area of the subquery below the **Drop an object here** boxes. To copy rather than move the existing filter to the WHERE condition, hold down the Control key while dragging and dropping. In this case the existing filter remains in its initial place *and* becomes part of the WHERE condition of the subquery.

5. Select the operator and values used to filter the object in the WHERE condition.

**NOTE:** For more information on query filter operators and values, see "Filtering data retrieval using query filters" on page 83.

6. Click Subquery to add an additional subquery to the query filter.

By default the two subqueries are linked in an AND relationship. Click the AND operator to toggle between AND and OR.

In addition to linking subqueries in AND or OR relationships, you can *nest* them (create subqueries within subqueries) by dragging an existing subquery to the area beneath the **Drop an object here** boxes. In this case the inner subquery becomes part of the WHERE condition of the outer subquery. To copy rather than move the subquery to the WHERE condition, hold down the Control key while dragging and dropping. In

this case the second subquery remains at the same level as the first, *and* becomes part of the WHERE clause of the first.

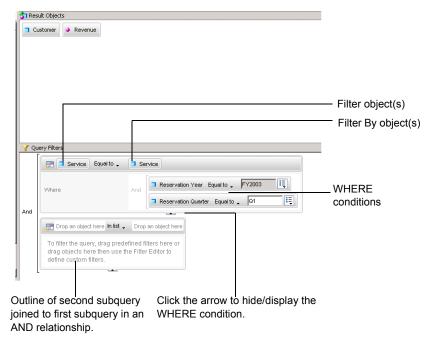

## Subquery parameters

A subquery or set of subqueries contains the following parameters:

| Filter Object(s)       | The object whose values are used to filter the result objects.                                                                        |
|------------------------|----------------------------------------------------------------------------------------------------|
|                        | You can include more than one Filter Object. If<br>you do, Web Intelligence concatenates the<br>values of the objects you specify.    |
| Filter By<br>Object(s) | The object that determines which Filter Object values the subquery returns.                                                           |
|                        | You can include more than one Filter By object. If<br>you do, Web Intelligence concatenates the<br>values of the objects you specify. |

| Operator                         | The operator that specifies the relationship between the Filter object and the Filter By object.                                                                                                    |
|----------------------------------|----------------------------------------------------------------------------------------------------|
|                                  | Because of database restrictions you cannot use<br>certain combinations of operators and Filter By<br>objects together. For example, if you use the<br>Equal To operator with a Filter By object that<br>returns multiple values, the database rejects the<br>SQL because this type of subquery requires the<br>Filter By object to return one value only. |
|                                  | In cases where the generated SQL is rejected by<br>the database, you see an error message showing<br>the error description returned by the database.                                                                                                    |
| WHERE<br>condition<br>(optional) | An additional condition that constrains the list of<br>values of the Filter By object. You can use<br>ordinary report objects, predefined conditions or<br>existing query filters (including subqueries) in the<br>WHERE condition.                                                                                                    |
| Relationship<br>operator         | If there is more than one subquery, determines the relationship between the subqueries.                                                                                                    |
|                                  | AND - the conditions in all of the subqueries must be satisfied.                                                                                                    |
|                                  | OR - the conditions in any one of the subqueries must be satisfied.                                                                                                    |

# **Example:** Which customers bought a service that had previously been reserved in Q1 of 2003, and how much revenue have they generated?

To answer this question

- 1. Drag the Customer and Revenue objects to the Result Objects pane of the Query Panel.
- 2. Select the Service object on the **Data** tab.
- 3. Click Subquery.

The subquery outline appears in the Query Filters pane.

**NOTE:** The selected object appears in both boxes in the subquery outline. You often use the same object in both boxes, although this is not required. If the objects do not return any common values, the subquery returns no values, and the query therefore returns no values.

 Drag the Reservation Year object to the area of the subquery outline beneath the Service objects.

Web Intelligence adds a WHERE condition on the Reservation Year object.

- 5. Set the Reservation Year condition operator to Equal To.
- 6. Type 'FY2003' in the Type a constant box.

**NOTE:** For more information on the types of operators you can use in the WHERE condition, see "Filtering data retrieval using query filters" on page 83.

7. Drag the Reservation Quarter object to the area of the subquery outline beneath the Service objects.

Web Intelligence adds the Reservation Quarter object to the WHERE condition.

- 8. Set the Reservation Quarter condition operator to Equal To.
- **9.** Type 'Q1' in the **Type a constant** box.

**10.**Click **Run Query** to run the query.

#### How the subquery components combine

How does the subquery in this example answer the question? By dragging the Service object into the subquery as the Filter object, you ensure that the list of customers will be filtered by service. By again dragging the Service object into the subquery as the Filter By object, you ensure that Web Intelligence will filter the customer list by only those services that satisfy certain criteria. By setting up the conditions in the subquery WHERE clause, you specify those criteria and ensure that the list of services will include only those reserved in Q1 of 2003.

## What is a database ranking?

When you rank data you sort and filter it according to ranking criteria. Web Intelligence allows you to return unranked data from a database, then rank it in Web Intelligence. (For more information, see "Ranking Data" on page 229.)

A database ranking allows you to specify a ranking at the query and database level so that the data returned to Web Intelligence by the query is already ranked. This has the following advantages:

 Ranking data can be processing-intensive. By ranking at the database level you allow the server, which is typically far more powerful than the client machine, to perform this processing. • Pre-ranking data reduces the amount of data retrieved across the network and stored in Web Intelligence.

**Note:** You can perform a database ranking only if your database supports it. If this is not the case, the **Add a database ranking** button is disabled on the Query Panel toolbar. Databases that support ranking are Oracle, DB2, Terradata and Redbrick.

## What can you do with a database ranking?

Database rankings allow you to answer questions like "Return the top 3 customers based on the revenue they generated for each year" at the query level, without the need to return data that falls outside the ranking to Web Intelligence and then filter it using a Web Intelligence ranking.

#### How does a database ranking work?

A database ranking works by modifying the SQL that Web Intelligence generates to retrieve the query data. If your database supports ranking, Web Intelligence generates SQL to rank the data.

**Note:** Web Intelligence uses the SQL-99 Rank function in ranking SQL.

For more information on viewing the SQL generated by Web Intelligence, see "Viewing and editing the SQL behind the query definition" on page 43.)

**Note:** SQL is the query language supported by all relational databases (RDBMS), although each database has its own syntax.

#### Ranking parameters

A ranking appears as follows in the Query Filters pane of the Query Panel:

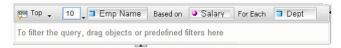

The following table describes the parameters from left to right in the ranking:

| Top/Bottom | Ranking order.                     |
|------------|------------------------------------|
|            | Top - ranks in descending order.   |
|            | Bottom - ranks in ascending order. |

| Number of records             | The number of records to return in the ranking.<br>For example, the top 10.                                                                                                    |
|-------------------------------|----------------------------------------------------------------------------------------------------|
| Ranking<br>dimension          | The dimension used in the ranking. For example,<br>if the dimension is Region and the ranking is Top<br>10, the ranking returns the top 10 regions.                                                                                                    |
| Based on                      | The measure by which the ranking dimension is<br>ranked. For example, if the measure is Revenue<br>and the dimension is Region, Web Intelligence<br>ranks regions by the amount of revenue they<br>generate                                                           |
| For Each (optional)           | Dimension that specifies additional calculation<br>context for the ranking. For example, if the<br>ranking dimension is Region, the measure is<br>Revenue and the For Each dimension is Country,<br>Web Intelligence ranks regions by revenue<br>within each country. |
| WHERE condition<br>(optional) | Additional restriction on the values returned in<br>the ranking that appears below the other<br>parameters. For example, a ranking of regions<br>with a condition that restricts Country to "USA"<br>ranks only those regions in the USA.                             |

## Creating a database ranking

You create a database ranking in the Query Panel.

**Note:** You can mix database rankings and other types of query filter in the Query Filters pane.

To create a database ranking

- 1. Add the objects that you want to appear in your query to the Result Objects pane of the Query Panel.
- 2. Select the dimension that you want to rank by.
- 7
- 3. Click Add a database ranking on the toolbar.

The ranking outline appears in the Query Filter pane. The dimension you selected appears as the ranking dimension and the first measure in the query appears as the ranking measure in the **Based on** box.

**NOTE:** The **Add a database ranking**button is disabled if your database does not support ranking.

- 4. Select the ranking direction (Top or bottom.)
- Type the number of records you want the ranking to return in the box next to Top/Bottom.

**NOTE:** You can specify a prompt instead of a constant by clicking on the arrow next to the number. When you select a prompt the user must enter the ranking number when the query is run. For more information on prompts, see "Building prompt filters on data providers" on page 113.

 Drag the dimension that provides the calculation context for the measure to the For Each box.

This dimension is optional. To display the **For Each** box, click the arrow to the right of the **Based on** measure.

- 7. Drag any dimensions that you want to include in the WHERE restriction to the area at the bottom of the ranking. For more information on the WHERE restriction, see the explanation under "What is a subquery?" on page 105.
- 8. Click Run Query.

## **Example:** Create a report that returns the top 10 employees based on salary, and calculated by department.

- 1. Drag the Department, Employee Name, and Salary objects to the Report Objects pane within the Query Panel.
- Select the Employee Name object.
- Click Database Rank on the toolbar.

Web Intelligence adds an outline database rank to the Query Filters pane. The ranking dimension is Employee Name and the ranking measure is Salary.

- 4. Set the ranking direction to Top.
- 5. Set the ranking number to 10.
- Click the arrow next to the Based on measure if the For Each box is not already visible.
- 7. Set the For Each dimension to Department by dragging and dropping the dimension. The ranking now looks like this:

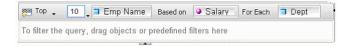

8. Click Run Query.

# <sup>10</sup> Building prompt filters on data providers

## Overview

This chapter tells you how to build prompts to filter Web Intelligence documents. Each time you refresh the document data, the prompts appear for you to specify the filter values you want Web Intelligence to return to the document.

Prompts enable multiple users to return different data to the same document every time they refresh the document data. You can create prompts that require you to specify an account number, a date, a range of customer names, and so on.

This chapter explains how:

- prompt filters work
- you add prompts to a document
- · you apply multiple prompts to a single document
- you edit and remove prompts

## What are prompts?

A prompt is a dynamic filter that displays a question every time you refresh the data in a document. You answer prompts by either typing or selecting the value(s) you want to view before you refresh the data. Web Intelligence retrieves only the values you specified from the database and returns those values to the reports within the document. Prompts allow multiple users viewing a single document to specify a different sub-set of the database information and display it in the same report tables and charts. Prompts also reduce the time it takes for the data to be retrieved from the database.

## **Example:** Enable users in the Accounts department to specify the period for which they want to view customer payment information

In this example, the document has a prompt filter on [Invoice Date] so that account managers can specify a period, for which they want to display the payment status of invoices by customer:

| 👌 Result Objects |                                                      |
|------------------|------------------------------------------------------|
| 🗖 Customer       | □ Paid Y/N                                           |
|                  | a                                                    |
|                  |                                                      |
|                  |                                                      |
| Y Query Filters  |                                                      |
| Between First    | date in invoice period? Last date in invoice period? |

When you refresh the data in the report, the prompt displays to request you to specify the start date and end date of the period, for which you want to return data to the document.

**Note:** When a document contains multiple data providers, any prompts that include (1) objects with the same data type, (2) operators of the same operator type, and that (3) use the same prompt text are merged.

When all the data providers are refreshed, a single prompt message appears for such prompts. For full information, see "Merging prompts on multiple data providers" on page 119.

This chapter explains how to create and edit prompts. For detailed information on how to view and refresh documents with prompts, see the *Performing On-Report Analysis with Web Intelligence* guide.

#### What makes up a prompt?

To create a prompt, you need to specify three elements:

- a filtered object
- an operator
- a prompt message

For example, to prompt users to select a specific year, you define a prompt on the [Year] dimension. If your prompt looks like this:

Prompt Equal To ("Select a year")

it means that the user will see the message "Select a year" and be prompted to enter a value for Year.

You can create multiple prompts on a document. For example,

Prompt Equal To ("Select a year")

AND

City In List ("Select a city")

When the user runs the query, Web Intelligence displays the prompt dialog box with the prompt message(s).

When you run the query or refresh the document data, Web Intelligence displays the prompts.

| Select a year<br>Select a city |              |     |               | <br> |
|--------------------------------|--------------|-----|---------------|------|
| Type a value<br>List of Values | Refresh List | mbh | Select a year |      |
| 2002                           |              |     |               |      |
| Search All Values              |              | h - |               |      |

## What objects can I filter with a prompt?

You can define prompts on any dimension, measure, or detail object listed on the Data tab in Edit Query View.

For example, you can filter the [Year] dimension to return values for a specific year, filter the [Revenue] measure to return values for a range of revenue figures, or filter the [Postal Code] detail to return values for a specific postal area.

For an illustrated description and examples of dimensions, measures, and details, see "What types of objects can you use in a query?" on page 35.

### Which operator should I choose?

It is important to understand the effect of each operator available to you when you define a prompt. The table below lists the operators available for prompts and provides an example of each operator in the context of a business question:

| To obtain<br>data                   | for example                       | select   | to create the filter      |
|-------------------------------------|-----------------------------------|----------|---------------------------|
| equal to a<br>value you<br>specify, | retrieve data for<br>the US only, | Equal to | [Country] Equal to<br>US. |

| To obtain<br>data                                                                       | for example                                                                                                    | select                      | to create the filter                             |
|-----------------------------------------------------------------------------------------|----------------------------------------------------------------------------------------------------|-----------------------------|--------------------------------------------------|
| not equal to a<br>value you<br>specify,                                                 | retrieve data for<br>all quarters<br>except Q4,                                                                     | Not Equal to                | [Quarter] Not<br>Equal to Q4                     |
| greater than a<br>value you<br>specify,                                                 | retrieve data for<br>customers aged<br>over 60,                                                                     | Greater than                | [Customer Age]<br>Greater than 60                |
| greater than or<br>equal to a<br>value you<br>specify,                                  | retrieve data for<br>revenue starting<br>from \$1.5M<br>upward,                                                     | Greater than<br>or equal to | [Revenue] Greater<br>than or equal to<br>1000500 |
| lower than a<br>value you<br>specify,                                                   | retrieve data for<br>exam grades<br>below 40,                                                                       | Less than                   | [Exam Grade] Less<br>than 40                     |
| lower than or<br>equal to a<br>value you<br>specify,                                    | customers whose<br>age is 30 or<br>less,                                                                            | Less than or<br>equal to    | [Age] Less than or<br>equal to 30                |
| that falls<br>between two<br>values you<br>specify and<br>includes those<br>two values, | weeks starting at<br>week 25 and<br>finishing at 36<br>(including week<br>25 and week<br>36),                       | Between                     | [Weeks] Between<br>25 and 36                     |
| that falls<br>outside two<br>given values<br>you specify,                               | all the weeks of<br>the year, except<br>for weeks 25<br>through 36<br>(week 25 and<br>week 36 are not<br>included), | Not between                 | [Weeks] Not<br>Between 25 and<br>36              |
| the same as<br>several values<br>you specify,                                           | you only want to<br>retrieve data for<br>the following<br>countries: the<br>US, Japan, and<br>the UK,               | In list                     | [Country] In list 'US;<br>Japan; UK'             |

| To obtain<br>data                                                                                                   | for example                                                                                            | select                    | to create the filter                           |
|----------------------------------------------------------------------------------------------------|----------------------------------------------------------------------------------------------------|---------------------------|------------------------------------------------|
| different from<br>the multiple<br>values you<br>specify,                                                            | you don't want<br>to retrieve data<br>for the following<br>countries: the<br>US, Japan, and<br>the UK, | Not in list               | [Country] Not in list<br>'US; Japan; UK'       |
| that includes a specific string,                                                                                    | customers whose<br>date of birth is<br>March 1972,                                                     | Matches<br>pattern        | [DOB] Matches<br>pattern, '72'                 |
| that doesn't<br>include a<br>specific string,                                                                       | customers whose<br>names do not<br>begin with S,                                                       | Different from<br>pattern | [DOB] Different<br>from pattern, 's'           |
| that<br>corresponds to<br>two values you<br>specify,                                                                | telco customers<br>who have both a<br>fixed telephone<br>and a mobile<br>phone,                        | Both                      | [Account Type]<br>Both "fixed" and<br>"mobile" |
| that<br>corresponds to<br>one value you<br>specify and<br>does not<br>correspond to<br>another value<br>you specify | telco customers<br>who have a<br>fixed telephone,<br>but don't have a<br>mobile phone,                 | Except                    | [Account Type]<br>"fixed" Except<br>"mobile"   |

**Note:** You can't use the following operators for prompts: Is null and Is not null. You can define query filters using these operators (see "Which operator should I choose?" on page 115)

## Choosing how prompts display

By default, Web Intelligence prompts display a box and a list of values. You answer the prompt by either typing the value(s) in the box or by selecting value(s) from the list. You can modify how prompts display by checking one, some, or all of the following options:

| If you want the prompt to display                                                                              | (useful when you)                                                                                                    | then                                                                                |
|----------------------------------------------------------------------------------------------------|----------------------------------------------------------------------------------------------------|-------------------------------------------------------------------------------------|
| the list of values associated<br>with the filtered dimension,<br>measure, or detail,                           | want to view all the<br>values for the object and<br>then select from those<br>values                                                                                                    | leave the option<br>selected by<br>default:<br><b>Prompt with</b><br>List of Values |
| the value(s) specified the<br>last time the prompt was<br>answered (users can select<br>a different value(s)), | often reselect the same<br>value(s) when you refresh<br>the document, but want<br>the ability to select a<br>different value when<br>necessary, such as the<br>name of the current<br>month           | select the<br>option: Keep<br>last values<br>selected                               |
| the value(s) you specify as<br>the default (users can select<br>a different value(s)),                         | almost always reselect<br>the same value(s) when<br>you refresh the<br>document, but want the<br>ability to select a different<br>value when necessary,<br>such as the number for<br>the current year | select the<br>option: <b>Set</b><br><b>default</b><br><b>value(s)</b>               |
| a list of values from which<br>users select a value(s),                                                        | prevent users from typing<br>a value that might not<br>exist on the database                                                                                                    | select the<br>option: Select<br>only from<br>List                                   |

**Note:** If the prompt is for a date and you want users to see the popup calendar in order to select the date(s) then do not do not select **Prompt with List of Values**.

## Merging prompts on multiple data providers

When a document contains multiple data providers, prompts on those data providers are merged, if the following three parameters in the prompts are the same:

- the objects are the same data type
- the operators are the same operator type
- the prompt text is the same

If these three parameters are the same for multiple prompts, then whenever all the data providers in the document are refreshed, only one prompt message appears for those prompts.

#### The criteria for merging prompts

The following table provides details on the three criteria for merging prompts:

| Prompt Parameters | Details                                                                                                    |
|-------------------|----------------------------------------------------------------------------------------------------|
| Object data type  | The data for the object in each prompt must be of<br>the same type; for example, string, date, or<br>numeric.                                                                                                    |
| Operator type     | The operators in the prompts must <i>either</i> all be multi-selection operators <i>or</i> all be mono-selection operators.                                                                                                    |
|                   | <ul> <li>The following operators are mono-selection:<br/>Equal to, Different from, Greater than, Greater<br/>than or equal to, Less than, Less than or equal<br/>to, Matches pattern, Different from pattern,<br/>Between, Not between, Both, Except</li> <li>The following operators are multi-selection:<br/>In list, Not in list</li> </ul> |
| Prompt text.      | The message displayed by the prompt must be exactly the same.                                                                                                    |
|                   | For example:                                                                                                    |
|                   | <ul><li>Prompt 1: "Select Country from list:"</li><li>Prompt 2: "Select Country from list:"</li></ul>                                                                                                    |

#### The display properties of the merged prompt

When you create a new prompt that has the same prompt text as another prompt, the display properties specified for the two prompts are applied to the merged prompt according to the following rules:

- Select only from list takes priority over a prompt message that does not include this constraint
- **Prompt with List of values** takes priority over a prompt message that does not display the List of values
- **Keep last values selected** takes priority over a prompt message that does not include this constraint
- Set default value takes priority over a prompt message that does not have a default value set for it

Web Intelligence applies the properties of the prompt with the most constraints to the merged prompt. For example, a document contains three prompts with the same object data type, the same operator type, and the same prompt text, and with the following display properties:

- Prompt 1: Select only from list, Prompt with List of Values
- Prompt 2: Prompt with List of Values, Set default value(s)
- Prompt 3: Select only from list, Prompt with List of Values, Set default value(s)

In this case, Web Intelligence applies the properties of Prompt 3 to the merged prompt.

#### The List of Values used by the merged prompt

The List of Values displayed by the merged prompt is the list associated with the object in the prompt that has the most display property constraints. So, in the example given above, the List of Values displayed by the merged prompt is the list associated with the object used in Prompt 3.

## Adding prompts to documents

You can apply one or multiple prompts to a document. The prompts appear in the order you create them, but you can also edit the order in which the prompts appear later. For information about prioritizing multiple prompts see "You can also combine prompts with other types of query filter in the same way." on page 123.

Creating a prompt

To create a prompt:

1. Make sure you are in Query View.

The Edit Query button is pressed in when you are working in Query View.

 Make sure the Query Filters pane is visible, then select the query on which you want to create a prompt, by clicking the appropriate query tab.
 If the Query Filters page is not displayed, click the Show/Hide Query Filters Page

If the Query Filters pane is not displayed, click the **Show/Hide Query Filters** Pane button.

3. From the **Data** tab, drag the object on which you want to apply a prompt and drop it onto the **Query Filters** pane.

The query filter appears in outline in the Query Filters pane.

- 4. Click the arrow at the right of the Query Filter and select **Prompt** from the menu.
- 5. Type the prompt text in the text box.
- 6. Click the icon next to the text box and use the dialog box that appears to set the prompt properties.

**NOTE:** If the prompt is for a date and you want users to see the popup calendar in order to select the date(s) then do *not* select **Prompt with List of Values**.

By default, Web Intelligence prompts display a list of values and a prompt box. For full information, see "Choosing how prompts display" on page 118.

If the document contains multiple data providers, and there is already a prompt that includes (1) objects with the same data type, (2) operators of the same operator type, and (3) that uses the same prompt text as the new prompt, Web Intelligence displays a warning to tell you that the two prompts will be merged. This means that whenever all the data providers are refreshed, a single prompt message will appear for the two prompts. (For full information, see "Merging prompts on multiple data providers" on page 119.)

7. Click **OK** to confirm the prompt.

The prompt appears at each document refresh. For information on refreshing documents with prompts, see page 27.

- 8. To edit an existing prompt, follow steps 4 6.
- 9. To delete a prompt, right-click it and select **Remove** from the menu.

## Applying multiple prompts

You can apply multiple prompts to a single query so that users accessing the same Web Intelligence document can limit the data returned to the report to the information that corresponds to their specific business interest.

The following section tells you how to:

- combine multiple prompts
- combine prompts within other query filters
- prioritize the order of prompts

#### Combining multiple prompts

Combining multiple prompts on a single query enables you to filter the data returned to the document, so that each person viewing the reports sees only the information relevant to their business need. For example, if you combine the following three prompts on a Customer Accounts document:

• Which customer

- Which account?
- Which calendar period: from? to?

this enables each accounts manager viewing the document to view report values for a specific customer account during a specific period.

Combining prompts

To combine prompts:

1. Create each prompt.

For step-by-step information on how to create a prompt, see "Creating a prompt" on page 120.

 Make sure that the Show/Hide Filters pane button on the Query toolbar is pressed in. You can view the prompts on the query in the Query Filters pane. By default Web Intelligence combines the prompts with the And operator.

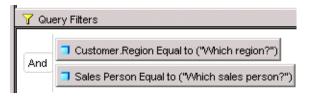

 You can leave the And operator or change the operator to Or. This table explains the difference between the And and the Or operators:

| You want to retrieve                     | for example                                                                                                    | select |
|------------------------------------------|----------------------------------------------------------------------------------------------------|--------|
| data true for both<br>filters,           | customers who ordered supplies<br>in Q1 <i>and</i> in Q2 (the data you<br>retrieve will include: customers<br>who placed orders in both Q1<br>and Q2),                                                                                    | And    |
| data true for any one<br>of the filters, | customers who ordered supplies<br>in: Q1 or Q2 (the data you<br>retrieve will include: customers<br>who placed orders in Q1only;<br>customers who placed orders in<br>Q2 only, and; customers who<br>placed orders in both Q1 and<br>Q2), | Or     |

If necessary, change the operator to Or, by clicking the And operator once.

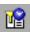

Or now displays as the operator. For information on changing the order of prompts, see "You can also combine prompts with other types of query filter in the same way." on page 123.

**NOTE:** You can also combine prompts with other types of query filter in the same way.

Prioritizing the order of prompts

To prioritize the order of prompts:

1. Make sure you are in Query View.

The Edit Query button is pressed in when you are working in Query View.

2. Click the **Properties** tab.

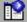

If the Properties tab is not visible, click the **Show/Hide Manager** button to display the tab.

The prompts are listed in order in the **Prompt Order** list box.

| Data Properties                       |                                                                                   |
|---------------------------------------|-----------------------------------------------------------------------------------|
| Query Properties                      | 1                                                                                 |
| - Name 🔷 🔷                            |                                                                                   |
| Query 1                               | 1                                                                                 |
| - Limits                              |                                                                                   |
| Max rows retrieved                    |                                                                                   |
| Max retrieval time 600                |                                                                                   |
| - Data 📀                              |                                                                                   |
| Retrieve duplicate rows               |                                                                                   |
| - Security                            |                                                                                   |
| Allow other users to edit all queries |                                                                                   |
| - Prompt Order                        |                                                                                   |
| Which sales person?                   | Use the up and down arrows to modify th<br>order in which you want the prompts to |
| Which country?                        | appear each time the query is run or the                                          |
| Which month?                          | document data is refreshed                                                        |
|                                       |                                                                                   |
|                                       |                                                                                   |
|                                       |                                                                                   |
|                                       | 1                                                                                 |

 Select the prompt you want to move and click the up or down arrows to re-position the select prompt.

When you click **Run Query** or refresh the document data, the prompts display in the new order you specified.

For information on how to answer prompts when you open Web Intelligence documents, see page 27.

# <sup>11</sup> Inserting and formatting tables

## Overview

When you create a new document, Web Intelligence generates a new report with a vertical table and standard formatting. This initial table includes all of the data in the query behind the document.

You can edit the table contents, personalize the formatting, or turn the table into a different table type or chart. You can also insert more tables onto the same report or onto new reports within the same document.

This chapter tells you about:

- Web Intelligence table templates
- working in Structure or Results View
- adding tables to reports
- duplicating tables
- applying a different template to existing tables
- adding or removing table rows or columns
- moving or swapping table rows or columns
- replacing table columns and rows
- modifying tables to create crosstabs
- clearing and removing tables
- formatting tables and table cells
- · setting properties for table headers and footers
- setting page layout for tables
- selecting display properties for empty table cells
- avoiding duplicate row aggregation
- copying and pasting tables

## Web Intelligence table templates

This section tells you about the different table templates you can use to display information on Web Intelligence reports:

- vertical tables
- horizontal tables
- crosstabs
- forms

The following section describes each template.

## Vertical tables

Vertical tables display header cells at the top of the table and the corresponding data in columns. By default, the header cells display the names of the dimensions, details, and measures included in the table. The body cells display the corresponding values.

| Lines          | Sales revenue | Margin      |
|----------------|---------------|-------------|
| Accessories    | \$9,914,546   | \$3,809,135 |
| City Skirts    | \$347,775     | \$132,302   |
| City Trousers  | \$284,734     | \$104,346   |
| Dresses        | \$2,915,620   | \$1,173,881 |
| Jackets        | \$677,307     | \$286,130   |
| Leather        | \$187,413     | \$70,599    |
| Outerwear      | \$1,183,083   | \$474,302   |
| Overcoats      | \$436,258     | \$185,522   |
| Shirt Waist    | \$4,018,220   | \$1,616,218 |
| Sweaters       | \$2,839,035   | \$1,000,673 |
| Sweat-T-Shirts | \$12,679,893  | \$5,406,317 |
| Trousers       | \$903,320     | \$327,515   |

## Horizontal tables

Horizontal tables display header cells at the left of the table and the corresponding data in rows. By default, the header cells display the names of the dimensions, details, and measures included in the table. The body cells display the corresponding values.

| Fiscal Period | FY01 |             | FY02         | FY03         |
|---------------|------|-------------|--------------|--------------|
| Sales revenue | ę    | \$8,095,814 | \$13,232,246 | \$15,059,143 |
| Margin        | ę    | \$3,731,971 | \$5,187,886  | \$5,667,084  |

This table format is useful for reports with several measures, such as financial reports and balance sheets.

## Crosstabs

Crosstabs display values for dimensions across the top axis and on the left axis. The body displays the values of a measure that correspond to the cross-section of the dimensions. For example, this crosstab displays values for [Quarter] across the top axis and displays

|               | Q1          | Q2          | Q3          | Q4          |
|---------------|-------------|-------------|-------------|-------------|
| California    | \$1,899,680 | \$1,760,148 | \$1,930,517 | \$1,889,225 |
| Colorado      | \$525,682   | \$500,076   | \$510,777   | \$523,740   |
| DC            | \$766,822   | \$706,447   | \$692,258   | \$796,423   |
| Florida       | \$515,688   | \$489,998   | \$387,810   | \$485,663   |
| Illinois      | \$846,408   | \$850,905   | \$610,765   | \$714,890   |
| Massachusetts | \$312,896   | \$291,431   | \$249,529   | \$429,850   |
| New York      | \$1,987,115 | \$2,028,091 | \$1,672,581 | \$1,894,435 |
| Texas         | \$2,875,569 | \$2,499,277 | \$2,146,303 | \$2,596,516 |

values for [State] on the left axis. The body displays values that [Sales Revenue] for each quarter in each state.

You can include multiple dimensions in crosstabs. For example, this crosstab displays two dimensions. The values for the [Sales Revenue] measure are values each state by quarter for each line.

|               | Q1          | Q1            | Q2          | Q2            | Q3          | Q3            | Q4          | Q4            |
|---------------|-------------|---------------|-------------|---------------|-------------|---------------|-------------|---------------|
|               | City Skirts | City Trousers | City Skirts | City Trousers | City Skirts | City Trousers | City Skirts | City Trousers |
| California    | \$7,798     | \$8,496       | \$9,075     | \$1,248       | \$24,377    | \$11,924      | \$33,685    | \$26,517      |
| Colorado      | \$728       | \$2,270       | \$2,375     | \$857         | \$6,421     | \$2,381       | \$8,015     | \$7,468       |
| DC            | \$2,568     | \$4,026       | \$3,564     | \$1,121       | \$9,788     | \$5,338       | \$8,326     | \$10,448      |
| Florida       | \$1,765     | \$1,737       | \$2,735     |               | \$4,927     | \$2,511       | \$7,377     | \$9,563       |
| Illinois      | \$588       | \$2,139       | \$2,822     | \$459         | \$5,552     | \$5,305       | \$7,748     | \$12,987      |
| Massachusetts | \$1,194     | \$532         | \$2,373     |               | \$5,752     | \$-185        | \$2,134     | \$7,565       |
| New York      | \$10,628    | \$14,203      | \$17,241    | \$1,769       | \$23,762    | \$18,689      | \$28,564    | \$41,324      |
| Texas         | \$10,612    | \$12,604      | \$22,272    | \$1,663       | \$37,119    | \$20,239      | \$35,898    | \$49,539      |

Crosstabs display values of the dimensions and measures they contain. You can include additional headers that display the names of the dimensions and measures names. See "Displaying object names in headers on crosstabs" on page 156.

Crosstabs are useful for presenting results that correspond to the intersection of two or more dimensions. For example, including the [State] dimension, the [Quarter] dimension, and the [Line] dimension as well as the [Sales revenue] measure on a crosstab allows you to easily illustrate revenue by region per product line, per quarter.

|                | California | California | California | California | Colorado  | Colorado  | Colorado  | Colorado  |
|----------------|------------|------------|------------|------------|-----------|-----------|-----------|-----------|
|                | Q1         | Q2         | Q3         | Q4         | Q1        | Q2        | Q3        | Q4        |
| Accessories    | \$801,858  | \$676,333  | \$279,224  | \$111,591  | \$230,204 | \$210,786 | \$88,828  | \$35,806  |
| City Skirts    | \$7,796    | \$9,075    | \$24,377   | \$33,685   | \$726     | \$2,375   | \$6,421   | \$8,015   |
| City Trousers  | \$8,496    | \$1,248    | \$11,924   | \$26,517   | \$2,270   | \$857     | \$2,381   | \$7,468   |
| Dresses        | \$80,291   | \$70,754   | \$164,407  | \$239,801  | \$25,537  | \$17,540  | \$40,521  | \$76,651  |
| Jackets        | \$47,939   | \$33,660   | \$30,820   | \$40,416   | \$6,921   | \$3,471   | \$7,634   | \$9,344   |
| Leather        | \$6,263    |            | \$46,335   | \$20,592   | \$3,477   |           | \$7,866   | \$3,573   |
| Outerwear      | \$28,481   | \$89,770   | \$75,680   | \$6,765    | \$7,339   | \$21,457  | \$21,678  | \$2,170   |
| Overcoats      | \$11,541   |            | \$21,427   | \$48,397   | \$5,389   | \$121     | \$4,945   | \$13,931  |
| Shirt Waist    | \$149,421  | \$116,869  | \$224,329  | \$334,039  | \$29,280  | \$28,894  | \$52,901  | \$84,636  |
| Sweaters       | \$151,986  | \$131,865  | \$111,348  | \$107,469  | \$56,107  | \$34,961  | \$36,634  | \$29,453  |
| Sweat-T-Shirts | \$576,284  | \$597,568  | \$729,814  | \$884,632  | \$154,255 | \$171,410 | \$210,554 | \$236,967 |
| Trousers       | \$29,325   | \$33,006   | \$210,832  | \$35,321   | \$4,177   | \$8,204   | \$30,414  | \$15,726  |

#### Crosstabs with dimensions in the body

When you create crosstabs that include a dimension(s) in the body, the body cell values are calculated according to a multi-dimensional data model. The values displayed in the

body are calculated according to all of the coordinates on the table axes, whether or not there is a row for the specific coordinate in the SQL result.

|      | California       | Colorado         | DC               |
|------|------------------|------------------|------------------|
| 2001 | Colorado Springs | Colorado Springs | Colorado Springs |
| 2001 | Los Angeles      | Los Angeles      | Los Angeles      |
| 2001 | San Francisco    | San Francisco    | San Francisco    |
| 2001 | Washington       | Washington       | Washington       |
| 2002 | Colorado Springs | Colorado Springs | Colorado Springs |
| 2002 | Los Angeles      | Los Angeles      | Los Angeles      |
| 2002 | San Francisco    | San Francisco    | San Francisco    |
| 2002 | Washington       | Washington       | Washington       |
| 2003 | Colorado Springs | Colorado Springs | Colorado Springs |
| 2003 | Los Angeles      | Los Angeles      | Los Angeles      |
| 2003 | San Francisco    | San Francisco    | San Francisco    |
| 2003 | Washington       | Washington       | Washington       |

The current value of the dimension on the axis provides the value to be displayed in the body. The value for that dimension will be the same for the whole column, if the dimension is in the on top axis or for the whole line in other cases.

#### Forms

Forms are useful in your report if you want to display detailed information per customer, product, or partner. For example, a form is a useful way of displaying individual customer records with information such as the customer account, name, address, and so on. Forms are also useful for formatting address labels for envelopes.

| Arai              |                |                      |
|-------------------|----------------|----------------------|
| Phone Number      | 3478 4597      | Invoice Date 4/13/98 |
| Address           | 941 Toγota Ave | Revenue \$8,036      |
| Region            | East Japan     | 10,030               |
| Country of origin | Japan          |                      |
|                   |                |                      |

| Baker             |                   |              |          |
|-------------------|-------------------|--------------|----------|
| Phone Number      | (312) 555 7040    | Invoice Date | 3/20/98  |
| Address           | 2890 Grant Avenue | Revenue      | \$9,536  |
| Region            | Mid West          | Revenue      | \$5,550  |
| Country of origin | US                | Invoice Date | 3/21/98  |
|                   |                   | Revenue      | \$23,540 |

This illustration shows two forms on a report. The form on the left displays personal information about the customer. The form on the right displays the date and amount of each invoice for that customer.

## Working in Structure or Results View

The Web Intelligence Java Report Panel allows you to make modifications to documents and preview those changes in Structure View, without implementing each change on the Web Intelligence server. This enables you to make multiple formatting changes quickly and

2002 evenue old Results View displays \$10,716 alifornia City Skirts \$22,77 City Trouser \$22,932 \$10,294 the results retrieved Dresses \$209,984 1,433 \$83,084 \$51,849 \$20,702 from the data source Jackets 298 \$41,089 \$14,307 .eather and how the report will Outerwear \$135.16 1.096 \$47.649 \$45,65 \$20,713 190 Overcoats print Shirt Waist \$280,918 1,498 \$121,78 Sweaters \$141.920 822 \$48.314 weat-T-Shirts 3,454 \$619,761 \$261,05 Trousers \$157,094 1,106 \$50,869 California \$689,488 Sum: Average: 941 \$62.681 Structure View displays the structure of the report, and the =[Year] definition of the 🔶 10 10 data, filters, sorts Fable: Unit =NameOf([ eOf(IQuant=NameOf(IMargi eOf/ISal and calculations :[State] =[Lines] =[Sales revenue] =[Quantity sold] =[Margin] =[State] Sum: =Sum([Margin]) Average: =Average([Quant=Average([Margi Sum: =Sum([Margin]) Average: -Average([Quant-Average([Margi

preview them. When you return to Results View, Web Intelligence requests the server to apply the changes and returns the modified format in a single operation.

You can create and format tables in either Structure View or Results View. If you have several modifications to make, however, we recommend you make the modifications in Structure View.

## Adding tables to reports

You can insert one or multiple tables on a report. You insert tables by dragging one of the following onto a blank area of the report:

 the objects, for which you want the table to display values – this is a fast way to build simple, vertical tables

or

• a table template that defines the structure of the table, to which you then allocate objects – this is a fast way to build more complex tables with precision

**Note:** When you create a new document, Web Intelligence generates a default report with a vertical table that contains all the objects in the query. You can modify or remove this table. See "Applying a different template to existing tables" on page 135 or "Clearing cells and removing tables" on page 146.

For information on creating new documents, see "Template ook" on page Chapter. For information on inserting additional blank reports into a document, see "" on page 353.

Creating a table by dragging objects onto a report

To create a table by dragging objects onto a report:

1. Make sure you are in Report View.

When you work in Report View, the report tab(s) appear across the bottom of the Document pane. You can go to Report View by clicking the **Edit Report** button on the Web Intelligence toolbar.

The objects in the document appear in the **Data** tab.

If the **Data** tab is not visible, click the **Show/Hide Manager** button on the Report toolbar.

- 2. How you add objects to a report depends on whether the report is empty or not:
- If the report is empty, select either a single object or a class folder on the **Data** tab, and then drag and drop the object or class onto the report.

Selecting a class folder adds all the objects from the class onto the report in the new table.

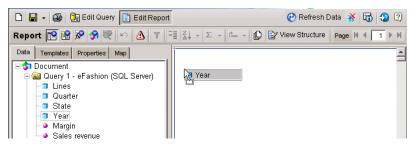

Or

• If the report already contains tables or charts, press the **Alt** key, then with the **Alt** key pressed, drag an object onto an empty area of the report.

A new table header and body cell appears on the report. The table header displays the name of the object.

 To add another object to the table, drag another object from the Data tab and place it to the left or right of the existing column header.

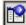

 When the "Drop here to insert a cell" ToolTip appears, drop the object onto the left or right of the table header.

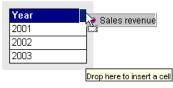

A second column appears before or after the first column. The new column header displays the name of the object.

5. To add more objects to the table, repeat step 3.

Web Intelligence displays the values in a vertical table.

| Year | Sales revenue |
|------|---------------|
| 2001 | \$8,095,814   |
| 2002 | \$13,232,246  |
| 2003 | \$15,059,143  |

You can quickly turn the vertical table to a different table format, such as a crosstab by using the Turn To feature. See "Applying a different template to a table using the Turn To dialog box" on page 137.

Creating a table by selecting a template

To create a table by selecting a template:

1. Make sure you are in Report View.

When you work in Report View, the report tab(s) appear across the bottom of the Document pane. You can go to Report View by clicking the **Edit Report** button on the Web Intelligence toolbar.

2. Click the report tab of the report where you want to insert a table.

To find out how to add a blank report to the document, see "" on page 353.

3. Click View Structure.

Working in Structure View allows you to define and preview the new table without requesting the server to apply each of your modifications. You then apply all your modifications and display the results in the new table, by returning to Results View.

#### 4. Click the **Templates** tab.

12

If the Templates tab is hidden, click the **Show/Hide Manager** button on the Report toolbar.

The available Templates appear.

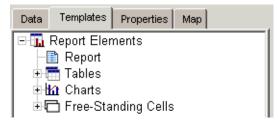

5. Click the + sign next to **Tables**.

The table templates are listed.

6. Drag a template from the **Template** tab onto a blank area of the report.

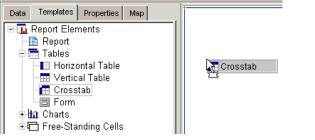

The template appears on the report.

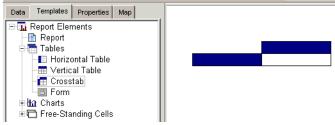

7. Click the Data tab.

The objects and variables that the document contains appear here. You can add any of these objects or variables to the table.

- 8. Drag an object or variable onto an empty header or body cell of the table.
- 9. When the ToolTip "Drop here to replace cell" appears, drop the object onto the table.

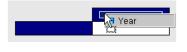

Drop here to replace cell

The empty cell is replaced by the object.

If you are working in Results View, the values of the objects display on the table.

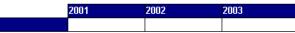

If you are working in Structure View, the name of the object displays on the table.

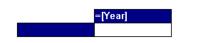

 To add more objects to the template, drag an object from the **Data** tab and drop it onto the template.

Make sure that the ToolTip "Drop here to replace a cell" appears, and then drop the object onto the template.

 If appropriate, repeat step 10. to allocate more objects to the table columns, rows and body.

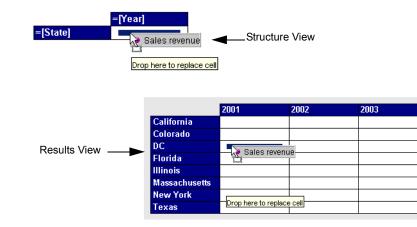

Once you have allocated objects to each part of the table template, you can add more objects to increase the size of the table. Each additional object inserts more columns or rows onto the table.

- 12. To add another object and create an additional table column or row, drag an object from the **Data** tab and drop it onto a row or column.
  - If you drop the object onto the *left* of a column, you create a new column *before* the existing column.
  - If you drop the object onto the *right* of a column, you create a new column *after* the existing column.
  - If you drop the object onto the *top edge* of a row, you create a new row *above* the existing row.
  - If you drop the object onto the *bottom edge* of a row, you create a new row *below* the existing row.

Make sure that the ToolTip "Drop here to insert a cell" appears before you drop the object.

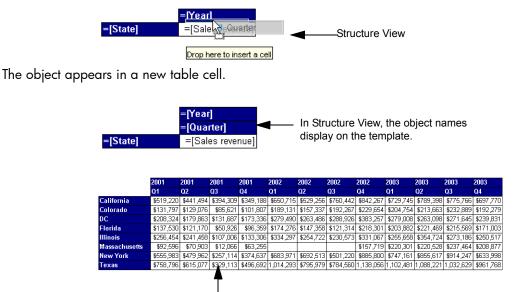

In Results View, the values for each object display on the table.

**13.** If you are working in **Structure View**, click **View Results** to display the values in the new table.

## Duplicating tables

You can include multiple tables on a single report. Instead of creating each table from scratch, you can duplicate an existing table and paste it onto a blank area of the same report. You can then modify the format or data definition of the duplicate table, or change it to a chart.

Duplicating a table

To duplicate a table:

1. Select a table on a report.

A gray border appears around the table, when the table is selected.

2. Keep your pointer pressed in and press the Ctrl key.

Web Intelligence creates a duplicate table on top of the original table.

3. With your pointer and the **Ctrl** key pressed in, drag the duplicate table to an empty area of the report.

| Year | State         | Sales revenue |                                               |
|------|---------------|---------------|-----------------------------------------------|
|      | California    |               | r]) =NameOf([Stat <mark>x</mark> =NameOf([Sal |
|      | Colorado      | =[Year]       | =[State] =[Sales revenu                       |
|      | DC            | [Year]        |                                               |
| 0004 | Florida       | 9             | Sum: =Sum([Sales r                            |
| 2001 | Illinois      | <u> </u>      |                                               |
|      | Massachusetts |               | Sum: =Sum([Sales r                            |
|      | New York      | \$1,667,696   | •                                             |
|      | Texas         | \$2,199,677   | <b>A</b>                                      |
| 2001 |               |               |                                               |
|      | Sum:          | \$8,095,814   |                                               |
|      | ·             |               |                                               |
| Year | State         | Sales revenue |                                               |
|      | California    | \$2,782,680   |                                               |
|      | Colorado      | \$768,390     |                                               |
|      | DC            | \$1,215,158   |                                               |
| 2002 | Florida       | \$661,250     |                                               |
| 2002 | Illinois      | \$1,150,659   |                                               |
|      | l             |               |                                               |

The duplicate table appears in **Structure View** until you drop it onto an empty report area

1. Release the pointer, then release the **Ctrl** key.

The duplicate table appears on the report.

| Year | State         | Sales revenue | Year | State         | Sales revenue |
|------|---------------|---------------|------|---------------|---------------|
|      | California    | \$1,704,211   |      | California    | \$1,704,211   |
| 2001 | Colorado      | \$448,302     |      | Colorado      | \$448,302     |
|      | DC            | \$693,211     | 2001 | DC            | \$693,21      |
|      | Florida       | \$405,985     |      | Florida       | \$405,98      |
|      | Illinois      | \$737,914     |      | Illinois      | \$737,91      |
|      | Massachusetts | \$238,819     |      | Massachusetts | \$238,819     |
|      | New York      | \$1,667,696   |      | New York      | \$1,667,690   |
|      | Texas         | \$2,199,677   |      | Texas         | \$2,199,67    |
| 2001 |               |               | 2001 |               |               |
|      | Sum:          | \$8,095,814   |      | Sum:          | \$8,095,814   |
|      |               |               |      |               |               |
| Year | State         | Sales revenue | Year | State         | Sales revenue |
|      | California    | \$2,782,680   |      | California    | \$2,782,680   |
|      | Colorado      | \$768,390     |      | Colorado      | \$768,390     |
|      | DC            | \$1,215,158   |      | DC            | \$1,215,15    |
| 2002 | Florida       | \$661,250     | 2002 | Florida       | \$661,250     |
| 2002 | Illinois      | \$1,150,659   | 2002 | Illinois      | \$1,150,659   |
|      |               |               |      |               |               |

For information on positioning the duplicate table on the report page, see "Aligning tables, charts, and free-standing cells on reports" on page 371. For information on turning tables to charts, see "Applying a different chart template to a table or chart using Turn To" on page 177.

## Applying a different template to existing tables

You can modify the layout of existing tables by applying a different template. Web Intelligence automatically displays the values in the original table in the new layout.

Example: Turning a vertical table to a crosstab to compare sales results per state

| Quarter | State      | Sales revenue |
|---------|------------|---------------|
| Q1      | California | \$729,745     |
| Q1      | Colorado   | \$204,754     |
| Q1      | Texas      | \$1,102,481   |
| Q2      | California | \$789,398     |
| Q2      | Colorado   | \$213,663     |
| Q2      | Texas      | \$1,088,221   |
| Q3      | California | \$775,766     |
| Q3      | Colorado   | \$232,889     |
| Q3      | Texas      | \$1,032,629   |
| Q4      | California | \$697,770     |
| Q4      | Colorado   | \$192,279     |
| Q4      | Texas      | \$961,768     |

You work in the California branch of a retail clothing chain, and have been sent a report showing revenue by quarter for the western region.

The data is presented in a vertical table, which presents the results by quarter for each of the three western states, including California. However, it is not easy to compare the results in a glance. You turn the chart to a crosstab to get a comparative view of the sales results quickly.

|            | Q1          | Q2          | Q3          | Q4        |
|------------|-------------|-------------|-------------|-----------|
| California | \$729,745   | \$789,398   | \$775,766   | \$697,770 |
| Colorado   | \$204,754   | \$213,663   | \$232,889   | \$192,279 |
| Texas      | \$1,102,481 | \$1,088,221 | \$1,032,629 | \$961,768 |

You can change the format of existing tables on reports. Web Intelligence applies the new template to the table values. You can change the template by:

- dragging a different table template onto a table
- using the Turn To dialog box

Applying a different template to a table using drag and drop

To apply a different template to a table using drag and drop:

- Make sure you are working in Report View. The **Edit Report** button is pressed in when you are in Report View and the report tabs of each report in the document are visible.
- 2. Select the report tab that contains the table you want to modify.
- 3. Click the **Templates** tab.

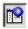

If the Templates tab is hidden, click the **Show/Hide Manager** button on the Report toolbar. The **Templates** appear.

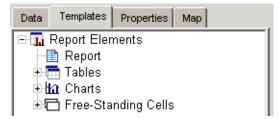

4. Click the + next to Tables.

The table templates are listed.

5. Drag a template from the **Template** tab onto a table.

You must drop the template directly on the existing report block.

| Data Templates Properties Map | Year | State      | Quarter | Sales revenue |
|-------------------------------|------|------------|---------|---------------|
| - Horizontal Table            | 2001 | California | Q1      | \$519,220     |
| Vertical Table     Tosstab    | 2001 | California | . 02    | \$441,494     |
| - Form                        | 2001 | Crosstab   | 03      | \$394,309     |
| ⊕ H <u>at</u> Charts          | 2001 | California | Q4      | \$349,188     |
| 🗄 🗂 Free-Standing Cells       | 2002 | California | Q1      | \$650,715     |
|                               | 2002 | California | Q2      | \$529,256     |
|                               | 2002 | California | Q3      | \$760,442     |
|                               | 2002 | California | Q4      | \$842,267     |
|                               | 2003 | California | Q1      | \$729,745     |
|                               | 2003 | California | Q2      | \$789,398     |
|                               | 2003 | California | Q3      | \$775,766     |
|                               | 2003 | California | Q4      | \$697,770     |

Web Intelligence applies the new template to the table values.

Applying a different template to a table using the Turn To dialog box

To apply a different template to a table using the Turn To dialog box:

1. Make sure you are working in Report View.

The **Edit Report** button is pressed in when you are in Report View and the report tabs of each report in the document are visible.

2. To select the table you want to reformat, click the top edge of the table.

A gray border appears around the table.

| Year | Quarter | State 💦    | Sales revenue |
|------|---------|------------|---------------|
| 2003 | Q1      | California | \$729,745     |
| 2003 | Q2      | California | \$789,398     |
| 2003 | Q3      | California | \$775,766     |
| 2003 | Q4      | California | \$697,770     |

**3.** Right-click the report block.

| Year | Quarter | State Turn To     | s revenue     |
|------|---------|-------------------|---------------|
| 2003 | Q1      | Califor Remove    | \$729,745     |
| 2003 | Q2      | Califor Edit Form | nat \$789,398 |
| 2003 | Q3      | California        | \$775,766     |
| 2003 | Q4      | California        | \$697,770     |

4. On the shortcut menu, click **Turn To**.

The Turn To dialog box appears.

- 5. On the **Tables** tab or on one of the **Chart** tabs, select the table or chart template you want to apply to the table.
- 6. Click **OK**.

**Note:** If you turned a table to a chart, the unicode font is not retained in the chart if the font for the text on the table was unicode, and if unicode is not defined as your default font for charts. You need to format the chart with the unicode font, if this font is available on your computer. If this is not the case, you need to contact your administrator to configure the Web Intelligence server and your computer appropriately.

## Adding or removing table rows or columns

You can add new rows or columns to tables by:

- using drag and drop
- using the Insert row or column toolbar menu

Adding rows or columns to tables using drag and drop

To add a row or column to a table using drag and drop:

- Make sure you are working in Report View. The Edit Report button is pressed in when you are in Report View.
- 2. Select the report tab that contains the table you want to modify.
- 3. Click the **Data** tab.

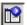

If the Data tab is hidden, click the **Show/Hide Manager** button.

The objects and variables included in the document are listed.

| Report 😰 😰 🔗 💘 🗠 🛕 🔻 📑 👌 🔹 🗠 👘 🖓 Wiew Structure 🔍 Drill 📾 |                    |         |               |  |  |
|-----------------------------------------------------------|--------------------|---------|---------------|--|--|
| Data Templates Properties Map                             | <b>∲ \$</b> \$ ¥ √ |         |               |  |  |
| - Quarter                                                 | Year               | Quarter | Sales revenue |  |  |
| - Year                                                    | 2001               | Q1      | \$2,660,700   |  |  |
| Sales revenue                                             | 2001               | Q2      | \$2,279,003   |  |  |
| -🙋 Variables                                              | 2001               | Q3      | \$1,367,841   |  |  |
|                                                           | 2001               | Q4      | \$1,788,580   |  |  |
|                                                           | 2002               | Q1      | \$3,326,172   |  |  |
|                                                           | 2002               | Q2      | \$2,840,651   |  |  |
|                                                           | 2002               | Q3      | \$2,879,303   |  |  |
|                                                           | 2002               | Q4      | \$4,186,120   |  |  |
|                                                           | 2003               | Q1      | \$3,742,989   |  |  |
|                                                           | 2003               | Q2      | \$4,006,718   |  |  |
|                                                           | 2003               | Q3      | \$3,953,395   |  |  |
|                                                           | 2003               | Q4      | \$3,356,041   |  |  |

4. Drag the object you want to add to the table from the **Data** tab, and drop the object where you want to add it:

| To add the object into a new               | drag the object onto                  |
|--------------------------------------------|---------------------------------------|
| column to the left of an existing column,  | the left edge of a column header.     |
| column to the right of an existing column, | the right edge of a column<br>header. |
| row before an existing row,                | the top edge of a row header.         |
| row after an existing row,                 | the bottom edge of a row<br>header.   |

| Data Templates Properties Map            |      |         |            |                                    |
|------------------------------------------|------|---------|------------|------------------------------------|
| Query 1 - eFashion (SQL Server     Lines | Year | Quarter | State      | alos rovonuo                       |
| - I Quarter                              | 2003 | Q1      | California | Lines 729,745                      |
| -3 State                                 | 2003 | Q2      | California | \$789,398                          |
| -∃ Year                                  | 2003 | Q3      | California | \$775,766                          |
| – ● Sales revenue<br>– ◙ Variables       | 2003 | Q4      | California | \$697,770<br>Drop here to insert a |

To create a new column that displays values for Lines to the right of the State column drag the **Lines** object to the right edge of the State column.

The name of the object appears in the new column or row header, and the values appear in the new body cells.

| Quarter | State                                  | Lines                                                                                              | Sales revenue                                                                                                    |
|---------|----------------------------------------|----------------------------------------------------------------------------------------------------|----------------------------------------------------------------------------------------------------|
| Q1      | California                             | Accessories                                                                                        | \$53,919                                                                                                    |
| Q1      | California                             | City Skirts                                                                                        | \$5,163                                                                                                    |
| Q1      | California                             | City Trousers                                                                                      | \$5,283                                                                                                    |
| Q1      | California                             | Dresses                                                                                            | \$51,584                                                                                                    |
| Q1      | California                             | Jackets                                                                                            | \$25,581                                                                                                    |
| Q1      | California                             | Leather                                                                                            | \$3,173                                                                                                    |
| Q1      | California                             | Outerwear                                                                                          | \$962                                                                                                    |
|         | Q1<br>Q1<br>Q1<br>Q1<br>Q1<br>Q1<br>Q1 | Q1 California<br>Q1 California<br>Q1 California<br>Q1 California<br>Q1 California<br>Q1 California | Q1     California     Accessories       Q1     California     City Skirts       Q1     California     City Trousers       Q1     California     Dresses       Q1     California     Jackets       Q1     California     Leather |

The values for Lines display in a new column.

Adding table rows or columns using the Insert row or column toolbar menu

To add a table row or column using the Insert row or column toolbar menu:

- Make sure you are working in Report View. The Edit Report button is pressed in when you are in Report View.
- 2. Select the table you want to reformat.

A gray border appears around the table.

| Year | Quarter | State      | Sales revenue |
|------|---------|------------|---------------|
| 2003 | Q1      | California | \$729,745     |
| 2003 | Q2      | California | \$789,398     |
| 2003 | Q3      | California | \$775,766     |
| 2003 | Q4      | California | \$697,770     |

3. Select the column or row next to which you want to insert the new column or row.

| Year | Quarter | State        | Sales revenue |
|------|---------|--------------|---------------|
| 2003 | Q1      | California   | \$729,745     |
| 2003 | Q2      | California 😽 | \$789,398     |
| 2003 | Q3      | California   | \$775,766     |
| 2003 | Q4      | California   | \$697,770     |

Select the column displaying values for [State], to insert a column before or after it

The Insert column or row button automatically displays one of the insert options.

1. Click the displayed option.

For example, Insert column before.

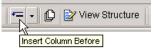

#### Or

Click the arrow next to the **Insert**... button, and then select the appropriate option from the drop-down menu.

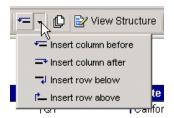

Web Intelligence adds a blank column or row to the table.

You can allocate an object or variable included in the document onto the new table column or row.

2. Drag an object from the **Data** tab, and drop the object onto the blank column or row.

| Year | Quarter | State      |                 | Sales revenue |
|------|---------|------------|-----------------|---------------|
| 2003 | Q1      | California | Nilinoo         | \$729,745     |
| 2003 | Q2      | California | Lines           | \$789,398     |
| 2003 | Q3      | California |                 | \$775,766     |
| 2003 | Q4      | California |                 | \$697,770     |
|      |         |            | Drop here to re | place cell    |

2

If the Data tab is hidden, click the **Show/Hide Manager** button on the Report toolbar.

Web Intelligence allocates the selected object to the new column or row. The name of the object displays in the column or row header, and the values for the object display on the body cells.

| Year | Quarter | State      | Lines         | Sales revenue |
|------|---------|------------|---------------|---------------|
| 2003 | Q1      | California | Accessories   | \$53,919      |
| 2003 | Q1      | California | City Skirts   | \$5,163       |
| 2003 | Q1      | California | City Trousers | \$5,283       |
| 2003 | Q1      | California | Dresses       | \$51,584      |
| 2003 | Q1      | California | Jackets       | \$25,581      |
| 2003 | Q1      | California | Leather       | \$3,173       |
| 2003 | Q1      | California | Outerwear     | \$962         |
| 2003 | Q1      | California | Overcoats     | \$7,561       |
| 2003 | Q1      | California | Shirt Waist   | \$102,201     |
| 2003 | Q1      | California | Sweaters      | \$61,890      |

Removing table rows or columns

To remove a table row or column:

- Make sure you are working in Report View. The Edit Report button is pressed in when you are in Report View and the report tabs of each report in the document are visible.
- 2. Right-click the table column or row you want to remove.

The shortcut menu appears.

3. Select Remove Row, Remove Column, or Remove.

| If you want to remove | then click     |
|-----------------------|----------------|
| a row                 | Remove Row.    |
| a column              | Remove Column. |
| an object             | Remove         |

When you remove an object, all the columns or rows that show values for the object are removed from the table.

## Moving or swapping table rows or columns

You can re-order the information displayed on tables by:

- moving rows or columns
- swapping rows or columns

Moving a row or column on a table

To move a row or column on a table:

1. Make sure you are working in Report View.

The **Edit Report** button is pressed in when you are in Report View and the report tabs of each report in the document are visible.

- 2. Select the table column or row that you want to move.
- 3. Drag the selected column or row and drop it before or after another column or row on the table.

When you drag a row or column, the column or row header displays next to your pointer

| Year | Quarter | State              | Lines                             | Sales revenue | /enu   |
|------|---------|--------------------|-----------------------------------|---------------|--------|
| 2003 | Q1      | California         | Accessories                       | \$53,919      | \$53,9 |
| 2003 | Q1      | alionia            | City Skirts                       | \$5,163       | \$5,1  |
| 2003 | Q1      | Drop here to inser | <mark>ta cell</mark> ity Trousers | \$5,283       | \$5,2  |
| 2003 | Q1      | California         | Dresses                           | \$51,584      | \$51,5 |
| 2003 | Q1      | California         | Jackets                           | \$25,581      | \$25,5 |
| 2003 | Q1      | California         | Leather                           | \$3,173       | \$3,1  |
| 2003 | Q1      | California         | Outerwear                         | \$962         | \$9    |
| 2003 | 01      | Colorado           | Accorcorioc                       | ¢19.699       | ©19.6  |

The Lines column header displays next to the pointer.

Web Intelligence inserts the row or column at the new position on the table

| Year | Quarter | Lines         | State      | Sales revenue | ue    |
|------|---------|---------------|------------|---------------|-------|
| 2003 | Q1      | Accessories   | California | \$53,919      | 3,919 |
| 2003 | Q1      | City Skirts   | California | \$5,163       | 5,163 |
| 2003 | Q1      | City Trousers | California | \$5,283       | 5,283 |
| 2003 | Q1      | Dresses       | California | \$51,584      | ,584  |
| 2003 | Q1      | Jackets       | California |               | 5,581 |
| 2003 | Q1      | Leather       | California | \$3,173       | 3,173 |
| 2003 | Q1      | Outerwea      | California | \$962         | \$962 |

The Lines column displays in the new position on the table.

Swapping table rows or columns

To swap table rows or columns:

- Make sure you are working in Report View. The Edit Report button is pressed in when you are in Report View and the report tabs of each report in the document are visible.
- 2. Select one of the rows or columns you want to swap.

| Year | Quarter | State      | Lines       | Sales revenue |
|------|---------|------------|-------------|---------------|
| 2003 | Q1      | California | Accessories | \$53,919      |
| 2003 | Q2      | California | Accessories | \$96,012      |
| 2003 | Q3      | California | Access      | \$104,349     |
| 2003 | Q4      | California | Accessories | \$71,524      |

The Lines column is selected.

3. Drag the selected column or row onto the column or row with which you want to make the swap.

For example, to swap the **Lines** and **State** columns, drag the **Lines** column onto the **State** column.

| Year | Quarter | State      | Lines       | Sales revenue |
|------|---------|------------|-------------|---------------|
| 2003 | Q1      | California | Accessories | \$53,919      |
| 2003 | Q2      | C          | ssories     | \$96,012      |
| 2003 | Q3      | Califor    | Accessories | \$104,349     |
| 2003 | Q4      | California | Accessories | \$71,524      |

Drop here to replace cell

Web Intelligence swaps the two columns or rows.

## Replacing table columns and rows

You can replace table columns and rows with different data.

Replacing a table column or row

To replace a table column or row:

- Make sure you are working in Report View. The Edit Report button is pressed in when you are in Report View.
- 2. Select the report tab that contains the table you want to modify.
- 3. Click the Data tab.

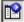

If the Data tab is hidden, click the **Show/Hide Manager** button on the Report toolbar.

The objects and variables included in the document are listed on the **Data** tab.

| Data Templates Properties Map       |      |         |               |
|-------------------------------------|------|---------|---------------|
| 🖃 👌 Document                        | Year | Quarter | Sales revenue |
| e 😪 Query 1 - eFashion (SQL Server) | 2001 | Q1      | \$2,660,700   |
| - Quarter                           | 2001 | Q2      | \$2,278,693   |
| - State                             | 2001 | Q3      | \$1,367,841   |
| - Tear                              | 2001 | Q4      | \$1,788,580   |
| – ● Sales revenue                   | 2002 | Q1      | \$3,326,172   |
| 🖓 Variables                         | 2002 | Q2      | \$2,840,651   |
|                                     | 2002 | Q3      | \$2,879,303   |
|                                     | 0000 | 04      | £4.40C.400    |

4. Drag the object you want to add to the table from the **Data** tab, and then drop the object onto the row, column, or body you want to replace.

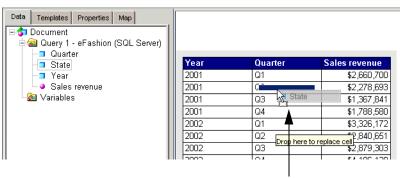

For example, to replace the values for quarter by values for state, drag and drop the [State] object onto the table column headed "Quarter."

The values for the new object display on the table.

| Year | State         | Sales revenue |
|------|---------------|---------------|
| 2001 | California    | \$1,704,211   |
| 2001 | Colorado      | \$448,302     |
| 2001 | DC            | \$693,211     |
| 2001 | Florida       | \$405,985     |
| 2001 | Illinois      | \$738,224     |
| 2001 | Massachusetts | \$238,819     |
| 2001 | New York      | \$1,667,696   |
| 2001 | Texas         | \$2,199,677   |
| 2002 | California    | \$2,782,680   |
| 2002 | Colorado      | \$768,390     |
| 2002 | DC            | \$1,215,158   |
| 2002 | Florida       | \$661,250     |
| 2002 | Illinois      | \$1,150,659   |
| 2002 | Massachusetts | \$157,719     |
| 2002 | New York      | \$2,763,503   |
| 2002 | Texas         | \$3,732,889   |
| 2003 | California    | \$2,992,679   |
| 2003 | Colorado      | \$843,584     |
| 2003 | DC            | \$1,053,581   |
| 2003 | Florida       | \$811,924     |
| 2003 | Illinois      | \$1,134,085   |
| 2003 | Massachusetts | \$887,169     |
| 2003 | New York      | \$3,151,022   |
| 2003 | Texas         | \$4,185,098   |

## Modifying tables to create crosstabs

You can reformat vertical and horizontal tables as crosstabs by applying the crosstab template or using the Turn To dialog box as explained in "Applying a different template to existing tables" on page 135. You can also change tables to crosstabs using drag-and-drop to insert objects or variables onto a second table axis to form the crosstab. You can

- add an object onto a table
- move a table column or row

**Note:** If the document doesn't include the data you want to add to the crosstab, you can edit the query. For more information, see "You can search for classes and objects in the tree by selecting an item in the tree, then typing a letter. You can refine the search by typing further letters. For example, if you type "y" then "e", Web Intelligence first searches for objects beginning with "T, then "searches for objects beginning with "ye"." on page 36.

Creating a crosstab by adding an object to a vertical or horizontal table

To create a crosstab by adding an object to a vertical or horizontal table:

- Make sure you are working in Report View. The Edit Report button is pressed in when you are in Report View and the report tabs of each report in the document are visible.
- 2. Drag an object from the **Data** tab onto the top edge of the table or the left side of the table where you want to create the new axis and form the crosstab.

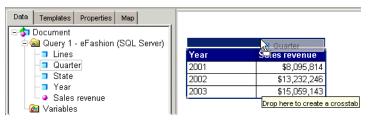

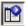

If the Data tab is hidden, click the **Show/Hide Manager** button on the Report toolbar.

3. When the ToolTip "Drop here to create a crosstab" appears, drop the selected object onto the report.

Web Intelligence creates a second axis to form a crosstab and inserts the object on the

|      | Q1          | Q2          | Q3          | Q4        |
|------|-------------|-------------|-------------|-----------|
| 2001 | \$2,660,699 | \$2,278,693 | \$1,367,841 | \$1,788,  |
| 2002 | \$3,326,172 | \$2,840,651 | \$2,879,303 | \$4,186,1 |
| 2003 | \$3,742,989 | \$4,006,717 | \$3,953,395 | \$3,356,( |

new axis.

Creating a crosstab by moving a table column or row

To create a crosstab by moving a table column or row:

- Make sure you are working in Report View. The Edit Report button is pressed in when you are in Report View and the report tabs of each report in the document are visible.
- 2. Select the table column or row you want to move to create the crosstab.

3. Drag the selected column or row onto the top edge of the table or the left side of the table where you want to create the new axis and form the crosstab.

|      |         | 🚬 💦 =NameOf([Qu:              |
|------|---------|-------------------------------|
| Year | Quarter | Sal revenue                   |
| 2001 | Q1      | \$2,660,699                   |
| 2001 | Q2      | \$2,278,693                   |
| 2001 | Q3      | \$1,367,841                   |
| 2001 | Q4      | Drop here to create a crossta |
| 2002 | 101     | 171 arc one 171               |

– For example, you move the Quarter column above t Sales column to create a crosstab that displays Yea values down the left axis, Quarter values across the top axis, and Sales revenue values in the body.

4. Drop the column or row onto the header.

Web Intelligence creates a second axis to form a crosstab, and displays the data of the column or row you moved on the new axis.

|      | Q1          | Q2          | Q3          | Q4          |
|------|-------------|-------------|-------------|-------------|
| 2001 | \$2,660,700 | \$2,279,003 | \$1,367,841 | \$1,788,580 |
| 2002 | \$3,326,172 | \$2,840,651 | \$2,879,303 | \$4,186,120 |
| 2003 | \$3,742,989 | \$4,006,718 | \$3,953,395 | \$3,356,041 |

# Clearing cells and removing tables

You can clear cell contents or remove rows and columns from tables. The following section tells you how to:

- clear cell contents from tables
- remove tables

For information on removing specific rows or columns from tables, see "Removing table rows or columns" on page 141.

#### Clearing cell contents from tables

You can clear cell contents and then use the empty cells to display images, hyperlinks, formulas, or text you type.

You can clear the following types of cell in a table:

- header cells you can clear each header cell separately
- footer cells you can clear each footer cell separately
- related body cells when you clear one body cell, you automatically clear all of the body cells in the same column or row of the table

The following illustration shows the cells you can select.

Clearing a header cell, clears the contents of the individual cell

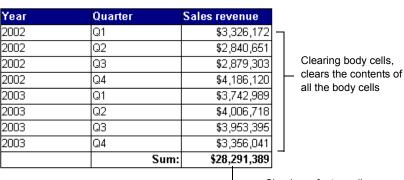

 Clearing a footer cell, clears the contents of individual footer cell

Clearing cell contents from a table

To clear cell contents from a table:

- Make sure you are working in Report View. The Edit Report button is pressed in when you are in Report View and the report tabs of each report in the document are visible.
- To select the cell you want to clear, click the cell. A the cell borders are highlighted.
- 3. Right-click the selected cell.

The shortcut menu appears.

4. Click Clear Cell Contents.

Or

Click the **Delete** key.

Web Intelligence clears the contents from the selected cell(s).

#### Removing tables from reports

You can remove tables from a report. You can remove a table:

- using the shortcut menu
- using drag-and-drop
- using the Delete key

Note: You cannot select and remove multiple tables at one time.

Removing a table using the shortcut menu

To remove a table using the shortcut menu:

- Make sure you are working in Report View. The Edit Report button is pressed in when you are in Report View and the report tabs of each report in the document are visible.
- 2. To select the table you want to remove, click the top edge of the table.

A gray border appears around the table.

- Right-click the selected table. The shortcut menu appears.
- 4. Click **Remove**.

Removing a table using drag-and-drop

To remove a table using drag-and-drop:

1. Make sure you are working in Report View.

The **Edit Report** button is pressed in when you are in Report View and the report tabs of each report in the document are visible.

2. Select the table you want to remove and drag it onto the Report Manager.

If the Report manager is hidden, click the **Show/Hide Manager** button on the Report toolbar.

Web Intelligence removes the table from the report.

Removing a table using the Delete key

To remove a table using the **Delete** key:

- Make sure you are working in Report View. The Edit Report button is pressed in when you are in Report View and the report tabs of each report in the document are visible.
- **2.** Select the table you want to remove.

A gray border appears around the table.

3. Press the **Delete** key.

Web Intelligence removes the table from the report.

# Formatting tables and table cells

You can format tables and cells on tables so that the look and feel of your documents reflects your corporate standard.

You can set the following formatting options:

• table or cell background – select colors, skins, and images

12

- table or cell borders select line styles and colors
- cell text define fonts, font sizes, and font styles
- cell size specify the height and width of cells
- spacing within and between table cells padding and spacing

Note: The colors available in Web Intelligence are the colors set up for your desktop.

## Formatting table or cell backgrounds

By default, tables have the standard Web Intelligence format.

| Year | State         | Sales revenue |
|------|---------------|---------------|
| 2003 | California    | \$2,992,679   |
| 2003 | Colorado      | \$843,584     |
| 2003 | DC            | \$1,053,581   |
| 2003 | Florida       | \$811,924     |
| 2003 | Illinois      | \$1,134,085   |
| 2003 | Massachusetts | \$887,169     |
| 2003 | New York      | \$3,151,022   |
| 2003 | Texas         | \$4,185,098   |

You can format table and cell backgrounds as follows:

- select a color to highlight information or use corporate colors
- apply a color to alternate table rows to make long tables easier to read
- select a skin to add a texture or motif
- insert an image to add icons, logos, or photos

Selecting a background color

To select a background color:

- Make sure you are working in Report View. The Edit Report button is pressed in when you are in Report View and the report tabs of each report in the document are visible.
- 2. Select the table or table cell for which you want to format a background.
- 3. Right-click the table, then select Edit Format from the shortcut menu.

The **Properties** tab displays the table or cell formatting options depending on which element you selected. (For more information on the Properties tab, see "Java Report Panel interface tour" on page 29.)

- Select the drop-down arrow next to Appearance > Background color. A list of available colors appear.
- 5. Click the color you want to apply to the selected table or table cell.

Or

Click **Custom**, and then create a custom color, using the **Swatches**, **HSB** (Hue, Saturation, Brightness), or **RGB** (Red, Green, Blue) tab, and click **OK**.

If you know the RGB hexadecimal color reference, you can type the reference into the combo boxes next to the **+** and **-** buttons on the **RGB** tab.

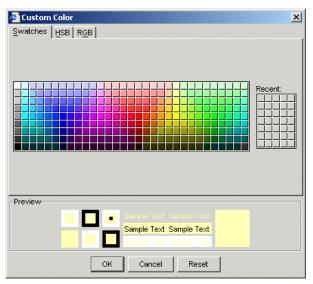

Web Intelligence applies the background color to the selected table or cell.

Defining alternate row and column colors for a table

To define alternate row and column colors for a table:

- Make sure you are working in Report View. The Edit Report button is pressed in when you are in Report View and the report tabs of each report in the document are visible.
- 2. Select the table for which you want to format alternate row colors.

When the table is selected, a gray border appears around the table.

3. Right-click the table, then select **Edit Format** from the shortcut menu.

The **Properties** tab displays the table formatting options. (For more information on the Properties tab, see "Java Report Panel interface tour" on page 29.)

- 4. Open the Appearance > Alternate color property sub-group.
- Set the frequency for the alternate row color in the combo box next to Frequency by clicking the + or - sign, or by entering a number.
- 6. Click the arrow next to **Color**.
- 7. Select a color from the list of colors.

Or

Click **Custom**, and then create a custom color, using the **Swatches**, **HSB** (Hue, Saturation, Brightness), or **RGB** (Red, Green, Blue) tab, and click **OK**.

If you know the RGB hexadecimal color reference, you can type the reference into the combo boxes next to the **+** and **-** buttons on the **RGB** tab.

| 🖉 Custom Color 🔰                                                                                                    | < |
|----------------------------------------------------------------------------------------------------|---|
| Swatches HSB RGB                                                                                                    |   |
| Recent:                                                                                                    |   |
| Preview           Image: Sample Text Sample Text Sample Text           Image: Sample Text Sample Text Sample Te |   |
| OK Cancel Reset                                                                                                    |   |

Web Intelligence applies the alternate row color to the table.

| State      | Lines          | Sales revenue |
|------------|----------------|---------------|
| California | Accessories    | \$1,869,006   |
| California | City Skirts    | \$74,934      |
| California | City Trousers  | \$48,184      |
| California | Dresses        | \$555,253     |
| California | Jackets        | \$152,835     |
| California | Leather        | \$73,189      |
| California | Outerwear      | \$200,696     |
| California | Overcoats      | \$81,364      |
| California | Shirt Waist    | \$824,658     |
| California | Sweaters       | \$502,669     |
| California | Sweat-T-Shirts | \$2,788,298   |
| California | Trousers       | \$308,484     |
| Colorado   | Accessories    | \$565,625     |
| Colorado   | City Skirts    | \$17,537      |
| Colorado   | City Trousers  | \$12,977      |
| Colorado   | Dresses        | \$160,249     |
| Colorado   | Jackets        | \$27,371      |
| Colorado   | Leather        | \$14,916      |
| Colorado   | Outerwear      | \$52,644      |
|            |                |               |

In this example, the row color frequency is set to 2

Selecting and removing skins

To select or remove a skin:

1. Make sure you are working in Report View.

The **Edit Report** button is pressed in when you are in Report View and the report tabs of each report in the document are visible.

- 2. Select the table or table cell for which you want to format a background.
- 3. Right-click the table, then select **Edit Format** from the shortcut menu.

The **Properties** tab displays the table or cell formatting options depending on which element you selected. (For more information on the **Properties** tab, see "Java Report Panel interface tour" on page 29.)

- 4. Click the ... button next to Background image in the **Appearance** property sub-group.
- 5. Select **Skin** in the Background Image dialog box.
- 6. Select the skin from the drop-down list.
- 7. Select None to remove the skin.

Inserting images

To insert an image:

- Make sure you are working in Report View. The Edit Report button is pressed in when you are in Report View and the report tabs of each report in the document are visible.
- 2. Select the table or table cell where you want to insert an image.

The **Properties** tab displays the table formatting options. (For more information on the **Properties** tab, see "Java Report Panel interface tour" on page 29.)

- 3. Click the ... button next to Background imagein the Appearance property sub-group.
- 4. Click **Custom** in the Background Image dialog box.
- 5. Type the ifile name in the Image (URL) box.

(Web Intelligence inserts the HTML tag **boimg:**// before the file name and links to the image file on a corporate web server.)

Or

Type the web server URL followed by the file name of the image file.

(The URL and file name must not include spaces.)

For full information on specifying URLs and file paths see "How you display images in reports" on page 311.

## Formatting borders

You can change border color and thickness one side at a time, or all sides at once.

Formatting borders

To format borders:

- Make sure you are working in Report View. The Edit Report button is pressed in when you are in Report View and the report tabs of each report in the document are visible.
- 2. Select the table or table cell for which you want to format the borders.
- 3. Right-click the table, then select **Edit Format** from the shortcut menu.

The **Properties** tab displays the table or cell formatting options depending on which element you selected. (For more information on the **Properties** tab, see "Java Report Panel interface tour" on page 29.)

- 4. Click the ... button next the the **Borders** property.
- 5. Use the buttons in the Border Editor dialog box to set the border style.

**Note:** You can also set the borders of header cells, body cells and footer cells in the table properties. To do so, click the ... button next to the Borders property in the **Header cells**, **Body cells** and **Footer cells** property sub-groups.

#### Formatting values on table cells

You can personalize how values display on tables by defining the formatting properties for the text:

- font style
- font size
- font color
- text alignment

Formatting text in table cells

To format text in table cells:

- Make sure you are working in Report View. The Edit Report button is pressed in when you are in Report View and the report tabs of each report in the document are visible.
- 2. Select the table whose cells you want to format.
- 3. Right-click the table, then select **Edit Format** from the shortcut menu.

The **Properties** tab displays the table formatting options. (For more information on the Properties tab, see "Java Report Panel interface tour" on page 29.)

- Click the ... button next to the the Text format in the Appearance > Header cells/Body cells/Footer cells property sub-group.
- 5. Format the text in the Format Text dialog box.

**NOTE:** You can also format cell text by selecting the cell then setting the **Appearance > Text Format** property in the **Properties** tab.

You can define the format properties for numbers, date/time, currency and other data type by selecting from predefined formats or by creating your own custom formats. For full information, see "Formatting numbers and dates" on page 199.

#### Sizing cells

You can define the height and width of cells by:

- using drag and drop
- specifying the size of cells on the Properties tab

**Note:** If you want to hide cell contents on reports, you can set the cell width to 0.1 cm so that the cell width can be modified to display the cell contents later.

**Note:** When you upgrade documents created with an earlier version of the product, Web Intelligence does not display cells whose width was originally set to 0.0 cm. (The cell contents remain hidden and the cell width cannot be modified.)

Defining the width and height of cells using drag and drop

To define the width and height of cells using drag and drop:

 To change the cell height, select the bottom border of the cell you want to resize. Or

To change the cell width, select the right border of the cell you want to resize. An arrow appears on the border.

2. To change the cell height, drag the border up or down.

Or

To change the cell width, drag the border to the left or right.

Web Intelligence modifies the size of all the cells on the same column or row as the selected cell.

If you want to hide cell contents on reports, you can set the cell width to 0.1 cm so that the cell width can be modified to display the cell contents later.

Setting AutoFit cell size by double-clicking the cell

To set AutoFit cell size by double-clicking the cell:

• To set AutoFit cell width, double-click the right border of the cell.

Or

To set AutoFit cell *height*, double-click the bottom border of the cell.

AutoFit retains the current cell size as the minimum size and enlarges the cell size, if the string or image that the cell contains is larger than the minimum size specified.

Setting cell height and cell width using the Properties tab

To set cell height and cell width using the Properties tab:

1. Make sure you are in Report View.

The Edit Report button is pressed in when you are in Report View.

 Select the table cell you want to format, right-click and select Edit Format from the menu. The **Properties** tab displays the cell formatting options. (For more information on the Properties tab, see "Java Report Panel interface tour" on page 29.)

- 3. Set the Width and Height properties in the **Display** properties sub-group.
- 4. If you want to set the cell to autofit, select Autofit Width and/or Autofit Height.

**NOTE:** Some Web Intelligence functions are incompatible with AutoFit cells. If you place any of these functions in an AutoFit cell, Web Intelligence returns the **#RECURSIVE** error message as the function output. For more information, see "#RECURSIVE" on page 354.

**NOTE:** Documents that contain tables with the cell size set to AutoFit, take longer to display in the Java Report Panel or InfoView than documents where tables contain cells with a fixed cell width and cell height. We recommend that for large documents, you specify a fixed sized for cell width and cell height for tables.

# Setting properties for table headers and footers

By default, Web Intelligence tables display:

- a header on each column or row
- no table footers

The header cells display the name of the objects included in the table. Web Intelligence automatically adds table footers, if you add a predefined calculation to a table to display the results of the calculation. You can also manually add table headers and footers.

|            |                |               |            | Header cells |
|------------|----------------|---------------|------------|--------------|
| State      | Lines          | Sales revenue | Percentage |              |
| California | Accessories    | \$1,869,006   | 24.99%     | <b> </b>     |
| California | City Skirts    | \$74,934      | 1.00%      |              |
| California | City Trousers  | \$48,184      | 0.64%      |              |
| California | Dresses        | \$555,253     | 7.42%      |              |
| California | Jackets        | \$152,835     | 2.04%      |              |
| California | Leather        | \$73,189      | 0.98%      | Body cells   |
| California | Outerwear      | \$200,696     | 2.68%      |              |
| California | Overcoats      | \$81,364      | 1.09%      |              |
| California | Shirt Waist    | \$824,658     | 11.03%     |              |
| California | Sweaters       | \$502,669     | 6.72%      |              |
| California | Sweat-T-Shirts | \$2,788,298   | 37.28%     |              |
| California | Trousers       | \$308,484     | 4.12%      |              |
|            | Sum:           | 7,479,569     |            |              |
| Count:     | 12             |               |            | Footer cells |
|            |                | Percentage:   | 100.00%    |              |

You can set the following properties for table headers and footers:

- show or hide headers and footers
- repeat the headers or footers on every report page
- add headers to crosstabs to display the names of the objects for which the crosstab displays values

• add table headers or footers

Showing or hiding table headers and footers

To show or hide a table header or footer:

- Make sure you are working in Report View. The Edit Report button is pressed in when you are in Report View and the report tabs of each report in the document are visible.
- 2. Select the table, right-click and select Edit Format from the menu.

The **Properties** tab displays the table formatting options. (For more information on the Properties tab, see "Java Report Panel interface tour" on page 29.)

- 3. Select Show table headers in the Display properties sub-group to display table headers.
- Select Show table footers in the Display properties sub-group to display table footers.

Web Intelligence displays or hides the table headers or footers. You can set the page layout of reports so that the table headers and/or footers of tables are repeated on each report page. This is useful for long tables that span several pages. See "Repeating table headers or footers on report pages" on page 157.

Displaying object names in headers on crosstabs

To display object names in headers on crosstabs:

1. Select the crosstab, right-click and select **Edit Format** on the menu.

The **Properties** tab displays the crosstab formatting options. (For more information on the **Properties** tab, see "Java Report Panel interface tour" on page 29.)

 Click Display > Show object name to display the object names in additional headers on the crosstab.

# Setting page layout for tables

You can set the page layout for each page in a Web Intelligence report. You can do the following:

- start each table on a new report page
- avoid page breaks on a table
- repeat table headers or footers on report pages

Starting tables on a new report page

To start each table in your report on a new page:

1. Select the table, right-click and select Edit Format on the menu.

The **Properties** tab displays the crosstab formatting options. (For more information on the **Properties** tab, see "Java Report Panel interface tour" on page 29.)

#### 2. Select Position > Start on a new page.

Avoiding page breaks in tables

To set Web Intelligence to avoid page breaks in tables:

1. Select the table, right-click and select **Edit Format** on the menu.

The **Properties** tab displays the crosstab formatting options. (For more information on the **Properties** tab, see "Java Report Panel interface tour" on page 29.)

2. Select Position > Avoid page breaks in table.

**NOTE:** You can include multiple tables and charts on a single report, and then align them neatly on a report using the relative alignment feature. This ensures there is overlap between the different blocks of information on a report, if changes to report values increase the size of the tables or charts. See "Positioning charts in relation to other charts or tables" on page 179.

Repeating table headers or footers on report pages

To repeat table headers or footers on report pages:

1. Select the table, right-click and select **Edit Format** on the menu.

The **Properties** tab displays the crosstab formatting options. (For more information on the **Properties** tab, see "Java Report Panel interface tour" on page 29.)

- 2. Select **Position > Repeat header on every page** to repeat the header on every page.
- 3. Select **Position > Report footer on every page** to repeat the footer on every page.

# Selecting display properties for empty table cells

Sometimes tables or specific rows and columns display no values. For example, if a sales of a specific product are discontinued, table rows or columns that normally show results for that product appear empty. By default, Web Intelligence displays such empty rows, columns, or tables. You can choose to display or hide empty tables, rows or columns.

#### Showing or hiding empty tables, rows, columns

To show or hide empty tables, rows, or columns:

1. Select the table, right-click and select Edit Format on the menu.

The **Properties** tab displays the table formatting options. (For more information on the **Properties** tab, see "Java Report Panel interface tour" on page 29.)

2. Select the appropriate check box:

| If you want to show empty                          | then select                           |  |
|----------------------------------------------------|---------------------------------------|--|
| tables,                                            | Show table when empty                 |  |
| rows or columns in a vertical table,               | Show empty rows                       |  |
| rows where some of the dimensions are<br>empty     | Show rows with empty dimension values |  |
| rows or columns in a horizontal table or crosstab, | Show empty columns                    |  |

When you or other users view the report in Results View, the tables, columns, and rows appear or not as you specified.

# Avoiding duplicate row aggregation

Web Intelligence automatically aggregates any rows that display the same set of dimensions.

If you select the **Avoid duplicate row aggregation** option, each duplicate value is displayed in a separate table column or row.

Avoiding duplicate row aggregation

To avoid duplicate row aggregation:

1. Select the table, right-click and select Edit Format from the menu.

The **Properties** tab displays the table formatting options. (For more information on the **Properties** tab, see "Java Report Panel interface tour" on page 29.)

2. Select Display > Avoid duplicate row aggregation.

# Copying tables

You can copy and paste tables within a report or into external applications such as Microsoft Word and Excel.

Note: You cannot copy tables from one instance of Web Intelligence to another.

To copy a table

- Select the table, right-click and select Copy on the menu. Web Intelligence copies the table to the clipboard.
- 2. To paste the table to another part of the report, right-click where you want the table to appear and click **Paste** on the menu.
- **3.** To paste the table into another application, paste the contents of the clipboard from within the other application.

The table appears as a picture in the open document if pasted to another application.

**NOTE:** You can also copy a table into another application by dragging and dropping the table directly into the open document in the target application.

You can copy the data in a table as plain text into another application. For example, if you copy a table as text into Microsoft Excel, Web Intelligence copies the text in each table cell to a cell in the Excel worksheet.

Note: Web Intelligence copies the text to the clipboard as tab-separated text.

To copy and paste a table to another application as text

- 1. Select the table, right-click and select **Copy as text** on the menu.
- 2. Paste the contents of the clipboard into the target application.

**NOTE:** If you choose **Copy as text**, then paste the table into the current Web Intelligence report, the table appears as a normal Web Intelligence table.

160 Inserting and formatting tables

# 12 Displaying information in free-standing cells

# Overview

This chapter explains how to insert and format free-standing cells in a Web Intelligence document using the Java Report Panel.

This chapter provides information on:

- what free-standing cells are
- inserting text, images, and formulas
- inserting information about report data
- inserting page number information
- formatting free-standing cells
- copying free-standing cells

# What are free-standing cells?

Free-standing cells are single cells that stand alone in a report. You can use free-standing cells to display information that adds meaning to your report, such as:

- text comments type messages or questions or to add titles
- images display logos, icons, or photographs on reports
- formulas or calculations add custom formulas or calculations
- the last refresh date display he date when the document results were refreshed with the most recent data from the database
- the DrillFilter function display the names of the objects by which the data on a drilled report is filtered
- page numbers display the page number of each report page

#### Example: Including additional information on a report using free-standing cells

You are the line manager for the City clothing line at the eFashion company. City line margins are negative in several regions. You send a document to regional managers that

includes sales results and margins for City lines, and ask managers to advise if the sales of City clothing lines should be discontinued.

| 1002 |                    |                                                                                                    | eFashio                                                                                  | on Sales Rej                                                                        | port                                                                                                    |
|------|--------------------|----------------------------------------------------------------------------------------------------|------------------------------------------------------------------------------------------|-------------------------------------------------------------------------------------|----------------------------------------------------------------------------------------------------|
|      | The data was refre | shed on: 5/4/04 9:13 AM                                                                                         | I                                                                                        | provide feedbac                                                                     | rl Sales Managers: Please<br>& on proposal to discontinue<br>thing lines in unprofitable<br>pril.                                                                                                    |
|      | 2001               |                                                                                                    |                                                                                          |                                                                                     |                                                                                                    |
|      |                    |                                                                                                    |                                                                                          |                                                                                     |                                                                                                    |
|      | California         |                                                                                                    |                                                                                          |                                                                                     |                                                                                                    |
|      | Quarter            | Lines                                                                                                    |                                                                                          | Margin                                                                              | Quarterly Totals                                                                                                    |
|      |                    | Lines<br>Accessories                                                                                            | \$219,766                                                                                | \$94,140                                                                            | Quarterly Totals                                                                                                    |
|      | Quarter            | Lines<br>Accessories<br>City Skirts                                                                             | \$219,766<br>\$2,634                                                                     | \$94,140<br>\$1,064                                                                 | \$600,000                                                                                                    |
|      | Quarter            | Lines<br>Accessories<br>City Skirts<br>City Trousers                                                            | \$219,766<br>\$2,634<br>\$3,006                                                          | \$94,140<br>\$1,064<br>\$866                                                        | \$600,000                                                                                                    |
|      | Quarter            | Lines<br>Accessories<br>City Skirts<br>City Trousers<br>Dresses                                                 | \$219,766<br>\$2,634<br>\$3,006<br>\$23,357                                              | \$94,140<br>\$1,064<br>\$866<br>\$9,031                                             | .⊑ \$600,000                                                                                                    |
|      | Quarter            | Lines<br>Accessories<br>City Skirts<br>City Trousers<br>Dresses<br>Jackets                                      | \$219,766<br>\$2,634<br>\$3,006<br>\$23,357<br>\$13,802                                  | \$94,140<br>\$1,064<br>\$866<br>\$9,031<br>\$6,037                                  | \$600,000<br>Br \$300,000<br>¥400,000                                                                                                    |
|      | Quarter            | Lines<br>Accessories<br>City Skirts<br>City Trousers<br>Dresses<br>Jackets<br>Leather                           | \$219,766<br>\$2,634<br>\$3,006<br>\$23,367<br>\$13,802<br>\$3,089                       | \$94,140<br>\$1,064<br>\$866<br>\$9,031<br>\$6,037<br>\$1,236                       | \$600,000<br>Br \$300,000<br>¥400,000                                                                                                    |
|      | Quarter            | Lines<br>Accessories<br>City Skirts<br>City Trousers<br>Dresses<br>Jackets<br>Leather<br>Outerwear              | \$219,766<br>\$2,634<br>\$3,006<br>\$23,367<br>\$13,802<br>\$3,089<br>\$8,612            | \$94,140<br>\$1,064<br>\$866<br>\$9,031<br>\$6,037<br>\$1,236<br>\$3,295            | \$600,000<br>\$300,000<br>\$400,000<br>\$300,000<br>\$300,000<br>\$300,000<br>\$300,000                                                                                                    |
|      | Quarter            | Lines<br>Accessories<br>City Skirts<br>City Trousers<br>Dresses<br>Jackets<br>Leather<br>Outerwear<br>Overcoats | \$219,766<br>\$2,634<br>\$3,006<br>\$23,367<br>\$13,802<br>\$3,089<br>\$8,612<br>\$3,980 | \$94,140<br>\$1,064<br>\$866<br>\$9,031<br>\$6,037<br>\$1,236<br>\$3,295<br>\$1,400 | \$600,000<br>\$300,000<br>\$400,000<br>\$300,000<br>\$300,000<br>\$300,000<br>\$300,000                                                                                                    |
|      | Quarter            | Lines<br>Accessories<br>City Skirts<br>City Trousers<br>Dresses<br>Jackets<br>Leather<br>Outerwear              | \$219,766<br>\$2,634<br>\$3,006<br>\$23,367<br>\$13,802<br>\$3,089<br>\$8,612            | \$94,140<br>\$1,064<br>\$866<br>\$9,031<br>\$6,037<br>\$1,236<br>\$3,295            | \$600,000<br>\$500,000<br>¥300,000<br>\$300,000<br>\$300,000<br>\$200,000<br>\$200,0000<br>\$200,0000<br>\$200,0000<br>\$200,0000<br>\$200,0000<br>\$200,0000 |

You include free-standing cells that display the date the results were last refreshed with the data on the database and a comment from you asking the regional managers for their advice.

# Inserting text, images, and formulas

You can insert blank cells on reports and then insert text, an image, a hyperlink, or a formula into the blank cell. You can position, size, and format each blank cell independently without affecting the other cells on the report.

Inserting a blank cell on a report

To insert a blank cell on a report:

1. Make sure you are in Report View.

The Edit Report button is pressed in when you are in Report View.

2. Click the **Templates** tab.

The Template categories appear.

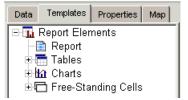

- 3. Click the + sign next to Free-Standing Cells.
- Select the **Blank Cell** template, and then drag the template onto an empty area of the report.

The blank cell appears on the report.

5. Right-click the cell, then select **Edit Format** from the shortcut menu to display the **Properties** tab.

The **Properties** tab lists the properties (arranged into groups) relevant to free-standing cells.

6. Do one of the following:

| If you want to display     | Then                                                                                                    |
|----------------------------|----------------------------------------------------------------------------------------------------|
| Text – a title or comment, | <ul> <li>type the text into the General &gt; Text<br/>property.</li> </ul>                                                                                                    |
| An image,                  | <ul> <li>type the file name or the URL and file<br/>name into the General &gt; Text<br/>property;</li> </ul>                                                                                                    |
|                            | ( <b>Note:</b> you must not use spaces in the URL or file name)                                                                                                    |
|                            | <ul> <li>select Image (URL) from the<br/>drop-down list next to the Display &gt;<br/>Read cell contents as property.</li> </ul>                                                                                    |
|                            | For full information on specifying URLs<br>and file paths see "How you display<br>images in reports" on page 311.                                                                                                  |
| HTML code,                 | <ul> <li>type the HTML string into the General</li> <li>Text box;</li> </ul>                                                                                                    |
|                            | <ul> <li>select HTML from the drop-down list<br/>next to the Display &gt; Read cell<br/>contents as property.</li> </ul>                                                                                           |
| A hyperlink,               | <ul> <li>type the URL into the General &gt; Text<br/>property;</li> </ul>                                                                                                    |
|                            | For full information on specifying URLs, see "Including hyperlinks in reports" on page 377.                                                                                                    |
| A formula,                 | <ul> <li>click the Show/Hide Formula<br/>Toolbar button on the Report View<br/>toolbar;</li> </ul>                                                                                                    |
|                            | • type the formula into the toolbar                                                                                                    |
|                            | For full information on formula syntax and<br>specifying the aggregation context for<br>formulas, see "Defining the calculation<br>context" on page 314 and "Specifying<br>input and output contexts" on page 320. |

Web Intelligence displays the information you specified in the new cell.

# Inserting information about the report data

You can insert special cells to show the following information about report data:

• Last refresh date – the date that the results displayed in the report were updated with the data on the database.

For more information about setting refresh options, see page 27.

• Drill filters – the names of the objects that filter the results displayed on a drilled report. For more information about working with filters in drill mode, see page 385.

You can also add a blank cell next to the Last Refresh Date or Drill Filter cell to clearly indicate the type of information these cells display.

#### Example: What filters are filtering the results displayed in a drilled report?

In this example, you drill a report to analyze the reasons behind the results for line sales in Q1. To do this, you drill down on **Q1** and then drill down again on **Accessories** to take a look at a breakdown of sales results for each accessories category. When you drill, the **Drill toolbar** displays filters for Accessories and Q1, to show how the results displayed in the drilled report are filtered.

You want to distribute a printout of the report at a meeting. However, the **Drill toolbar** will not be printed as part of the report and you would like readers of the printout to understand how the results are filtered.

To let your colleagues know what that the values in the report are limited to results for Q1 and the Accessories line you include a free-standing cell with a predefined formula that displays the filters generated during drill.

When you generate the report to a PDF format file for printing, the drill filter information appears in the free-standing cell.

The following section tells you how to insert:

- the Last Refresh Date or Drill Filter free-standing cell
- text in front of the free-standing cell to label the cell contents

Inserting the Last Refresh Date or Drill Filter cell

To insert the refresh date of drill filter cell:

1. Make sure you are in Report View.

The Edit Report button is pressed in when you are in Report View.

2. Click the **Templates** tab.

The Template tab is bought to the foreground.

- 3. Click the + sign next to Free-Standing Cells.
- 4. Click the + sign next to Formula and Text cells.
- 5. Select the **Drill Filters** or the **Last Refresh Date** template, then drag the template onto a blank area of the report.

The Drill Filter cell remains blank until you start Drill mode and perform a drill action on the drillable report. The Last Refresh Date cell displays the date the document was last refreshed immediately.

Adding a text label before a free-standing cell

To add a text label before a free-standing cell:

- In Report View, click the **Templates** tab. The Template categories appear.
- 2. Click the + sign next to Free-Standing Cells.
- 3. Select the **Blank Cell** template, and then drag the template onto the report to the left of the Drill Filters cell or the Last Refresh Date cell.

(For information on inserting Drill Filters or Last Refresh Date cells, see "Inserting the Last Refresh Date or Drill Filter cell" on page 164.)

The blank cell appears on the report.

- Right-click the cell, then select Edit Format from the shortcut menu to display the Properties tab.
- 5. Type the text label you want to appear in the General > Text property,. For example, to label a Drill Filter cell, type: Filters applied during drill: or, to label a Last Refresh Date cell, type: Report information last updated: The text appears in the new cell. By default, the size of the characters and the cell size may not display the entire string. You can resize the cell.
- Drag the right cell border to the right and/or drag the bottom cell border down. Or

Modify the cell size using the + and - buttons next to the **Display > Width** and **Display > Height** properties on the **Properties** tab.

You can modify the size and format of the text, and set the **Wrap text** option.

- 7. Click the ... button next to the **Text Format** property group to display the **Format Text** dialog box.
- Set the text format and the Wrap text property in the Format Text dialog box.
   For more information about each option, see "Formatting tables and table cells" on page 148.

You can position the cell so that the label is aligned with the Drill Filter or Last Refresh Date cell.

To modify the position of the cell on the report, type measurements into the Position > Left edge and Position > Top edge properties.

# Inserting page number information

You can insert the following special cells to display page information on a report:

Page Number

- Page Number/Total Pages
- Total Number of Pages

#### Page Number

When you insert the Page Number cell, Web Intelligence displays the page number of the report page.

#### Page Number/Total Pages

The Page Number/Total Pages cell displays the page number of the report page followed by the total number of pages in the document.

#### **Total Number of Pages**

The Total Number of Pages cell displays the total number of pages in the document.

**Note:** The page information cells use the Page() and NumberOfPages() formulas, which are incompatible with Autofit cells. If the **Autofit Height** or **Autofit Width** properties of the free cell are set, the page number cell returns the **#RECURSIVE** error. For more information, see "#RECURSIVE" on page 354.

If you insert the Page Number/TotalNumberOfPages cell or the TotalNumberOfPages cell into a large report with many pages, Web Intelligence takes longer to return the data to the report.

You can insert a page number cell in any part of a Web Intelligence report. You can also type text into the special cell before or after the page number field to label the page number information.

The following section of this guide tells you how to insert:

- page number cells
- text before or after the special field in page number cells

Inserting page number cells

To insert a page number cell in your report:

- 1. Make sure you are in Report View.
- 2. Click the **Templates** tab.

Click the + sign next to Free-Standing Cells.

- 3. Click the + sign next to Page Number cells.
- 4. The next step depends on where you want to position the page numbers:

| If you want to                       | then                             |
|--------------------------------------|----------------------------------|
| position page numbers anywhere       | drag the page number cell        |
| on the report <i>except</i> the page | template of your choice, onto an |
| header or page footer,               | empty area of the report.        |

| If you want to                                          | then                                                                                                    |
|---------------------------------------------------------|----------------------------------------------------------------------------------------------------|
| position the page numbers in the page header or footer, | <ul> <li>click the View Page<br/>Layout button</li> </ul>                                                       |
|                                                         | <ul> <li>click the View Structure<br/>button</li> </ul>                                                         |
|                                                         | <ul> <li>select the page header or<br/>page footer on the report</li> </ul>                                     |
|                                                         | <ul> <li>drag the page number cell<br/>template from the Template<br/>onto the header or footer cell</li> </ul> |

See page 166 in this section for full information about each template.

If you are working in Results View, the page numbers appear in the cell. If you are working in Structure View, click the **View Results** button to display the page number information in the cell.

## Adding text to page number cells

You can edit the text surrounding the page numbers in each Page Number cell. For example, you can add text to the Page Number cell so that the page number includes the label "Page:".

Editing a Page Number cell

To edit a Page Number cell:

- 1. Make sure you are in Report View.
- Right-click the cell and select Edit Format from the menu to display the Properties tab. Web Intelligence builds special fields by using formula language functions in the General > Text property. For example, the Page Number field appears as =Page().
- In the Text box, type the text you want to display before the Page() formula and join it to the Page() formula using the + operator. For example: ="Page number: " + Page(). Web Intelligence displays the page number cell with the text you typed.

# Formatting free-standing cells

You can format any free-standing cells that appear in your report.

You can set the following properties:

- text format
- background
- borders
- page position

Setting formatting options for free-standing cells

To set the formatting options for free-standing cells:

- 1. Make sure you are in Report View.
- 2. Right-click the cell and select Edit Format to display the Properties tab.
- Set the cell formatting properties in the Properties tab.
   Web Intelligence applies the options to the selected cell. For more information about formatting cells, see "Formatting tables and table cells" on page 148.

# Copying free-standing cells

You can copy and paste free-standing cells within a report or into external applications such as Microsoft Word and Excel.

**Note:** You cannot copy free-standing cells from one instance of Web Intelligence to another.

To copy a free-standing cell

- Select the free-standing cell, right-click and select Copy on the menu. Web Intelligence copies the free-standing cell to the clipboard.
- 2. To paste the free-standing cell to another part of the report, right-click where you want the free-standing cell to appear and click **Paste** on the menu.
- **3.** To paste the free-standing cell into another application, paste the contents of the clipboard from within the application.

The free-standing cell appears as a picture in the open document if pasted to another application.

**NOTE:** You can also copy a free-standing cell into another application by dragging and dropping the free-standing cell directly into the open document in the target application.

You can copy the data in a free-standing cell as plain text into another application. For example, if you copy a free-standing cell as text into Microsoft Excel, Web Intelligence copies the text in the free-standing cell to a cell in the Excel worksheet.

To copy and paste a free-standing cell to another application as text

- 1. Select the free-standing cell, right-click and select **Copy as text** on the menu.
- 2. Paste the contents of the clipboard into the target application.

If you choose **Copy as text,** then paste the free-standing cell into the current Web Intelligence report, the free-standing cell appears as a normal Web Intelligence free-standing cell.

# <sup>13</sup> Inserting and formatting charts

# Overview

This chapter explains how to create, edit, and format charts in Web Intelligence documents using the Java Report Panel.

This chapter tells you:

- about charts and Web Intelligence chart templates
- how to create charts
- how to change tables and charts to different chart types
- removing charts
- setting page layout for charts
- formatting charts
- copying charts

**Note:** If you want to distribute a Web Intelligence document as a Microsoft Excel spreadsheet, you can create charts using Web Intelligence, save the document as an Excel spreadsheet, and then make your formatting changes in Excel. See "Saving Web Intelligence documents as Excel Spreadsheets" on page 399.

# About charts and chart templates

Web Intelligence offers standard chart formats to graphically display your business information.

## Choosing the appropriate chart template

You can select one of five basic chart types in Web Intelligence:

- bar charts
- line charts
- area charts
- pie charts
- radar, polar, and scatter charts

#### Bar charts

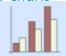

Bar charts display data in bar form, either vertically or horizontally. Bar charts are useful if you want to compare similar groups of data; for example one time period to another. There are five types of bar charts: grouped, bar and line, stacked, percent, and 3D.

#### Line charts

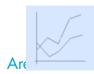

Line charts connect specific data values with lines, either horizontally or vertically. Line charts are useful if you want to show trends or changes in data over time. There are five types of line charts: mixed, stacked, percent, 3D, and 3D surface.

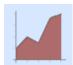

Area charts are line charts in which the area between the lines and axis are filled in. Area charts are useful if you want to emphasize the size of the total data in a report, as opposed to the changes in the data. You may not want to use an area chart if you have a sharp contrast between specific data points. Use a line chart instead.

You can use more than one measure object on the Y-axis as long as the measures are of the same type and scale; for example, Number of Guests, and Future Guests. There are five types of area charts: absolute, stacked, percent, 3D area, and 3D surface.

#### Pie charts

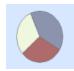

Pie charts display data as segments of a whole. Pie charts are useful if you want to show how each part of your report data contributes to the total.

You can only include one measure object in a pie chart. If you have several measures in your report, you should choose another chart type. There are four types of pie charts: pie, 3D pie, ring, 3D ring.

#### Radar, Polar, and scatter charts

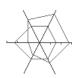

In radar charts, the X- and Y-axis connect at the chart's center. Radar charts are useful if you want to look at several different factors related to one item. For example, you could use a radar chart to display revenue data for different services within a hotel. On one axis, you could display revenue for the rooms. On another you could display revenue for the restaurant, and so on.

Scatter charts are similar to line graphs, except that the data points are plotted without a line connecting them. Scatter charts are useful if you want to make a comparison between specific data points.

There are four types of radar, polar, and scatter charts: radar line, stacked radar, polar, and scatter.

# Creating charts

You can include one or multiple charts on the reports in a Web Intelligence document. You can create a chart when you build or new document or insert charts into an existing document.

If you are building a new document, you need to define the data definition of the document by building a query before you select a chart template. For full information on building data providers see "Building basic data providers" on page 33.

Once you have defined the query you go to Report View to define the chart(s) on report(s).

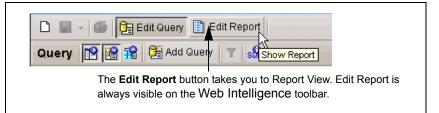

To create a chart, you follow three steps:

- select a chart template
- allocate dimensions and measures to the chart axes
- view the results displayed on the chart

**Note:** If you want to create a chart that displays the same data as a table on a report, you can copy the table first and then turn the duplicate table into a chart using the Turn To dialog box. See "Duplicating a table" on page 134 and "Applying a different chart template to a table or chart using Turn To" on page 177.

## Selecting chart templates

Inserting a chart template onto a report

To insert a chart template onto a report:

1. Make sure you are in Report View.

The **Edit Report** button is pressed in when you are working in Report View.

2. Select the report where you want to insert the chart.

If the report is not already selected, click the report tab of the report you want to select. It is recommended you work in Structure View when you insert a new chart. This is because Results View is designed to display the data contained in reports. Therefore, you can only view charts in Results View after you have allocated dimensions and measures to the empty chart template.

- 3. Click View Structure on the report panel toolbar.
- 4. Click the Templates tab.
- 5. Click the + sign next to Charts.

6. Select the chart template drag it onto an empty area of the report.

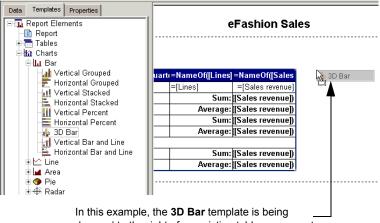

dropped to the right of an existing table on a report.

The empty template appears on the report.

- 7. Click the Data tab.
- 8. Drag a dimension or measure object onto the chart axis, where you want the results for that dimension or measure to appear on the chart.

The template indicates whether you can drop dimension or measures on each axis.

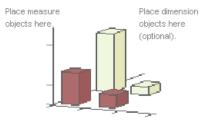

Place dimension objects here.

 Drop the dimension or measure onto the axis when the "Place dimension objects here" or the "Place measure objects here" ToolTip appears.

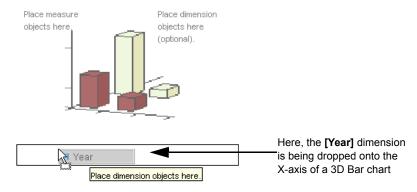

10. To allocate more dimension and measure objects to each chart axis, repeat step 8.

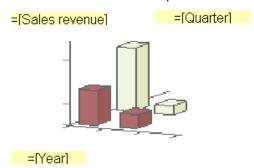

You must allocate objects to the X-axis and Y-axis for charts to display correctly. Allocating objects to the Z-axis is optional.

11.To display the results in the chart, click the View Results button on the Report toolbar. The chart displays the results corresponding to the objects you allocated to the chart axes.

The default size of the chart is minimal.

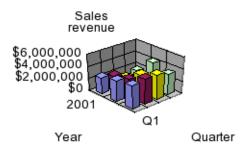

**12.** Resize the chart by selecting the chart and then dragging the borders outwards.

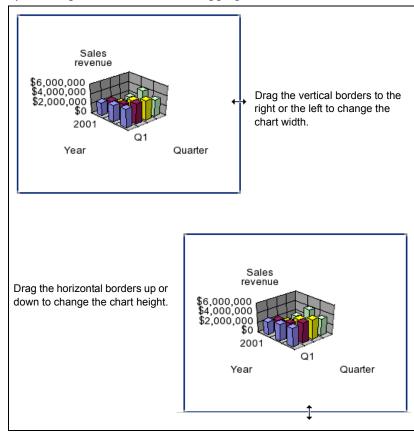

The finished chart appears.

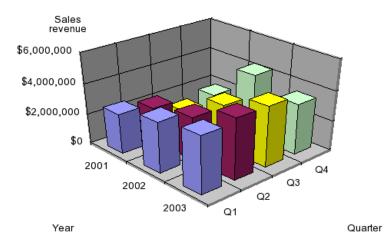

For information on formatting charts and positioning charts on the report page, see "Formatting charts" on page 180 and "Positioning charts on the report page" on page 179.

# Changing existing tables and charts to different chart types

You can change the way information is presented on reports by turning the tables and charts into different chart types. This enables you to apply different formats and decide which format communicates the information most clearly.

#### Example: How does revenue in California compare to revenue in other states?

You work in the California branch of a retail clothing chain, and have been sent a report showing revenue by quarter for the western region:

| Year    | 2001          | 2002          | 2003          |
|---------|---------------|---------------|---------------|
| Quarter | Sales revenue | Sales revenue | Sales revenue |
| Q1      | \$1,415,546   | \$1,839,284   | \$2,036,108   |
| Q2      | \$1,177,741   | \$1,472,593   | \$2,099,088   |
| Q3      | \$774,348     | \$1,666,316   | \$2,023,965   |
| Q4      | \$942,238     | \$2,198,625   | \$1,830,540   |

The data is presented in crosstab form, which gives you a good method for analyzing exact revenues by state or quarter. But you want to quickly compare revenue in California to revenue in other states. You turn the crosstab into a 3D Bar chart to get a quick comparative overview of the data.

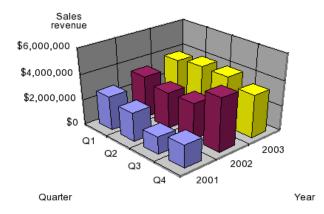

## Applying different templates to charts

You can change the format of existing charts or turn tables into charts. Web Intelligence applies the new template to the chart values.

You can change the template by:

- dragging a different chart template onto a chart
- using the Turn To dialog box

#### Dragging a different chart template onto a table or chart

To drag a different chart template onto a table or chart:

1. Make sure you are in Report View.

The **Edit Report** button is pressed in when you are working in Report View.

Click the **Templates** tab.

2

If the Templates tab is not visible, click the **Show/Hide Manager** button on the Report toolbar to display the Templates tab.

- Click the + sign next to Charts.
- Click the + sign next to the template type you want to apply.
- 5. Drag a template onto the chart or table you want to modify.

You must drop the template directly on the existing report block. If you drop the template outside the existing report block, you create a separate chart.

| 1                    |         |               |               |               |
|----------------------|---------|---------------|---------------|---------------|
| lates Properties Map |         |               |               |               |
| lements              |         |               |               |               |
| rt                   |         |               |               |               |
|                      |         |               |               |               |
|                      | Year    | 2001          | 2002          | 2003          |
|                      | Quarter | Sales revenue | Sales revenue | Sales revenue |
| - Vertical Grouped   | Q1      | \$2,660,700   | \$3,326,172   | \$3,742,989   |
| Grouped              | Q2      | \$2,2 3D Bar  | 340,651       | \$4,006,718   |
| tacked<br>Stacked    | Q3      | \$1,36r,841   | \$2,879,303   | \$3,953,395   |
| ercent               | Q4      | \$1,788,580   | \$4,186,120   | \$3,356,041   |
| prizontal Percent    | -       |               |               |               |
| ır                   |         |               |               |               |
| Bar and Line         |         |               |               |               |
| ntal Bar and Line    |         |               |               |               |

🕂 🗠 Line Web Intelligence applies the new template.

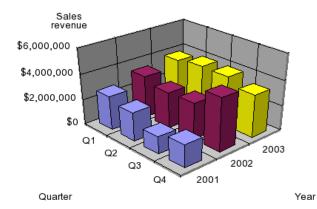

ш

- 6. If necessary, resize the chart by selecting it and then dragging the horizontal and vertical borders.
- 7. If you want to move the dimensions or measures to different axes, click the **View Structure** button on the report panel toolbar, then drag the objects you want to move

onto the **Data** tab, and then drag and drop the objects you want to display on the chart from the **Data** tab onto each chart axis.

Applying a different chart template to a table or chart using Turn To

To apply a different chart template to a table or chart using Turn To:

- 1. Place your pointer on the border of the table or chart you want to modify. A gray border appears around the selected report block.
- 2. Right-click the selected table or chart.

A shortcut menu appears.

|    | California  | Colorado  | Turn To            |           |  |
|----|-------------|-----------|--------------------|-----------|--|
| Q1 | \$1,899,680 | \$525,682 | Remove             | 9         |  |
| Q2 | \$1,760,148 | \$500,076 | Edit Format 7      |           |  |
| Q3 | \$1,930,517 | \$510,777 | <b>⊅</b> 2,146,503 |           |  |
| Q4 | \$1,889,225 | \$523,740 | \$2,596,5          | 2,596,516 |  |

3. Click Turn To.

The Turn To dialog box appears.

4. Click the tab corresponding to the chart type you want, then click a format.

| Turn To  | ×           |
|----------|-------------|
|          |             |
| •        | 8           |
|          |             |
| Crosstab | Cancel Help |

5. Click **OK**.

Web Intelligence applies the selected template to the block and displays the data in the chart type you chose.

**NOTE:** If the new chart type does not have data allocated to both the X-axis and the Y-axis, the chart will not appear when you view the report in Results View or in Drill mode. In this case, click the **View Structure** button on the report panel toolbar, and then click the **Data** tab and drag the appropriate dimensions or measures onto the axes on the new chart template. When you click **View Results**, the chart appears.

**NOTE:** If the font for the text on the table was unicode, and if unicode is not defined as your default font for charts, the unicode font is not retained in the chart. You need to format the chart with the unicode font if available on your computer. If this is not the case, you need to contact your administrator to configure the Web Intelligence server and your computer appropriately.

## Removing charts

You can remove a chart from a report at any time.

**Note:** If a report contains more than one chart or other report block, you must remove them individually.

Removing charts

To remove a chart:

Right-click the chart and click Remove.

Or

Verify that the Data tab is displayed, then drag the chart from the **Document** pane and drop it onto the **Data** tab.

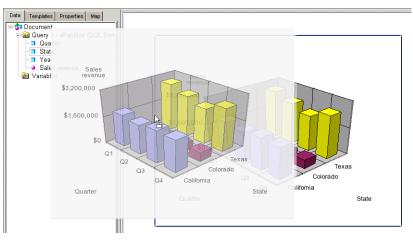

The chart is removed from the report.

## Working with charts

You work with charts by setting their properties on the **Properties** tab. The Properties tab displays the properties of the selected report element. When you select a chart, the Properties tab displays the properties that are relevant to charts.

For more information on the **Properties** tab, see "Java Report Panel interface tour" on page 29.

## Setting page layout for charts

You can set the page layout for each page in a Web Intelligence report. You can do the following:

- position a chart on the report page
- position a chart relative to another chart or table to avoid overlap
- start a chart on a new report page

#### Positioning charts on the report page

You position charts on the report page by specifying a position for the chart in relation to the left edge and right edge of the report page.

Setting the position of a chart on the report page

1. Right-click the chart and click Edit Format.

The chart properties appear in the **Properties** tab.

- 2. Open the Page layout > Position property group on the Properties tab.
- **3.** Type the position from the report left edge in the **Left edge** box and the position from the report right edge in the **Right edge** box.

#### Positioning charts in relation to other charts or tables

If you have more than one block (table, chart, or form) in your report, you can use relative positioning. Relative positioning allows you to position a selected block (for example, a chart) in relation to other blocks in the report.

If new data on the database modifies the size of the tables or charts, relative positioning ensures that the different tables and charts display correctly without overlapping each other.

**Note:** If you position a chart in relation to another block (that is, a chart, table, or form), the position of the related block changes automatically, if you reposition the chart.

Positioning a chart in relation to another chart or table

To position a chart in relation to another chart or table:

1. Right-click the chart and click Edit Format.

- 2. Open the Page layout > Position property group on the Properties tab.
- 3. Click ... next to the Position property to open the **Relative Position** dialog box.
- 4. Select the distance of the upper left point of the chart in relation to another report element by entering
  - the number of pixels
  - the part of the other report element from which you want to measure the pixels (in the first drop-down list)
  - the report element from which you want to measure the pixels (in the second drop-down list)
- 5. Repeat this for the distance of the lower left point of the chart.

**NOTE:** If the report does not contain multiple elements, the Relative Position dialog box is not available. You set the chart position using the method described in "Positioning charts on the report page" on page 179.

## Setting page breaks for charts

When your report contains several pages, you can choose to avoid page breaks in charts. This enables you to keep charts in their entirety on the same page of a report.

Avoiding page breaks in charts

To avoid page breaks in a chart:

- 1. Right-click the chart and click Edit Format.
- 2. Open the Page layout property group on the Properties tab.
- 3. Select Avoid page breaks in chart.

# Formatting charts

This section explains the formatting options for charts. This section of this guide includes illustrations that will help you identify the different areas of charts you can format. Since not all chart types include all of the possible axes or legends, this section provides examples of several different chart templates.

# About 2D charts

Annual Revenue Chart title Y-Axis Sales revenue Label \$4,500,000 \$4,000,000 Data \$3,500,000 \$3,000,000 Quarter -Legend title \$2,500,000 🗖 Q1 Y-Axis\_ **Q**2 Legend \$2.000.000 🗖 Q3 Values values Q4 \$1,500,000 \$1,000,000 \$500,000 Floor \$01 2001 2002 2003 Year X-Axis Label X-Axis Values

For example, 2D charts include an optional axis legend that lists the values displayed on the bars or lines.

In this example, a 2D bar chart includes the optional Z-axis. Including data on the Z-axis enables you to show an additional break down of the results displayed on the chart bars. The [Sales revenue] measure is on the Y-axis, the [Year] dimension is on the X-axis, and the [Quarter] dimension is on the Z-axis.

#### About 3D charts

3D bar charts do not include an axis legend. You can clearly see what information is displayed on the chart bars by looking at the axis labels.

The following example shows a 3D bar chart.

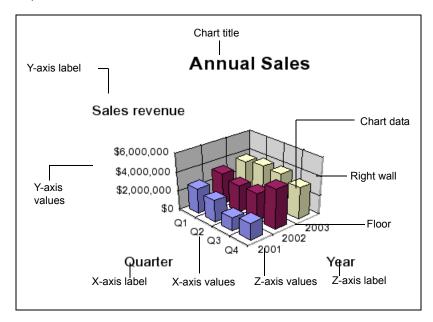

In this example, the chart bars display sales revenue per quarter, per year. The [Sales revenue] measure is on the Y-axis, the [Quarter] dimension is on the X-axis, and the [Year] dimension is on the Z-axis.

#### About pie charts

Pie charts have a single axis displayed on the body of the pie. This is the Y-Axis. Each segment of the pie chart displays a value for the measure on the Y-Axis. The pie chart legend indicates the dimension on the X-Axis.

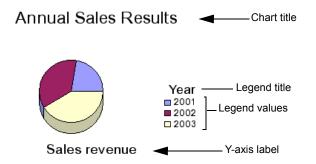

In this example, the 3D pie chart shows sales revenue per year. The measure on the Y-axis is [Sales revenue] and the dimension displayed on the X-Axis is [Year]. Like 2D pie charts, 3D pie charts display measures for a single dimension. The graphical design of 3D pie charts, however, gives a 3D appearance.

# Chart formatting options

You can personalize the formatting properties of the following areas on a chart:

- size the width and height of the chart
- title insert, edit, and format a title for the chart
- apply a 3D look to 2D charts
- apply a background color
- chart borders specify border style and color
- walls and floors show/hide and specify formatting
- axis legend show/hide and specify formatting
- axis labels specify formatting (all charts), rename labels (all charts), show/hide the X-Axis label (Pie charts only)
- axis values specify formatting and set the frequency
- axis markers show/hide markers on one or more axes
- grid show/hide an format a grid on one or more axes
- axis scale choose either a linear or logarithmic scale for the Y-axis
- data series show/hide values, choose a color for the primary data series, opt to show different markers per result (Line, Bar and Line, Scatter, and Polar charts)
- entire chart opt to hide charts, for which there is no data

#### Setting the chart size

You can set the dimensions of the chart width and height in two ways:

- drag the chart borders using your pointer
- specify the chart width and height (in inches, centimeters, or pixels)

Resizing a chart using your pointer

To resize a chart using your pointer:

1. Select the chart you want re-size.

A border appears around the selected chart.

 To modify the width of the chart, place your pointer on the right edge of the border. Your pointer becomes a double-arrow.

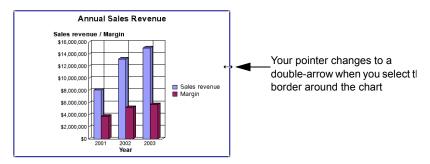

- Press your pointer again, and then drag the border to resize the chart to the width you
  want.
- 4. To modify the height of the chart, place your pointer on the bottom border.
- 5. When your pointer turns to a double-arrow, press your pointer again and then drag the border to resize the chart to the height you want.

Resizing a chart by specifying a measurement

To resize a chart by specifying a measurement:

- 1. Right-click the chart and click Edit Format.
- 2. Open the **Display** property group on the **Properties** tab.
- 3. Type the chart width in the **Width** property and the height in the **Height** property.

## Inserting and formatting titles for charts

If wished, you can add a title to a chart. You can then format the text, background, and borders of the chart title.

Inserting and formatting a chart title

To insert and format a chart title:

- 1. Right-click the chart and click Edit Format.
- 2. Open the Title > Text format property group on the Properties tab.
- 3. Click ... next to Text Format to open the Text Format dialog box.
- 4. Select the font in the Font list.
- 5. Select the font style in the Font style list.
- 6. Select the font size in the Size list.
- 7. Select the font color by clicking the Font color list and choosing a color from the palette, or clicking More Colors on the palette and creating a custom color using the Choose a Color dialog box. (For more information on creating custom colors, see "Creating custom colors for chart elements" on page 197.)
- Select the horizontal and vertical alignment of the text by clicking the approriate Horizontal and Vertical alignment buttons.
- 9. Select Underline to set the text style to underline.
- **10.**Select **Strikethrough** to set the text style to strikethrough.
- 11.Select Wrap Text to wrap the text.

**NOTE:** You can set many of the properties in the Text Format dialog box directly from the property list, where they appear beneath **Text Format**.

12. Select the background color by clicking the arrow next to the background color property and selecting the color from the palette or clicking More Colors on the palette and creating a custom color using the Choose a Color dialog box. (For more

information on creating custom colors, see "Creating custom colors for chart elements" on page 197.)

13. Select the border style by clicking ... next to the Border style property and setting the border properties in the Define Border dialog box.

# Displaying charts with a 2D or 3D look

You can format 2D charts with a 3D look. A 3D look shades the chart bars or pie segments, giving the 2D chart the appearance of being in relief.

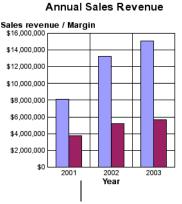

#### Annual Sales Revenue

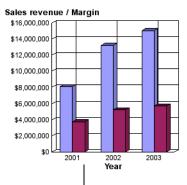

A 2D bar chart without the 3D look

A 2D bar chart with the 3D look

Displaying charts with a 3D look

To display a chart with a 3D look:

- 1. Right-click the chart and click Edit Format.
- 2. Open the Display property group on the Properties tab.
- 3. Select 3D look.

Web Intelligence displays the chart in the 3D look format.

# Adding background colors

You can add a background color to charts in Web Intelligence reports. The background is applied to the entire block.

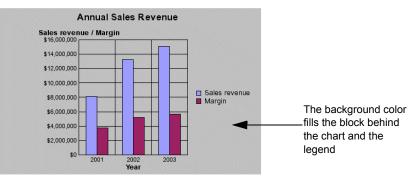

Adding background colors

To add a background color to a chart:

- 1. Right-click the chart and click Edit Format.
- 2. Open the Appearance property group on the Properties tab.
- 3. Click the arrow next to Background color to display the color palette.
- Select a color from the color palette or click More Colors to display the Choose Color dialog box. (For more information on creating custom colors, see "Creating custom colors for chart elements" on page 197.)

#### Formatting chart borders

You can add a border around a chart, and then specify the border style and color. If a chart already has a border you can modify or remove the border.

Modifying chart borders

To modify a chart border:

- 1. Right-click the chart and click Edit Format.
- 2. Open the **Appearance** property group on the Properies tab by clicking + next to **Appearance**.
- 3. Click ... next to the Borders property to display the Define Borders dialog box.
- 4. Select the border style from the Style list and the color from the Color list.

# Displaying chart floors and walls

Floors and walls give depth to charts and help to set off the data displayed on the chart bars or lines. 3D charts have a floor, a left wall, and a right wall. 2D charts just have a floor. You can specify a color for the floor and walls.

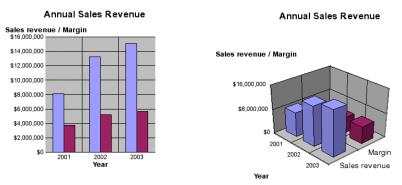

A light gray wall on a 2D bar chart

Gray walls and floor on a 3D bar chart

Selecting and formatting chart floors and walls

To select and format the chart floor and walls:

- 1. Right-click the chart and click Edit Format.
- 2. Open the **Display** property group on the **Properties** tab.
- Select Show floor to display the chart floor, Show left wall to display the chart left wall and Show right wall to display the chart right wall.

**NOTE:** The availability of these options depends on the type of chart.

 Set the wall and floor color by clicking the Wall and floor color property in the Appearance property group and using the Color Palette or the Choose Color dialog box to set the color.

#### Formatting axis legends

You can show an axis legend for the following chart types:

- 2D bar charts, 2D line charts, and 2D bar and line charts
- pie and doughnut charts
- radar, polar, and scatter charts

Note: Axis legends are not available for 3D Bar charts.

You can set Web Intelligence to display the axis legend to either the left, right, or bottom of the chart. You can also hide the axis legend.

#### Annual Sales

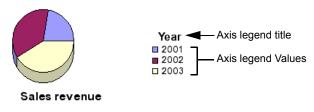

You can format the text, background, and borders of the:

- axis legend title
- axis legend values

The following section explains how to show and format axis legends on charts.

Showing or hiding axis legends

To show or hide the axis legend:

- 1. Right-click the report and select Edit Format.
- 2. Open the **Display** property group in the **Properties** tab.
- 3. Select Show legend to show the legend.
- To select the legend's position. open the Legend property group and select the position from the Position list.

Formatting axis legends

To format the axis legend:

- 1. Right-click the chart and click Edit Format.
- 2. Open the Legend property group in the Properties tab.
- 3. To format the legend title, open the **Title** property group.
- Format the title text by clicking ... next to the Text Format property and using the Format Text dialog box to set the format.
- Set the legend background color by clicking the arrow to the right of the Background color property and using the Color Palette or Choose Color dialog box to define the color.
- 6. Set the legend border style by clicking ... next to the **Borders** property and using the **Edit Borders** dialog box to define the border.
- 7. To format the legend values, open the Legend > Values property group.
- 8. Repeast steps 4 6 to format the legend values.

# Formatting axis labels

You can personalize the formatting of axis labels text, borders, and background colors. By default, the axis labels display the object name(s) of the object(s) on each axis of all chart types except pie charts and polar charts.

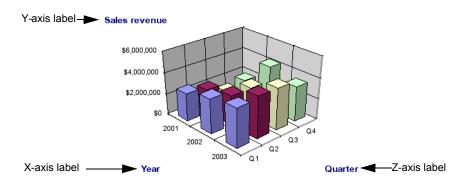

#### Annual Sales

For example, the object allocated to the X-axis on this 3D bar chart is [Year] so, by default, the axis label is Year. You can replace the name of the object by a label you type. When you do this, the label remains unchanged. Even if you allocate a different object to the axis later or drill on the chart to display values related to other objects, the labels display the same text you specified.

**Note:** For Pie charts Web Intelligence displays the X-axis labels on the axis legend. You can also display the labels on each segment of the chart, if you wish. For information on how to do this, see "Showing/hiding axis labels on pie charts" on page 189.

This section of this guide explains how to:

- format the text, borders, and background
- display fixed text
- display the object name for the dimension(s) or measure(s) on the axis
- show the X-axis label on pie charts

Showing/hiding axis labels on pie charts

- 1. Right-click the chart and select Edit Format.
- 2. Open the Legend > Data property group.
- 3. Select Show segment labels.

Formatting the axis label text, borders, and background

To format the axis label text, borders, and background:

1. Right-click the chart and click Edit Format.

- 2. Open the Appearance > X/Y/Z Axis > Label property group.
- 3. Select **Show object name** to show the object name on the label.
- Type the text into Other label if you want to assign custom text to the label in place of the object name.
- 5. To format the text, Click ... next to Text Format to open the Text Format dialog box.
- 6. Select the font in the Font list.
- 7. Select the font style in the Font style list.
- 8. Select the font size in the Size list.
- 9. Select the font color by clicking the Font color list and choosing a color from the palette, or clicking More Colors on the palette and creating a custom color using the Choose a Color dialog box. (For more information on creating custom colors, see "Creating custom colors for chart elements" on page 197.)
- **10.**Select the horizontal and vertical alignment of the text by clicking the approriate **Horizontal** and **Vertical** alignment buttons.
- **11.**Select **Underline** to set the text style to underline.
- 12. Select Strikethrough to set the text style to strikethrough.
- 13. Select Wrap Text to wrap the text.
- 14. You can set many of the properties in the Text Format dialog box directly from the property list, where they appear beneath **Text Format**.

#### Formatting axis values and axis markers

You can personalize how the axis values, scale, and markers display on charts as follows:

- axis value format choose a specific number format for numbers, dates, currency, and so on, and choose the font size, orientation, and color for the text
- axis scale range specify a min. or max. value on the axis
- axis value frequency display axis values along an axis at an automatic frequency or at a frequency you specify
- axis markers opt to show or hide axis markers

grid – opt to show or hide a grid on an axis

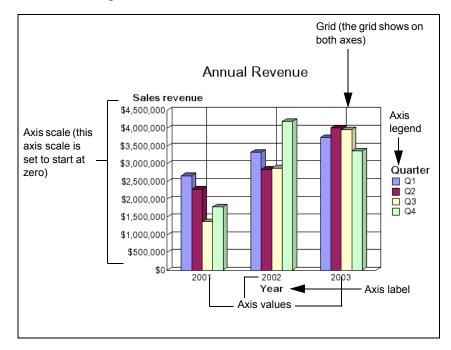

Formatting axis value numbers and text

To format axis value numbers and text:

- 1. Select the chart and click Edit Format.
- 2. Open the Appearance > X/Y/Z Axis > Values property group in the Properties tab.
- **3.** Click ... next to the Number format property to display the **Number Format** dialog box.
- 4. Use the Number Format dialog box to define the format.

For a step-by-step information on how to select predefined number formats and how to create your own custom number formats, see "Applying predefined formats" on page 1990r "Defining custom formats" on page 202.

- 5. Click ... next to the Text Format property to display the Text Format dialog box.
- 6. Select the font in the Font list.
- 7. Select the font style in the Font style list.
- 8. Select the font size in the Size list.
- 9. Select the font color by clicking the Font color list and choosing a color from the palette, or clicking More Colors on the palette and creating a custom color using the Choose a Color dialog box. (For more information on creating custom colors, see "Creating custom colors for chart elements" on page 197.)
- Select the horizontal and vertical alignment of the text by clicking the approriate Horizontal and Vertical alignment buttons.

- **11.**Select **Underline** to set the text style to underline.
- **12.**Select **Strikethrough** to set the text style to strikethrough.
- 13. Select Wrap Text to wrap the text.
- 14. You can set many of the properties in the Text Format dialog box directly from the property list, where they appear beneath **Text Format**.

Showing a specific range of axis values

To show a specific range of axis values:

- 1. Right-click the report and click Edit Format.
- 2. Open the Appearance > X/Y/Z Axis > Scale property group on the Properties tab.
- Enter the minimum value in Min. value and the maximum value in Max. value. Web Intelligence displays the minimum and/or maximum values you specified on the axis.

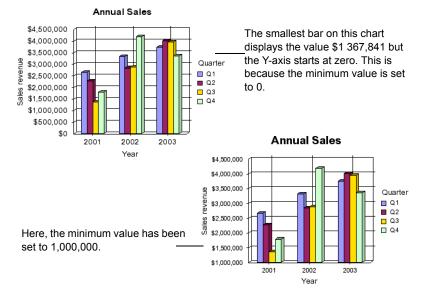

Defining the axis value frequency

To define the axis value frequency:

- 1. Right-click the chart and click Edit Format.
- 2. Open the Appearance > X/Y/Z Axis > Values property group in the Properties tab.
- 3. Select Automatic frequency to set the frequency to automatic.
- 4. Type the frequency in **Frequency** to set the frequency to a specific value.
- 5. When you set the frequency to *n*, Web Intelligence displays every *n* values on the axis.

NOTE: Automatic frequency must be unselected before you can type a custom frequency.

Showing/hiding and formatting the grid for chart axes

To show/hide and format the grid for a chart axis:

- 1. Right-click the chart and select **Edit Format**.
- Open the Appearance > X/Y/Z Axis > Values property group in the Properties tab.
- Select Show grid to show the grid.
- 4. Select **Show markers** to show the grid markers.
- 5. Click Grid color and select the grid color using the Color Palette or the Choose Color dialog box.

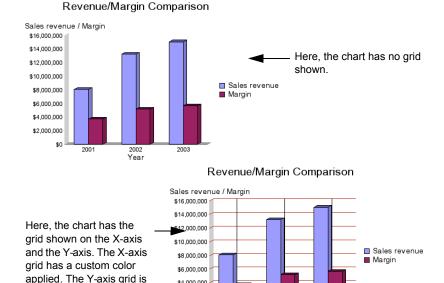

The grid changes color accordingly.

# Changing axis scales from linear to logarithmic

the default color black.

By default, Web Intelligence displays the Y-axis on charts as a linear scale. You can set the axis to a logarithmic scale. Logarithmic scales allow you to examine values that span many orders of magnitude without losing information on the smaller scales.

\$4,000,000

\$2,000,000 \$0

#### Linear scales

In a linear scale, the axis markers are evenly spaced. Linear scales are based on addition. Consider, for example, the linear sequence:

2001

2002

Year

2003

1, 3, 5, 7, 9

To get the next number in the sequence, you add 2 to the previous number.

#### Logarithmic scales

Logarithmic scales are based on multiplication rather than addition. In a logarithmic scale, the steps increase or decrease in size. Logarithmic scales are based on multiplication (or division). Consider, for example, the logarithmic sequence:

2, 4, 8, 16, 32

To get the next number in the sequence, you multiply the previous number by 2. We can say that this sequence represents ``base 2.''

Consider the following sequence:

1, 10, 100, 1000, 10000

This sequence represents ``base 10,'' because you get the next term in the sequence by multiplying the previous term by 10.

Displaying a logarithmic scale

To display a logarithmic scale:

- 1. Right-click the chart and select Edit Format.
- 2. Open the Appearance > Y Axis > Scale property group in the Properties tab.
- 3. Select Logarithmic.

The **Edit Report** button is pressed in when you are working in Report View.

4. Select the chart.

# Click the Properties tab, and then click the Chart Format sub-tab. Or

Right-click the chart, then select **Edit Format** from the shortcut menu.

**Note:** A logarithmic scale uniformly presents percent changes rather than point changes. In other words, the distance from 1 to 2 (100% increase) is the same as the distance from 2 to 4 (another 100% increase).

## Choosing chart data display options

You can modify the chart display in order to:

- show/hide the values for the data on each chart bar, line, or marker
- select a specific color for the primary data series (that is, for the bars, lines, or markers that display the *first* measure on the chart body)
- show/hide data markers on Line charts, Bar and Line charts, and Radar charts
- show/hide charts when there is no data for the dimension(s) or measure(s) on the axes

Showing/hiding data values

To show/hide data values:

- 1. Right-click the chart and select Edit Format.
- 2. Open the Appearance > Data group in the Properties tab.
- 3. Select Show data to show the data.

The data values are shown or hidden on the chart, according to your selection.

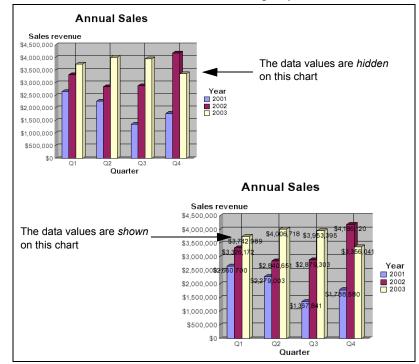

Specifying a color palette for the chart data

To specify a color palette for the chart data:

- 1. Right-click the report and select Edit Format.
- 2. Open the Appearance > Data property group in the Properties tab.
- 3. Click ... next to **Palette** to display the Choose Palette dialog box and select one of the predefined palettes in the **Predefined Palettes** list.
- 4. To edit a pallete, select the pallete, then click **Edit Pallete**. The **Edit Palette** dialog box opens
- 5. Select a color in the palette.

The Custom Color dialog box opens

 Create a custom color using the Custom Color dialog box, then click OK. (For more information on creating custom colors, see "Creating custom colors for chart elements" on page 197.) 7. To set all the colors in the palette to the same color, click Set All Colors.

Varying the data markers for each result

To vary the data markers for each result:

- 1. Right-click the chart and select Edit Format.
- 2. Open the Appearance > Data property group in the Properties tab.
- 3. Select Vary data markers.

**Note:** You can only vary the data markers for each result on the following chart types: 2D Line charts, 2D Bar and Line charts, and Radar charts.

# Showing or hiding charts with no data

Sometimes charts display no values. For example, if sales of a specific product are discontinued, a chart that normally displays results for that product will appear empty. By default, Web Intelligence displays such empty charts on reports. If wished, you set Web Intelligence to hide charts whenever they are empty.

#### Showing/hiding empty charts

- 1. Right-click the chart and click Edit Format
- 2. Open the Display property group in the Properties tab.
- 3. Select Show when empty.

The following sections describe how you change the display of charts by setting chart properties.

To access all chart properties

- 1. Select the chart.
- Select the property group that contains the property you want to set.
   You access the properties in a sub-group by clicking the + next to the group.

#### Creating custom colors for chart elements

To create a custom color

- 1. Select a base color in the **Swatches** tab.
- 2. In the **HSB** (hue, saturation, brilliance) tab, set the hue by clicking **H**, then moving the vertical slider to the left of **S** or setting the value directly in the box to the right of **H**.
- **3.** Set the saturation by clicking S, then moving the vertical slider to the left of **S** or setting the value directly in the box to the right of **S**.
- 4. Set the brilliance by clicking **B**, then moving the vertical slider to the left of **B** or setting the value directly in the box to the right of **B**.
- To hold one of hue, saturation or brilliance static while changing the values of the other two, click H, S or B, then change the other values by moving the white circle in the square spectrum to the left of the vertical slider.
- 6. On the RBG (red, blue, green) tab, set the amount of red, blue and green in the color by moving the **Red**, **Blue** and **Green** sliders.

# Copying charts

You can copy and paste charts within a report or into external applications such as Microsoft Word and Excel.

Note: You cannot copy charts from one instance of Web Intelligence to another.

To copy a chart

 Select the chart, right-click and select Copy on the menu. Web Intelligence copies the chart to the clipboard.

- 2. To paste the chart to another part of the report, right-click where you want the chart to appear then click **Paste** on the menu.
- **3.** To paste the chart into another application, paste the contents of the clipboard from within the other application.

The chart appears as a picture in the open document if pasted to another application.

**NOTE:** You can also copy a chart into another application by dragging and dropping it directly into the open document in the target application.

# <sup>14</sup> Formatting numbers and dates

# Overview

This chapter describes the formats that you can apply to values displayed in cells and on chart axes. You can select from a range of predefined formats or create your own custom formats.

This chapter tells provides information on:

- default formats
- applying predefined formats
- defining custom formats

# Default formats

You can change how values display in specific cells or on chart axes. You do this by applying predefined formats available in Web Intelligence or by creating your own custom formats. You can save your custom formats for reuse on multiple blocks and reports in the same document.

# Applying predefined formats

The following predefined formats are available for cells:

| Format    | Description                                        |
|-----------|----------------------------------------------------|
| Default   | The format defined for the object on the universe. |
| Number    | Formats for decimal or integer values.             |
| Currency  | Formats for currency values.                       |
| Date/Time | Date and time formats.                             |
| Boolean   | True, false.                                       |

In addition, you can create your own custom formats and re-use those custom formats throughout the reports in a document.

You can access the formatting options in one of two ways:

- using the shortcut menu
- using the Cell Properties tab

Applying a predefined format using the shortcut menu

To apply a predefined format using the shortcut menu:

1. Make sure you are in Report View.

The **Edit Report** button is pressed in when you are working in Report View.

2. Right-click a cell.

For example, right-click a cell in a section, table, or chart. If you select a cell in the body of a table, Web Intelligence automatically selects all the body cells that display values for the same object. If you want to modify the format of values on a chart access, you need to work in Structure View.

The shortcut menu appears.

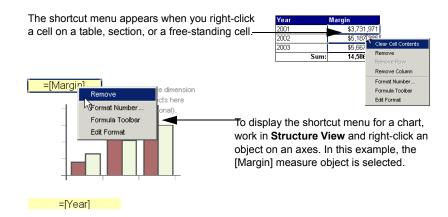

3. Click Format Number.

The Format Number dialog box appears.

| 🚈 Number Forma    | at 🔀           |
|-------------------|----------------|
| Format type:      | Properties:    |
| Default           |                |
| Number            |                |
| Currency          |                |
| Date/Time         |                |
| Boolean<br>Custom |                |
| Custom            |                |
|                   |                |
|                   |                |
|                   |                |
|                   |                |
|                   |                |
|                   |                |
|                   |                |
|                   |                |
|                   |                |
|                   |                |
|                   | OK Cancel Help |

4. Click a format in the Format Type list.

The available formats for the format type you selected appear in the **Properties** pane. Samples of the format appear in the Positive, Negative, and Equal to Zero boxes or for Boolean formats only, samples appear in the True and False boxes. 5. Click **OK**.

Web Intelligence applies the new format to the cell.

Applying a predefined cell format using the Properties tab

To apply a predefined cell format using the Properties tab:

1. Make sure you are in Report View.

The Edit Report button is pressed in when you are working in Report View.

2. Click a cell.

For example, click a cell in a section, table, or chart. If you select a cell in the body of a table, Web Intelligence automatically selects all the body cells that display values for the same object. If you want to modify the format of values on a chart access, you need to work in Structure View.

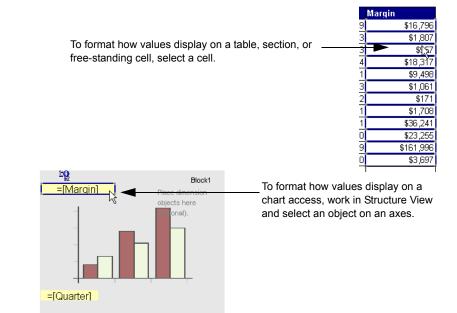

- 3. Click the **Properties** tab.
- 4. Click the Cell Properties sub-tab.

If the Properties tab is not visible, click the **Show/Hide Manager** button on the Report toolbar.

The **Number Format** section of the **Cell Properties** tab displays the type of format currently applied to the selected cell.

5. Click the Number Format button.

| Data     | Templates Properties              |
|----------|-----------------------------------|
|          | Cell Properties                   |
| <u>M</u> | - Text                            |
| -1       | =[Margin]                         |
| ₽↓       | Size                              |
|          | Specify width: 2.9 cm +           |
|          | Specify height: 0.5 cm            |
|          | Display 🔷                         |
|          | 🔽 Read contents as: 🛛 Hyperlink 💌 |
|          |                                   |
|          | Number format:                    |
|          | Default                           |

The Number Format dialog box appears.

- 6. Click a format in the Format Type list.
- 7. The available formats for the format type you selected appear in the **Properties** pane.
- 8. Select the specific format you want to apply to the contents of the selected cell(s).

| 🎒 Number For | mat                 |                          |               | ×           |  |  |
|--------------|---------------------|--------------------------|---------------|-------------|--|--|
| Format type: | Properties:         |                          |               |             |  |  |
| Default      | \$1,234.57          |                          |               |             |  |  |
| Number       | \$1,234.57; (\$1,23 | \$1,234.57; (\$1,234.57) |               |             |  |  |
| Currency     | \$1,235             | 4                        |               |             |  |  |
| Date/Time    | \$1,235; (\$1,235)  |                          |               |             |  |  |
| Boolean      | \$1,234.57;-\$1,23  | 34.57                    |               |             |  |  |
| Custom       | \$1,234.57; \$-1,23 | 34.57                    |               |             |  |  |
|              | \$1 225-\$1 225     |                          |               | •           |  |  |
|              | Custom ———          |                          |               |             |  |  |
|              | Positive            | Negative                 | Equal to Zero | Undefined   |  |  |
|              | \$#,##0.00          | [Red](\$#,##0.00)        |               |             |  |  |
|              |                     |                          |               |             |  |  |
|              |                     |                          |               |             |  |  |
|              |                     |                          |               |             |  |  |
|              |                     |                          |               | Add         |  |  |
|              |                     |                          | ок            | Cancel Help |  |  |

9. Click **OK**.

Web Intelligence applies the new format to the cell(s).

# Defining custom formats

You can use the **Custom** format type to define a customized number format for any cell. The example below shows how you can define a custom currency format for negative sales revenue and margin results.

Example: Defining a custom currency format to display negative results in red

| Quarter | Lines          | Sales revenue | Margin             |                     |
|---------|----------------|---------------|--------------------|---------------------|
| Q2      | Accessories    | \$96,012      | \$40,104           |                     |
|         | City Skirts    | \$8,855       | \$3,839            | The margin for City |
|         | City Trousers  | \$277         | \$-15 <sup>-</sup> | Trousers line is a  |
|         | Dresses        | \$54,671      | \$24,494           |                     |
|         | Jackets        | \$8,455       | \$4,029            | negative result     |
|         | Outerwear      | \$553         | \$27               |                     |
|         | Shirt Waist    | \$77,521      | \$24,758           |                     |
|         | Sweaters       | \$76,010      | \$31,428           |                     |
|         | Sweat-T-Shirts | \$451,758     | \$184,701          |                     |
|         | Trousers       | \$15,286      | \$6,265            |                     |
| Q2      |                |               |                    |                     |
|         | Sum:           | \$789,398     | \$319,628          |                     |

You create a report which contains information on the sales revenue and margin for certain eFashion clothing lines. Some of the results are negative values.

You want to be able to spot any negative results quickly, so you create a custom number format that displays any negative values in red. You apply the custom format to the Sales Revenue column and Margin column of the table.

| Quarter | Lines          | Sales revenue | Margin    |
|---------|----------------|---------------|-----------|
| Q2      | Accessories    | \$96,012      | \$40,104  |
|         | City Skirts    | \$8,855       | \$3,839   |
|         | City Trousers  | \$277         | (\$-15)   |
|         | Dresses        | \$54,671      | \$24,494  |
|         | Jackets        | \$8,455       | \$4,029   |
|         | Outerwear      | \$553         | \$27      |
|         | Shirt Waist    | \$77,521      | \$24,758  |
|         | Sweaters       | \$76,010      | \$31,428  |
|         | Sweat-T-Shirts | \$451,758     | \$184,701 |
|         | Trousers       | \$15,286      | \$6,265   |
| Q2      |                |               |           |
|         | Sum:           | \$789,398     | \$319,628 |

The custom format displays negative values in red

The negative values stand out clearly on the report in red.

#### Quick reference to characters for creating custom cell formats

The following table lists the strings you can use to create custom formats.

| Character(s) | Display(s)                                                                                                    | Example                                                                                                    |
|--------------|----------------------------------------------------------------------------------------------------|----------------------------------------------------------------------------------------------------|
| #            | The corresponding digit. If the number has                                                                                                    |                                                                                                    |
|              | less digits than the<br>number of # characters<br>used to specify the<br>format, no leading<br>zeros are inserted.                                                  | #,##0 gives '12,345'<br>(if your locale defines<br>the grouping separator<br>as a comma) or '12<br>345' (if your locale<br>defines the grouping<br>separator as a space)                         |
| 0            | The corresponding                                                                                                    | '123' with the format                                                                                                    |
|              | digit. If the number has<br>less digits than the<br>number of 0 characters<br>used to specify the<br>format, a leading<br>zero(s) is inserted<br>before the number. | #0,000 gives '0,123'                                                                                                    |
| 1            | The grouping separator<br>as defined by your                                                                                                    | '1234567' with the<br>format:                                                                                                    |
|              | locale.                                                                                                    | #,##0 gives<br>'1,234,567' (if you<br>locale defines the<br>grouping separator as<br>a comma) or '1 234<br>567' (if your locale<br>defines the grouping<br>separator as a<br>non-breaking space) |
|              | The decimal separator<br>as defined by your                                                                                                    | '12.34' with the format:                                                                                                    |
|              | locale.                                                                                                    | #.#0 gives '12.34' (if<br>your locale defines the<br>decimal separator as a<br>period) or '12,34' (if<br>your locale defines the<br>decimal separator as a<br>comma)                             |

#### Formatting cells displaying number and currency data

| Character(s)                                                    | Display(s)                                                                                 | Example                                            |
|-----------------------------------------------------------------|--------------------------------------------------------------------------------------------|----------------------------------------------------|
| [%]%                                                            | Displays a percentage<br>sign (%) after the result<br>and multiplies the result<br>by 100. | '0.5' with the format:<br>#,##0[%]% gives<br>'50%' |
| %                                                               | The % sign after the<br>result, but does <i>not</i><br>multiply the result by<br>100.      | '1' with the format:<br>#,##0% gives '1%'          |
|                                                                 | A non-breaking space<br>( )                                                                | '1234567' with the format:                         |
|                                                                 |                                                                                            | # ##0 gives<br>'1234 567'                          |
| 1, 2, 3, a, b, c, \$, £,<br>€ (and so on)                       | The alphanumeric character.                                                                | '705.15' with the format:                          |
|                                                                 |                                                                                            | \$#.#0 gives<br>'\$705.15'                         |
|                                                                 |                                                                                            | or with the format:                                |
|                                                                 |                                                                                            | #,#0 € gives '705,15<br>€'                         |
| [Red], [Blue], [Green],                                         | The value in the                                                                           | '150' with the format:                             |
| [Yellow], [Gray],<br>[White], [Dark Red],<br>[Dark Blue], [Dark | specified color.                                                                           | -#,##0[Red] <i>gives</i><br>'150'                  |
| Green]                                                          |                                                                                            | #,##0[Blue] gives<br>-'150'                        |

#### Characters for formatting cells displaying date and time data

| Data Type | Character | Displays                                                                                                    | Example                                                                 |
|-----------|-----------|----------------------------------------------------------------------------------------------------|-------------------------------------------------------------------------|
| Day       |           |                                                                                                    |                                                                         |
|           | d         | The number of the day in the<br>month with no leading<br>zeros. If the date for day is<br>less than two characters, the<br>date displays without a zero<br>before it. | The first day of a<br>month with the<br>format:<br>d <i>gives</i> '1'   |
|           | dd        | The number of the day with<br>leading zeros. If the date for<br>day is less than two<br>characters, the date displays<br>with a zero before it.                       | The first day of a<br>month with the<br>format:<br>dd <i>gives</i> '01' |
|           | ddd       | The name of the day<br>abbreviated. The first letter is<br>capitalized.                                                                                               | 'Monday' with the<br>format:<br>ddd <i>gives</i> 'Mon'                  |
|           | dddd      | The name of the day in full.<br>The first letter is capitalized.                                                                                                    | 'Monday' with the<br>format:<br>dddd <i>gives</i><br>'Monday'           |
|           | dddd dd   | The day of the week<br>followed by a space and the<br>number of the day.                                                                                              | 'Monday' with the<br>format:<br>dddd dd <i>gives</i><br>'Monday 01'     |
| Month     |           |                                                                                                    |                                                                         |
|           | Μ         | The number of the month<br>with no leading zeros. If the<br>number for month is less<br>than two characters, the<br>number displays without a<br>zero before it.      | 'January' with the<br>format:<br>M gives '1'                            |

| Data Type | Character | Displays                                                                                                    | Example                                                                  |
|-----------|-----------|----------------------------------------------------------------------------------------------------|--------------------------------------------------------------------------|
|           | ММ        | The number of the month<br>with leading zeros. If the<br>number for month is less<br>than two characters, the<br>number displays with a zero<br>before it. | 'January' with the<br>format:<br>MM gives '01'                           |
|           | mmm       | The name of the month<br>abbreviated. The first letter is<br>capitalized.                                                                                  | 'January' with the<br>format:<br>mmm <i>gives</i> Jan                    |
|           | mmmm      | The name of the month in full. The first letter is capitalized.                                                                                            | 'January' with the<br>format:<br>mmmm <i>gives</i><br>January            |
| Year      |           |                                                                                                    |                                                                          |
|           | уу        | The last two digits for year.                                                                                                    | '2003' with the<br>format:<br>yy gives '03'                              |
|           | уууу      | All four digits for year.                                                                                                    | '2003' with the<br>format:<br>yyyy gives '2003'                          |
| Time      |           |                                                                                                    |                                                                          |
|           | h:mm:ss a | The hour with no leading<br>zeros and the minutes and<br>seconds with leading zeros.<br>The "a" character displays<br>AM or PM after the time.             | '21:05:03' with the<br>format:<br>h:mm:ss a <i>gives</i><br>'9:05:03 PM' |
|           | НН        | The hour according to the 24-hour clock.                                                                                                    | '21:00' with the<br>format:<br>HH gives '21'                             |
|           | hh        | The hour according to the 12-hour clock.                                                                                                    | '21:00' with the<br>format:<br>hh <i>gives</i> '09'                      |

| Data Type | Character | Displays                                           | Example                             |
|-----------|-----------|----------------------------------------------------|-------------------------------------|
|           | HH:mm     | The hour and minutes with leading zeros.           | '7.15 am' with the format:          |
|           |           |                                                    | HH:mm <i>gives</i><br>'07:15'       |
|           | HH:mm:ss  | The hour, minutes, and seconds with leading zeros. | '7.15 am' with the format:          |
|           |           |                                                    | HH:mm:ss <i>gives</i><br>'07:15:00' |
|           | mm:ss     | The minutes, and seconds with leading zeros.       | '07:15:03' with the format:         |
|           |           |                                                    | mm:ss <i>gives</i> '15:03'          |

Defining a new custom format

To define a new custom format:

1. Make sure you are in Report View.

The **Edit Report** button is pressed in when you are working in Report View.

- 2. Right-click the cell(s) to which you want to apply a custom format.
- Select Number Format.
   The Number Format dialog box appears.
- 4. In the **Format Type** list, select the format category that corresponds to the data type in the selected cell.

For example, if the selected cell displays date and time information, select **Number**. The Custom check box appears.

5. Select the **Custom** check box.

Text boxes appear for you to type your custom format(s).

| 🚳 Number For | mat              |            |               | ×           |
|--------------|------------------|------------|---------------|-------------|
| Format type: | Properties:      |            |               |             |
| Default      | 1,234.57         |            |               | <b>A</b>    |
| Number       | 1.234567E3       |            |               |             |
| Currency     | 1235; -1235      |            |               |             |
| Date/Time    | 1235; (1235)     |            |               |             |
| Boolean      | 1234.57; -1234.5 | 7          |               |             |
| Custom       | 1,235; -1,235    |            |               |             |
|              | 123 /56 70%-13   | 2 //56 70% |               | ¥           |
|              | Custom ——        |            |               |             |
|              |                  |            |               |             |
|              | Positive         | Negative   | Equal to Zero | Undefined   |
|              |                  |            |               |             |
|              |                  |            |               |             |
|              |                  |            |               |             |
|              |                  |            |               |             |
|              |                  |            |               |             |
|              |                  |            |               | Add         |
| 1            |                  |            |               |             |
|              |                  |            | ок            | Cancel Help |

6. Select a format listed in the **Properties** pane, and then edit the selected format by typing additional characters in one or more text boxes.

| mat                     |                                                                                                    |                                                                                                    | X                                                                                                    |  |
|-------------------------|----------------------------------------------------------------------------------------------------|----------------------------------------------------------------------------------------------------|----------------------------------------------------------------------------------------------------|--|
| Properties:             |                                                                                                    |                                                                                                    |                                                                                                    |  |
| 1,234.57                |                                                                                                    |                                                                                                    |                                                                                                    |  |
| 1.234567E3              |                                                                                                    |                                                                                                    |                                                                                                    |  |
| 1235; -1235             |                                                                                                    |                                                                                                    |                                                                                                    |  |
| 1235; (1235)            |                                                                                                    |                                                                                                    |                                                                                                    |  |
| 1234.57; -1234.57       |                                                                                                    |                                                                                                    |                                                                                                    |  |
| 1,235; -1,235           |                                                                                                    |                                                                                                    |                                                                                                    |  |
| 173 /66 70%-173 /66 70% |                                                                                                    |                                                                                                    |                                                                                                    |  |
| Custom                  |                                                                                                    |                                                                                                    |                                                                                                    |  |
| Positive                | Negative                                                                                                    | Equal to Zero                                                                                                    | Undefined                                                                                                    |  |
| 1                       | ha'o[u.ed]                                                                                                    | l.                                                                                                    |                                                                                                    |  |
|                         |                                                                                                    |                                                                                                    |                                                                                                    |  |
|                         |                                                                                                    |                                                                                                    |                                                                                                    |  |
|                         |                                                                                                    |                                                                                                    | Add                                                                                                    |  |
|                         |                                                                                                    | ок                                                                                                    | Cancel Help                                                                                                    |  |
|                         | 1,234.57<br>1,234567E3<br>1235;-1235<br>1235;(1235)<br>1234.57;-1234.57<br>1235;-1235<br>123.456.70%,-123<br>↓<br>Custom | Properties:<br>1,234.57<br>1,23467E3<br>1235;-1235<br>1235;(1235)<br>1234.57,-1234.57<br>1,235;-1,235<br>173.456.70%<br>↓ Custom | Properties:           1,234.57           1,23457E3           1235;-1235           1235;1236           1234.57           1235;1235           1234.57           1235;1236           123.677,1234.57           123.677,1234.57           123.677,1234.57           123.677,1234.57           123.677,1234.57           123.6770,123.6670,04           IV Custom           Positive           Negative           Equal to Zero |  |

#### Or

Type a custom format in one or more text boxes.

For example, if you want to create a custom format for **Number** values, type the custom format you want in the **Positive**, **Negative**, and **Equal to Zero** boxes. If you want to create a custom format for **Boolean** values, type the custom format you want in the **True** and **False** boxes.

7. Click Add.

The custom format is added to the list of custom formats for the document.

Or

Click OK.

The custom format is added to the list of custom formats for the document and it is applied to the selected cell(s).

**NOTE:** You cannot delete or edit custom formats. To change a custom format, you need to create a new custom format and apply the new format to the selected cell(s). Any custom formats not applied to cells in a document are deleted automatically when you close the Web Intelligence Java Report Panel.

Applying a custom format already defined in a document

To apply a custom format already included in a document:

1. Make sure you are in Report View.

The Edit Report button is pressed in when you are working in Report View.

- 2. Right-click the cell(s) to which you want to apply the custom format.
- 3. Select Number Format.

The **Number Format** dialog box appears.

4. Select Custom.

The list of custom formats already included in the document appears in the Properties pane.

- 5. Select the custom format you want.
- 6. Click OK.

Web Intelligence applies the custom format to the selected cell(s).

# <sup>15</sup> Using sections, breaks, and sorts

# Overview

This chapter describes how you can organize the information displayed in reports so that reports are easy to read and navigate.

It provides information on the following:

- using sections to group data on reports
- using breaks to group data in tables
- using sorts to organize sections and data on tables

# Using sections to group data on reports

To make reports easy to navigate, you can divide the report into sections that group related data together. The tables and charts in a section only display the data relevant to the dimension on which the section is created. For example, if you create a section on the [Year] dimension, the tables and charts in the section for "2003" will only display data for the year 2003.

You can include sections in the report map. This enables you to quickly navigate long reports section-by-section or to go directly to the section that has the data you want to analyze.

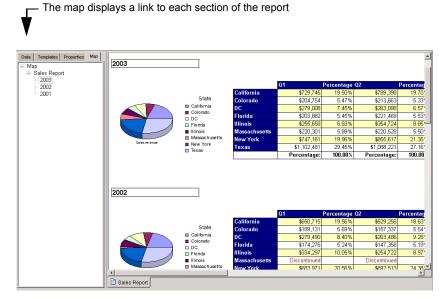

The report is divided into sections by year. Each section displays values for a specific year.

You can include subsections below sections. For example, you can divide a report into sections by year and then add a subsection by state.

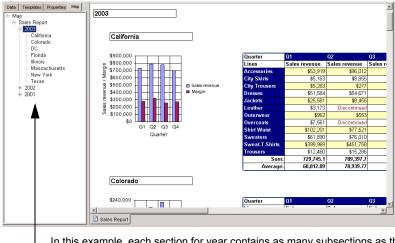

In this example, each section for year contains as many subsections as there are states that have data for that year.

### What makes up a section?

A section consists of a section cell and the section itself. The section cell is a free-standing cell that displays a value for a selected dimension (for example, state, customer, year, and so on).

For example, if a report has a section on the year dimension and the database has data for the years 2001-2003, then there will be one section for year 2001 data, a second section for year 2002 data, and a third section for year 2003 data.

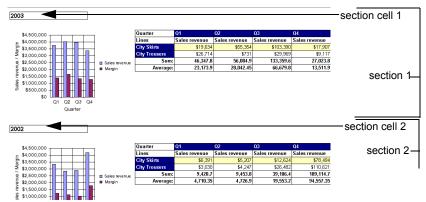

A section can contain one or multiple tables, charts, or forms. The tables, charts, and forms on a section only contain data that corresponds to the value in the section cell. For example, a table in a section where the section cell displays 2003, only contains data for year 2003. You can view sections in Results View or Structure View. The following illustration shows a report with sections in Results View. The generic term block is used to refer to tables, charts, and forms.

Texas

Sales revenue

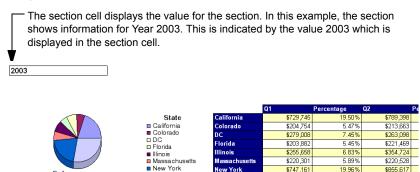

The blocks in the section display information that corresponds to the value in the section cell. In this example, the pie chart and crosstab in this section show information for the year 2003.

Texas

\$1,102,481

Percentage:

29.45%

100.00%

\$1,088,221

Percentage:

The following illustration shows a report with sections in Structure View. When you view a report in Structure View, each section is clearly indicated by a section divider. It is easier to format sections when you work in Structure View.

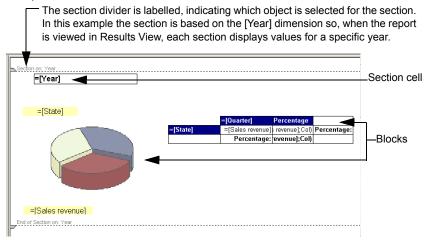

The following section of this guide tells you how to:

- create sections
- create subsections
- set section properties
- set the page layout for sections
- remove sections

#### Creating sections

You create sections by selecting a dimension for the section cell. You can do this two ways:

move a cell from a table to create a section cell

or

select a dimension object listed on the Data tab

**Note:** The objects available on the Data tab are the objects included in the query for the document. If your security profile enables you to modify the query, you can add other objects from the universe to the query definition and then run the query again.

Creating a section by moving a cell from a table

To create a section by moving a cell from a table:

1. Verify you are viewing the report in Report View.

The **Edit Report** button is pressed in when you are working in Report View. You create a section on a dimension in the table. 2. Select the header cell on the table that displays the name of the dimension.

Or

Select a body cell on the table that displays a value for the dimension.

For example, if you want a section for each state, either select the header cell labelled "State" or select one of the cells that displays the name of a state.

| State        | Mear | Quarter | Sales revenue |
|--------------|------|---------|---------------|
| California 😽 | 2001 | Q1      | \$519,220     |
| California   | 2001 | Q2      | \$441,494     |
| California   | 2001 | Q3      | \$394,309     |
| California   | 2001 | Q4      | \$349,188     |
| California   | 2002 | 01      | \$660 716     |

The name of the dimension is selected when you select the header cell

A value for the dimension is selected when you select a body cell

| State        | Year | Quarter | Sales revenu |
|--------------|------|---------|--------------|
| California 🕟 | 2001 | Q1      | \$519,       |
| California 😽 | 2001 | Q2      | \$441,       |
| California   | 2001 | Q3      | \$394,       |
| Colifornio   | 2004 | 04      | C3/0         |

3. Drag the selected cell above the table and drop it onto the report background.

| Data         Templates         Properties         Map           Image: Document         Image: Document | =[State]             |                 |         |               |
|----------------------------------------------------------------------------------------------------|----------------------|-----------------|---------|---------------|
| - a Quarter                                                                                                    | State brop here to c | reate a section | Quarter | Sales revenue |
| - State                                                                                                    | California           | 2001            | Q1      | \$519,220     |
| - Year                                                                                                    | California           | 2001            | Q2      | \$441,494     |
| <ul> <li>Margin</li> <li>Sales revenue</li> </ul>                                                                                                    | California           | 2001            | Q3      | \$394,309     |
| - 3ales revenue                                                                                                    | California           | 2001            | Q4      | \$349,188     |
| valiables                                                                                                    | California           | 2002            | Q1      | \$650,715     |
|                                                                                                    | California           | 2002            | Q2      | \$529,256     |
|                                                                                                    | California           | 2002            | Q3      | \$760,442     |

A section is created for each value of the selected dimension.

Creating a section by adding a dimension from the Data tab

To create a section by adding a dimension from the Data tab:

- 1. Click the **Data** tab.
- Select a dimension object and, then drag the dimension over to an empty area of the report.

| Data Templates Properties Map<br>☐ ☐ Document<br>☐ @ Query 1 - eFashion demo<br>☐ ☐ Lines | State |         |               |
|-------------------------------------------------------------------------------------------|-------|---------|---------------|
| - Quarter                                                                                 | Year  | Quarter | Sales revenue |
| - State                                                                                   | 2001  | Q1      | \$2,660,699   |
| - TYear                                                                                   | 2001  | Q2      | \$2,278,693   |
| → Margin → Sales revenue                                                                  | 2001  | Q3      | \$1,367,841   |
| Variables                                                                                 | 2001  | Q4      | \$1,788,580   |
|                                                                                           | 10000 | 01      | #0 000 470    |

 Position and drop the dimension where you want the section cell to appear. If the report includes tables or charts, then drop the section cell above the tables and charts that you want to be included in the section.

- If you are in Results View, a cell containing one value for each unique value for the added object appears above the table or crosstab. The data in the table or crosstab is automatically sorted according to the cell value.
- If you are in Structure View, a cell is added above the table or crosstab.
- 4. If you are in Structure View, click **View Results** to see the results.

Web Intelligence applies the section to the report and displays the results.

#### Creating subsections

You can create a report with multiple sections. You create multiple sections in the same way you create a section:

- by moving a cell from a table and dropping the cell below an existing section cell or
- by selecting a dimension object listed on the **Data** tab, and then dragging and dropping the dimension below an existing section cell.

For step-by-step instructions on creating subsections, follow the instructions in "Creating a section by moving a cell from a table" on page 214 or "Creating a section by adding a dimension from the Data tab" on page 215.

#### Setting section properties

You can set the following properties for a section:

- name the section
- specify your criteria for when you consider a section to be "empty"

For example, you may consider a section of no interest for your analysis whenever a specific table or chart within that section is empty. In this case you can choose to specify that the section is to be considered "empty."

- hide or show sections that you consider empty
- include links to sections in the report map so you can jump from section-to-section when navigating the report

Selecting the section display properties

To select the section display properties:

- 1. Make sure you are in Report View.
- 2. Click View Structure.

In Structure View you can see the start and end divider of each section on the report. This makes it easy for you to select a specific section and then choose the properties you want to apply to the selected section.

3. Right-click the section divider.

The **Properties** tab shows the properties relevant to sections.

4. Set the section properties.

| If you want to                                                                                                    | then                                                                                                    |
|----------------------------------------------------------------------------------------------------|----------------------------------------------------------------------------------------------------|
| Name of the section with a<br>different name from the name of<br>the dimension selected for the<br>section,                                                                | type a name for the section in the <b>General &gt; Name</b> property.                                                     |
| Specify the component(s) of the<br>section that will qualify the entire<br>section as an "empty section," if<br>there is no data on the database<br>for that component(s), | Check the components in the<br>drop-down list next to the <b>Display</b><br>> <b>Hide section when empty</b><br>property. |
| Show the section when there is<br>no data on the database for this<br>section,                                                                                             | check <b>Show when empty</b> .<br>(To hide empty sections, uncheck<br>this option.)                                       |

 Click the View Results button to view the properties applied to the results on the report.

Web Intelligence applies the properties to the section and displays the results on the report.

### Setting the page layout for sections

You can set the following page layout options for a section:

- position the section cell on the report page
- position the section cell relative to a table or chart in the section
- control page breaks, by starting each section on a new page and avoiding breaks in sections
- repeat the section cell on each report page where the section appears

Positioning the section cell on the report page

To position the section cell on the report page:

1. Make sure you are in Report View.

You can position section cells on the report page easily in either Results View or Structure View. To work in Results View, verify that the **View Results** button is pressed in. To work in Structure View, verify that the **View Structure** button is pressed in.

2. Select the section cell.

The border of the selected section is highlighted.

3. Drag and drop the selected cell to where you want to position the cell.

If you drop the cell outside the section dividers, a warning appears asking you to confirm that you want to place the cell outside the section.

Or

Right-click the section cell and click **Edit Format** on the menu, then set the **Position >** Left edge and **Position > Top edge** properties on the **Properties** tab.

The section cell appears at the position you specified.

Controlling page breaks for sections

To control page breaks for sections:

1. Make sure you are in Report View.

The **Edit Report** button is pressed in when you are working in Report View.

2. Click View Structure.

In Structure View you can see the start and end divider of each section on the report. This makes it easy for you to select a specific section and then choose the properties you want to apply to the selected section.

3. Select the section divider.

The dividers for the selected section are highlighted.

 Set the Page Layout > Position > Start section on a new page and Avoid page break in section properties in the Properties tab.

| If you want to                                                                                | then select                  |
|-----------------------------------------------------------------------------------------------|------------------------------|
| Start each section on a new page of the report,                                               | Start section on a new page. |
| Keep the section cell and the tables<br>and charts in the section on the same<br>report page, | Avoid page break in section. |
| <b>Note:</b> This option does nothing when a section is larger than one page.                 |                              |

1. Click the **View Results** button to view the properties applied to the results on the report.

Web Intelligence applies the properties to the section and displays the results on the report.

Repeat the section cell on each new page

To repeat the section cell on each new page:

1. Make sure you are in Report View.

The **Edit Report** button is pressed in when you are working in Report View. You can position section cells on the report page easily in either Results View or Structure View. To work in Results View, verify that the **View Results** button is pressed in. To work in Structure View, verify that the **View Structure** button is pressed in.

- 2. Select the section cell.
- Select the Page Layout > Repeat on every new page property in the Properties tab.
- If you are working in Structure View, click the View Results button to view the option applied to the results on the report.

The section cell appears on each report page where part of the section is displayed.

#### Removing sections

You can remove sections and subsections from a report. When you remove a section, the entire section including the tables and charts within the section are removed from the report.

You can also remove the section cell without removing the section. When you remove the section cell from a report, you do not remove the section. For example, if you remove the section cell for [State] from a report, the report remains divided in sections per state and the tables and charts still display results for each of the states. However, the name of each state no longer appears in a section cell at the top of each section.

Removing a section

To remove a section:

1. Make sure you in Structure View.

The **View Structure** button is pressed in when you are working in Structure View. The report appears in Structure View. The section dividers appear.

- Click the beginning or end divider of the section you want to remove. The section divider becomes highlighted.
- 3. Click the **Delete** key.

The section is removed.

4. Click the **View Results** button.

Web Intelligence displays the report results without the section you deleted.

Removing a section cell

To remove a section cell:

- 1. Right click a section cell.
- 2. Select **Remove** from the shortcut menu.

Web Intelligence removes the section cell from the report. All the section cells in the same section are also removed from the report. For example, if you select the section cell labelled "California" which is part of the section for [State], then all of the section cells that display the names of the states will be removed from the report.

You can format the text, background, borders, and page layout position of section cells. For information on how to do this, see "Formatting free-standing cells" on page 167.

# Using breaks to group data on tables

This section explains how to break up data in tables and crosstabs and describes the different options available to format and manage these breaks.

## What is a break?

A break is a division in a result table in which data is grouped according to a selected value into self-contained parts. These parts are represented as smaller tables.

You use breaks to display all the data for each unique value of a dimension in separate tables.

Using breaks has two main advantages:

- you can more efficiently organize how your data is represented
- you can display subtotals

#### Example: How can I show revenue subtotals for each state in a table?

The table on the left displays the revenue per year per state with the total revenue displayed at the bottom of the table. The table on the right displays the same data but, by organizing the data by state, you can now show a subtotal for the revenue generated by each state for the years 2001-2003. A mini table is created for each of the three values of state. This separation, however, is only visual as the three mini tables still belong to a single table.

| Year | State      | Sales revenue  |
|------|------------|----------------|
| 2001 | California | \$1,704,211    |
| 2001 | Colorado   | \$448,302      |
| 2001 | Florida    | \$405,985      |
| 2002 | California | \$2,782,680    |
| 2002 | Colorado   | \$768,390      |
| 2002 | Florida    | \$661,250      |
| 2003 | California | \$2,992,679    |
| 2003 | Colorado   | \$843,584      |
| 2003 | Florida    | \$811,924      |
|      | Sum        | : \$11,419,003 |

| Year | State      | Sales revenue  |
|------|------------|----------------|
| 2001 | California | \$1,704,211    |
| 2002 |            | \$2,782,680    |
| 2003 |            | \$2,992,679    |
|      | California |                |
|      | Sur        | n: \$7,479,569 |

| Year | State    |      | Sales revenue |
|------|----------|------|---------------|
| 2001 | Colorado |      | \$448,302     |
| 2002 |          |      | \$768,390     |
| 2003 |          |      | \$843,584     |
|      | Colorado |      |               |
|      |          | Sum: | \$2.060.275   |

| State   | Sales              | revenue                 |
|---------|--------------------|-------------------------|
| Florida |                    | \$405,985               |
|         |                    | \$661,250               |
|         |                    | \$811,924               |
| Florida |                    |                         |
| Su      | m:                 | \$1,879,159             |
|         | Florida<br>Florida | Florida Florida Florida |

# How is a break different from a section?

The example below shows sales revenue for each state sorted by year. The resulting data is presented differently as follows:

- When you create a break on Year, the data remains as one block. The year values are repeated for each corresponding value of State and Sales Revenue.
- When you create a section on Year, the data is no longer contained in one block, but divided into sections. One section for each value of Year. Each section is a separate block.

Year State Sales revenue California \$170421 2001 2001 Colorado \$448302 2001 \$693211 2001 Florida \$405985 Illinois 2001 \$738224 2001 2001 Massachussetts \$238819 New York \$1667698 one 2001 Texas \$2199677 block 2001 Year State les revenue 2002 California \$278268 2002 Colorado \$768390 2002 2002 DC \$1215158 Florida \$661250 Illinois 2002 \$1150659 2002 \$15771 Massachussetts 2002 New York \$2763503 2002 Texas \$3732889 2002

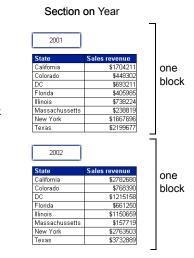

The difference between a break and a section is shown below:

Break on Year

# How is data sorted when you insert a break?

When you insert a break on a dimension, the values for the dimension are automatically sorted in ascending order. If the values are numeric, the lowest value appears in the first row of the table, the highest in the last row. If the values are alphabetical characters, then the values are sorted in alphabetical order from top to bottom. You can change this sort order at any time. For information on how to apply sorts, see "Using sorts to organize sections and data on tables" on page 226.

You can set multiple breaks and set a sort priority on each break, so that you control how the data is displayed when you insert multiple breaks across several dimensions. For more information on setting multiple breaks, see the section "Using multiple breaks" on page 223. Inserting and removing breaks in each view is described in the following sections.

#### Inserting breaks

You can insert one or multiple breaks on a table or crosstab. You can insert breaks on any columns or rows that display values for dimensions or details.

**Note:** You cannot insert a break on columns or rows that display a measure.

For a complete description and examples of dimensions, details, and measures, see "What types of objects can you use in a query?" on page 35.

Inserting a break

To insert a break:

1. Verify you are working in Report View.

The Edit Report button is pressed in when you are working in Report View.

2. Click a cell in the column or row where you want to insert a break.

The cell is highlighted.

| Year   | State         | Sales revenue |
|--------|---------------|---------------|
| 2001   | California    | \$1,704,211   |
| 2001   | Colorado      | \$448,302     |
| 2001 났 | DC            | \$693,211     |
| 2001   | Florida       | \$405,985     |
| 2001   | Illinois      | \$737,914     |
| 2001   | Massachusetts | \$238,819     |
| 2001   | New York      | \$1,667,696   |
| 2001   | Texas         | \$2,199,677   |
| 2002   | California    | \$2,782,680   |
| 2002   | Colorado      | \$768,390     |
| 2002   | DC            | \$1,215,158   |
| 2002   | Florida       | \$661,250     |
| 2002   | Illinois      | \$1,150,659   |
| 2002   | Massachusetts | \$157,719     |
| 2002   | New York      | \$2,763,503   |
| 2002   | Texas         | \$3,732,889   |

3. Click the Insert/Remove Break button on the Reporting toolbar.

Web Intelligence divides the table up into as many mini tables as there are unique values for the selected cell. Web Intelligence inserts a footer at the end of each break.

| Year                                                 | State                                               | Sales revenue                                               |
|------------------------------------------------------|-----------------------------------------------------|-------------------------------------------------------------|
| 2001                                                 | California                                          | \$1704211                                                   |
| 2001                                                 | Colorado                                            | \$448302                                                    |
| 2001                                                 | DC                                                  | \$693211                                                    |
| 2001                                                 | Florida                                             | \$405985                                                    |
| 2001                                                 | Illinois                                            | \$737914                                                    |
| 2001                                                 | Massachusetts                                       | \$238819                                                    |
| 2001                                                 | New York                                            | \$1667696                                                   |
| 2001                                                 | Texas                                               | \$2199677                                                   |
|                                                      |                                                     |                                                             |
| 2001                                                 |                                                     |                                                             |
| 2001                                                 |                                                     |                                                             |
| 2001<br>Year                                         | State                                               | Sales revenue                                               |
|                                                      | State<br>California                                 | Sales revenue<br>\$2782679                                  |
| Year                                                 |                                                     |                                                             |
| <b>Year</b><br>2002                                  | California                                          | \$2782679                                                   |
| <b>Year</b><br>2002<br>2002                          | California<br>Colorado                              | \$2782679<br>\$768389                                       |
| Year<br>2002<br>2002<br>2002                         | California<br>Colorado<br>DC                        | \$2782679<br>\$768389<br>\$1215158                          |
| Year<br>2002<br>2002<br>2002<br>2002<br>2002         | California<br>Colorado<br>DC<br>Florida             | \$2782679<br>\$768389<br>\$1215158<br>\$661250              |
| Year<br>2002<br>2002<br>2002<br>2002<br>2002<br>2002 | California<br>Colorado<br>DC<br>Florida<br>Illinois | \$2782679<br>\$768389<br>\$1215158<br>\$661250<br>\$1150659 |

In this report, the table splits into two mini tables – one mini table for each value for year.

The break footer displays the value at the end of each break in bold.

The Insert/Remove Break button is pressed in.

-

# Using multiple breaks

You can insert multiple breaks on a table or crosstab. You can also set a priority on the order of the breaks. The following example shows two tables that show sales revenue results for Q3 and Q4 in year 2002 and 2003. Both tables have breaks on [Year] and [Quarter].

The table on the left has a break on [Year] first and then a second break on [Quarter]. The table is broken into two mini tables for year 2002 and year 2003. The results for Q3 and Q4 display for each year.

The table on the right has a break on [Quarter] first and then a second break on [Year]. The table is broken into two mini tables for Q3 and Q4. The results for year 2002 and year 2003 display for each quarter.

| Year | Quarter             |      | Sales revenue                                              |
|------|---------------------|------|------------------------------------------------------------|
| 2002 | Q3                  |      | \$2,879,303                                                |
|      | Q3                  |      |                                                            |
|      |                     | Sum: | \$2,879,303                                                |
| Year | Quarter             |      | Sales revenue                                              |
|      | Q4                  |      | \$4,186,120                                                |
|      | Q4                  |      |                                                            |
|      |                     | Sum: | \$4,186,120                                                |
| 2002 |                     |      |                                                            |
|      |                     | Sum: | \$7,065,423                                                |
|      |                     |      |                                                            |
| Year | Quarter             |      | Sales revenue                                              |
| 2003 | Q3                  |      | \$3,953,395                                                |
| 2000 | 0.0                 |      |                                                            |
| 2000 | Q3                  |      |                                                            |
| 2003 |                     | Sum: |                                                            |
| Year |                     | Sum: | \$3,953,395<br>Sales revenue                               |
|      | Q3                  | Sum: | \$3,953,395<br>Sales revenue                               |
|      | Q3<br>Quarter       | Sum: | \$3,953,395                                                |
|      | Q3<br>Quarter<br>Q4 | Sum: | \$3,953,395<br>Sales revenue<br>\$3,356,041                |
|      | Q3<br>Quarter<br>Q4 |      | \$3,953,395<br>Sales revenue<br>\$3,356,041                |
| Year | Q3<br>Quarter<br>Q4 |      | \$3,953,395<br>Sales revenue                               |
| Year | Q3<br>Quarter<br>Q4 | Sum: | \$3,953,395<br>Sales revenue<br>\$3,356,041<br>\$3,356,041 |

The break priority is: Year - Quarter

| Year | Quarter |      | Sales revenue |
|------|---------|------|---------------|
| 2002 | Q3      |      | \$2,879,303   |
| 2002 |         |      |               |
|      |         | Sum: | \$2,879,303   |
| Year | Quarter |      | Sales revenue |
| 2003 |         |      | \$3,953,395   |
| 2003 |         |      |               |
|      |         | Sum: | \$3,953,395   |
|      | Q3      |      |               |
|      |         | Sum: | \$6,832,698   |
|      |         |      | •             |
| Year | Quarter |      | Sales revenue |
| 2002 | Q4      |      | \$4,186,120   |
| 2002 |         |      |               |
|      |         | Sum: | \$4,186,120   |
| Year | Quarter |      | Sales revenue |
| 2003 |         |      | \$3,356,041   |
| 2003 |         |      |               |
|      |         | Sum: | \$3,356,041   |
|      | Q4      |      |               |
|      |         | Sum: | \$7,542,161   |
|      | •       |      |               |
|      |         | Sum: | \$14,374,859  |
|      |         |      |               |

The break priority is: Quarter - Year

This section tells you how to:

- insert multiple breaks
- set the priority of multiple breaks

Inserting multiple breaks

To insert multiple breaks:

Verify you are working in Report View.

The **Edit Report** button is pressed in when you are working in Report View.

 Click a cell in the column or row where you want to insert a break. The cell is highlighted.

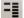

- 3. Click the Insert/Remove Break button on the Reporting toolbar.
- 4. Repeat steps 2. and 3. for each break that you want to insert.

Prioritizing multiple breaks

To set a priority on a break:

1. Verify you are working in Report View.

The **Edit Report** button is pressed in when you are working in Report View.

- 2. Verify that the **View Structure** button is pressed in.
- Right-click the table that contains multiple breaks and select Edit Format on the menu. The **Properties** tab shows the properties relevant to a table.
- 4. Click the ... button next to the Breaks > Break priority property to display the Breaks dilaog box.
- Click Vertical breaks or Horizontal breaks to display the type of break you want to prioritize.
  - If the selected table is a vertical table, then all the breaks are applied to columns. These are called Vertical breaks.
  - If the selected table is a horizontal table, then all the breaks are applied to rows. These are called Horizontal breaks.
  - If the selected table is a crosstab, then breaks can be applied to rows or to columns. You can choose the priority for the Horizontal breaks and for the Vertical breaks.
- 6. Select the break whose priority you want to change and click the Up/Down buttons to promote/demote the break in the list of breaks.

# **Removing breaks**

You can remove breaks from tables and crosstabs.

Removing a break

To remove a break:

1. Verify you are working in Report View.

The **Edit Report** button is pressed in when you are working in Report View.

- 2. Click a cell in the column or row where you want to remove a break. The cell is highlighted.
- - Click the Insert/Remove Break button on the Reporting toolbar.

**NOTE:** If the Insert/Remove Break button is grayed out, this means that the selected break is dependant on another break above it. You need to remove the break above this selected break first. See "Prioritizing multiple breaks" on page 224 for information on viewing the break priority in a block.

# Setting display properties and page layout for breaks

When you first insert a break on data, certain display options are applied by default. You can edit these settings and set options for the following:

Display properties – how the results display on the break

• Page layout properties – how the breaks display on the report page

#### **Break display properties**

You can set the following display properties for a break:

| Format option                | When selected                                                                                                    |  |  |
|------------------------------|----------------------------------------------------------------------------------------------------|--|--|
| Show break<br>header         | A header is displayed for each part of the table,<br>crosstab, or form when you insert a break. For<br>example:                                                                                       |  |  |
|                              | Year     Sales revenue     Dreak header       2002     California     \$2,782,680       Colorado     \$768,390       Florida     \$661,250                                                            |  |  |
| Show break footer            | A footer is added after the last row for a table or<br>column for a crosstab when you insert a break.<br>When you apply a calculation to the data, the result<br>is shown in the footer. For example: |  |  |
|                              | YearStateSales revenue2002California\$2,782,680Colorado\$768,390Florida\$661,250                                                                                                    |  |  |
|                              | 2002 Sum: \$4,212,319 break footer                                                                                                    |  |  |
| Remove<br>duplicates         | Removes all duplicate values from the data in a table or crosstab when you insert a break. Each value is only shown once.                                                                             |  |  |
|                              | YearStateSales revenue2002California\$2,782,680Colorado\$768,390Florida\$661,2502002Sum:\$4,212,319                                                                                                   |  |  |
| Center value<br>across break | Active when <b>Remove Duplicates</b> is selected. It merges empty cells and centers the value name over the merged cells.                                                                             |  |  |

#### Break page layout properties

You can set the following page layout properties for breaks:

| Page layout property | Description                                                                         |
|----------------------|-------------------------------------------------------------------------------------|
| Start on a new page  | Displays each part of the table crosstab, or form created by a break on a new page. |

| Page layout property                | Description                                                                                                    |
|-------------------------------------|----------------------------------------------------------------------------------------------------|
| Avoid page breaks in<br>blocks      | Where possible, keeps each break section on<br>the same page. This option is not taken into<br>account when a block is larger than one page. |
| Repeat header                       | Repeats the header at the top of the table on<br>every new page when a table goes over onto a<br>new page.                                   |
| Repeat footer                       | Repeats the footer at the bottom of the table on<br>every new page when a table goes over onto a<br>new page.                                |
| Repeat break value on<br>a new page | Repeats the current value on each new page.                                                                                                  |

Defining display properties for a break

To define display properties for a break:

1. Verify you are working in Report View.

The Edit Report button is pressed in when you are working in Report View.

- Right-click a cell in the column/row on which you have defined a break and select Edit Format on the menu.
- **3.** The **Properties** tab appears, displaying a property group called **Breaks** which contains the break properties.
- 4. Set the break properties in the **Breaks** property group.

# Using sorts to organize sections and data on tables

You can apply sorts to the results displayed in:

- section cells to organize the order in which sections are displayed on a report
- tables to organize the order in which results are displayed in a column or row

You can apply sorts to sections and tables.

Sorting sections enables you to organize the section headers logically in a report. For example, if you have created sections on a report for each year, you can apply a descending sort so that the sections are organized with the most recent year as the first section and the earliest year at the end of the report.

You apply sorts to any dimensions, measures, or details displayed on a table. Sorting dimensions and details helps you organize results chronologically, while sorting measures helps you see highest or lowest results at a glance.

# Available sort orders

The following sort orders are available:

| Sort order | Description                                                                                                    |
|------------|----------------------------------------------------------------------------------------------------|
| Default    | This is sometimes referred to as the "natural" order.<br>Depending on the type of data in the column or row, the<br>results are sorted as follows:             |
|            | <ul> <li>ascending numeric order for numeric data</li> <li>ascending chronological order for date</li> <li>alphabetical order for alphanumeric data</li> </ul> |
| Ascending  | When selected, results are arranged in ascending<br>order: The smallest value at the top of the column<br>moving to the highest value at the bottom.           |
|            | For example: 100, 200, 300 or California, Colorado,<br>Florida.                                                                                                |
| Descending | When selected, results are arranged in descending<br>order: The highest value at the top of the column moving<br>to the smallest value at the bottom.          |
|            | For example: 300, 200, 100 or Florida, Colorado,<br>California.                                                                                                |
| Custom     | You define your own sort order.                                                                                                    |

Note: To sort months in chronological order, apply the **Default** sort order.

# Applying ascending or descending sorts

To apply an ascending or descending sort

- 1. Select the section cell or table cells you want to sort.
- Click the down arrow next to the Apply/Remove Sort button on the Report toolbar and then, select Ascending or Descending from the drop-down list. Or

Select the **Ascending** or **Descending** option directly by clicking the **Apply/Remove Sort** button.

If the icon displays **A-Z**, the sort is ascending If the icon displays **Z-A**, the sort is descending Or Choose **Ascending** or **Descending** from the drop-down list next to the **Sorts > Sort** property in the **Properties** panel.

To apply multiple sorts to the same table, repeat step 1. to step 2. For information about prioritizing the order of multiple sorts, see "Prioritizing the order of multiple sorts on the same table" on page 228 below.

### Applying custom sorts

To apply a custom sort

- 1. Select the section cell or table cells you want to sort.
- Click the down arrow next to the Apply/Remove Sort button on the Report toolbar then select Custom... from the drop-down list.
- 3. Select a value in the list of sorted values and click the Up and Down buttons to promote/demote it in the sort order.
- To add an additional temporary value to the list of sorted values, type the value in the Temporary Values box, then click >> to add it to the sort list.

# Prioritizing the order of multiple sorts on the same table

To prioritize the order of multiple sorts on the same table:

1. Verify that you are in Report View.

The Edit Report button is pressed in when you are working in Report View.

- 2. Right-click the table and select Edit Format to display the Properties tab.
- Click the ... button next to the Sorts > Sort priority property to display the Sorts dialog box.
- Click Vertical sorts to display the vertical sorts or Horizontal sorts to display the horizontal sorts.
  - If the selected table is a vertical table, then all the sorts are applied to columns. These are called Vertical sorts.
  - If the selected table is a horizontal table, then all the breaks are applied to rows. These are called Horizontal sorts.
  - If the selected table is a crosstab, then sorts can be applied to rows or to columns. You can choose the priority for the Horizontal sorts and for the Vertical sorts.
- 5. Select the sort whose priority you want to change and click the Up/Down buttons to promote/demote it in the list of sorts.

# <sup>16</sup> Ranking Data

# Overview

This chapter describes ranking data in Web Intelligence. Ranking allows you to isolate the top and bottom records in a set based on a variety of criteria. For example, if you have a block showing countries and associated revenues, ranking allows you to rank the data in the block to show the top 3 countries only, based on the revenue they generate.

Ranking allows you to answer business questions such as:

- Which 3 regions generate the most revenue?
- Which are the bottom 10% of stores in terms of revenue generation?
- What is the group of the best-performing stores that generates a combined revenue of up tot \$10,000,000?
- What is the group of the worst-performing stores that generates a combined revenue of up to 30% of the total revenue?

Web Intelligence allows you to rank data in many ways to answer these kinds of business questions. You can:

- rank the top and/or bottom *n* records by dimension (for example Country) based on the sum of a related measure (for example Revenue)
- rank the top and/or bottom n% of the total number of records by dimension based on the value of a related measure as a percentage of the total value of the measure
- rank the top and/or bottom *n* records by dimension based on the cumulative sum of a related measure
- rank the top and/or bottom *n* records by dimension based on the value of a related measure as a cumulative percentage of the total value of the measure

# Ranking workflows

There are two ways of ranking data in Web Intelligence. You can:

- create a ranking by using the Web Intelligence interface
- use the Rank() function to return a ranking value

This chapter explains how to create a ranking using the Web Intelligence interface. For more information on the Rank() function, see "Web Intelligence functions" on page 337 on page 229 or the Web Intelligence online help.

**Note:** When you create a ranking using the interface, Web Intelligence uses the Rank() function behind the scenes to assign ranking values.

# Creating a ranking using the Web Intelligence interface

When you rank the data in a block by using the Web Intelligence interface, you tell Web Intelligence to sort and filter the data in the block according to the rank. For example, if you rank the top 3 countries in a block by revenue, Web Intelligence sorts the countries in descending order by revenue, then filters the block to remove all countries other than the 3 with the highest revenue.

To create a rank using the Web Intelligence interface

- 1. Select the block that you want to rank.
  - 2. Click Rank.

The Create Rank dialog box appears.

| op/Bottom properti | es         |   |                |                           |   |
|--------------------|------------|---|----------------|---------------------------|---|
| 🔽 Тор              | <u>β</u> ≭ |   |                |                           |   |
| E Bottom           | 3 2        |   |                |                           |   |
| Based on           | [Revenue]  | - | 🔽 For each     | [Country]                 | - |
| Calculation mode:  | Count      | - | (Keep the top/ | bottom × number of values | ) |

- 3. Click **Top** and select the number of records if you want to rank the highest records in the block.
- 4. Click **Bottom** and select the number of records if you want to rank the lowest records in the block.
- 5. Select the measure on which the ranking is based in the **Based on** list.
- 6. Click **For Each** and select the dimension on which the ranking is based if you want to rank on a particular dimension rather than all dimensions in the block.
- 7. Select the rank calculation mode in the Calculation mode list.
- 8. Click **OK**.

# Ranking parameters

The following table describes the parameters that you set in a ranking and how they affect the rank:

| Top/bottom | When the calculation mode is <b>Count</b> , the ranking returns the top/bottom <i>n</i> records based on the measure specified in the <b>Based on</b> parameter. For example, the top 3 countries by revenue generated, the bottom 3 year/quarter combinations by revenue generated.                   |
|------------|----------------------------------------------------------------------------------------------------|
|            | When the calculation mode is <b>Percentage</b> , the ranking returns the top/bottom <i>n</i> % of the total number of records based on the measure specified in the <b>Based on</b> parameter. For example, if there are 100 records and you rank the top 10%, the ranking returns the top 10 records. |
|            | When the calculation mode is <b>Cumulative Sum</b> ,<br>the ranking returns the top/bottom records for which<br>the cumulative sum of the measure specified in<br><b>Based on</b> does not exceed <i>n</i> .                                                                                           |
|            | When the calculation mode is <b>Cumulative</b><br><b>Percentage</b> , the ranking returns the top/bottom<br>records for which the cumulative sum of the measure<br>specified in <b>Based on</b> does not exceed <i>n</i> % of the<br>total of the measure.                                             |
| n/n%       | When the calculation mode is <b>Count</b> - the number of records to retrieve based on the measure.                                                                                                    |
|            | When the calculation mode is <b>Percentage</b> - the percentage of records to retrieve based on the measure.                                                                                                    |
|            | When the calculation mode is <b>Cumulative Sum -</b> the cumulative sum that the measure must not pass.                                                                                                    |
|            | When the calculation mode is <b>Cumulative</b><br><b>Percentage</b> - the cumulative sum of the measure,<br>represented as a percentage of the total, that the<br>measure must not pass.                                                                                                    |
| Based on   | The measure on which the ranking is based.                                                                                                    |

| For Each         | The dimension on which the ranking is based (for<br>example, country). If you do not specify this<br>parameter the ranking is based on all the<br>dimensions in the block. For example, if you have a<br>block with Year and Quarter and you do not specify<br>a dimension, Web Intelligence uses the values of the<br><b>Based on</b> measure generated by the year/quarter<br>combination. |
|------------------|----------------------------------------------------------------------------------------------------|
| Calculation mode | The type of calculation used to create the ranking.<br>See the description of the <b>Top/Bottom</b> and <b>n/n%</b><br>parameters at the top of this this table for more<br>information.                                                                                                    |

# Ranking examples

In the following examples, you have a dimension, Region, and a measure, Revenue, which give the following values:

| South East | 1,000,000 | 7%  |
|------------|-----------|-----|
| South West | 2,000,000 | 13% |
| North East | 3,000,000 | 20% |
| North West | 4,000,000 | 24  |
| Central    | 5,000,000 | 33% |

#### Example: Rank the top 3 regions by revenue generated

To perform this ranking you set the following parameters:

| Top/Bottom | Тор                                                                                                    |
|------------|----------------------------------------------------------------------------------------------------|
| n/n%       | 3                                                                                                    |
| For Each   | Region (or unspecified because region<br>is the only dimension in the block and<br>therefore the default ranking dimension) |

| Based on         | Revenue |
|------------------|---------|
| Calculation mode | Count   |

This ranking gives the following result:

| 2005 | 5,000,000 |
|------|-----------|
| 2004 | 4,000,000 |
| 2003 | 3,000,000 |

To calculate this ranking, Web Intelligence:

- sorts the records in descending order
- displays the top 3 records

#### Example: Rank the bottom 40% of regions by revenue

To perform this ranking you set the following parameters:

| Top/Bottom       | Bottom     |
|------------------|------------|
| n/n%             | 40%        |
| For Each         | Region     |
| Based on         | Revenue    |
| Calculation mode | Percentage |

This ranking gives the following result:

| South East | 1,000,000 |
|------------|-----------|
| South West | 2,000,000 |

To calculate this ranking, Web Intelligence:

- sorts the records in ascending order
- works through the records until 40% of the total number of records are displayed

# **Example:** Rank the top regions whose cumulative revenue is less than or equal to 10,000,000

To perform this ranking you set the following parameters:

| Top/Bottom       | Тор            |
|------------------|----------------|
| n/n%             | 10,000,000     |
| For Each         | Region         |
| Based on         | Revenue        |
| Calculation mode | Cumulative sum |

This ranking gives the following result:

| Central    | 5,000,000 |
|------------|-----------|
| North West | 4,000,000 |

To calculate this ranking, Web Intelligence:

- sorts the records in descending order
- works through the records until it reaches the record that causes the the cumulative total of the measure to pass 10,000,000
- includes those records that do not cause the cumulative total to pass 10,000,000

# **Example:** Rank the bottom regions whose cumulative revenue is less than or equal to 30% of the total revenue

To perform this ranking you set the following parameters:

| Top/Bottom | Bottom |
|------------|--------|
| n/n%       | 30%    |
| For Each   | Region |

| Based on         | Revenue               |
|------------------|-----------------------|
| Calculation mode | Cumulative percentage |

This ranking gives the following result:

| South East | 1,000,000 |
|------------|-----------|
| South West | 2,000,000 |

To calculate this ranking, Web Intelligence:

- sorts the records in ascending order
- works through the records until it reaches the record that causes the cumulative total of the measure, expressed as a percentage of the overall total of the measure, to exceed 30%
- displays those records that do not cause the cumulative percentage to pass 30%

# Ranking and sorts

Web Intelligence sorts data as part of applying a ranking. For example, if you rank the top 3 stores by revenue, Web Intelligence sorts the stores in descending order by revenue generated.

The sorts that Web Intelligence applies in rankings take precendence over sorts that you have previously applied to your data. For example, if you have previously sorted the list of stores in alphabetical order, Web Intelligence overrides this sort when applying the ranking.

# Tied rankings

Web Intelligence assigns equal ranking values to tied rankings and pushes back the ranking values of the rows after the tie. This means that a bottom n ranking can return more than n records.

#### Example: Top and bottom tied rankings

The following table shows a tied ranking. The Top 3 ranking column shows how Web Intelligence ranks these records in a top 3 ranking; the Bottom 3 Ranking column shows how Web Intelligence ranks these records in a bottom 3 ranking.

| A | 10 | 4 | 1 |
|---|----|---|---|
| В | 20 | 3 | 2 |
| С | 30 | 1 | 3 |
| D | 30 | 1 | 3 |

In each case Web Intelligence includes records up to and including rank 3. This results in the following for a top 3 ranking:

| D | 30 |  |
|---|----|--|
| С | 30 |  |
| В | 20 |  |

It results in the following for a bottom 3 ranking:

| А | 10 |
|---|----|
| В | 20 |
| С | 30 |
| D | 30 |

## Ranking and data order

You cannot rank on an object whose values depend on the data order. This is because the ranking changes the data order, which in turn changes the object data, which then requires Web Intelligence to recalculate the ranking. The result is a circular dependency between the ranking and the object that Web Intelligence cannot resolve.

If you create a rank on a measure whose values depend on the data order, for example a measure that that uses the Previous() function or any of the running aggregate functions such as RunningSum(), Web Intelligence displays the #RANK error message in all cells in the block.

# <sup>17</sup> Filtering the values displayed in reports

# Overview

This chapter tells you how you can filter the data displayed in Web Intelligence reports to focus on the information that interests you for a specific business purpose. You do this by applying report filters.

This chapter explains how:

- report filters work
- you create report filters
- you combine multiple filters on a single report
- you view the filters applied to a report
- you edit and remove report filters

# How report filters work

You can filter reports to limit the results that are displayed to specific information that interests you. For example, you can limit the displayed results to information for a specific customer or a sales period. The data you filter out remains within the Web Intelligence document; it is simply not displayed in the report tables or charts. This means you can change or remove report filters in order to view the hidden values, without modifying the query definition behind the document. You can apply different filters to different parts of a report. For example, you can limit the results in the entire report to a specific product line and then limit results in a table or chart further to focus on results for a specific region or customer profile.

# **Example:** Using report filters to focus on different information on the tables and charts on a single report

You want to display results for all product lines in the state of **California**, where you have recently started doing business. You want to view results for the accessories product line in all states, to decide in which state you need to carry out a promotional campaign to increase sales. In the same report you filter the table for product line, so that only results for

the **Accessories** product line are displayed, and you filter the chart for state, so that only results for California are displayed.

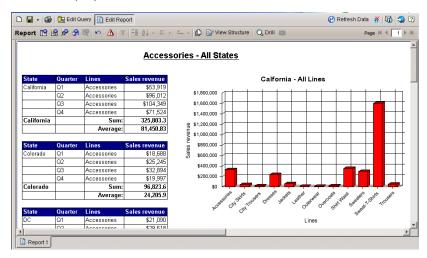

# What makes up a report filter?

To create a report filter, you need to specify three elements:

- a filtered object
- an operator
- a value(s)

For example, to display data only for the year 2003, you define the following filter on the dimension [Year]:

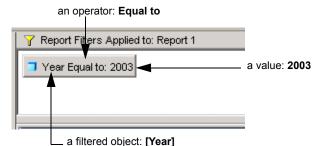

When you refresh the data to apply the new filter to the report, Web Intelligence applies the operator to the filtered object and displays the results that correspond to the value(s) you specified.

You can filter multiple dimensions and measures in a report. For example, you can create another filter on the [Sales revenue] measure to focus the results displayed on the report to sales revenue totals that are higher than a specific company target:

| And Year Equal to: 2003                 |        |
|-----------------------------------------|--------|
| Sales revenue Greater than or equal to: | 300000 |

When you refresh the data again, Web Intelligence displays the information that corresponds to the filter(s).

This report shows sales results greater than or equal to \$300,000 during the year 2003.

| Report Filters Applied to: Report 2     Year Equal to: 2003     Sales revenue Greater than or equal to: 300000 |                     |                                 |                                             | The Report Filter<br>pane is shown.<br>The pane display<br>the filters applied<br>to the report. |
|----------------------------------------------------------------------------------------------------|---------------------|---------------------------------|---------------------------------------------|--------------------------------------------------------------------------------------------------|
| State                                                                                                    | Year                | Lines                           | Sales revenue                               |                                                                                                  |
| California                                                                                                    | 2003                | Sweat-T-Shirts                  | \$1,595,535                                 |                                                                                                  |
| California                                                                                                    |                     | Sum:                            | 1,595,534.5                                 | The filtered                                                                                     |
|                                                                                                    |                     | Average:                        | 1,595,554.5                                 | report.                                                                                          |
|                                                                                                    |                     |                                 |                                             | iepoit.                                                                                          |
| State                                                                                                    | Year                | Lines                           | Sales revenue                               |                                                                                                  |
| New York                                                                                                    | 2003                | Sweat-T-Shirts                  | \$1,379,932                                 |                                                                                                  |
| New York                                                                                                    |                     | Sum:                            | 1,379,932.4                                 |                                                                                                  |
| HOW TOTA                                                                                                    |                     |                                 |                                             |                                                                                                  |
|                                                                                                    |                     | Average:                        | 1,379,932.4                                 |                                                                                                  |
| State                                                                                                    | Year                | Average:                        | 1,379,932.4<br>Sales revenue                |                                                                                                  |
|                                                                                                    | <b>Year</b><br>2003 | ¥                               |                                             |                                                                                                  |
| State                                                                                                    |                     | Lines                           | Sales revenue                               |                                                                                                  |
| State<br>Texas                                                                                                 |                     | Lines<br>Sweat-T-Shirts         | Sales revenue<br>\$2,005,532                |                                                                                                  |
| State<br>Texas                                                                                                 |                     | Lines<br>Sweat-T-Shirts<br>Sum: | Sales revenue<br>\$2,005,532<br>2,005,531.6 |                                                                                                  |

# What objects can I filter?

You can define filters on any of the dimension, measure, details, and variables listed on the Data tab of the document.

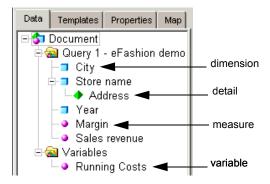

For example, you can filter the [Year] dimension to return values for a specific year, filter the [Revenue] measure to return values for a range of revenue figures, or filter the [Postal Code] detail to return values for a specific postal area. For an illustrated description and examples of dimensions and details, see "What types of objects can you use in a query?" on page 35.

# Which operator should I choose?

It is important to understand the effect of each operator available to you when you define a filter. The table below lists the operators available for report filters and provides an example of each operator in the context of a business question:

| To obtain data<br>that                                    | for example to                                                                            | select this<br>operator     | to create this<br>filter                                        |
|-----------------------------------------------------------|-------------------------------------------------------------------------------------------|-----------------------------|-----------------------------------------------------------------|
| is equal to a<br>value you<br>specify,                    | retrieve data for<br>the US only,                                                         | Equal to                    | [Country] Equal<br>to US.                                       |
| is different from<br>a value you<br>specify,              | retrieve data for<br>all quarters<br>except Q4,                                           | Different from              | [Quarter]<br>Different from<br>Q4                               |
| is greater than a<br>value you<br>specify,                | retrieve data for<br>customers aged<br>over 60,                                           | Greater than                | [Customer Age]<br>Greater than 60                               |
| is greater than<br>or equal to a<br>value you<br>specify, | retrieve data for<br>stores where the<br>sales floor size is<br>4,000 Sq. ft. or<br>more, | Greater than or<br>equal to | [Sales Floor Size<br>Group] Greater<br>than or equal to<br>4000 |

| To obtain data<br>that                                                          | for example to                                                                                                   | select this<br>operator  | to create this<br>filter                    |
|---------------------------------------------------------------------------------|----------------------------------------------------------------------------------------------------|--------------------------|---------------------------------------------|
| is lower than a<br>value you<br>specify,                                        | retrieve data for<br>exam grades<br>below 40,                                                                    | Less than                | [Exam Grade]<br>Less than 40                |
| is lower than or<br>equal to a value<br>you specify,                            | customers whose<br>age is 30 or less,                                                                            | Less than or<br>equal to | [Age] Less than<br>or equal to 30           |
| falls between<br>two values you<br>specify and<br>includes those<br>two values, | weeks starting at<br>week 25 and<br>finishing at 36<br>(includes week 25<br>and week 36),                        | Between                  | [Weeks]<br>Between 25 and<br>36             |
| falls outside two<br>given values<br>you specify,                               | all the weeks of<br>the year, except<br>for weeks 25<br>through 36 (week<br>25 and week 36<br>are not included), | Not between              | [Weeks] Not<br>Between 25 and<br>36         |
| is the same as<br>several values<br>you specify,                                | you only want to<br>retrieve data for<br>the following<br>countries: the US,<br>Japan, and the<br>UK,            | In list                  | [Country] In list<br>'US, Japan, UK'        |
| is different from<br>the multiple<br>values you<br>specify,                     | you don't want to<br>retrieve data for<br>the following<br>countries: the US,<br>Japan, and the<br>UK,           | Not in list              | [Country] Not in<br>list 'US, Japan,<br>UK' |
| for which there<br>is no value<br>entered on the<br>database,                   | customers without<br>children (the<br>children column<br>on the database<br>has no data<br>entry),               | ls null                  | [Children] Is null                          |

| To obtain data                                          | for example to                                                                              | select this | to create this            |
|---------------------------------------------------------|---------------------------------------------------------------------------------------------|-------------|---------------------------|
| that                                                    |                                                                                             | operator    | filter                    |
| for which a<br>value was<br>entered on the<br>database, | customers with<br>children (the<br>children column<br>on the database<br>has a data entry), | ls not Null | [Children] Is not<br>Null |

**Note:** If you are building filters on the query, more operators are available. See "Which operator should I choose?" on page 242.

# How do I specify the value(s)?

When you define report filters, you need to specify the value(s) you want to display in the report. For example, if you want to limit the displayed data to data for one or more countries, the value(s) you define will be the names of specific countries, such as the US and Japan.

There are two ways you can define the values for a filter using the Java Report Panel:

- Type the value yourself this is called a constant
- Ask Web Intelligence to prompt you with the list of values present on the database so that you can select the values you want to display

The following table gives examples of when it is more efficient to type a constant or select value(s) from list:

| lf                                                                                                    | for example                                                                                             | then                          |
|----------------------------------------------------------------------------------------------------|----------------------------------------------------------------------------------------------------|-------------------------------|
| the list of values on the<br>dimension or detail you<br>are filtering is long and<br>you are sure of how to<br>spell the value you want<br>to filter; | names of months or<br>numbers for specific<br>years,                                                    | type a constant.              |
| you are not sure how to<br>spell the value(s) you<br>want to filter;                                                                                  | customer names or<br>product lines, which<br>can change frequently<br>and include unusual<br>spellings, | select Value(s)<br>from list. |

# How many filters can I include in a report?

You can include one or multiple filters in a single Web Intelligence report. Using the Java Report Panel, you can apply filters at three levels within a report:

- the entire report
- sections and subsections
- tables, charts, and forms

# **Example:** Using filters to compare sales revenue for Colorado and average sales revenue across all US states

In this example, you are a sales manager for Colorado. You want to analyze year 2003 sales revenue results by product line for Colorado and compare those results with the average sales revenue for all US states. You only want to focus on product lines that generated more than \$1M. To create a report that shows this information, you define filters on the following parts of a report:

- Report: you filter the [Year] dimension to retrieve values for 2003
- A section for the [Product Line] dimension, which includes two tables: you filter the section to retrieve product line data for lines where sales revenue was more that \$1M
- Table 1: you filter the [State] dimension to retrieve values for Colorado
- Table 2: you don't apply any filters, but you replace the **Sales revenue** measure with a formula that calculates the average revenue for all US states:
  - =Average( [Sales revenue] In ([Lines]; [Category]; [Quarter]; [State])) ForAll([State])

This gives you the following report, which lets you compare how Colorado rates compared to the state average:

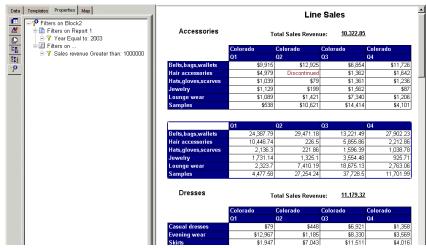

The filters are listed in the Filters sub-tab on the Properties tab. To find out how to apply filters to each of the elements in a report, see "Creating custom report filters" on page 246.

# The difference between query filters and report filters

Web Intelligence allows you to apply filters at two levels within a single document:

- the query definition this is the data defined in Query View, retrieved from the data source, and returned to the Web Intelligence document
- the data displayed in the report this is a subset of the data in the query definition that is displayed on a specific report within the document

Filters you apply to the query definition are called query filters. Query filters decrease the time it takes to run the reports in the document and limit the size of the document to the data relevant to the users who consult it.

Filters you apply to the data displayed in the report are called report filters. You use report filters to limit the values displayed in the reports within a document. You can filter each report to display a different subset of the same data.

The data hidden by the report filters is still saved with the Web Intelligence document. You can modify the report filters to display different data in the report or remove the report filters altogether without modifying the query.

**Note:** Filtering the query minimizes the size of Web Intelligence documents, minimizes the time it takes to refresh report data, and ensures that the data the documents contain is relevant to users consulting the reports.

For more information about using query filters, see "How query filters work" on page 83.

# Creating custom report filters

You define custom filters on reports, sections, or blocks to limit the displayed values to the values essential for a specific business focus. The filters only affect the values displayed in the specific report, section, or block.

The data hidden by the report filters is still saved with the Web Intelligence document. You can modify the report filters to display different data in the report or remove the report filters altogether to display all the data defined in the query.

You can define custom report filters two ways:

- Using the Quick Filter option allows you to quickly select one or multiple values you want to display in a specific section or block on the report
- Using the Filter Editor allows you to select from many operators and to apply filters to an entire report or to specific sections or blocks on the report

Creating a custom filter using the quick filter option

To create a custom filter using the quick filter option:

- 1. Make sure you are in Report View.
  - The **Edit Report** button is pressed in when you are working in Report View.
- 2. Click the report tab of the report you want to filter.

3. If you want to filter a block (that is, a table, chart, or form), then click the top edge of the block to select it.

Or

If you want to filter a section, and not just the section cell, click **View Structure** and then select either the start section or end section divider.

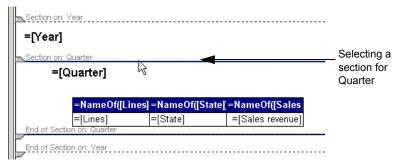

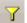

4. Click the Add Quick Filter button on the Report toolbar.

The List of Values dialog box appears. The values for the selected section or block are listed.

| List of Values     |        | ×          |
|--------------------|--------|------------|
| Select Quarter(s): |        |            |
| Select Quarter(s): |        |            |
| Quarter            |        |            |
| Q1                 |        |            |
| Q2                 |        |            |
| Q3                 |        |            |
| Q4                 |        |            |
|                    |        |            |
|                    |        |            |
|                    |        |            |
|                    |        |            |
|                    |        |            |
|                    |        |            |
|                    |        |            |
|                    |        |            |
|                    |        |            |
|                    |        |            |
|                    |        | _          |
|                    |        |            |
|                    |        |            |
|                    |        | _          |
|                    |        |            |
|                    |        | <u>å</u> å |
|                    |        |            |
| ОК                 | Cancel | Help       |

5. Select the value(s) you want to display in the section or block.

For example, to filter the sections for values in Q3 and Q4, select the section header displaying the quarters, then select Q3 and Q4 from the list of values, by clicking Q3 and then clicking Q4.

6. Click OK.

The selected section or block only displays values that correspond to the value you selected.

You can apply multiple filters to the same report. See "Applying multiple filters to a report" on page 251. For information about editing and removing report filters, see "Editing and removing report filters" on page 254.

Creating a custom filter using the Filter Editor

To create a custom filter using the Filter Editor:

1. Make sure you are in Report View.

The **Edit Report** button is pressed in when you are working in Report View.

- Click the report tab of the report you want to filter. The report is displayed in the Document zone.
- 3. On the Report toolbar, click the **Show/Hide Filter Pane** button to display the Report Filters pane.
- 4. Select the part of the report you want to filter.

For example, if you want to filter a table so that it only displays sales revenue figures over \$1M, select the table block.

| Lines          | Sales revenue |
|----------------|---------------|
| Accessories    | \$9,914,546   |
| City Skirts    | \$347,775     |
| City Trousers  | \$284,734     |
| Dresses        | \$2,915,620   |
| Jackets        | \$677,616     |
| Leather        | \$187,413     |
| Outerwear      | \$1,183,083   |
| Overcoats      | \$436,258     |
| Shirt Waist    | \$4,018,220   |
| Sweaters       | \$2,839,035   |
| Sweat-T-Shirts | \$12,679,893  |
| Trousers       | \$903,320     |
|                | +             |

The following table will help you select the specific part of the report:

| For example, if                                                                                   | select                       |
|---------------------------------------------------------------------------------------------------|------------------------------|
| the entire report is filtered for a single Country<br>or Year and you want to edit these filters, | the report                   |
| a report section is filtered for Country or Product<br>Line and you want to edit these filters,   | the section                  |
| a table, chart, or form is displaying City or<br>Customer names is filtered,                      | the table, chart, or<br>form |

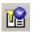

The **Report Filters** pane displays the name of the selected part of the report. For example, if you select a table, the Report Filter pane displays the name of the selected table.

| Report Filters Applied to: Block1      | `<br>I                   |                          |          |
|----------------------------------------|--------------------------|--------------------------|----------|
| To apply a filter to Block1, sele      | ect the object to filter | in the Data tab and drop | it here. |
|                                        |                          |                          |          |
|                                        |                          |                          |          |
|                                        |                          |                          |          |
| Section on: Year                       |                          |                          |          |
| =[Year]                                |                          |                          |          |
| Section on: Quarter                    |                          |                          |          |
| =[Quarter]                             |                          |                          |          |
|                                        | N                        | Block1                   |          |
|                                        | es] =NameOf([Sta         | te] =NameOf([Sales       |          |
| =[Lines]<br>End of Section on: Quarter | =[State]                 | =[Sales revenue]         |          |
|                                        |                          |                          |          |
| End of Section on: Year                |                          |                          |          |

By default, Web Intelligence gives each block the following name: block followed by a number (for example, Block1, Block2, Block3, and so on).

To make it easier to select blocks for positioning and formatting you can give blocks meaningful names (for example, Crosstab: Monthly Sales, Pie Chart: Annual Hires, and so on). For information on how to name blocks, see "Renaming report blocks" on page 360.

1. In the Data tab, select the object you want to filter.

For example, if the section displays names of product lines and you want to display data for specific states in this section of the report, select the [Line] dimension.

2. Drag the selected object onto the **Report Filters** pane.

The Filter Editor appears. The name of the object you selected is displayed below **Filtered Object**.

| Filter Editor                                                                                          |               | ×           |
|----------------------------------------------------------------------------------------------------|---------------|-------------|
| Editing Bloc                                                                                           | k1 Filters    |             |
| Fittered Object<br>Lines<br>Operator<br>Equal to<br>Operand Type<br>C Constant<br>C Value(s) from list | Type a value: |             |
|                                                                                                    | OK            | Cancel Help |

3. Select the operator.

Refer to "Which operator should I choose?" on page 242.

#### 4. Select Constant or Value(s) from list.

The following table will help you decide which to choose:

| lf                                                                                                    | for example                                                                                                | then                             |
|----------------------------------------------------------------------------------------------------|----------------------------------------------------------------------------------------------------|----------------------------------|
| the values on the dimension,<br>measure, or detail you are<br>filtering do not change often<br>and you are sure of how to<br>spell the value you want to<br>filter; | names of months or<br>numbers for specific<br>years,                                                       | type a<br>constant.              |
| the data on the dimension or<br>detail you are filtering is<br>updated frequently or you<br>are not sure how to spell the<br>value(s) you want to filter;           | customer names or<br>product lines, which<br>can change<br>frequently and<br>include unusual<br>spellings, | select<br>Value(s)<br>from list. |

When you define filters on measures or variables, you cannot select value(s) from the list of values; you need to type a constant(s).

1. The next step depends on whether you selected **Constant** or **Value**:

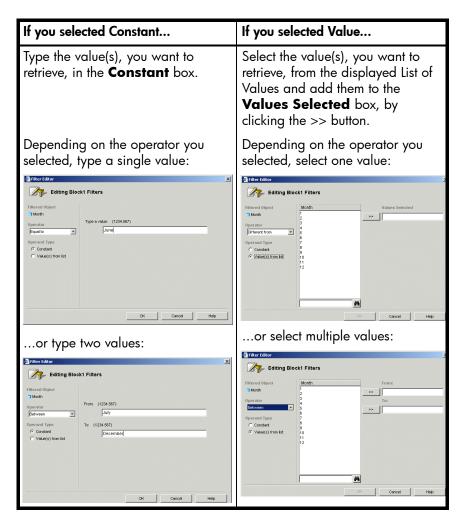

To select values from a list quickly, you can double-click each value or select multiple values by holding the **Ctrl** key down while you select each value, and then click the >> arrow.

1. Click **OK** to confirm the filter definition.

The selected report, section, or table, chart, or form displays only the values you specified in the custom filter.

You can apply multiple filters to the same report. See "Applying multiple filters to a report" on page 251. See "Editing and removing report filters" on page 254.

# Applying multiple filters to a report

You can apply multiple filters to a report, section, or block of data in a report.

Combining multiple filters on a report

To combine filters on a report:

1. Create each filter.

See "Creating custom report filters" on page 246. By default Web Intelligence combines all the filters with the *And* operator.

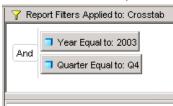

2. You can leave the *And* operator or change the operator to *Or*. This table explains the difference between the *And* and the *Or* operators:

| You want to retrieve                     | for example                                                                                                    | select |
|------------------------------------------|----------------------------------------------------------------------------------------------------|--------|
| data true for both<br>filters,           | customers who ordered supplies in<br>Q1 and who are based in the US<br>(the data you retrieve will include:<br>US customers who placed orders<br>in Q1),                                                                    | And    |
| data true for any one<br>of the filters, | customers who ordered supplies<br>in: Q1 or who are based in the US<br>(the data you retrieve will include:<br>worldwide customers who placed<br>orders in Q1 and US customers<br>who placed orders during any<br>quarter), | Or     |

If necessary, change the operator to Or, by double-clicking the And operator.

| 🍸 Report Filters Applied to: Crosstab |                       |
|---------------------------------------|-----------------------|
|                                       | ➔ Year Equal to: 2003 |
| Or                                    | Quarter Equal to: Q4  |
|                                       |                       |

Or now displays as the operator.

# Viewing the filters applied to the report

You can view the filters applied a report to understand

Viewing the filters on the entire report

To view all the filters on a report:

1. Make sure you are in Report View.

The **Edit Report** button is pressed in when you are working in Report View.

2. Click on an the area of the report for which you want to see filters.

For example, if you want to see how the report is filtered, click an empty area of the report background. If you want to see how a section, table, or chart is filtered, click the section, table, or chart.

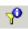

3. Click the **Properties** tab, then click the **Filters** sub-tab.

The filters are listed here.

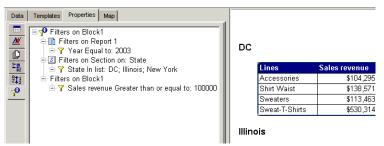

For information on how to edit or remove the filters on a report, see "Editing and removing report filters" on page 254.

Viewing the filters on a table, chart, or section

To view the filters on a table, chart, or section:

1. Make sure you are in Report View.

The Edit Report button is pressed in when you are working in Report View.

You can view filters in either Results View or Structure View. If you want to view filters on a section, however, we recommend you work in Structure View in order to view the section dividers or each section. This will make it easier for you to select a specific section of the report. To work in Structure View, click **View Structure**. To work in Results View, click **View Results**. For a full description of Results and Structure View, see "Working in Structure or Results View" on page 128.

2. Click the area of the report for which you want to view filters.

To view the filters applied to a section, make sure you select the section divider not the section header.

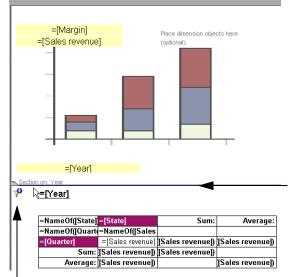

If any filters are applied to the select area the filters icon appears.

In this example, the report is displayed in Structure View. A section is selected. The selected section divider is highlighted.

Filter icon

3. Place your pointer on the filter icon.

The pointer becomes a hand.

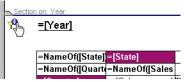

4. Click the Filter icon.

The Filter sub-tab appears in the left frame of the report panel. The filters are listed.

# Editing and removing report filters

You can edit or remove any of the filters applied to the reports in a document.

Editing report filters

To edit a report filter:

1. Make sure you are working in Report View.

The Edit Report button is pressed in when you are in Report View.

2. Make sure the Report Filters pane is visible.

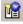

- If the Report Filters pane is not displayed, click the **Show/Hide Filter Pane** button on the Report toolbar to display the Report Filters pane.
- 3. Click the area of the report for which you edit the filters.

For example, a section, a table or chart, or the report background if you want to view filters applied to the report.

The filters on the selected area display in the **Report Filters** pane.

4. Double-click the filter you want to edit.

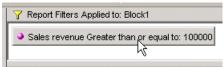

The Filter Editor appears. The name of the filtered object is listed under Filtered Object.

| 🛃 Filter Editor         |                          | × |
|-------------------------|--------------------------|---|
| Creating Bloc           | k1 Filters               |   |
| Filtered Object         |                          |   |
| Sales revenue           |                          |   |
| Operator                | Type a value: (1234.567) |   |
| Greater than or equal 💌 | 100000                   |   |
| _                       |                          |   |
| Operand Type            |                          |   |
| Constant                |                          |   |
| C Value(s) from list    |                          |   |
|                         |                          |   |
|                         |                          |   |
|                         |                          |   |
|                         |                          |   |
|                         |                          |   |
|                         |                          |   |
|                         |                          | = |
|                         | OK Cancel Help           |   |

You edit the operator and operand type here.

For full information on how to define the filter properties see "Creating a custom filter using the Filter Editor" on page 248.

Removing report filters

To remove a report filter:

1. Make sure you are working in Report View.

The Edit Report button is pressed in when you are in Report View.

2. Make sure the Report Filters pane is visible.

If the Report Filters pane is not displayed, click the **Show/Hide Filter Pane** button on the Report toolbar to display the Report Filters pane.

3. Click the Data tab.

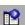

R.

- If the Data tab is not displayed, click the **Show/Hide Manager** button on the Edit Report toolbar to show all the Report Manager tabs.
- 4. Click the area of the report from which you want to remove the filters.

For example, a section, a table or chart, or the report background if you want to view filters applied to the report.

The filters on the selected report, section, or block display in the **Report Filters** pane.

5. Select the filter you want to remove and drag it onto the **Data** tab.

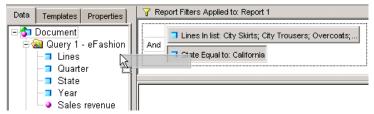

6. If you are working in Structure View, click the **View Results** button.

Web Intelligence removes the filter from the report and recalculates the results.

# 18 Using standard calculations

## Overview

This chapter describes how you can insert standard business calculations in a Web Intelligence report.

It covers the following areas:

- the standard calculations that are available in Web Intelligence
- how to insert a calculation into a table or crosstab
- how to insert multiple calculations
- how to remove calculations from a table or crosstab

# Working with standard calculations

You can use standard calculation functions to make quick calculations on the data in Web Intelligence reports. These calculations are available from the Calculations list on the Report toolbar. You can customize functions and formulas to apply more advanced calculations on your data. For information on using custom calculations and formulas, see the chapter "Creating custom calculations" on page 307. This section describes how you can insert standard calculations on tables and crosstabs. It also describes how you can insert multiple calculations.

#### What standard calculations are available?

You can use the following standard calculations in Web Intelligence reports:

| Calculation type | lcon           | Use to                                                                                       |
|------------------|----------------|----------------------------------------------------------------------------------------------|
| Sum              | Σ              | Calculate the sum of the selected data.                                                      |
| Count            | n              | Count all rows for a measure object or count distinct rows for a dimension or detail object. |
| Average          | $\overline{x}$ | Calculate the average of the selected data.                                                  |
| Minimum          | A              | Display the minimum value of the selected data.                                              |

| Calculation type | lcon | Use to                                                                                                    |
|------------------|------|----------------------------------------------------------------------------------------------------|
| Maximum          | X    | Display the maximum value of the selected data.                                                                                                    |
| Percentage       | ×Σ   | Display the selected data as a percentage of<br>the total. The results of the percentage are<br>displayed in an additional column or row of the<br>table. |

**Note:** Percentages are calculated for the selected measure compared to the total results for that measure on the table or break. To calculate the percentage of one measure compared to another measure, you need to build a custom calculation. See "Creating custom calculations" on page 307.

# Inserting calculations in tables and crosstabs

You can insert a calculation in a table or crosstab. You use the same method to insert a calculation in both Results View and Structure View.

#### Inserting a calculation in a table or crosstab

To insert a calculation in a table or crosstab:

- 1. Verify that you are in Report View.
- 2. Click a cell that contains data in the table or cross tab.

You want a calculation to apply to all the data in this column.

3. To insert a Sum, click **Sum** on the report panel toolbar.

Or

Σ

To insert other calculations, click the down arrow next to the **Sum** icon on the report panel toolbar.

The calculation drop-down list appears.

| ੈ + Σ - I I ≥ View Structure Q Drill 🖄 |                               |   |                          |  |  |  |  |
|----------------------------------------|-------------------------------|---|--------------------------|--|--|--|--|
| Year                                   | $\Sigma$ Sum<br>n Count       |   | Sales revenue            |  |  |  |  |
| 2003                                   | Σ Average<br>≳X Min<br>⊲X Max | 8 | \$2,992,679              |  |  |  |  |
|                                        |                               |   | \$843,584<br>\$1,053,581 |  |  |  |  |
|                                        |                               |   | \$811,924                |  |  |  |  |
|                                        | x∑ Percentage                 |   | \$1,134,085              |  |  |  |  |

Drop-down list showing available calculations

Select the calculation that you want to apply to the data in the column.
 If you insert the calculation into a vertical table, the calculation is applied to the column

If you insert the calculation into a vertical table, the calculation is applied to the column values.

A new row is added at the bottom of the table. This row is called a footer. The aggregated value appears in the new row cell.

| State          | Year | Sales revenue |                                |
|----------------|------|---------------|--------------------------------|
| California     | 2001 | \$1704211 -   | 7                              |
| California     | 2002 | \$2782680     |                                |
| California     | 2003 | \$2992679     |                                |
| Colorado       | 2001 | \$448302      |                                |
| Colorado       | 2002 | \$768390      |                                |
| Colorado       | 2003 | \$843584      |                                |
| DC             | 2001 | \$693211      |                                |
| DC             | 2002 | \$1215158     |                                |
| DC             | 2003 | \$1053581     |                                |
| Florida        | 2001 | \$405985      |                                |
| Florida        | 2002 | \$661250      | ——The Sum calculation is       |
| Florida        | 2003 | \$811924      | applied to all values in Sales |
| Illinois       | 2001 | \$738224      | revenue column                 |
| Illinois       | 2002 | \$1150659     |                                |
| Illinois       | 2003 | \$1134085     |                                |
| Massachussetts | 2001 | \$238819      |                                |
| Massachussetts | 2002 | \$157719      |                                |
| Massachussetts | 2003 | \$887169      |                                |
| New York       | 2001 | \$1667696     |                                |
| New York       | 2002 | \$2763503     |                                |
| New York       | 2003 | \$3151022     |                                |
| Texas          | 2001 | \$2199677     |                                |
| Texas          | 2002 | \$3732889     |                                |
| Texas          | 2003 | \$4185098     | New row containing             |
|                | Sum: | 36387512.4    | aggregated result              |

**NOTE:** If you insert a percentage calculation, the results of the percentage are displayed in an additional column or row of the table.

If you are Structure View, the calculation applies to the column definition. The definition for the calculation appears in the new cell.

| =NameOf([Year]) | =NameOf([State] | =NameOf([Sales revenue]) |
|-----------------|-----------------|--------------------------|
| =[Year]         | =[State]        | =[Sales revenue]         |
|                 | Sum:            | =Sum([Sales revenue])    |

**NOTE:** You can create a break on a dimension to better organize the data. When you split up the table by separating out a dimension, for example Year, the data is reorganized based on the new grouping. The calculation is adjusted, and the total is re-calculated using the remaining dimensions within each new Year group. You now have a revenue total for each year group. See "Using sections, breaks, and sorts" on page 211.

## Inserting multiple calculations

You can insert multiple calculations in a table or crosstab. When you apply two calculations to a table or crosstab, a footer is added for each calculation result. You insert multiple calculations in a table or crosstab in the same way that you insert one calculation, but you repeat the procedure for as many calculations as you want to insert.

Inserting multiple calculations in a table or crosstab

To insert multiple calculations in a table or crosstab:

- 1. Verify that you are in Report View.
- 2. If you are in Results View, click a cell in the table or crosstab.

Or

If you are in Structure View, click an object in the table or crosstab.

- Click the down arrow next to the Sum icon on the Report toolbar. The calculation drop-down list appears.
- **4.** Select a calculation.
- 5. Repeat steps 2. to 4. for each calculation that you want to apply.

The table below shows both a sum and average on Sales revenue.

| Year | State         | Sales revenue |                                 |
|------|---------------|---------------|---------------------------------|
| 2003 | California    | \$2992679     |                                 |
| 2003 | Colorado      | \$843584      |                                 |
| 2003 | DC            | \$1053581     |                                 |
| 2003 | Florida       | \$811924      |                                 |
| 2003 | Illinois      | \$1134085     |                                 |
| 2003 | Massachusetts | \$887169      |                                 |
| 2003 | New York      | \$3151022     |                                 |
| 2003 | Texas         | \$4185098     | Sum of Sales revenue values     |
|      | Sum           | 15059142.8    |                                 |
|      | Average:      | 1882392.85    | Average of Sales revenue values |

## **Removing calculations**

You can remove a calculation from a table or cross tab at any time.

Removing a calculation from a table or crosstab

To remove a calculation from a table or crosstab:

1. Make sure you are in Report View.

The **Edit Report** button is pressed in when you are working in Report View.

- 2. Right click the table or crosstab footer that contains the calculation.
  - If you are in Result View this is the calculated value
  - If you are Structure View, this is the cell that contains the aggregate formula.
- 3. Depending on the table type, select **Remove Row** or **Remove Column** from the shortcut menu.

# <sup>19</sup> Using alerters to highlight key results

## Overview

Alerters enable you to highlight specific ranges of results in a format that makes those results stand out on reports.

This chapter tells you about:

- how alerters work
- creating alerters
- personalizing the formatting you want alerters to apply
- adding multiple conditions
- adding sub-alerters to highlight different ranges of results
- switching alerters on and off
- prioritizing alerters
- editing, duplicating, and removing alerters
- using the formula language to create advanced conditions and formatting

## How alerters work

Alerters enable you to highlight results that meet or fail specific business targets. You can create a simple alerter to highlight particularly high or low results with a specific color or with a text comment, such as "High Performer."

Alerters are dynamic. This means that when you refresh reports with the latest data on the database, the alerters highlight the new results accordingly.

Example: Highlight sales results that exceeded the quarterly target

For example, you can create an alerter to highlight any sales revenue results that exceeded your quarterly sales revenue target of \$900K. Each time you refresh the report data, the sales revenue results equal to or greater than \$900K will be highlighted in yellow.

|               | Q1          | Q2          | Q3          | Q4        |
|---------------|-------------|-------------|-------------|-----------|
| California    | \$729,745   | \$789,398   | \$775,766   | \$697,770 |
| Colorado      | \$204,754   | \$213,663   | \$232,889   | \$192,279 |
| DC            | \$279,008   | \$263,098   | \$271,645   | \$239,831 |
| Florida       | \$203,882   | \$221,469   | \$215,569   | \$171,003 |
| Illinois      | \$255,658   | \$354,724   | \$273,186   | \$250,517 |
| Massachusetts | \$220,301   | \$220,528   | \$237,464   | \$208,877 |
| New York      | \$747,161   | \$855,617   | \$914,247   | \$633,998 |
| Texas         | \$1,102,481 | \$1,088,221 | \$1,032,629 | \$961,768 |

#### What makes up an alerter?

To create an alerter, you need to specify five elements:

- a name
- an object or cell contents
- an operator
- an operand (either a value(s) or another object)
- the conditional formatting

For example, this is an alerter designed to highlight sales revenue results equal to or greater than \$900K:

| the alerter name:<br>Large Earners    |                                              | the conditional formatting: yellow background |
|---------------------------------------|----------------------------------------------|-----------------------------------------------|
| 🚰 Alerter Editor                      |                                              | ×                                             |
| Alerter name: Large E<br>Description: | arners                                       |                                               |
|                                       | than or equ 💌 900000                         |                                               |
| Add Sub-Alerter Remove Sub-           | Alerter                                      | Formula                                       |
|                                       |                                              | Cancel Help                                   |
| the object: [Sales revenue]           | the operator:<br>Greater than or<br>equal to | the operand: 900000                           |

The object (or cell contents), the operator, and the operand make up the condition that determines whether the formatting will be applied to the report cells. When you apply the alerter to a table column/row or cell, Web Intelligence compares the condition you defined to the results on the selected column/row or cell, and displays any results that meet that condition in the format you specified.

### How many conditions can you include in an alerter?

An alerter can contain multiple conditions. This enables you to highlight information that meets multiple business criteria. For example, you can define an alerter that highlights high revenue for a specific business activity or customer sector.

The alerter illustrated here applies conditional formatting to cells displaying sales revenue greater or equal to \$900K in Q3, in any state except Texas.

| Alerter I |              |        |                            |            |        |      |
|-----------|--------------|--------|----------------------------|------------|--------|------|
|           | Alerter nam  | e: L   | arge Earners               |            |        |      |
|           | Description: | Г      |                            |            |        |      |
|           |              |        |                            |            |        |      |
| Sub-Alert | er ———       |        |                            |            |        |      |
| Filter    | ed object or | cell   | Operator                   | Operand(s) |        |      |
| Sales     | s revenue    |        | Greater than or eq 💌       | 900000     |        |      |
| And State | ,            |        | Different from             | Texas      |        |      |
| Quar      | ter          |        | Equal to                   | Q3         |        |      |
| ,         |              |        | . –                        |            |        |      |
|           | lf           | the ab | ove is true, then display: | Cell conte | ents F | orma |
| Add Sub-  | Alerter Re   | emove  | Sub-Alerter                |            |        | Fo   |
|           |              |        |                            |            |        |      |
|           |              |        |                            | ок         | Cancel | Help |
|           |              |        |                            |            |        |      |

**Note:** You can include a maximum of six conditions in a single sub-alerter.

#### What are sub-alerters?

An alerter can be made of multiple sub-alerters, each containing one or multiple conditions. Sub-alerters allow you to apply different conditions and different formatting to a single object. For example, in a single alerter defined for [Sales revenue], one sub-alerter can highlight high results in green and a second sub-alerter can highlight low results in red. You can include a maximum of eight sub-alerters in an alerter.

| Alerter E | ditor                   |                                   |                      | ×         |           |
|-----------|-------------------------|-----------------------------------|----------------------|-----------|-----------|
|           | Alerter name:           | High and Low Revenue              |                      |           |           |
|           | Description:            |                                   |                      |           |           |
| Sub-Alert |                         |                                   | a                    | "<br>     |           |
| Sales rev | object or cell<br>renue | Operator<br>Greater than or equ 💌 | Operand(s)<br>900000 |           | sub-alert |
|           | If the                  | e above is true, then display:    | Cell contents        | Forma     |           |
| Add Sub-  |                         | ove Sub-Alerter                   |                      | Formula   |           |
| Sub-Alert | er<br>object or cell    | Operator                          | Operand(s)           |           |           |
| Sales rev | renue                   | Less than or equal to 💌           | 200000               | –         | sub-alert |
|           | If the                  | e above is true, then display:    | Cell contents        | Forma     |           |
| Add Sub-  | Alerter Rem             | ove Sub-Alerter                   |                      | Formula   |           |
|           |                         |                                   | ок Са                | ncel Help |           |

Note: You can include a maximum of eight sub-alerters in an alerter.

For full information, see "Adding sub-alerters" on page 282.

### Where can you apply alerters?

You can apply alerters to table body cells (by column or row), to section cells, to header cells, and to free-standing cells. However, you cannot apply alerters to entire tables or forms, or to charts.

#### How many alerters can you include in a document?

The product officially supports up to 30 alerters in a Web Intelligence document. You can apply those alerters to a maximum of 20 table columns or rows, free-standing cells, or section cells on the reports.

#### How many alerters can you apply to a single table column or row?

The product officially supports up to 10 different alerters on a single table column or row, free-standing cell, or section cell.

#### What highlighting changes can alerters activate?

You can define alerters to activate the following formatting changes to the selected table columns/rows or cells:

- text color, size and style
- cell border colors and style
- cell background display specific colors, images, or hyperlinks to web pages

You can also define alerters that display a text or formula, an image, or a hyperlink. In this case, the results that meet the condition defined in the alerter will be replaced by the formatting. If you want the results to be visible, you can apply the alerter to a blank table row or column next to the cells that display the corresponding values.

| Lines       | Quarter | Sales revenue | Margin   | % Margin of Sales |
|-------------|---------|---------------|----------|-------------------|
| City Skirts | Q1      | \$35,875      | \$12,393 | 35%               |
|             | Q2      | \$62,455      | \$25,829 | Over 40% of Sales |
|             | Q3      | \$117,698     | \$34,083 | 29%               |
|             | Q4      | \$131,747     | \$59,998 | Over 40% of Sales |
| City Skirts |         |               |          |                   |

The alerter text replaces the cell values

| Lines       | Quarter | Sales revenue | Margin   |                   |
|-------------|---------|---------------|----------|-------------------|
| City Skirts | Q1      | \$35,875      | \$12,393 |                   |
|             | Q2      | \$62,455      | \$25,829 | Over 40% of Sales |
|             | Q3      | \$117,698     | \$34,083 |                   |
|             | Q4      | \$131,747     | \$59,998 | Over 40% of Sales |
| City Skirts |         |               |          |                   |

The alerter text displays in a blank cell next to the cell values

For full information, see "Using the formula language to display a text or formula" on page 302.

#### How are alerters applied to tables with breaks?

If you apply an alerter to a table row or column with a break, the alerter is only activated when the value that meets the condition in the alerter appears on the first row of that break.

For example, an alerter that highlights sales revenue results over \$1,000,000 in red is activated on the break cell for state, if the sales revenue values over \$1,000,000 occur in the first row of the break:

| State      | Lines          | Sales revenue |
|------------|----------------|---------------|
| California | Sweat-T-Shirts | \$1,595,535   |
|            | Shirt Waist    | \$350,555     |
|            | Jackets        | \$62,617      |
| California |                |               |

However, if the sales revenue results over \$1,000,000 appear on any other line within the break, the alerter is not applied to the break cell:

| State      | Lines          | Sales revenue |
|------------|----------------|---------------|
| California | Jackets        | \$62,617      |
|            | Shirt Waist    | \$350,555     |
|            | Sweat-T-Shirts | \$1,595,535   |
| California |                |               |

# Creating alerters

You create alerters by defining the conditions and formatting you want to highlight report results that meet specific business criteria. For example, you can highlight results that fall below a business target of \$10K in red.

Using alerters makes important results stand out on reports. You can also define alerters that will insert text comments or hyperlinks to related information into report cells automatically when results hit or miss your business targets.

For a complete overview of alerters, see "How alerters work" on page 263. The following section of this guide explains how to build a new alerter.

**Note:** You cannot apply alerters to entire tables or forms, or to charts.

In order to create an alerter you need to complete three to five steps:

- launch the Alerter Editor and name the new alerter
- define one or multiple conditions
- personalize the formatting that will be applied to cell values when the condition(s) defined for the alerter is true (optional)
- add sub-alerters (optional)
- save the alerter

Step 1: launching the Alerter Editor and naming a new alerter

To launch the Alerter Editor and name a new alerter:

- With a document open in the Java Report Panel, verify that you are in Report View. The Edit Report button is pressed in when you are in Report View.
- 2. Click a table column, a table row, a section cell, or a free-standing cell.

You can click the cell(s) where you want to apply the new alerter or click any cell now and then apply the alerter to a different cell later.

| State   | California    | Colorado      | DC            | Florida       | Illinois      |
|---------|---------------|---------------|---------------|---------------|---------------|
| Quarter | Sales revenue | Sales revenue | Sales revenue | Sales revenue | Sales revenue |
| Q1      | \$729,745     | \$204,754     | \$279,008     | \$203,882     | \$255,658     |
| Q2      | \$789,398     | \$213,663     | \$263,098     | \$221,469     | \$354,724     |
| Q3      | \$775,7686    | \$232,889     | \$271,645     | \$215,569     | \$273,186     |
| Q4      | \$697,770     | \$192,279     | \$239,831     | \$171,003     | \$250,517     |
| Sum:    | 2,992,679     | 843,584.2     | 1,053,581.4   | 811,923.6     | 1,134,085.4   |

-Sales revenue is selected

A blue border appears on the selected cell(s).

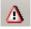

 Click the Alerters button on the report panel toolbar. The Alerters dialog box appears.

4. Click New.

The Alerter Editor appears.

| 🎒 Alerter E              | ditor<br>Alerter name:   | Tabatad                      |                            | <u>×</u>   |
|--------------------------|--------------------------|------------------------------|----------------------------|------------|
|                          | Description:             | Alerter                      |                            |            |
| Sub-Alerto<br>Filtered o | er<br>object or cell<br> | Operator<br>Equal to         | Operand(s)<br>Type a value |            |
|                          | If the                   | above is true, then display: | Cell contents              | +<br>Forma |
| Add Sub-                 | Alerter Remo             | ove Sub-Alerter              |                            | Formula    |
|                          |                          | ļ                            | OK Canc                    | el Help    |

5. In the **Alerter name** text box, type a meaningful name for the alerter.

For example, if you are creating an alerter to highlight high revenue results for product lines, you could call the new alerter High Earners.

 If wanted, you can type a description of the alerter into the **Description** text box. This will help other users who modify the document, understand what the alerter signifies.

You are ready to specify the condition for the alerter.

Step 2: defining conditions

To define a condition:

1. You can base the alerter on the contents of a cell(s) or on the values of a specific object:

| If you want to                                                                                                    | Then, in the "Filtered object or cell" text box                                                                                                    |
|----------------------------------------------------------------------------------------------------|----------------------------------------------------------------------------------------------------|
| define the alerter<br>on whichever cell<br>contents are<br>selected on the<br>report, independent<br>of any specific<br>object or variable, | select <b>Cell contents</b> .<br>(If cell <b>Contents</b> is not displayed, click the<br>button, and then select <b>Cell contents</b> from the<br>popup menu.)                                                                                                    |
| define the alerter<br>on a specific object<br>or variable in the<br>document,                                                               | <ul> <li>leave the current object name selected.</li> <li>or</li> <li>to select a different object or variable, click the button, then select <b>Objects and</b> variables from the popup menu, then select an object or variable from the list and click <b>OK</b>.</li> </ul> |

If the cell(s) on which you want to create an alerter, contains date or numeric type data (for example, a date or a calculation) you need to select an object or variable instead of **Cell contents**. This is because, Web Intelligence considers any value you type into the **Operand(s)** text box as a character string. (For information on how to specify the operand, see step 2.)

 Click the arrow to the right of the **Operator** drop-down list box and select an operator from the list.

| Alerter E  | ditor         |                          |                     | 2      |
|------------|---------------|--------------------------|---------------------|--------|
|            | Alerter name: | Sales over \$700K        |                     |        |
|            | Description:  |                          |                     |        |
| Sub-Alerte |               | 1                        |                     |        |
| -          | bject or cell | Operator                 | Operand(s)          |        |
| Sales rev  | enue          | Equal to                 | Type a value        | –      |
|            | If the        | Equal to                 | Cell contents Forma | +      |
|            |               | Greater than             |                     |        |
| Add Sub-/  | Alerter Remo  | Greater than or equal to | Fr Fr               | ormula |
|            |               | – Less than              |                     |        |
|            |               | Between                  |                     |        |
|            |               | Not between              | OK Cancel Hel;      | 0      |

For example, if you want to highlight results equal to or greater than a specific figure, select the operator **Greater than or equal to**.

The same operators are available for alerters as for report filters. To see a full description and example of each operator, see "Which operator should I choose?" on page 242.

2. Specify the value or object appropriate for the operand.

(If the **Operand(s)** text box is grayed out and displays the name of an object, you need to remove this first by clicking the ... button to the right of the text box and selecting **Empty**.)

How you define the operand depends on whether you base the alerter on cell contents or on a measure or dimension object:

| If the "Filtered object or cell" text box displays | Then                                                                                                    |  |
|----------------------------------------------------|----------------------------------------------------------------------------------------------------|--|
| Cell contents,                                     | <ul> <li>Either type a value into the Operand(s) text box.</li> <li>Or</li> <li>Click the button to the right of the Operand(s) text box, then select an object or variable from the list and click OK.</li> </ul> |  |

| If the "Filtered object or cell" text<br>box displays | Then                                                                                                    |
|-------------------------------------------------------|----------------------------------------------------------------------------------------------------|
| a measure object,                                     | <ul> <li>Either type a value into the Operand(s) text box.</li> <li>Or</li> <li>Click the button to the right of the Operand(s) text box and select an object or variable from the list.</li> </ul>                                                                                                    |
| a dimension object,                                   | <ul> <li>Either type a value into the <b>Operand(s)</b> text box.<br/>Or<br/>Click the button to the right<br/>of the <b>Operand(s)</b> text box,<br/>and then</li> <li>To select a value on the same<br/>dimension, click <b>Select</b><br/><b>Values</b>, then select the<br/>value(s) and click <b>OK</b>.<br/>Or<br/>To select a different object,<br/><b>Select an object or</b><br/><b>variable</b>, then select an<br/>object or variable from the list<br/>and click <b>OK</b>.</li> <li>Click <b>OK</b> again.</li> </ul> |

| If the "Filtered object or cell" text<br>box displays | Then                                                                                                    |
|-------------------------------------------------------|----------------------------------------------------------------------------------------------------|
| a dimension object,                                   | <ul> <li>Either type a value into the<br/>Operand(s) text box.</li> <li>Or</li> </ul>                                                                        |
|                                                       | Click the button to the right<br>of the <b>Operand(s)</b> text box,<br>and then                                                                              |
|                                                       | <ul> <li>To select a value on the same<br/>dimension, click Select</li> <li>Values, then select the<br/>value(s) and click OK.</li> </ul>                    |
|                                                       | Or                                                                                                    |
|                                                       | To select a different object,<br><b>Select an object or</b><br><b>variable</b> , then select an<br>object or variable from the list<br>and click <b>OK</b> . |
|                                                       | <ul> <li>Click OK again.</li> </ul>                                                                                                    |

The formatting applied to the cells when the results meet the condition(s) defined for the alerter is the format displayed on the pane to the left of the **Format** button.

| Alerter Editor                                                                   | <u>&gt;</u>                                                       |
|----------------------------------------------------------------------------------|-------------------------------------------------------------------|
| Alerter name: Sales over \$7K<br>Description:                                    |                                                                   |
| Sub-Alerter<br>Filtered object or cell Operator<br>Sales revenue Greater than or | Operand(s)<br>equ 7 700000                                        |
| If the above is true, the                                                        |                                                                   |
| Add Sub-Alerter Remove Sub-Alerter                                               | 📕 🗖 Formula                                                       |
|                                                                                  | OK Cancel Help                                                    |
|                                                                                  | An example of the formatting defined for the alerter appears here |

You can leave the current format defined by Web Intelligence or define your own formatting for the text, borders, and background of the cells where the results meet the conditions defined by the alerter.

 If you want to add another condition to the alerter, click the + button to the right of the Format button and specify the second condition in the new row that appears beneath the first condition.

(For full information, see "Applying multiple conditions" on page 280.)

| Alerter Editor     Alerter name:     Description:                 | Sales over \$7K                                                   |                                        | X           |
|-------------------------------------------------------------------|-------------------------------------------------------------------|----------------------------------------|-------------|
| Sub-Alerter<br>Filtered object or cell<br>Sales revenue<br>If the | Operator<br>Greater than or equ 💌<br>above is true, then display: | Operand(s)<br>[700000<br>Cell contents |             |
| Add Sub-Alerter Remo                                              | ive Sub-Alerter                                                   | ок                                     | Cancel Help |

Click here to add a condition

Step 3: Personalizing the formatting of cells with alerters

If you want to modify the formatting properties, click **Format** then follow the information in "Formatting alerters" on page 275.

You can build alerters that contain multiple sub-alerters, each with a different condition(s) and formatting. Using sub-alerters enables you to highlight different ranges of values on reports with different formatting.

If you want to add a sub-alerter, continue to "Step 4: adding sub-alerters (optional)" on page 273.

Or

If you want to save the alerter now, go directly to "Step 5: saving the alerter" on page 274.

Step 4: adding sub-alerters (optional)

Sub-alerters enable you to apply different cell formatting to different ranges of results. You can include a maximum of eight sub-alerters per alerter. For full information about sub-alerters, see "Adding sub-alerters" on page 282.

1. To add a sub-alerter, click Add Sub-Alerter.

| Alerter Editor Alerter name: Sales over \$7K Description:                              |               | ×    |             |
|----------------------------------------------------------------------------------------|---------------|------|-------------|
| Sub-Alerter<br>Filtered object or cell Operator<br>Sales revenue Greater than or equ V |               |      | Add         |
| Add Sub-Alerter                                                                        | Cell contents | M    | sub-alerter |
|                                                                                        | OK Cancel     | Help |             |

2. Define the condition(s) of the new sub-alerter in the same way as for the first sub-alerter. For full information, see "Step 2: defining conditions" on page 269, above.

|   | Sub-Alerter<br>Filtered object or cell<br>Sales revenue | Operator<br>Greater than or equ 💌<br>above is true, then display: | Operand(s)<br>700000<br>Cell contents |         |
|---|---------------------------------------------------------|-------------------------------------------------------------------|---------------------------------------|---------|
|   | Sub-Alerter                                             | ove Sub-Alerter                                                   |                                       | Formula |
|   | Filtered object or cell Sales revenue                   | Derator<br>Less than or equal to                                  | Operand(s)<br>200000<br>Cell contents |         |
| l |                                                         | ove Sub-Alerter                                                   | Ceil contents                         | Forma   |

You can leave the current format defined by Web Intelligence for the new sub-alerter or define your own formatting properties

**3.** If you want to modify the formatting properties, click **Format** then follow the information in "Formatting alerters" on page 275.

Step 5: saving the alerter

You need to save the alerter before you can apply it to the different results in the reports.

1. To save the new alerter, click **OK**.

2. The new alerter is added to the list of alerters contained in the document.

| 🖉 Alerters                                                                                                    | ×   |
|----------------------------------------------------------------------------------------------------|-----|
| You can create, edit, or delete alerters. If a table i<br>selected, you can also activate or disactivate aler |     |
| Available Alerters                                                                                            |     |
| Sales over \$7K                                                                                               | 4 > |
| New Edit Duplicate Remove                                                                                     |     |
| OK Cancel Help                                                                                                |     |

- **3.** To apply the alerter, verify that a table column, table row, free-standing cell, or section cell is selected on a report, and that the check box next to the alerter is checked.
- 4. To close the Alerters dialog box, click OK.

The alerter is applied to the report results, when you view the report in Results View. If you are working in Structure View, click the **View Results** button on the report panel toolbar.

For more information about activating and deactivating alerters, see "Switching alerters on or off" on page 287.

### Formatting alerters

Alerters enable you to highlight low or high results, by specifying formatting that makes those results stand out on reports. When you create a new alerter, you either can use the default format properties defined by Web Intelligence or define your own formatting. If a document already contains alerters, you can edit the format of those alerters at any time.

This section of the guide tells you how to:

- select cell format properties for the text, cell border, and cell background (including colors, images, and skins)
- specify a format for numbers number, currency, date/time, and custom formats

**Note:** You can also use the formula language to display a text, formula, or hyperlink. See "Using the formula language to display a text or formula" on page 302.

For information on creating a new alerter, see "Creating alerters" on page 268.

Selecting cell format properties for an alerter

To select cell format properties for an alerter:

1. Verify that an alerter is selected and that the Alerter Editor is open.

| Alerter E | ditor                |                              |               | ×         |
|-----------|----------------------|------------------------------|---------------|-----------|
|           | Alerter name:        | Sales over \$7K              |               |           |
|           | Description:         |                              |               |           |
|           |                      |                              |               |           |
| Sub-Alert | er<br>object or cell | Operator                     | Operand(s)    |           |
| Sales rev |                      | Greater than or equ 💌        | 700000        | –         |
|           | If the               | above is true, then display: | Cell contents | + Forma   |
| Add Sub-  | Alerter Remo         | ove Sub-Alerter              |               | 🗖 Formula |
|           |                      |                              | OK Can        | cel Help  |

If the Alerter Editor is not currently open, click the **Alerters** button on the report panel toolbar, and then select the alerter you want to edit from the list of alerters.

2. Click Format.

The Alerter Display dialog box appears.

| Number fo | ormat: Default                | Read conter           | nts as: Hyperlink | 7 |
|-----------|-------------------------------|-----------------------|-------------------|---|
| Font:     | default 💌<br>Regular 💌 Auto 💌 | Color:<br>Horizontal: | Default           | • |
|           | Underline Strikethrough       | Vertical:             | Default           | • |
| Backgrou  | ind                           | - Border              |                   |   |
| Color:    | Default 💌                     | 🔽 Apply to a          | II sides          |   |
| Image     | (URL) C Skin                  | Default               | ▼ Default         | - |
| URL:      |                               |                       |                   |   |
| Display:  | Normal                        |                       |                   |   |
| Position  | Left Top V                    |                       |                   |   |
|           |                               |                       |                   |   |

 Specify the formatting properties you want to apply to the text and the cell borders, by selecting the appropriate Text and Border options.

You can choose to include a color, an image, or a skin in the cell background.

4. To include a background color, click the arrow next to the color drop-down list box and then select a color, or click custom color and define your own customized color. Or To include an image, check **Image URL**, type the file name or URL for the image file in the **URL** text box, and then select the appropriate image display format and position options.

(For full information about how to specify file names and URLs for images, see "How you display images in reports" on page 311).

#### Or

To include a skin, select **Skin** and then click the arrow next to the drop-down list box and select one of the listed skins.

| - Background         | ~ Border             |
|----------------------|----------------------|
| Color: Default       | 🔽 Apply to all sides |
| 🖸 Image (URL) 💿 Skin | Default 💌 Default 💌  |
| None                 |                      |
| None                 |                      |
| Marble               |                      |
| BO                   |                      |
| Listing              |                      |
|                      | Cell contents        |
|                      |                      |
|                      |                      |
| 0                    | K Cancel Help        |
|                      |                      |

- To close the Alerter Display dialog box, click OK. The Alerter Editor appears.
- 6. To close the editor, click **OK**.

The Alerters dialog box appears. The alerters are listed here.

- 7. To apply the alerter to the selected part of the report, verify that the check box next to the alerter is selected.
- 8. To close the Alerters dialog box, click **OK**.

The modifications to the alerter are applied when you view the report in Results View. If you are working in Structure View, click the **View Results** button on the report panel toolbar.

For more information about activating and deactivating alerters, see "Switching alerters on or off" on page 287.

Specifying the format for numbers

To specify the format for numbers:

1. Verify that an alerter is selected and that the Alerter Editor is open.

|                                                   | er name: Sales over \$7K<br>ription: |                      |       |
|---------------------------------------------------|--------------------------------------|----------------------|-------|
| Sub-Alerter<br>Filtered object o<br>Sales revenue | or cell Operator                     | Operand(s)<br>700000 |       |
|                                                   | If the above is true, then display   | Cell contents        | Forma |
| Add Sub-Alerter                                   | Remove Sub-Alerter                   |                      | For   |

#### 2. Click Format.

The Alerter Display dialog box appears.

| Number fo | ormat: Default | Read contents as: Hyperi | ink 💌    |
|-----------|----------------|--------------------------|----------|
| Font:     | default        | Color:                   | •        |
|           | Regular Auto   | Horizontal: Default      | -        |
|           | Underline      | Vertical: Default        | -        |
| Backgrou  |                | Border                   |          |
| Color:    | Default 💌      | Apply to all sides       |          |
| 🖲 Image   | (URL) 🔿 Skin   | Default 💌 Defa           | ault 💌   |
| URL:      |                |                          |          |
| Display:  | Normal         |                          |          |
| Position  | Left 💌 Top 💌   |                          |          |
|           |                | 0.0                      | contents |

3. Click the button to the right of **Number format**.

| 🗿 Alerter Display      |         |                   |           | >        |
|------------------------|---------|-------------------|-----------|----------|
| - Display              |         |                   |           |          |
| f≈ ✓<br>Number format: | Default | Read contents as: | Hyperlink | <b>v</b> |
| - Text                 | 4       |                   |           |          |

The Number Format dialog box appears.

| Number For   | mat         |           |     |
|--------------|-------------|-----------|-----|
| Format type: | Properties: |           |     |
| Default      |             |           |     |
| Number       |             |           |     |
| Currency     |             |           |     |
| Date/Time    |             |           |     |
| Boolean      |             |           |     |
| Custom       |             |           |     |
|              |             |           |     |
|              |             |           |     |
|              |             |           |     |
|              |             |           |     |
|              |             |           |     |
|              |             |           |     |
|              |             |           |     |
|              |             |           |     |
|              |             |           |     |
| r            |             |           |     |
|              |             | OK Cancel | Hel |

4. Click the appropriate format type in the Format Type list.

| 🗿 Number For |                          |                   |               |           | >    |
|--------------|--------------------------|-------------------|---------------|-----------|------|
| ormat type:  | Properties:              |                   |               |           |      |
| Default      | \$1,234.57               |                   |               |           |      |
| Number       | \$1,234.57; (\$1,234.57) |                   |               |           |      |
| Currency     | \$1,235                  | 43                |               |           |      |
| Date/Time    | \$1,235; (\$1,235)       |                   |               |           |      |
| Boolean      | \$1,234.57;-\$1,234.57   |                   |               |           |      |
| Custom       | \$1,234.57; \$-1,234.57  |                   |               |           |      |
|              | Custom                   |                   |               |           |      |
|              | Positive                 | Negative          | Equal to Zero | Undefined |      |
|              | \$#,##0.00               | [Red](\$#,##0.00) |               |           |      |
|              |                          |                   |               | · ·       |      |
|              |                          |                   |               |           |      |
|              |                          |                   |               |           |      |
|              |                          |                   |               | A         | ≏dd  |
|              |                          |                   |               |           |      |
|              |                          |                   | OK            | Cancel H  | lelp |

(See "Applying predefined formats" on page 199 for information about each format.) Or

Click **Custom**, and then define your own custom format.

For full information about custom formats, see the "Quick reference to characters for creating custom cell formats" on page 203.

5. Click OK.

The Alerter Display dialog box reappears.

6. To save your modifications, click OK.

The Alerter Editor appears.

7. To close the editor, click **OK**.

The Alerters dialog box appears. The alerters are listed here.

- 8. To apply the alerter to the selected part of the report, verify that the check box next to the alerter is selected.
- 9. To close the Alerters dialog box, click **OK**.

The modifications to the alerter are applied when you view the report in Results View. If you are working in Structure View, click the **View Results** button on the report panel toolbar.

For more information about activating and deactivating alerters, see "Switching alerters on or off" on page 287.

## Applying multiple conditions

You can apply multiple conditions in a single alerter. For example, you can highlight sales revenue when results reach over \$300K and when those results occur in stores in any US state except California. To do this, you create an alerter with the following two conditions:

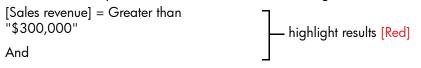

Note that the formatting generated by the alerter is the same for each condition. To create different conditions that each implement different formatting, you need to define multiple sub-alerters in the alerter. For full information, see "Adding sub-alerters" on page 282.

The following section tells you how to:

- add a condition
- remove a condition

Adding a condition to an alerter

To add a condition to an alerter:

1. If you are building a new alerter, create the alerter in the usual way.

See "Creating alerters" on page 268.

Or

If you want to add a condition to an existing alerter, click the **Alerters** button on the toolbar, then select the alerter you want to edit and click **Edit**.

2. In the Alerter Editor, click the + button to the right of the Format button.

| 🎒 Alerter E | ditor                |                              |               |            | ×        |            |
|-------------|----------------------|------------------------------|---------------|------------|----------|------------|
|             | Alerter name:        | High Earners Outside Califo  | rnia          |            |          |            |
|             | Description:         |                              |               |            |          |            |
|             |                      | 1                            |               |            |          |            |
| Sub-Alerte  | er<br>object or cell | Operator                     | Operand(s)    |            |          |            |
| Sales rev   |                      | Greater than or equ 💌        | 300000        |            | –        | Click here |
|             | If the               | above is true, then display: | Cell contents | Forma      | +        | to add a   |
| Add Sub-/   | Alerter              | ove Sub-Alerter              |               | Fo         | ormula   | condition  |
|             |                      |                              | ок Са         | incel Help | <u> </u> |            |

A new row appears below the first condition.

3. Define the additional condition by specifying the appropriate **Filtered object or cell**, the **Operator**, and the **Operand(s)** as you did for the first condition.

| ditor                                |                                                                     |                                                                                                    |                                                                                                    | ×                                                                                                    |                                                                                                    |
|--------------------------------------|---------------------------------------------------------------------|----------------------------------------------------------------------------------------------------|----------------------------------------------------------------------------------------------------|----------------------------------------------------------------------------------------------------|----------------------------------------------------------------------------------------------------|
| Alerter name:                        | High Earners Outside Califor                                        | nia                                                                                                    |                                                                                                    |                                                                                                    |                                                                                                    |
| Description:                         |                                                                     |                                                                                                    |                                                                                                    |                                                                                                    |                                                                                                    |
| er<br>ed object or cell<br>s revenue | Operator<br>Greater than or eq 💌<br>Different from                  | Operand(s)<br>300000<br>California                                                                                                    |                                                                                                    | =                                                                                                    | The new<br>condition<br>for the<br>alerter                                                                                                    |
|                                      |                                                                     | Cell contents                                                                                                    |                                                                                                    | formula                                                                                                    | appears                                                                                                    |
|                                      | Alerter name: Description:<br>er ed object or cell revenue If the a | Alerter name: High Earners Outside Califor<br>Description:<br>er<br>ed object or cell Operator<br>revenue Greater than or eq •<br>Different trom •<br>If the above is true, then display. | Alerter name: High Earners Outside California<br>Description: er ed object or cell Operator Operand(s) revenue O Greater than or eq JOrfferent from California If the above is true, then display: Cell contents | Alerter name: High Earners Outside California Description: er ed object or cell Operator Operand(s) s revenue Greater than or eq y 300000 Different from Y California If the above is true, then display: Cell contents Forma | Alerter name: High Earners Outside California Description: er ed object or cell Operator Greater than or eq Joreand(s) Greater than or eq If the above is true, then display: Cell contents Forma |

For step-by-step instructions for building conditions, see "Step 2: defining conditions" on page 269.

- 4. If you want to add another condition, click the + button below the new condition you just added, and define the additional condition in the new row.
- 5. To save the alerter, click OK.

The Alerters dialog box appears. The alerter is listed.

6. To apply the alerter, verify that the check box before the alerter is checked.

|               | ou can create, edi<br>elected, you can a |                   |                   | ×   |
|---------------|------------------------------------------|-------------------|-------------------|-----|
| Available Ale | erters                                   | iso activate or d | sactivate alerter | 15. |
|               | nder Target<br>rrs Outside Califor       | nia               | _                 | •   |
|               |                                          |                   | -                 | •   |
|               |                                          |                   |                   |     |
|               |                                          |                   |                   |     |
| New           | Edit                                     | Duplicate         | Remove            |     |

The active alerter will only be applied to the parts of the report that are selected. You can also apply the alerter to other cells on the report or to other reports in the document. See "Switching alerters on or off" on page 287.

7. To close the Alerters dialog box, click OK.

The alerter is applied when you view the report in Results View. If you are working in Structure View, click the **View Results** button on the report panel toolbar.

Removing a condition from an alerter

To remove a condition from an alerter:

1. In Report View, click the **Alerters** button on the toolbar, then select the alerter you want to edit and click **Edit**.

The Alerter Editor appears.

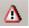

2. Click the - button on the right of the condition you want to remove.

| Alerter<br>Descri                                               | 1.5                | nia                                                 |                 |                                                  |
|-----------------------------------------------------------------|--------------------|-----------------------------------------------------|-----------------|--------------------------------------------------|
| Sub-Alerter<br>Filtered object<br>Sales revenue<br>And<br>State |                    | Operand(s)<br>300000<br>California<br>Cell contents | –<br>–<br>Forma | <ul> <li>Click<br/>here to<br/>remove</li> </ul> |
| Add Sub-Alerter                                                 | Remove Sub-Alerter |                                                     | Formula         | conditio                                         |

Web Intelligence removes the condition.

**3.** If necessary, change the name of the alerter in the **Alerter name** text box, to reflect your modification.

| Alerter E | ditor          |                              |                      |          |
|-----------|----------------|------------------------------|----------------------|----------|
|           | Alerter name:  | High Earners                 |                      |          |
|           | Description:   |                              |                      |          |
| Sub-Alert |                | 0                            | 0                    |          |
| Sales rev | object or cell | Greater than or equ          | Operand(s)<br>300000 |          |
| J         |                | above is true, then display: | Cell contents        | Forma    |
| Add Sub-  | Alerter        | ove Sub-Alerter              |                      | Formula  |
|           |                |                              | OK Can               | cel Help |
|           |                | Alerter na                   | me text box          |          |

4. To save the alerter, click OK.

The Alerters dialog box appears again. The alerter is listed.

- 5. To apply the modified alerter, verify that the check box before the alerter is checked. The active alerter will only be applied to the parts of the report that are selected. You can also apply the alerter to other cells on the report or to other reports in the document. See "Switching alerters on or off" on page 287.
- 6. To close the Alerters dialog box, click OK.

The alerter is applied when you view the report in Results View. If you are working in Structure View, click the **View Results** button on the report panel toolbar.

## Adding sub-alerters

You can create multiple sub-alerters. This is useful if you want to highlight different ranges of results on reports.

Example: Highlighting low, mid, and high sales revenue results by range

You want to see clearly which accessories have generated sales revenue that falls below, within, or above your financial target of between \$1 - 5K. To do this you create an alerter on the [Sales revenue] object made up of three sub-alerters:

| Alerter Editor                                                                                                    |                                                           | ×                                                                                                    |
|----------------------------------------------------------------------------------------------------|-----------------------------------------------------------|----------------------------------------------------------------------------------------------------|
| Alerter name: Sales revenue ranges Description:                                                                                                    |                                                           |                                                                                                    |
| Sub-Alerter Operator<br>Filtered object or cell Operator<br>Sales revenue Less than<br>If the above is true, then display:<br>Add Sub-Alerter Remove Sub-Alerter                                                                  | Operand(s)                                                | <ul> <li>Sub-alerter 1</li> <li>If [Sales revenue] is</li> <li>Less than \$100,000</li> <li>highlight results in Red</li> </ul> |
| Sub-Alerter<br>Filtered object or cell Operator<br>Sales revenueLess than<br>If the above is true, then display:<br>Add Sub-Alerter Remove Sub-Alerter                                                                            | Operand(s)<br>500000  Cell contents  Forma  Formula       | Sub-alerter 2<br>If [Sales revenue] is Less<br>than \$500,000 highlight<br>results in Green                                     |
| Sub-Alerter         Operator           Filter ed object or cell         Operator           Sales revenue          Greater than           If the above is true, then display.           Add Sub-Alerter         Remove Sub-Alerter | Operand(s)<br>[50000] +<br>Cell contents Forma<br>Formula | Sub-alerter 3<br>If [Sales revenue] is<br>Greater than \$500,000<br>highlight results in Blue                                   |
|                                                                                                    | OK Cancel Help                                            | i l                                                                                                    |

When you apply the alerter to the report, the results are highlighted accordingly. Results in red are below your target, results in green meet your target, and results in blue exceed your target:

| Lines       | Category            | Sales revenue |
|-------------|---------------------|---------------|
| Accessories | Belts,bags,wallets  | \$759,861     |
|             | Hair accessories    | \$147,043     |
|             | Hats,gloves,scarves | \$37,588      |
|             | Jewelry             | \$58,560      |
|             | Lounge wear         | \$247,053     |
|             | Samples             | \$649,298     |
| Accessories | Sum:                | \$1,899,405   |

Note: You can include a maximum of eight sub-alerters in an alerter.

Adding a sub-alerter

To add a sub-alerter:

1. Verify you have the Alerter Editor open.

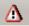

To access the Alerter Editor, click the **Alerters** button on the report panel toolbar, then on the **Alerters** dialog box, select the alerter you want to edit and click **Edit**. The Alerter Editor appears.

|                       | Alerter name:<br>Description: | Sales revenue ranges         |                      |         |
|-----------------------|-------------------------------|------------------------------|----------------------|---------|
| Sub-Alert<br>Filtered | object or cell                | Operator<br>Less than        | Operand(s)<br>100000 |         |
|                       | If the                        | above is true, then display: | Cell contents        | Forma   |
|                       | Alerter Rem                   | ove Sub-Alerter              |                      | Formula |

#### 2. Click Add Sub-Alerter.

A new sub-alerter section appears on the Alerter Editor.

| Alerter Editor        |                                     |               | ×          |            |
|-----------------------|-------------------------------------|---------------|------------|------------|
| Alerter na            | me: Sales revenue ranges            |               |            |            |
| Descriptio            | n:                                  |               |            |            |
| Sub-Alerter           |                                     |               |            |            |
| Filtered object or ce | ell Operator                        | Operand(s)    |            |            |
| Sales revenue         | Less than 💌                         | 100000        |            |            |
|                       | If the above is true, then display: | Cell contents | + Forma    |            |
| N                     | Remove Sub-Alerter                  |               | Formula    |            |
| Sub-Alerter           | ell Operator                        | Operand(s)    |            | New        |
| Sales revenue         | Equal to                            | Type a value  |            | sub-alerte |
| ,                     | If the above is true, then display: | Cell contents | Forma      | section    |
|                       |                                     |               | Formula    |            |
| Add Sub-Alerter F     | Remove Sub-Alerter                  |               | j r ormala |            |

- Specify the condition and formatting for the sub-alerter in the usual way.
   For step-by-step instructions on specifying conditions and formatting for alerters, see "Step 2: defining conditions" on page 269 and "Formatting alerters" on page 275.
- 4. If you want to add another sub-alerter, click **Add Sub-Alerter**, and then repeat step 3. above.
- 5. To save the alerter, click OK.

The Alerters dialog box appears again.

| Alerters<br>You can create, edit, or delete alerters. If a ta<br>selected, you can also activate or disactivate | able is<br>e alerters.  |
|----------------------------------------------------------------------------------------------------|-------------------------|
| Available Alerters<br>✓ Sales revenue ranges<br>Champions                                                       | Apply alerter check box |
| New Edit Duplicate Remo                                                                                         | ove                     |
| OK Cancel H                                                                                                    | Help                    |

- 6. To apply the alerter, verify that the check box before the alerter is checked. The active alerter will only be applied to the parts of the report that are selected. You can also apply the alerter to other cells on the report or to other reports in the document. See "Switching alerters on or off" on page 287.
- 7. To close the Alerters dialog box, click OK.

The alerter is applied when you view the report in Results View. If you are working in Structure View, click the **View Results** button on the report panel toolbar.

**NOTE:** You can include a maximum of eight sub-alerters in an alerter.

For more information about activating and deactivating alerters, see "Switching alerters on or off" on page 287.

Removing a sub-alerter

To remove a sub-alerter:

1. Verify you have the Alerter Editor open.

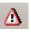

To access the Alerter Editor, click the **Alerters** button on the report panel toolbar, then on the **Alerters** dialog box, select the alerter you want to edit and click **Edit**. The Alerter Editor appears.

| Alerter Editor                         |                              |               |         |
|----------------------------------------|------------------------------|---------------|---------|
| Alerter name:                          | Sales revenue ranges         |               |         |
| Description:                           |                              |               |         |
| Sub-Alerter                            | ,                            |               |         |
| Filtered object or cell                | Operator                     | Operand(s)    |         |
| Sales revenue                          | Less than 💌                  | 100000        |         |
| If the                                 | above is true, then display: | Cell contents | Forma   |
| Add Sub-Alerter Rem                    | ove Sub-Alerter              |               | Formula |
| Sub-Alerter<br>Filtered object or cell | Operator                     | Operand(s)    |         |
| Sales revenue                          | Less than 💌                  | 500000        |         |
| If the                                 | above is true, then display: | Cell contents | Forma   |
|                                        | ove Sub-Alerter              |               | Formula |
| Sub-Alerter<br>Filtered object or cell | Operator                     | Operand(s)    |         |
| Sales revenue                          | Greater than                 | 500000        |         |
| If the                                 | above is true, then display: | Cell contents | Forma   |
| Add Sub-Alerter Rem                    | ove Sub-Alerter              |               | Formula |
|                                        |                              | OK Cance      | el Help |

#### 2. Click Remove Sub-Alerter.

The sub-alerter pane is removed.

3. Click OK.

The Alerters dialog box appears again.

4. To apply the alerter, verify that the check box before the alerter is checked.

| 🚰 Alerters                                                                                                   | X                       |
|----------------------------------------------------------------------------------------------------|-------------------------|
| You can create, edit, or delete alerters. If a table is selected, you can also activate or disactivate alert |                         |
| Available Alerters                                                                                           |                         |
| 🔀 Sales revenue ranges                                                                                       | Apply alerter check box |
| 1. Champions                                                                                                 |                         |
|                                                                                                    |                         |
|                                                                                                    |                         |
|                                                                                                    |                         |
|                                                                                                    |                         |
|                                                                                                    |                         |
| New Edit Duplicate Remove                                                                                    | 3                       |
|                                                                                                    |                         |
|                                                                                                    |                         |
| OK Cancel Help                                                                                               | <b>p</b>                |

The active alerter will only be applied to the parts of the report that are selected. You can also apply the alerter to other cells on the report or to other reports in the document. See "Switching alerters on or off" on page 287.

5. To close the Alerters dialog box, click OK.

The alerter is applied when you view the report in Results View. If you are working in Structure View, click the **View Results** button on the report panel toolbar.

## Switching alerters on or off

You can activate and deactivate the alerters in a document whenever you like. This allows you to activate highlighting for specific sets of results when appropriate and then return to the original formatting of your document.

Activating an alerter

To activate an alerter:

1. With a document open in the Java Report Panel, verify that you are in Report View.

The **Edit Report** button is pressed in when you are in Report View.

2. Click a table column, a table row, a section cell, or a free-standing cell to which you want to apply the alerter.

| State   | California    | Colorado      | DC            | Florida       | Illinois      |
|---------|---------------|---------------|---------------|---------------|---------------|
| Quarter | Sales revenue | Sales revenue | Sales revenue | Sales revenue | Sales revenue |
| Q1      | \$729,745     | \$204,754     | \$279,008     | \$203,882     | \$255,658     |
| Q2      | \$789,398     | \$213,663     | \$263,098     | \$221,469     | \$354,724     |
| Q3      | \$775,7686    | \$232,889     | \$271,645     | \$215,569     | \$273,186     |
| Q4      | \$67,770      | \$192,279     | \$239,831     | \$171,003     | \$250,517     |
| Sum:    | 2,992,679     | 843,584.2     | 1,053,581.4   | 811,923.6     | 1,134,085.4   |

\_Sales revenue is selected

A blue border appears on the selected cell(s).

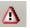

3. Click the **Alerters** button on the report panel toolbar.

The Alerters dialog box appears. The alerters are listed.

4. Check the check box next to the alerter you want to apply to the selected cell(s).

| Alerters                                                                                                    | x |
|----------------------------------------------------------------------------------------------------|---|
| You can create, edit, or delete alerters. If a table is<br>selected, you can also activate or disactivate alert |   |
| Available Alerters                                                                                              |   |
| Sales over \$700K<br>Shampions<br>Sales revenue ranges                                                          | • |
| New Edit Duplicate Remove                                                                                       |   |
| OK Cancel Help                                                                                                  |   |

5. Click OK.

The alerter is applied to the selected cell(s), when you view the report in Results View. If you are working in Structure View, click the **View Results** button on the report panel toolbar.

Deactivating an alerter

To deactivate an alerter:

- With a document open in the Java Report Panel, verify that you are in Report View. The Edit Report button is pressed in when you are in Report View.
- 2. Click a table column, a table row, a section cell, or a free-standing cell to which you want to apply the alerter.

| State   | California    | Colorado      | DC            | Florida       | Illinois      |
|---------|---------------|---------------|---------------|---------------|---------------|
| Quarter | Sales revenue | Sales revenue | Sales revenue | Sales revenue | Sales revenue |
| Q1      | \$729,745     | \$204,754     | \$279,008     | \$203,882     | \$255,658     |
| Q2      | \$789,398     | \$213,663     | \$263,098     | \$221,469     | \$354,724     |
| Q3      | \$775,766     | \$232,889     | \$271,645     | \$215,569     | \$273,186     |
| Q4      | \$6,7,770     | \$192,279     | \$239,831     | \$171,003     | \$250,517     |
|         |               |               |               |               |               |

-Sales revenue is selected

A blue border appears on the selected cell(s).

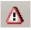

 Click the Alerters button on the report panel toolbar. The Alerters dialog box appears. The alerters are listed.

288 Using alerters to highlight key results

4. Uncheck the check box next to the alerter you want to deactivate on the selected cell(s).

| 🖉 Yariable Editor                  |                     |                 | × |
|------------------------------------|---------------------|-----------------|---|
| Data Functions Operators           | Variable Definition |                 |   |
| Query 1 - Island Resorts Marketing | Name:               | Average Revenue |   |
| Resort     Revenue     Variables   | Qualification:      | Dimension       | 3 |
|                                    | Туре:               | number          |   |
|                                    | Formula:            |                 |   |
|                                    | ]]                  | OK Cancel Help  |   |

### 5. Click OK.

The alerter is removed from the selected cell(s), when you view the report in Results View.

If you are working in Structure View, click the **View Results** button on the report panel toolbar.

# **Prioritizing alerters**

If a document already contains alerters, you can choose the order in which those alerters are applied

This section of this guide explains how to change the priority of alerters for:

- a selected cell or a selected table row or column
- an entire document

If you want to add a new alerter to a document, see "Creating alerters" on page 268.

Changing the priority of alerters for a selected cell or a table column/row

To change the priority of alerters for a selected cell or a table column/row:

1. Verify that you are in Report View.

The Edit Report button is pressed in when you are in Report View.

 Click a table column, a table row, a section cell, or a free-standing cell. A blue border appears on the selected cell(s).

### There are two ways to access the list of alerters and re-order them:

| Via the Alerters button                                                                                                    | Via the Properties tab                                                                                                    |
|----------------------------------------------------------------------------------------------------|----------------------------------------------------------------------------------------------------|
| <ul> <li>Click the Alerters button on the report panel toolbar.</li> <li>The Alerters dialog box appears.</li> <li>Verify that one or more alerters are activated for the selected cell(s)</li> <li>The alerter check box(es) is checked when an alerter is activated.</li> <li>Select the activated alerter you want to move.</li> <li>Click the Up arrow.</li> <li>Or</li> <li>Click the Down arrow.</li> <li>To close the Alerters dialog box, click OK.</li> </ul> | <ul> <li>Click the Properties tab, then click the Alerters sub-tab.</li> <li>Verify that one or more alerters are activated for the selected cell(s) The alerter check box(es) is checked when an alerter is activated.</li> <li>Select the activated alerter you want to move.</li> <li>Click the Up arrow. Or Click the Down arrow. Web Intelligence re-orders the alerters as you specified.</li> </ul> |

Web Intelligence applies the new order for the alerters to the selected cell(s), when you view the report in Results View.

If you are working in Structure View, click the **View Results** button on the report panel toolbar.

Changing the priority of alerters for an entire document

To change the priority of alerters for an entire document:

1. Verify that you are in Report View.

The Edit Report button is pressed in when you are in Report View.

- 2. Click a blank area of the report page.
- 3. Click the **Alerters** button on the report panel toolbar.

The Alerters dialog box appears. Notice that no check boxes appear next to the alerters, when a blank area of a report page is selected.

4. Select the alerter you want to move.

| 🚰 Alerters                                                                                                    | ×      |
|----------------------------------------------------------------------------------------------------|--------|
| You can create, edit, or delete alerters. If a table is<br>selected, you can also activate or disactivate alerte | ers.   |
| Available Alerters                                                                                               |        |
| Sales over \$700K                                                                                                |        |
| Champions<br>Sales revenue känges                                                                                | ▲<br>▼ |
|                                                                                                    |        |
|                                                                                                    |        |
|                                                                                                    |        |
| New Edit Duplicate Remove                                                                                        | J      |
|                                                                                                    |        |
| OK Cancel Help                                                                                                   |        |

 Click the Up arrow to move the alerter before the preceding alerter. Or

Click the **Down** arrow to move the alerter after the following alerter.

6. To close the Alerters dialog box, click OK.

Web Intelligence applies the new order for the alerters to the selected cell(s), when you view the report in Results View.

If you are working in Structure View, click the **View Results** button on the report panel toolbar.

For information about activating and deactivating alerters on selected report cells, see "Switching alerters on or off" on page 287.

# Editing, duplicating, and removing alerters

You can edit, duplicate, or remove alerters at any time. Duplicating alerters enables to modify the definition of an existing alerter in order to create a new alerter, instead of starting from scratch.

Editing an alerter

To edit an alerter:

1. Verify that you are in Report View.

The Edit Report button is pressed in when you are in Report View.

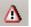

2. Click the **Alerters** button on the report panel toolbar.

The Alerters dialog box appears. The alerters are listed.

If any alerter(s) are applied to the selected report cell(s) then those alerters are checked.

3. Select the alerter you want to edit, and then click Edit.

| Alerters            | ;                                  |                                                    |                         | × |
|---------------------|------------------------------------|----------------------------------------------------|-------------------------|---|
|                     |                                    | , edit, or delete alerte<br>an also activate or di |                         |   |
| Available           | Alerters                           |                                                    |                         |   |
| Champic             | ver \$700K<br>ons<br>evenue ranges |                                                    |                         | • |
| New<br>Retails stor | Edit<br>es that over per           | Duplicate<br>formed the quarterly                  | Remove<br>sales target. |   |
|                     | ок                                 | Cancel                                             | Help                    |   |

### The Alerter Editor appears.

| Alerter E                             | <b>ditor</b><br>Alerter name:<br>Description: | Sales over \$700K                 |                      | X         |
|---------------------------------------|-----------------------------------------------|-----------------------------------|----------------------|-----------|
| Sub-Alerto<br>Filtered o<br>Sales rev | bject or cell                                 | Operator<br>Greater than or equ 💌 | Operand(s)<br>700000 |           |
|                                       | If the                                        | above is true, then display:      | Cell contents        | Forma     |
| Add Sub-/                             | Alerter Remo                                  | ove Sub-Alerter                   |                      | 🗖 Formula |
|                                       |                                               |                                   | OK Canc              | el Help   |

You can edit the condition and formatting properties of the alerter here.

For full information about defining the condition(s) and formatting for alerters, see "Step 2: defining conditions" on page 269 and "Selecting cell format properties for an alerter" on page 276.

Duplicating an alerter

To duplicate an alerter:

1. Verify that you are in Report View.

The Edit Report button is pressed in when you are in Report View.

- ≙
- 2. Click the **Alerters** button on the report panel toolbar.

The Alerters dialog box appears. The alerters are listed.

3. Select the alerter you want to duplicate, and then click **Duplicate**.

| Alerter:  |                                           | 3         |        | ×        |
|-----------|-------------------------------------------|-----------|--------|----------|
|           | You can create, ed<br>selected, you can a |           |        |          |
| Available | Alerters                                  |           |        |          |
| ✓ Sales o | ver \$700K                                |           |        |          |
| Champi    |                                           |           |        |          |
| Sales n   | evenue ranges                             |           |        |          |
|           |                                           |           |        | <u> </u> |
|           |                                           |           |        |          |
|           |                                           |           |        |          |
|           |                                           |           |        |          |
|           |                                           |           |        |          |
|           |                                           |           |        |          |
|           |                                           |           |        |          |
|           |                                           |           |        |          |
| New       | Edit                                      | Dupliçate | Remove |          |
|           |                                           |           |        | -        |

The duplicate alerter appears in the list of alerters. By default, the duplicate alerter has the name of the original alerter followed by a number (n).

| Alerters You can create, edit, or delete alerters. If a table is selected, you can also activate or disactivate alerters. Available Alerters |                                                                                              |
|----------------------------------------------------------------------------------------------------|----------------------------------------------------------------------------------------------|
| Sales over \$700K<br>Champions<br>Sales revenue ranges<br>Champions (1)                                                                      | — The duplicate of the "Champions"<br>alerters appears at the end of the<br>list of alerters |
| New Edit Duplicate Remove                                                                                                    |                                                                                              |
| OK Cancel Help                                                                                                    |                                                                                              |

To rename the alerter and modify its condition(s) and formatting, you need to use the Alerter Editor.

4. Click Edit.

The Alerter Editor appears.

|                                                  | Alerter name:<br>Description: | Champions (1)                |               |          |
|--------------------------------------------------|-------------------------------|------------------------------|---------------|----------|
| <b>ub-Alerter</b><br>Filtered obj<br>Sales reven |                               | Operator<br>Greater than     | Operand(s)    |          |
|                                                  | If the                        | above is true, then display: | Cell contents | Forma    |
|                                                  | erter Rem                     | ove Sub-Alerter              |               | E Formul |

5. In the **Alerter name** text box, type a meaningful name for the alerter.

You can edit the condition and formatting properties of the alerter now. To see how to do this, see "Step 2: defining conditions" on page 269 or "Formatting alerters" on page 275.

Removing an alerter

To remove an alerter:

1. Verify that you are in Report View.

The Edit Report button is pressed in when you are in Report View.

2. Click the **Alerters** button on the report panel toolbar.

The Alerters dialog box appears. The alerters are listed.

3. Select the alerter you want to remove, and then click **Remove**.

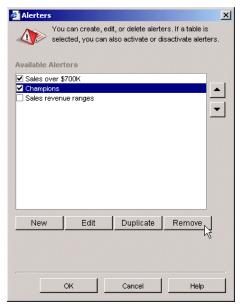

Web Intelligence removes the alerter from the list.

4. To close the Alerters dialog box, click OK.

The alerter is removed from the document.

# Using formulas to create advanced alerters

You can build advanced alerters using the Web Intelligence formula language. This is useful if you want to include formulas within the definition of the alerter.

# **Example:** Highlighting three ranges of quarterly sales revenue results calculated as percentages of the average sales revenue

In this example, you build three alerters to color-code sales revenues, depending on their relationship to the average sales revenue. The table includes results for three years, and this is the average to which you want to compare each sales revenue result calculated per quarter per product line.

Using the **Formula** option in the Alerter Editor, you build the following alerter, which contains three sub-alerters.

Each sub-alerter has a single condition. Web Intelligence combines the sub-alerters with the *Or* operator, as follows:

```
[Sales revenue] < ((Average([Sales revenue]) In Block) * 0.8)
Or
=[Sales revenue] < ((Average([Sales revenue]) In Block) * 1.2)
Or
=[Sales revenue] > ((Average([Sales revenue]) In Block) * 1.2)
```

The formula you specify for each sub-alerter is calculated as follows:

- The first sub-alerter will be activated on sales revenue results that are < 0.8 (this means, *less than* 80%) of the average.
- The second sub-alerter will be activated on sales revenue results that are < 1.2 (this means, *less than* 120%) of the average.
- The third sub-alerter will be activated on sales revenue results that are > 1.2 (this means, *greater than* 120%) of the average.

Notice that the context "In Block" is specified in the formula. This means that the average is calculated for all of the dimensions included in the table (the generic term used to refer to a table, chart, or form is block). (For detailed information on how to specify the calculation context for formulas, see "Defining the calculation context" on page 314.)

You then use the formula pane in the **Alerter Display** dialog box, to specify the conditional formatting you want displayed on the report cells. Here, you specify an appropriate text string and format you want displayed, when the results in a table cell meet the condition for one of the sub-alerters.

You specify the following:

• Report cells containing sales revenue results that are less than 80% of the average revenue, display the character string in red.

• Report cells containing sales revenue results that are less then 20% above the average revenue, display in blue.

Note that this alerter covers values also covered by the first alerter. For example, if the average is 100, then 79 is both > 80% below the average and < 20% above the average. In this case, the first alerter takes precedence.

• Report cells containing sales revenue results that are greater than 20% above the average revenue, display in green.

The average sales revenue result for the three-year period included in the table is \$263, 678. When the alerter is applied to the quarterly sales revenue results per product line, Web Intelligence applies each sub-alerter in the order they appear on the Alerter Editor. The report looks like this:

|      |         | <u>Quarterly Li</u> | ne Sales and Total Average |  |
|------|---------|---------------------|----------------------------|--|
| Year | Quarter | Lines               | Sales revenue              |  |
| 2001 | Q1      | Accessories         | 1,138,127                  |  |
| 2001 | Q1      | City Skirts         | 9,850                      |  |
| 2001 | Q1      | City Trousers       | 16,264                     |  |
| 2001 | Q1      | Dresses             | 136,431                    |  |
| 2001 | Q1      | Jackets             | 54,809                     |  |
| 2001 | Q1      | Leather             | 14,806                     |  |
| 2001 | Q1      | Outerwear           | 40,905                     |  |
| 2001 | Q1      | Overcoats           | 19,539                     |  |
| 2001 | Q1      | Shirt Waist         | 240,476                    |  |
| 2001 | Q1      | Sweaters            | 204,775                    |  |
| 2001 | Q1      | Sweat-T-Shirts      | 751,038                    |  |
| 2001 | Q1      | Trousers            | 33,679                     |  |
| 2001 | Q2      | Accessories         | 1,035,073                  |  |
| 2001 | Q2      | City Skirts         | 1,894                      |  |
| 2001 | Q2      | City Trousers       | 2,138                      |  |
| 2001 | Q2      | Dresses             | 47,633                     |  |
| 2001 | Q2      | Jackets             | 36,700                     |  |
| 2001 | Q2      | Outerwear           | 160,967                    |  |
| 2001 | Q2      | Overcoats           | 149                        |  |
| 2001 | Q2      | Shirt Waist         | 162,007                    |  |
| 2001 | Q2      | Sweaters            | 93,648                     |  |
| 2001 | Q2      | Sweat-T-Shirts      | 697,470                    |  |

This enables you to see at a glance which product lines are generating above or below the total average sales revenue.

This section of this guide tells you how to use the formula language to:

- build a formula that specifies the condition(s) on which the alerter is based
- display a text, formula, or hyperlink on report cells when the condition(s) of the alerter are met

# Building the condition for the alerter using the formula language

To build the formula for an alerter, you need to include the following elements:

[<object\_name>]<operator>"<value>"

Notice that the object name separators before and after the object name are [] and that there are quote marks before and after the value.

For example, to specify a condition that will activate the alerter, if sales revenue results are lower than \$50K, type the following formula:

[Sales revenue]<"50000"

You can include multiple conditions. For example, an alerter with two conditions is structured like this:

([<object\_name>]<operator>"<value>") And ([<object\_name>]<operator>"<value>")

Creating alerters that display strings in cells where values meet the alerter condition(s)

If you want the alerter to display a character string or date string in cells that meet the condition of the alerter, do not try to use the **IF** function for this purpose. If you want to an alerter to display a specific string on report cells, where the results meet the condition in the alerter, you need to use the formula pane on the **Alerter Display** dialog box. (See "Using the formula language to display a text or formula" on page 302.)

If you use the **IF** function to create a boolean condition, the alerter is only applied correctly, when you use numerical values in the condition. For example, the following condition includes the numerical values "1" and "0":

If [Sales revenue] > 300000;1;0

This will apply the alerter to all sales revenue results greater than \$300K.

However, if you use a character or date string in the condition, the alerter is not applied. This is because, according to boolean logic, 1 or numbers greater than 1 are true, but numbers less than 1 (or character or date strings, such as "True" or 15 May 2004), are false. For example, the following condition includes the strings "High" and "Low":

If [Sales revenue] > 300000;"High";"Low"

This will not apply the alerter to any results on the report.

The following example shows how to use the formula pane in the Alerter Display dialog box, to display a string in the report cells where results meet the condition(s) in an alerter.

#### Example: Flag high-selling product lines with a "high performer" tag

In this example, you want to flag products that have generated sales revenue of over 20% of the annual sales revenue average, in just one quarter. First, using the **Formula** option in the Alerter Editor, you build the following alerter:

| Alert                       | ername: M     | lore than 20% above average | 2                |       |
|-----------------------------|---------------|-----------------------------|------------------|-------|
| Desc                        | cription:     |                             |                  |       |
|                             | L             |                             |                  |       |
| ub-Alerter —<br>f? 🗸 =[Sale | e revenuels   | ((Average([Sales revenue)   | )In Block)*1-2)  |       |
|                             |               |                             |                  |       |
|                             | so revenuej.  | ((Average([Jaies revenue)   | JIT BIOCILY 1.2) |       |
|                             | , a revenuej. | ((Average([Gales revenue    | ,in Biocity 1.2) |       |
|                             |               | ove is true, then display:  | Cell contents    | Forma |
| dd Sub-Alerter              | If the ab     |                             |                  | Forma |

Then, using the formula pane in the **Alerter Display** dialog box you specify the character string "High performer" for the cell format:

| Number fo | ="High Performer"<br>ormat: Default |        |                | The second second | _        |
|-----------|-------------------------------------|--------|----------------|-------------------|----------|
|           | ormat: Delaun                       |        | id contents a  | as: Hyperlink     | <u> </u> |
| Text —    |                                     | _      | _              |                   |          |
| Font:     | default                             | Colo   | -              |                   |          |
|           | Bold 🗾 Auto                         | - Hori | zontal: D      | efault            | •        |
|           | 🗖 Underline                         | Ver    | tical: D       | efault            |          |
|           | C Strikethrough                     |        |                |                   |          |
| Backgrou  | ind                                 | -Borde | ег ———         |                   |          |
| Color:    | Default                             | • 🔽 A  | pply to all si | des               |          |
| 🖲 Image   | (URL) 🔘 Skin                        | Γ      | Default        | ▼ Default         | -        |
| URL:      |                                     | -      |                |                   |          |
| Display:  | Normal                              | -      |                |                   |          |
| Position  | Left 💌 Top                          | •      |                |                   |          |
|           |                                     |        |                |                   |          |
|           |                                     |        |                | ="High Perfo      | rmer"    |

This is the format that Web Intelligence will apply to the report cells where results meet the condition defined in the alerter.

Lastly, you create an empty column next to the column for **Lines** and type the text "Rating" into the new column header. You apply the new alerter to that column. (For full information on how to add columns to tables, see "Adding or removing table rows or columns" on page 138.) The average sales revenue per product over the year in all states is \$93,002.

When the alerter is applied to the quarterly sales revenue results per line, the report looks like this:

|               |                | <u>Line Sal</u>     | <u>es by State</u> |
|---------------|----------------|---------------------|--------------------|
| alifornia:    |                |                     |                    |
| Quarter       | Lines          | Rating              | Sales revenue      |
| Q1            | Accessories    |                     | \$53,919           |
|               | City Skirts    |                     | \$5,163            |
|               | City Trousers  |                     | \$5,283            |
|               | Dresses        |                     | \$51,584           |
|               | Jackets        |                     | \$25,581           |
|               | Leather        |                     | \$3,173            |
|               | Outerwear      |                     | \$962              |
|               | Overcoats      |                     | \$7,561            |
|               | Shirt Waist    | High Performer      | \$102,201          |
|               | Sweaters       |                     | \$61,890           |
|               | Sweat-T-Shirts | High Performer      | \$399,969          |
|               | Trousers       |                     | \$12,460           |
| Q1            | Average        |                     | \$60,812           |
| Quarter       | Lines          | Rating              | Sales revenue      |
| Quarter<br>Q2 | Accessories    | High Performer      | \$96,012           |
|               | City Skirts    | riigii r erioriitei | \$8,855            |
|               | City Trousers  |                     | \$277              |
|               | Dresses        |                     | \$54,671           |
|               | lackate        |                     | \$8.455            |

Using the formula language, you can create alerters that display a text string, objects or variables, formulas, or URLs that include the OpenDocument function to link to other documents on the repository. For step-by-step instructions on how to do this, see "Using the formula language to display a text or formula" on page 302.

Building a condition for an alerter using the formula language

To build a condition for an alerter using the formula language:

1. Verify you have the Alerter Editor open.

≙

To access the Alerter Editor, click the **Alerters** button on the report panel toolbar, then on the **Alerters** dialog box, then either click **New** or select the alerter you want to edit and click **Edit**. The Alerter Editor appears.

|                                    | Alerter name:<br>Description: | Alerter                      |                            |       |
|------------------------------------|-------------------------------|------------------------------|----------------------------|-------|
| Sub-Alert<br>Filtered<br>Sales rev | object or cell                | Operator<br>Equal to         | Operand(s)<br>Type a value |       |
|                                    | If the                        | above is true, then display: | Cell contents              | Forma |
| Add Sub-                           | Alerter                       | ove Sub-Alerter              |                            | Formu |

2. In the **Alerter name** text box, type a meaningful name for the alerter.

For example, if you are creating an alerter to highlight high revenue results for product lines, you could call the new alerter **High Earners**.

- If wanted, you can type a description of the alerter into the **Description** text box. This will help other users understand what the alerter signifies. You are ready to specify the condition for the alerter using the formula language.
- 4. Check the Formula check box.

The Formula Pane appears.

| Alerter E  | Alerter name: Alerter               |               |          | × |                 |
|------------|-------------------------------------|---------------|----------|---|-----------------|
| Sub-Alerto | er                                  |               |          |   | Formula<br>Pane |
|            | If the above is true, then display: | Cell contents | Forma    |   | i uno           |
| Add Sub-/  | Alerter Remove Sub-Alerter          |               | ✓ Formul |   |                 |
|            |                                     | OK Canc       | el Help  |   |                 |

The next step depends on whether you want to type the formula yourself or use the Formula Editor to select the appropriate operators and objects.

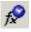

5. If you want to use the Formula Editor, click the **Formula** button.

Or If you want to use the Formula Pane go directly to step 6. 6. Specify the condition(s) for the alerter. (How you do this depends on whether you are using the Formula Editor or the Formula Pane:

| If you are using    | then                                                                                                    |
|---------------------|----------------------------------------------------------------------------------------------------|
| the Formula Editor, | <ul> <li>Drag-and-drop or double-click the object(s)<br/>and operator(s) you want in the condition,<br/>from the Available Objects and<br/>Available Operators lists.</li> </ul>                                                     |
|                     | <ul> <li>Type the value(s) you want in the condition.</li> <li>Ensure you insert a double quote before the value and another double quote after the value.</li> </ul>                                                                |
|                     | (For an example of how to structure a formula<br>for an alerter, see "Building the condition for<br>the alerter using the formula language" on<br>page 297.)                                                                         |
|                     | <ul> <li>To check if the formula is correct, click the<br/>green check button next to the Formula Pane.</li> <li>Web Intelligence parses the formula and<br/>notifies you, if the formula contains any syntax<br/>errors.</li> </ul> |
|                     | • When the syntax is correct, click <b>OK</b> .                                                                                                    |
| the Formula Pane,   | <ul> <li>Type the Equals operator (=) into the Formula<br/>Pane.</li> </ul>                                                                                                    |
|                     | (For an example of how to structure a formula<br>for an alerter, see "Building the condition for<br>the alerter using the formula language" on<br>page 297.)                                                                         |
|                     | • Type the formula into the Formula Pane.                                                                                                    |

You can apply multiple conditions in a single alerter. For example, you can highlight sales revenue when results reach over \$300K when those results occur later than January 1, 2004. (For full information about multiple conditions in alerters, see "How many conditions can you include in an alerter?" on page 265.)

1. If you want to add a second condition, click the + button to the right of the **Format** button and then type the condition into the new row that appears.

If you want to create multiple boolean conditions on an object that each generate different formatting, you can include multiple sub-alerters within the same alerter. For full information about sub-alerters, see "What are sub-alerters?" on page 265.

If you want to add a sub-alerter, click Add Sub-Alerter to display a new sub-alerter section, then specify the formula for the new sub-alerter as you did in step 6.
 You can include a maximum of eight sub-alerters in an alerter.

- If you want to modify the formatting properties already selected for the alerter, click Format, then follow the information in "Formatting alerters" on page 275.
- 4. Click **OK**.

The Alerter Editor closes and the Alerters dialog box reappears.

- 5. Click OK.
- 6. To close the Alerters dialog box, click OK.

Web Intelligence applies the new order for the alerters to the selected cell(s), when you view the report in Results View. If you are working in Structure View, click the **View Results** button on the report panel toolbar.

# Including a text, formula, or hyperlink for the alerter formatting

You can create alerters that display text, formulas, or hyperlinks in the report cells, where results meet the condition(s) defined in the alerter.

This enables you to display messages in cells, such as "UNPAID," or to display formulas that change the results (for example, to display a text you specify and the result of the object in the same cell), or to include links to other web pages that can be consulted easily whenever results meet the business condition(s) set in the alerter.

Using the formula language to display a text or formula

To use the formula language to display a text or formula:

1. Verify you have the Alerter Editor open.

To access the Alerter Editor, click the **Alerters** button on the report panel toolbar, then on the **Alerters** dialog box, then either click **New** or select the alerter you want to edit and click **Edit**.

The Alerter Editor appears.

|                                           | <b>tor</b><br>Alerter name:<br>Description: | Alerter                      |                            |             |
|-------------------------------------------|---------------------------------------------|------------------------------|----------------------------|-------------|
| Sub-Alerter<br>Filtered ob<br>Sales rever | ject or cell                                | Operator<br>Equal to         | Operand(s)<br>Type a value |             |
|                                           | If the                                      | above is true, then display: | Cell contents              | Forma       |
| Add Sub-Al                                | erter Remo                                  | ove Sub-Alerter              |                            | 🗖 Formula   |
|                                           |                                             |                              | ок                         | Cancel Help |

2. Click Format.

The Alerter Display dialog box appears.

| - Display                             | jisplay j                                                                                                    |
|---------------------------------------|----------------------------------------------------------------------------------------------------|
| f f ✓ ✓<br>Number fo                  | rmat: Default Read contents as: Hyperlink 🗾                                                                               |
| Font:                                 | default     Color:       Regular     Auto       Horizontal:     Default       Underline     Vertical:       Strikethrough |
| - Backgrou<br>Color:                  |                                                                                                    |
| 🕥 Image i                             | (URL) O Skin Default Default                                                                                              |
| URL:                                  |                                                                                                    |
| Display:                              | Normal                                                                                                    |
| Position                              | Left Top                                                                                                    |
|                                       | Cell contents                                                                                                    |
| · · · · · · · · · · · · · · · · · · · | OK Cancel Help                                                                                                    |

**3.** The next step depends on what you want Web Intelligence to display on the report cells where the results meet the condition(s) in the alerter:

| If you want to display | then                                                                                                    |
|------------------------|----------------------------------------------------------------------------------------------------|
| text,                  | <ul> <li>Type the text into the Formula Pane, and then click the Validate button.</li> </ul>                                                                                                    |
|                        | <b>NOTE:</b> Do not include quote marks before or after the text. For example, if you want the alerter to display OVERDUE, then type: OVERDUE                                                                                                    |
|                        | Web Intelligence inserts the "=" sign followed by quote marks before the text string and inserts quote marks after the string.                                                                                                    |
|                        | <b>NOTE:</b> (If you type the Equals sign (=) into the Formula Pane, then you need to type quote marks followed by the text, and then type quote marks again after the text. For example, if you want the alerter to display OVERDUE, then type: ="OVERDUE") |

| If you want to display | then                                                                                                    |
|------------------------|----------------------------------------------------------------------------------------------------|
| a formula,             | <ul> <li>If you want to use the Formula Editor, click the Formula button,</li> <li>formula</li> <li>then build the formula by selecting objects, operators, and functions, and click OK.</li> <li>Or</li> <li>If you want to use the Formula Pane, type the Equals sign (=) into the Formula Pane, then type the formula.</li> </ul> |
|                        | For full information about creating formulas see "Creating formulas" on page 307                                                                                                    |
| a hyperlink,           | <ul> <li>In the Formula Pane, type the URL of the web page you want to appear as a hyperlink on the report cells.</li> <li>You must not use spaces in the URL or file path. For information on the URL types supported by Web Intelligence, see page 378.</li> </ul>                                                                 |
|                        | <b>NOTE:</b> You can specify hyperlinks that link to other documents by using the OpenDocument syntax.                                                                                                    |
|                        | <ul> <li>Check the Read contents as check box, and then select<br/>Hyperlink from the drop-down list to the right of the check<br/>box.</li> </ul>                                                                                                    |

1. To close the **Alerter Display** dialog box, click **OK**.

The Alerter Editor reappears.

| 😁 🖪 Alerter D | isplay              |   |               |                  | ×        |                                           |
|---------------|---------------------|---|---------------|------------------|----------|-------------------------------------------|
| - Display -   |                     |   |               |                  |          |                                           |
| - f 🖓 🗸       | ="Below \$100K" 🛛 🗲 | • |               |                  |          | <ul> <li>This formula displays</li> </ul> |
| Number for    | rmat: Default       |   | 🔲 Read conten | ts as: Hyperlink | 7        | the text message                          |
| - Text        |                     |   |               |                  |          | "Below \$100K" in the                     |
| Font:         | default             | - | Color:        |                  | <b>T</b> | report cells that meet                    |
|               | Regular 💌 Auto      |   | Horizontal:   | Default          | -        | the condition                             |
|               | Underline           | _ | Vertical:     | Default          | -        | specified in the                          |
|               | Strikethrough       |   |               |                  |          | alerter                                   |
| - Backgrou    | nd                  |   | - Border      |                  |          |                                           |
| Color:        | Default             | - | 🔽 Apply to a  | ll sides         |          |                                           |
| 💽 Image (     | URL) O Skin         | _ | Default       | ▼ Default        | <b>T</b> |                                           |
| URL:          |                     |   | 1 Dorodan     |                  |          |                                           |
| Display:      | Normal              | - |               |                  |          |                                           |
| Position      | Left Top            |   |               |                  |          |                                           |
| 1 0011011     | Icon Thop           |   |               |                  |          |                                           |
|               |                     |   |               |                  |          |                                           |
|               |                     |   |               | ="Below \$1      | 00K"     |                                           |
|               |                     |   |               |                  |          |                                           |
|               |                     | 0 | K C           | ancel            | Help     |                                           |
|               |                     |   |               |                  |          |                                           |

2. Click **OK**.

The Alerters dialog box reappears.

3. To close the Alerters dialog box, click OK.

The modifications to the alerter are applied when you view the report in Results View. If you are working in Structure View, click the **View Results** button on the report panel toolbar.

306 Using alerters to highlight key results

# Creating custom calculations

# Overview

20

Custom calculations allow you to add additional calculations to your report beyond its base objects and the standard calculations provided by Web Intelligence.

You add a custom calculation by writing a formula that Web Intelligence evaluates when you run the report. A formula can consist of base report variables, functions, operators and calculation contexts.

This chapter describes:

- creating formulas
- functions
- operators
- defining calculation contexts in formulas
- examples of useful formulas

#### Example: Showing average revenue per sale

If you have a report with Sales Revenue and Number Sold objects and you want to add revenue per sale to the report. The calculation

[Sales Revenue]/[Number Sold]

gives this value by dividing the revenue by the number of items sold in order to give the revenue per item.

A custom calculation is a formula that can consist of report objects, functions and operators. Formulas have a calculation context that you can specify explicitly if you choose.

For information on formulas, see "Creating formulas" on page 307. For information an operators, see "Examples of useful formulas" on page 333. For information on calculation contexts, see "Defining the calculation context" on page 314.

# Creating formulas

This section describes the ways in which you can create formulas in your reports. You can add formulas in Structure View in two ways:

- by typing or dragging and dropping the formula components into the Formula toolbar
- by using the Formula Editor to build the formula

The first way is more suitable for experienced users. If you are not familiar with formulas, you should use the Formula Editor to build them. The Formula Editor is an interface that allows you to select the different components of your formula (that is, operators, objects, and functions) and add them to it.

# Using the Formula toolbar

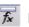

You display the Formula toolbar by clicking the **Show/Hide Formula Toolbar** button. Now, when you select a cell, its formula appears in the Formula toolbar.

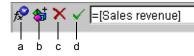

a. Open formula editor

- b. Create variable
- c. Clear changes d. Validate formula

The Formula toolbar has the following buttons:

| Button                 | Description                                                                              |
|------------------------|------------------------------------------------------------------------------------------|
| Open Formula<br>Editor | Opens the Formula Editor which allows you to build a formula using a graphical interface |
| Create variable        | Allows you to save a formula as a variable                                               |
| Clear changes          | Clears all changes made to the formula since the last save or validation                 |
| Validate formula       | Verifies the formula syntax and replaces the current formula                             |

To enter a formula in the Formula toolbar you can:

- type the formula directly
- drag report objects to the Formula toolbar •

#### Example: Calculating the average number of items sold

You have a report showing Year, Quarter, Sales Revenue and Quantity Sold and you want to add an additional column that shows the average revenue generated per item sold. The formula that gives this is:

=[Sales Revenue]/[Quantity Sold]

Entering a formula by typing

To enter a formula by typing:

1. Add an additional column to the right of the Quantity Sold column by selecting this column on the table, and then clicking **Insert Column After** on the toolbar.

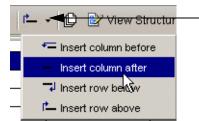

Click this arrow to display the insert column and insert row menu options

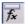

2. Click Show/Hide Formula Toolbar to display the Formula toolbar.

To enter a formula by typing you type the formula directly into the Formula toolbar.

3. In the Formula toolbar, type the formula.

For example, to calculate the average revenue generated per item sold, type: =[Sales Revenue]/[Quantity Sold]

Web Intelligence gives you suggestions for completing the component of the formula you are typing.

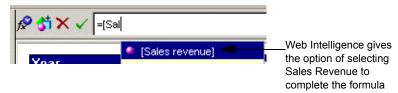

 To select a Web Intelligence suggestion, press the down arrow button to highlight it, then press **Return**.

Or

Select the suggestion with your cursor.

Web Intelligence then adds the component you selected to the formula.

 If you are in Structure View, click View Results to see the results of the formula. The formula is added to the report.

**NOTE:** Formulas always begin with '=' and report objects always appear inside square brackets in Web Intelligence formulas.

Entering the formula using drag and drop

To enter a formula using drag and drop:

• Drag report objects onto the Formula toolbar.

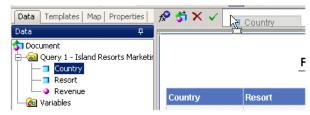

When you release an object, it appears in the Formula toolbar as if you had typed it directly.

**NOTE:** When you drag a formula component to the Formula toolbar, it appears at the current cursor position.

# Using the Formula Editor

You can use the Formula Editor to enter formulas in the Formula toolbar. The Formula Editor is a graphical interface that you use to build formulas. It contains all report objects, functions and operators that you can use in a formula.

Displaying the Formula Editor

To display the Formula Editor:

• Click the Formula Editor button on the Formula toolbar.

The Formula Editor appears below the Formula toolbar:

| 🕗 Formula Editor                                                                                                    | ×              |
|----------------------------------------------------------------------------------------------------|----------------|
| Data       Functions       Operators         Image: Country       Country       Resort         Image: Resort       Revenue | Pormula:       |
|                                                                                                    | OK Cancel Help |

The Formula Editor shows the report objects, functions and operators that you can use to build a formula.

**NOTE:** To make your formula easier to read, you can use the **Ctrl+Enter** or **Alt+Enter** keys to insert line breaks.

Building a formula using the Formula Editor

To build a formula, using the Formula Editor:

- Select the cell on the report where you want to include the formula. You can select a table cell or a free-standing cell.
- Display the Formula toolbar and the Formula Editor.
   See "Displaying the Formula Editor" on page 310, above.
- 3. On the Data, Functions and Operators tabs, double-click the report objects, functions and operators you want to include in the formula, or type the formula directly. For example, to create the formula =Average([Revenue]), double-click the Average() function, then double-click the Revenue object.

**NOTE:** When you double-click a function to include it in a formula, Web Intelligence places the cursor between the function parentheses.

### Including text in cells

The text in report cells always begins with '='. Literal text appears in quotation marks, while formulas appear without quotation marks. For example, the formula Average([Revenue]) appears in a cell as:

```
=Average([Revenue])
```

The text "Average Revenue" appears as:

="Average Revenue"

You can use text alone in a cell, or mix formulas and text by using the '+' operator. If you want a cell to display the average revenue preceded by the text "Average Revenue", the cell text is as follows:

```
="Average Revenue: " + Average([Revenue])
```

Note the space at the end of the text string so that the text and the value are not placed directly side-by-side in the cell.

### Saving formulas as variables

You can save a formula as a variable in order to re-use it throughout a report. For information on how to do this, see "Saving formulas as variables" on page 343.

# About functions

A custom calculation might consist of report objects only, for example

```
[Sales Revenue]/[Number of Sales]
```

However, calculations often include functions as well. A function is an operation that receives zero or more values as input and returns output based on those values. For example, the Sum function totals all the values in a measure and outputs the result. The formula Sum([Sales Revenue]) outputs a total of sales revenues. In this case, the function input is the Sales Revenue measure and the output is the total of all Sales Measures.

To find out more about Web Intelligence functions, see "What is a function?" on page 337.

# About operators

Operators link the various components in a formula. Formulas can contain five kinds of operators:

- Mathematical
- Conditional
- Logical
- Context
- Function-specific

You can see all the operators supported by Web Intelligence by clicking on the **Operators** tab in the Formula Editor.

The following sections describe each type of operator.

## Mathematical operators

Mathematical operators are familiar from everyday arithmetic. There are addition (+), subtraction (-), multiplication (\*), division (/) operators that allow you to perform mathematical operations in a formula. The formula:

```
[Sales Revenue] - [Cost of Sales]
```

**Note:** contains a mathematical operator, in this case subtraction.

When used with character strings, the '+' operator becomes a string concatenation operator. That is, it joins character strings. For example, the formula "John" + " Smith" returns 'John Smith'.

# Conditional operators

Conditional operators determine the type of comparison to be made between values. The following table describes them:

| Operator | Description              |
|----------|--------------------------|
| =        | Equal to                 |
| >        | Greater than             |
| <        | Less than                |
| >=       | Greater than or equal to |
| <=       | Less than or equal to    |
| !=       | Not equal to             |

You use conditional operators in conjunction with If, as in:

If ([Revenue] >= 10000; 'High'; 'Low')

which returns "High" for all rows where the revenue is greater than or equal to 10000 and "Low" for all other rows.

### Logical operators

Logical operators are used in expressions that return True or False. You use such expressions in the If function. The Web Intelligence logical operators are AND, OR, NOT, Between and InList. For example, the expression:

If ([Resort] = 'Bahamas Beach' OR [Resort]='Hawaiian Club'; 'US'; 'France')

returns "US" if the resort is "Bahamas Beach or "Hawiian Club", "France" otherwise.

The expression:

[Resort] = 'Bahamas Beach' OR [Resort]='Hawaiian Club'

returns True or False, True if the Resort variable is equal to 'Bahamas Beach' or 'Hawaiian Club', False otherwise.

### Context operators

Context operators form part of extended calculation syntax. Extended syntax allows you to define which dimensions a measure or formula takes into account in a calculation. It is described in detail in the section "Defining the calculation context" on page 314.

### Function-specific operators

Some Web Intelligence functions can take specific operators as arguments. For example, the Previous() function can take the SELF operator. See the functions on-line help and "Web Intelligence functions" on page 337 for more information.

# Defining the calculation context

Before you can define a specific calculation context, you need to understand how calculation contexts work.

### What are calculation contexts?

Calculation contexts give you more control over how a formula or measure is evaluated. To understand them, you need to be familiar with basic report concepts. A report contains two kinds of objects: dimensions, which are types of data about your business that can have measures associated with them (for example: products, years, states) and the measures that you can calculate in relation to dimensions (for example: sales revenue, number of sales). For example, a report could show sales revenue (measure) by year (dimension).

The important thing to remember about measures is that they are semantically dynamic. This means that the figures returned by a measure depend on the dimensions with which it is associated; in other words, on the context in which it is placed. Web Intelligence places measures in default contexts depending on where they appear in a report. However, you can change these default contexts. This is what is meant by defining the calculation context.

You can see default contexts by creating a block containing Year and Sales Revenue objects. In this case the Sales Revenue object returns the revenue by year, because revenue is evaluated in the context of the Year dimension. If you then add the Quarter dimension to the block, the figures in the Sales Revenue column change because the default context is now year and quarter.

| еаг | Sales revenue | Year | Quarter | Sales reve |
|-----|---------------|------|---------|------------|
| D1  | \$8,096,124   | 2001 | Q1      | \$2,6      |
| 32  | \$13,232,246  | 2001 | Q2      | \$2,2      |
| )03 | \$15,059,143  | 2001 | Q3      | \$1,3      |
|     | ••••••••      | 2001 | Q4      | \$1,7      |
|     |               | 2002 | Q1      | \$3,3      |
|     |               | 2002 | Q2      | \$2,84     |
|     |               | 2002 | Q3      | \$2,87     |
|     |               | 2002 | Q4      | \$4,18     |
|     |               | 2003 | Q1      | \$3,74     |
|     |               | 2003 | Q2      | \$4,00     |
|     |               | 2003 | Q3      | \$3,9      |
|     |               | 2003 | Q4      | \$3,3      |

From this you can see that when you place a measure or formula in a block, the default calculation context that Web Intelligence applies includes all the dimensions in the block.

# Default calculation contexts

Depending on where you place a measure or formula, Web Intelligence selects a default context. All the following examples use the **Sum()** function to illustrate default contexts.

**Note:** For more information on the terms input context and output context used in this section, see "Modifying the default calculation context using extended syntax" on page 318

### Default contexts in a vertical table

A vertical table is a standard report table with headers at the top, data going from top to bottom and footers at the bottom. The default contexts in a down table are:

| When the calculation is in the | The input context is                                                        | The output context is                                                                    |
|--------------------------------|-----------------------------------------------------------------------------|------------------------------------------------------------------------------------------|
| Header                         | The dimensions and<br>measures used to<br>generate the body of the<br>block | All the data is<br>aggregated then the<br>calculation function<br>returns a single value |
| Body of the block              | The dimensions and<br>measures used to<br>generate the current row          | The same as the input context                                                            |
| Footer                         | The dimensions and<br>measures used to<br>generate the body of the<br>block | All the data is<br>aggregated then the<br>calculation function<br>returns a single value |

#### Example: Default contexts in a vertical table

The following table shows the default contexts in a vertical table:

| Year | Quarter | Sales revenue | \$36387203   |                      |
|------|---------|---------------|--------------|----------------------|
| 2001 | Q1      | \$2660700     | \$2660699.50 | Input context (Year, |
| 2001 | Q2      | \$2278693     | \$2278693.40 |                      |
| 2001 | Q3      | \$1367841     | \$1367840.70 |                      |
| 2001 | Q4      | \$1788580     | \$1788580.40 |                      |
| 2002 | Q1      | \$3326172     | \$3326172.20 | single output        |
| 2002 | Q2      | \$2840651     | \$2840650.80 |                      |
| 2002 | Q3      | \$2879303     | \$2879303.00 | Input and            |
| 2002 | Q4      | \$4186120     | \$4186120.00 |                      |
| 2003 | Q1      | \$3742989     | \$3742988.90 | (Year, Quarter)      |
| 2003 | Q2      | \$4006718     | \$4006717.50 | (Teal, Quarter)      |
| 2003 | Q3      | \$3953395     | \$3953395.30 |                      |
| 2003 | Q4      | \$3356041     | \$3356041.10 |                      |
|      | Sur     | n: \$36387203 |              |                      |

### Default context in a horizontal table

A horizontal table is like a vertical table turned on its side. Headers appear at the left, data goes left to right and footers appear at the right. The default contexts for a horizontal table are the same as those for a vertical table.

## Default contexts in a crosstab

A crosstab displays data in a matrix with measures appearing at the intersections of dimensions. The default contexts in a crosstab are:

| The calculation is in the | The input context is                                                         | The output context is                                                                      |
|---------------------------|------------------------------------------------------------------------------|--------------------------------------------------------------------------------------------|
| Header                    | The dimensions and<br>measures used to<br>generate the body of the<br>block. | All the data is aggregated,<br>then the calculation<br>function returns a single<br>value. |
| Body of the<br>block      | The dimensions and<br>measures used to<br>generate the body of the<br>block. | The same as the input context.                                                             |
| Footer                    | The dimensions and<br>measures used to<br>generate the body of the<br>block. | All the data is aggregated,<br>then the calculation<br>function returns a single<br>value. |
| VBody footer              | The dimensions and<br>measures used to<br>generate the current<br>column.    | All the data is aggregated,<br>then the calculation<br>function returns a single<br>value. |
| HBody Footer              | The dimensions and<br>measures used to<br>generate the current row.          | All the data is aggregated,<br>then the calculation<br>function returns a single<br>value. |
| VFooter                   | Same as footer.                                                              | All the data is aggregated,<br>then the calculation<br>function returns a single<br>value. |
| HFooter                   | Same as footer.                                                              | All the data is aggregated,<br>then the calculation<br>function returns a single<br>value. |

### Example: Default contexts in a crosstab

The report below shows the default contexts in a crosstab:

|        |           | FY2000  | FY2000  | FY2000  | FY2000  | 1,115,730 |
|--------|-----------|---------|---------|---------|---------|-----------|
|        |           | Q1      | Q2      | Q3      | Q4      | 1,115,730 |
| France | 259,170   | 61,895  | 76,555  | 70,080  | 50,640  | 259,170   |
| US     | 856,560   | 196,831 | 189,886 | 234,574 | 235,269 | 856,560   |
| Sum:   | 1,115,730 | 258,726 | 266,441 | 304,654 | 285,909 | 1,115,730 |

### Default contexts in a section

A section consists of a header, body and footer. The default contexts in a section are:

| The calculation is in the | The input context is                                                                                      | The output context is                                                                      |
|---------------------------|----------------------------------------------------------------------------------------------------|--------------------------------------------------------------------------------------------|
| Body                      | The dimensions and<br>measures in the<br>report, filtered to<br>restrict the data to the<br>section data. | All the data is<br>aggregated, then the<br>calculation function<br>returns a single value. |

#### Example: Default contexts in a section

| 2001                             |      |                                           | 8,096,123.6                                                     |   |                                               |
|----------------------------------|------|-------------------------------------------|-----------------------------------------------------------------|---|-----------------------------------------------|
| Quarter                          |      | Sales revenue                             | Section                                                         |   |                                               |
| Q1                               |      | \$2,660,700                               | 8,096,123.6                                                     |   |                                               |
| Q2                               |      | \$2,279,003                               | 8,096,123.6                                                     |   |                                               |
| Q3                               |      | \$1,367,841                               | 8,096,123.6                                                     |   |                                               |
| Q4                               |      | \$1,788,580                               | 8,096,123.6                                                     |   |                                               |
|                                  | Sum: | 8,096,123.6                               |                                                                 |   |                                               |
| 2002                             |      |                                           | 13,232,246                                                      | 7 | •                                             |
|                                  |      |                                           |                                                                 | ] | •                                             |
| Quarter                          |      |                                           | Section                                                         | ] | Quarter); data                                |
| Quarter<br>Q1                    |      | \$3,326,172                               | Section<br>13,232,246                                           | ] | Input context<br>Quarter); data<br>aggregated |
| <mark>Quarter</mark><br>Q1<br>Q2 |      | \$3,326,172<br>\$2,840,651                | Section<br>13,232,246<br>13,232,246                             | ] | Quarter); data                                |
| Quarter<br>Q1                    |      | \$3,326,172<br>\$2,840,651<br>\$2,879,303 | Section<br>13,232,246                                           | ] | Quarter); data                                |
| Quarter<br>Q1<br>Q2<br>Q3        | Sum: | \$3,326,172<br>\$2,840,651                | Section<br>13,232,246<br>13,232,246<br>13,232,246<br>13,232,246 | ] | Quarter); data                                |

| Quarter | Sales revenue | Section      |
|---------|---------------|--------------|
| Q1      | \$3,742,989   | 15,059,142.8 |
| Q2      | \$4,006,718   | 15,059,142.8 |
| Q3      | \$3,953,395   | 15,059,142.8 |
| Q4      | \$3,356,041   | 15,059,142.8 |
| Sum:    | 15,059,142.8  |              |

Year,

### Default contexts in a break

A break consists of a header, body and footer. The default contexts in a break are:

| The calculation is in the | The input context is           | The output context is                                                                      |
|---------------------------|--------------------------------|--------------------------------------------------------------------------------------------|
| Header                    | Current instance of the break. | All the data is<br>aggregated, then the<br>calculation function<br>returns a single value. |
| Footer                    | Current instance of the break. | All the data is<br>aggregated, then the<br>calculation function<br>returns a single value. |

#### **Example:** Default contexts in a break

2002

| Year | Quarter       | \$8096123                      |
|------|---------------|--------------------------------|
|      | Q1            | \$2660700                      |
|      | Q2            | \$2279003                      |
|      | Q3            | \$1367841                      |
|      | Q4            | \$1788580                      |
| 2001 |               |                                |
|      | Sum:          | \$8096124                      |
|      |               |                                |
|      |               |                                |
| Year | Quarter       | \$13232246                     |
| Year | Quarter<br>Q1 | <b>\$13232246</b><br>\$3326172 |
| Year |               |                                |
| Year | Q1            | \$3326172                      |

\$13232246

# Modifying the default calculation context using extended syntax

What if the default context of a formula or measure is not the context that you need? In this case, you can use extended syntax to tailor the context to the context you are looking for.

Sum:

### What is extended syntax?

Extended syntax uses context operators that you add to a formula or measure to specify its context. A measure or formula's context consists of its input context and output context.

### What is an input context?

A formula's input context consists of the dimensions that feed into the formula.

### Specifying dimensions in input and output contexts

Input and output contexts consist of lists of dimensions. These lists must always be enclosed in parentheses, even if the list contains only one dimension. For example, a context must be specified as ([Year];Quarter]) or ([Year]).

#### Example: Specifying an input context

In the examples given in "What are calculation contexts?" on page 314, the input contexts consist of (Year) and (Year, Quarter) respectively. That is, in the first example, Web Intelligence calculates revenue by year. In the second example it calculates revenue by year by quarter. When specified explicitly in a formula, the input context looks like this:

Sum ([Sales revenue] In ([Year];[Quarter]))

That is, the dimensions in the input context appear inside the parentheses of the function (in this case, Sum) whose input context you are specifying.

For an explanation of the In operator that appears in this formula, see "The In context operator" on page 323

### What is an output context?

A formula's output context causes the formula to output a value is if it were placed in the footer of a block containing a break. Think of an output context as a "break" in a formula.

#### **Example:** Specifying an output context

Look at the following report, which shows revenue by year and quarter, with a break on year, and the minimum revenue calculated by year.

| Year | Quarter |      | Sales revenue |
|------|---------|------|---------------|
|      | Q1      |      | \$2660699.50  |
|      | Q2      |      | \$2279003.00  |
|      | Q3      |      | \$1367840.70  |
|      | Q4      |      | \$1788580.40  |
| 2001 |         |      |               |
|      |         | Min: | \$1367840.70  |

| Year | Quarter | Sales revenue |
|------|---------|---------------|
|      | Q1      | \$3326172.20  |
|      | Q2      | \$2840650.80  |
|      | Q3      | \$2879303.00  |
|      | Q4      | \$4186120.00  |
| 2002 |         |               |
|      | Min:    | \$2840650.80  |

| Year | Quarter | Sales revenue |
|------|---------|---------------|
|      | Q1      | \$3742988.90  |
|      | Q2      | \$4006717.50  |
|      | Q3      | \$3953395.30  |
|      | Q4      | \$3356041.10  |
| 2003 |         |               |
|      | Min:    | \$3356041.10  |

What if you want to show the minimum revenue by year in a block with no break? You can do this by specifying the output context in a formula. In this case, the formula looks like this:

```
Min ([Revenue]) In ([Year])
```

That is, the output context appears after the parentheses of the function whose output context you are specifying. In this case, the output context tells Web Intelligence to calculate minimum revenue by year.

If you add an additional column containing this formula to the block, the result is as follows:

| Year | Quarter | Sales revenue | Min by Year  |
|------|---------|---------------|--------------|
| 2001 | Q1      | \$2660699.50  | \$1367840.70 |
| 2001 | Q2      | \$2279003.00  | \$1367840.70 |
| 2001 | Q3      | \$1367840.70  | \$1367840.70 |
| 2001 | Q4      | \$1788580.40  | \$1367840.70 |
| 2002 | Q1      | \$3326172.20  | \$2840650.80 |
| 2002 | Q2      | \$2840650.80  | \$2840650.80 |
| 2002 | Q3      | \$2879303.00  | \$2840650.80 |
| 2002 | Q4      | \$4186120.00  | \$2840650.80 |
| 2003 | Q1      | \$3742988.90  | \$3356041.10 |
| 2003 | Q2      | \$4006717.50  | \$3356041.10 |
| 2003 | Q3      | \$3953395.30  | \$3356041.10 |
| 2003 | Q4      | \$3356041.10  | \$3356041.10 |

You can see that the **Min By Year** column contains the minimum revenues that appear in the break footers in the previous report.

Notice that in this example, the input context is not specified because it is the default context (**Year**, **Quarter**) for the block. In other words, the output context tells Web Intelligence which revenue by year and quarter to output. In full, with both input and output formulas explicitly specified, the formula looks like this:

```
Min ([Sales Revenue] In([Year];[Quarter])) In ([Year])
```

Explained in words, this formula tells Web Intelligence to "calculate revenues by year by quarter, then output the smallest of these revenues that occurs in each year".

What would happen if you did not specify the output context in the **Min by Year** column? In this case, these figures would be identical to the figures in the **Sales Revenue** column. Why? Remember that the default context in a block includes the dimensions in that block. The minimum revenue by year by quarter is the same as the revenue by year by quarter simply, because there is only one revenue for each year/quarter combination.

### Specifying input and output contexts

You can specify both input and output contexts in the same formula.

Example: Specifying input and output contexts in the same formula

Look at the following table:

| Year | Quarter | Month | Sales revenue | Min by Year  |
|------|---------|-------|---------------|--------------|
| 2001 | Q1      | 1     | \$1003541.20  | \$1367840.70 |
| 2001 | Q1      | 2     | \$630073.20   | \$1367840.70 |
| 2001 | Q1      | 3     | \$1027085.10  | \$1367840.70 |
| 2001 | Q2      | 4     | \$895259.80   | \$1367840.70 |
| 2001 | Q2      | 5     | \$865615.10   | \$1367840.70 |
| 2001 | Q2      | 6     | \$517818.50   | \$1367840.70 |
| 2001 | Q3      | 7     | \$525903.50   | \$1367840.70 |
| 2001 | Q3      | 8     | \$173756.40   | \$1367840.70 |
| 2001 | Q3      | 9     | \$668180.80   | \$1367840.70 |
| 2001 | Q4      | 10    | \$655206.40   | \$1367840.70 |
| 2001 | Q4      | 11    | \$484024.20   | \$1367840.70 |
| 2001 | Q4      | 12    | \$649349.80   | \$1367840.70 |
| 2002 | Q1      | 1     | \$1335401.90  | \$2840650.80 |
| 2002 | Q1      | 2     | \$609012.80   | \$2840650.80 |
| 2002 | Q1      | 3     | \$1381757.50  | \$2840650.80 |
| 2002 | Q2      | 4     | \$1068308.90  | \$2840650.80 |
| 2002 | Q2      | 5     | \$1081884.80  | \$2840650.80 |
| 2002 | Q2      | 6     | \$690457.10   | \$2840650.80 |
| 2002 | Q3      | 7     | \$801954.70   | \$2840650.80 |
| 2002 | Q3      | 8     | \$581093.50   | \$2840650.80 |
| 2002 | Q3      | 9     | \$1496254.80  | \$2840650.80 |
| 2002 | Q4      | 10    | \$1545871.80  | \$2840650.80 |
| 2002 | Q4      | 11    | \$1081915.30  | \$2840650.80 |
| 2002 | Q4      | 12    | \$1558332.90  | \$2840650.80 |

Notice that the figures in the **Min by Year** column are the same as those in the block footers in the example "Specifying an output context" on page 319, even though this block contains an additional dimension, **Month**. This is because the formula for **Min by Year** explicitly excludes **Month** from the input context. The formula looks like this:

Min ([Sales Revenue] In ([Year]; [Quarter])) In ([Year])

This formula tells Web Intelligence to ignore month and calculate revenues by year and quarter (the input context), then output the smallest of these revenues for each year (the

| Year | Quarter | Month | Sales revenue | Min By Year |
|------|---------|-------|---------------|-------------|
| 2001 | Q1      | 1     | \$1003541.20  | -           |
| 2001 | Q1      | 2     | \$630073.20   | \$173756.40 |
| 2001 | Q1      | 3     | \$1027085.10  | \$173756.40 |
| 2001 | Q2      | 4     | \$895259.80   | \$173756.40 |
| 2001 | Q2      | 5     | \$865615.10   | \$173756.40 |
| 2001 | Q2      | 6     | \$517818.50   | \$173756.40 |
| 2001 | Q3      | 7     | \$525903.50   | \$173756.40 |
| 2001 | Q3      | 8     | \$173756.40   | \$173756.40 |
| 2001 | Q3      | 9     | \$668180.80   | \$173756.40 |
| 2001 | Q4      | 10    | \$655206.40   | \$173756.40 |
| 2001 | Q4      | 11    | \$484024.20   | \$173756.40 |
| 2001 | Q4      | 12    | \$649349.80   | \$173756.40 |
| 2002 | Q1      | 1     | \$1335401.90  | \$581093.50 |
| 2002 | Q1      | 2     | \$609012.80   | \$581093.50 |
| 2002 | Q1      | 3     | \$1381757.50  | \$581093.50 |
| 2002 | Q2      | 4     | \$1068308.90  | \$581093.50 |
| 2002 | Q2      | 5     | \$1081884.80  | \$581093.50 |
| 2002 | Q2      | 6     | \$690457.10   | \$581093.50 |
| 2002 | Q3      | 7     | \$801954.70   | \$581093.50 |
| 2002 | Q3      | 8     | \$581093.50   | \$581093.50 |
| 2002 | Q3      | 9     | \$1496254.80  | \$581093.50 |
| 2002 | Q4      | 10    | \$1545871.80  | \$581093.50 |
| 2002 | Q4      | 11    | \$1081915.30  | \$581093.50 |
| 2002 | Q4      | 12    | \$1558332.90  | \$581093.50 |

output context). If you had not explicitly specified the input context, the table would look like this:

In this case, the input context is now (**Year**, **Quarter**, **Month**), so Web Intelligence calculates revenues by year, quarter and month before outputting the smallest revenue that occurs in the **Sales Revenue** column for each year. For example, 173,756.40 is the smallest value that appears in the **Sales Revenue** column in 2001, so this value appears in the **Min by Year** column in all rows where the year is 2001.

What would happen if you changed output context of the formula to (Year, Quarter)? The formula now calculates revenues by year, quarter and month (the input context), but the

formula's "break" occurs at each year/quarter change, rather than each year change. As a result, the block is as follows:

| Year | Quarter | Month | Sales revenue | Min By Year, Quarter |
|------|---------|-------|---------------|----------------------|
| 2001 | Q1      | 1     | \$1003541.20  | \$630073.2           |
| 2001 | Q1      | 2     | \$630073.20   | \$630073.2           |
| 2001 | Q1      | 3     | \$1027085.10  | <u>\$6</u> 30073.2   |
| 2001 | Q2      | 4     | \$895259.80   | \$517818.5           |
| 2001 | Q2      | 5     | \$865615.10   | \$517818.5           |
| 2001 | Q2      | 6     | \$517818.50   | <u>\$</u> 517818.5   |
| 2001 | Q3      | 7     | \$525903.50   | \$173756.4           |
| 2001 | Q3      | 8     | \$173756.40   | \$173756.4           |
| 2001 | Q3      | 9     | \$668180.80   | \$173756.4           |
| 2001 | Q4      | 10    | \$655206.40   | \$484024.2           |
| 2001 | Q4      | 11    | \$484024.20   | \$484024.2           |
| 2001 | Q4      | 12    | \$649349.80   | \$484024.2           |
| 2002 | Q1      | 1     | \$1335401.90  | \$609012.8           |
| 2002 | Q1      | 2     | \$609012.80   | \$609012.8           |
| 2002 | Q1      | 3     | \$1381757.50  | \$609012.8           |
| 2002 | Q2      | 4     | \$1068308.90  | \$690457.1           |
| 2002 | Q2      | 5     | \$1081884.80  | \$690457.1           |
| 2002 | Q2      | 6     | \$690457.10   | \$690457.1           |
| 2002 | Q3      | 7     | \$801954.70   | \$581093.5           |
| 2002 | Q3      | 8     | \$581093.50   | \$581093.5           |
| 2002 | Q3      | 9     | \$1496254.80  | \$581093.5           |
| 2002 | Q4      | 10    | \$1545871.80  | \$1081915.3          |
| 2002 | Q4      | 11    | \$1081915.30  | \$1081915.3          |
| 2002 | Q4      | 12    | \$1558332.90  | \$1081915.3          |

In words, this formula tells Web Intelligence to calculate revenues by year, quarter and month, then output the smallest of these revenues that occurs in each year/quarter combination".

### Extended syntax context operators

In the examples so far, you specified input and output contexts by using the word **In**, then listing the dimensions to be included in the context. **In** is known as a context operator. The other context operators are **ForEach** and **ForAll**. The following table describes the context operators:

| Operator | Definition                                                                                                    |
|----------|----------------------------------------------------------------------------------------------------|
| ln       | Used to specify dimensions explicitly. Also used with<br>extended syntax keywords (see "Extended syntax<br>keywords" on page 326) |
| ForEach  | Adds dimensions to the context                                                                                                    |
| ForAll   | Removes dimensions from the context                                                                                               |

#### The In context operator

The In context operator specified dimensions explicitly in a context.

#### Example: Using In to specify the dimensions in a context

In this example you have a report showing **Year** and **Sales Revenue**. Your data provider also contains the **Quarter** object but you do not include this dimension in the block. Instead, you want to include an additional column to show the maximum revenue by quarter in each year. Your report looks like this:

| Year | Sales revenue | Max Quarterly Revenue |
|------|---------------|-----------------------|
| 2001 | \$8096123.60  | \$2660699.50          |
| 2002 | \$13232246.00 | \$4186120.00          |
| 2003 | \$15059142.80 | \$4006717.50          |

You can see where the values in the **Max Quarterly Revenue** column come from by examining this block alongside a block that includes the **Quarter** dimension:

| Year | Sales revenue | Max Quarterly Revenue | Year | Quarter | Sales revenue          |
|------|---------------|-----------------------|------|---------|------------------------|
| 2001 | \$8096123.60  | \$2660699.50          |      | Q1      | \$2660700              |
| 2002 | \$13232246.00 | \$4186120.00          |      | Q2      | \$2279003              |
| 2003 | \$15059142.80 | \$4006717.50          |      | Q3      | \$1367841              |
|      |               |                       |      | Q4      | \$1788580              |
|      |               |                       | 2001 |         |                        |
|      |               |                       |      | M       | ax: 2660699.5          |
|      |               |                       |      |         |                        |
|      |               |                       | Year | Quarter | Sales revenue          |
|      |               |                       |      | Q1      | \$3326172              |
|      |               |                       |      | Q2      | \$2840651              |
|      |               |                       |      | Q3      | \$2879303              |
|      |               |                       |      | Q4      | \$4186120              |
|      |               |                       | 2002 |         |                        |
|      |               |                       |      | M       | <del>ax:</del> 4186120 |
|      |               |                       |      |         |                        |
|      |               |                       | Year | Quarter | Sales revenue          |
|      |               |                       |      | Q1      | \$3742989              |
|      |               |                       |      | Q2      | \$4006718              |
|      |               |                       |      | Q3      | \$3953395              |
|      |               |                       |      | Q4      | \$3356041              |
|      |               |                       | 2003 |         |                        |
|      |               |                       |      | M       | ax: 4006717.5          |

The Max Quarterly Revenue column shows the highest quarterly revenue in each year. For example, Q4 has the highest revenue in 2002, so the **Max Quarterly** Revenue shows Q4 revenue on the row showing 2002.

Using the In operator, the formula for Max Quarterly Revenue is

Max ([Sales Revenue] In ([Year]; [Quarter])) In ([Year]).

This formula tells Web Intelligence to calculate the maximum sales revenue for each (Year,Quarter) combination, then output this figure by year.

**Note:** Because the default output context of the block is **Year**, you do not need to specify the output context explicitly in this formula.

### The ForEach context operator

The ForEach operator adds dimensions to a context.

#### **Example:** Using ForEach to add dimensions to a context

In the example "Using In to specify the dimensions in a context" on page 323 you used the formula:

Max ([Sales Revenue] In ([Year]; [Quarter])) In ([Year])

to calculate the maximum revenue by year and quarter in the table, below, which does not show the **Quarter** dimension:

| Year | Sales revenue | Max Quarterly Revenue |
|------|---------------|-----------------------|
| 2001 | \$8096123.60  | \$2660699.50          |
| 2002 | \$13232246.00 | \$4186120.00          |
| 2003 | \$15059142.80 | \$4006717.50          |

Using the **ForEach** context operator, you can achieve the same result with the formula:

Max ([Sales Revenue] ForEach ([Quarter])) In ([Year])

Why? Because the **Year** dimension is the default input context in the block (see "Default calculation contexts" on page 314 for more information on default contexts). By using the **ForEach** operator, you add the **Quarter** dimension to the context, giving an input context of ([Year];[Quarter]).

#### The ForAll context operator

The ForAll context operator removes dimensions from a context.

#### **Example:** Using ForAll to remove dimensions from a context

You have a report showing **Year**, **Quarter** and **Sales Revenue** and you want to add a column that shows the total revenue in each year, as shown in the following block:

| Year | Quarter | Sales revenue | Yearly Total |
|------|---------|---------------|--------------|
| 2001 | Q1      | \$2660700     | \$8096124    |
| 2001 | Q2      | \$2279003     | \$8096124    |
| 2001 | Q3      | \$1367841     | \$8096124    |
| 2001 | Q4      | \$1788580     | \$8096124    |
| 2002 | Q1      | \$3326172     | \$13232246   |
| 2002 | Q2      | \$2840651     | \$13232246   |
| 2002 | Q3      | \$2879303     | \$13232246   |
| 2002 | Q4      | \$4186120     | \$13232246   |
| 2003 | Q1      | \$3742989     | \$15059143   |
| 2003 | Q2      | \$4006718     | \$15059143   |
| 2003 | Q3      | \$3953395     | \$15059143   |
| 2003 | Q4      | \$3356041     | \$15059143   |

To total revenues by year the input context needs to be (Year); by default it is

(Year; Quarter). Therefore, you can remove **Quarter** from the input context by specifying ForAll ([Quarter]) in the formula, which looks like this:

Sum([Sales Revenue] ForAll ([Quarter]))

Note that you can use the **In** operator to achieve the same thing; in this case the formula is:

Sum([Sales Revenue] In ([Year]))

This version of the formula explicitly specifies **Year** as the context, rather than removing **Quarter** to leave **Year**.

The **ForAll** and **ForEach** operators are useful when you have a default context with many dimensions. It is often easier to "add" or "subtract" from the context using **ForAll** and **ForEach** than it is to specify the list explicitly using In.

## Extended syntax keywords

Extended syntax keywords are a form of "shorthand" that allows you to refer to dimensions in extended syntax without specifying those dimensions explicitly. This helps future-proof reports; if formulas do not contain hard-coded references to dimensions, they will continue to work even if dimensions are added to or removed from a report.

There are five extended syntax keywords: Report, Section, Break, Block and Body.

The following sections describe each keyword, with an example to illustrate each. The section "Using keywords to make reports generic" on page 331 illustrates the way in which the use of keywords makes reports generic.

## The Report keyword

The following table describes the data referenced by the **Report** keyword depending on where it is placed in a report:

| When placed in                                 | References this data   |
|------------------------------------------------|------------------------|
| A block                                        | All data in the report |
| A block break (header or footer)               | All data in the report |
| A section (header, footer, or outside a block) | All data in the report |
| Outside any blocks or sections in the report   | All data in the report |

## Example: The Report keyword

| Year | Quarter | Sales revenue | Report Total |
|------|---------|---------------|--------------|
| 2001 | Q1      | \$2,660,700   | 36,387,512.4 |
| 2001 | Q2      | \$2,279,003   | 36,387,512.4 |
| 2001 | Q3      | \$1,367,841   | 36,387,512.4 |
| 2001 | Q4      | \$1,788,580   | 36,387,512.4 |
| 2002 | Q1      | \$3,326,172   | 36,387,512.4 |
| 2002 | Q2      | \$2,840,651   | 36,387,512.4 |
| 2002 | Q3      | \$2,879,303   | 36,387,512.4 |
| 2002 | Q4      | \$4,186,120   | 36,387,512.4 |
| 2003 | Q1      | \$3,742,989   | 36,387,512.4 |
| 2003 | Q2      | \$4,006,718   | 36,387,512.4 |
| 2003 | Q3      | \$3,953,395   | 36,387,512.4 |
| 2003 | Q4      | \$3,356,041   | 36,387,512.4 |

You have a report showing **Year**, **Quarter** and **Sales revenue**. The report has a column, **Report Total**, that shows the total of all revenue in the report.

The formula for the Report Total column is Sum([Sales revenue]) In Report. Without the Report keyword, this column would duplicate the figures in the Sales Revenue column because it would use the default output context ([Year];[Quarter]). For more information on default contexts, see "Default calculation contexts" on page 314.

## The Section keyword

The following table describes the data referenced by the **Section** keyword depending on where it is placed in a report

| When placed in                      | References this data    |
|-------------------------------------|-------------------------|
| A block                             | All data in the section |
| A block break (header or<br>footer) | All data in the section |
| A section                           | All data in the section |
| Outside any blocks or sections      | Not applicable          |

#### **Example:** The Section keyword

You have a report showing **Year**, **Quarter**, and **Sales revenue**. The report has a section based on **Year**. The **Section Total** column has the formula:

Sum ([Sales Revenue]) In Section

| 2001     |               |               |
|----------|---------------|---------------|
| Quarter  | Sales revenue | Section Total |
| Q1       | \$2.660.700   | 8.095.814     |
| Q2       | \$2.278.693   | 8.095.814     |
| Q2<br>Q3 | \$1.367.841   | 8.095.814     |
| Q4       | \$1.788.580   | 8.095.814     |

The figure in the **Section Total** column is the total revenue for 2001, because the section break occurs on the **Year** object. Without the **Section** keyword this column would duplicate the figures in the **Sales revenue** column, because it would use the default output context ([Year];[Quarter]).

For more information on default contexts, see "Default calculation contexts" on page 314.

## The Break keyword

The following table describes the dimensions referenced by the **Break** keyword depending on where it is placed in a report:

| When placed in                                       | References this data                              |
|------------------------------------------------------|---------------------------------------------------|
| A block                                              | Data in the part of a block delimited by a break. |
| A block break (header<br>or footer)                  | Data in the part of a block delimited by a break. |
| A section (header,<br>footer, or outside a<br>block) | Not applicable.                                   |
| Outside any blocks or sections in the report         | Not applicable.                                   |

#### Example: The Break keyword

You have a report showing **Year**, **Quarter** and **Sales revenue**. The report has break on Year. The **Break Total** column has the formula:

Sum ([Sales Revenue]) In Break

| Year | Quarter | Sales revenue | Break Total |
|------|---------|---------------|-------------|
| 2001 | Q1      | \$2,660,700   | 8,096,123.6 |
|      | Q2      | \$2,279,003   | 8,096,123.6 |
|      | Q3      | \$1,367,841   | 8,096,123.6 |
|      | Q4      | \$1,788,580   | 8,096,123.6 |
| 2001 |         |               |             |

Without the **Break** keyword this column would duplicate the figures in **the Sales revenue** column, because it would use the default output context ([Year];[Quarter]).

For more information on default contexts, see "Default calculation contexts" on page 314.

## The Block keyword

The following table describes the dimensions referenced by the **Block** keyword depending on where it is placed in a report: The **Block** keyword often encompasses the same data as the **Section** keyword. One difference is that **Block** accounts for filters on a block whereas

| When placed in                                    | References this data                                               |
|---------------------------------------------------|--------------------------------------------------------------------|
| A block                                           | Data in the whole block,<br>ignoring breaks, respecting<br>filters |
| A block break (header or footer)                  | Data in the whole block,<br>ignoring breaks, respecting<br>filters |
| A section (header, footer, or outside<br>a block) | Not applicable                                                     |
| Outside any blocks or sections                    | Not applicable                                                     |

Section ignores them.

## Example: The Block keyword

You have a report showing **Year**, **Quarter** and **Sales revenue**. The report has a section based on **Year**. The block is filtered to exclude the third and fourth quarters. The **Yearly Average** column has the formula:

Average([Sales revenue] In Section)

and the **First Half Average** column has the formula Average ([Sales revenue]) In Block. You can see how the **Block** keyword takes account of the filter on the block.

| 2001            |      |                                 |                    |                             |
|-----------------|------|---------------------------------|--------------------|-----------------------------|
| Quarter         |      | Sales revenue                   | First Half Average | Yearly Average              |
| Q1              |      | \$2,660,700                     | \$2,469,851.25     | \$8,096,123.60              |
| Q2              |      | \$2,279,003                     | \$2,469,851.25     | \$8,096,123.60              |
|                 | Sum: | 4,939,702.5                     |                    |                             |
| 2002            |      |                                 |                    |                             |
| Quarter         |      | Sales revenue                   | First Half Average | Yearly Average              |
| Q1              |      | \$3,326,172                     | \$3,083,411.50     | \$13,232,246.00             |
| Q2              |      | #0.040.0F4                      | \$3,083,411,50     | \$13,232,246.00             |
|                 |      | \$2,840,651                     | \$3,003,411.30     | ψ10,202,240.00              |
|                 | Sum: | \$2,840,651<br><b>6,166,823</b> | φ3,003,411.30      | ψ13,232,2 <del>4</del> 0.00 |
|                 | Sum: |                                 | ¢3,003,411.30      | φ13,232,240.00              |
| 2003<br>Quarter | Sum: |                                 | First Half Average | Yearly Average              |
| 2003            | Sum: | 6,166,823                       |                    | Yearly Average              |
| 2003<br>Quarter | Sum: | 6,166,823<br>Sales revenue      | First Half Average |                             |

## The Body keyword

The following table describes the dimensions referenced by the **Body** keyword depending on where it is placed in a report:

| When placed in                                       | References this data |
|------------------------------------------------------|----------------------|
| A block                                              | Data in the block    |
| A block break (header<br>or footer)                  | Data in the block    |
| A section (header,<br>footer, or outside a<br>block) | Data in the section  |
| Outside any blocks or sections                       | Data in the report   |

#### Example: The Body keyword

You have a report showing **Year**, **Quarter** and **Sales revenue**, with a break on **Year**. The report has a section based on **Year** and a break on **Quarter**. The **Body** column has the formula Sum ([Sales Revenue]) In Body.

| Year | Quarter | Sales revenue | Body        |
|------|---------|---------------|-------------|
| 2001 | Q1      | \$2,660,700   | 2,660,699.5 |
|      | Q2      | \$2,279,003   | 2,279,003   |
|      | Q3      | \$1,367,841   | 1,367,840.7 |
|      | Q4      | \$1,788,580   | 1,788,580.4 |
| 2001 |         | 8,096,123.6   |             |

 The Body keyword gives a different result depending on where it is placed

The totals in the **Body** column are the same as those in the **Sales revenue** column because the **Body** keyword refers to the data in the block. If you were to remove the **Month** object, the figures in the **Block** column would change to correspond with the changed figures in the **Sales revenue** column. If you were to place the formula in the report footer it would return the total revenue for the block.

## Using keywords to make reports generic

Extended keywords future-proof your report against changes. If you refer to data explicitly (by specifying dimensions using **In**, **ForEach** or **ForAll**) your reports might return unexpected data if dimensions are added or removed. The following example illustrates this.

### Example: Using the Report keyword to display percentages

In this example you have a block that contains **Year**, **Quarter** and **Sales revenue** objects. You want to display revenues by year and quarter, and the percentage of the total revenue in the report that each individual revenue represents, as shown:

| Year | Quarter | Sales revenue | Percentage of Total |
|------|---------|---------------|---------------------|
| 2001 | Q1      | \$2660700     | 7.31                |
| 2001 | Q2      | \$2279003     | 6.26                |
| 2001 | Q3      | \$1367841     | 3.76                |
| 2001 | Q4      | \$1788580     | 4.92                |
| 2002 | Q1      | \$3326172     | 9.14                |
| 2002 | Q2      | \$2840651     | 7.81                |
| 2002 | Q3      | \$2879303     | 7.91                |
| 2002 | Q4      | \$4186120     | 11.5                |
| 2003 | Q1      | \$3742989     | 10.29               |
| 2003 | Q2      | \$4006718     | 11.01               |
| 2003 | Q3      | \$3953395     | 10.86               |
| 2003 | Q4      | \$3356041     | 9.22                |
|      |         | Sum:          | 100                 |

The formula for the Percentage of Total column is:

([Sales revenue]/(Sum([Sales revenue]) In Report)) \* 100

Remember that, in a block, the **Report** includes all data in a report, so this formula could be written:

([Sales revenue]/Sum([Sales revenue] ForAll ([Year];[Quarter]))) \* 100 Sum([Sales revenue]) ForAll ([Year],[Quarter]) tells Web Intelligence to remove **Year** and **Quarter** from the output context; in other words, to calculate a grand total, because there are no other dimensions in the report. (See "The ForAll context operator" on page 325 for an explanation of ForAll.) The formula then divides each revenue by the grand total to give its percentage of the total.

Although you can use **ForAll** in this situation, it is much better to use the **Report** keyword. Why? What if the **Month** dimension were subsequently added to the report? The version of the formula that uses the **Report** keyword still calculates each percentage correctly, but the version that explicitly specifies the **Year** and **Quarter** dimensions is now wrong:

| Year | Quarter | Month | Sales revenue | Percentage of Total |
|------|---------|-------|---------------|---------------------|
| 2001 | Q1      | 1     | \$1003541.20  | 26.13               |
| 2001 | Q1      | 2     |               | 29.97               |
| 2001 | Q1      | 3     | \$1027085.10  | 27.12               |
| 2001 | Q2      | 4     |               | 28.1                |
| 2001 | Q2      | 5     | \$865615.10   | 24.3                |
| 2001 | Q2      | 6     | \$517818.50   | 21.77               |
| 2001 | Q3      | 7     | \$525903.50   | 20.42               |
| 2001 | Q3      | 8     | \$173756.40   | 11.11               |
| 2001 | Q3      | 9     | \$668180.80   | 16.45               |
| 2001 | Q4      | 10    | \$655206.40   | 18.04               |
| 2001 | Q4      | 11    | \$484024.20   | 18.55               |
| 2001 | Q4      | 12    | \$649349.80   | 21.01               |
| 2002 | Q1      | 1     | \$1335401.90  | 34.77               |
| 2002 | Q1      | 2     | \$609012.80   | 28.97               |
| 2002 | Q1      | 3     | \$1381757.50  | 36.49               |
| 2002 | Q2      | 4     | \$1068308.90  | 33.53               |
| 2002 | Q2      | 5     | \$1081884.80  | 30.38               |
| 2002 | Q2      | 6     | \$690457.10   | 29.03               |
| 2002 | Q3      | 7     | \$801954.70   | 31.14               |
| 2002 | Q3      | 8     | \$581093.50   | 37.15               |
| 2002 | Q3      | 9     | \$1496254.80  | 36.84               |
| 2002 | Q4      | 10    | \$1545871.80  | 42.57               |
| 2002 | Q4      | 11    | \$1081915.30  | 41.47               |
| 2002 | Q4      | 12    | \$1558332.90  | 50.43               |
| 2003 | Q1      | 1     | \$1501366.70  | 39.09               |
| 2003 | Q1      | 2     |               | 41.07               |
| 2003 | Q1      | 3     | \$1378170.30  | 36.39               |
| 2003 | Q2      | 4     | \$1222329.40  | 38.37               |
| 2003 | Q2      | 5     | \$1614147.30  | 45.32               |
| 2003 | Q2      | 6     | \$1170240.80  | 49.2                |
| 2003 | Q3      | 7     | \$1247313.50  | 48.44               |
| 2003 | Q3      | 8     | \$809365.40   | 51.74               |
| 2003 | Q3      | 9     | \$1896716.40  | 46.7                |
| 2003 | Q4      | 10    | \$1430300.10  | 39.39               |
| 2003 | Q4      | 11    | \$1043098.80  | 39.98               |
| 2003 | Q4      | 12    | \$882642.20   | 28.56               |
|      |         |       | Sum:          | 1200                |

Why is this? The problem lies in:

Sum ([Sales Revenue] ForAll ([Year];[Quarter))

When **Year** and **Quarter** were the only dimensions in the report, this was equivalent to "a grand total of all revenues". Once you add the **Month** dimension, this expression removes **Year** and **Quarter** from the default output context, but leaves Month.

The formula now has a "break" on month. In other words, on every row where Month is 1, this expression now means "the total revenue of all month 1s". In every row where Month

is 2, it means "the total revenue of all month 2s". As a result, the percentages are not the percentages you expect.

# Examples of useful formulas

### **Example:** Calculating a percentage using the Percentage function

Web Intelligence has the **Percentage** function for calculating percentages. This function calculates the percentage of a number in relation to its surrounding context. For example, the following table shows revenues by year and quarter. The percentage column contains the formula:

| Year | Quarter | Sales revenue | Percentage |
|------|---------|---------------|------------|
| 2001 | Q1      | \$2660700     | 0.07       |
| 2001 | Q2      | \$2279003     | 0.06       |
| 2001 | Q3      | \$1367841     | 0.04       |
| 2001 | Q4      | \$1788580     | 0.05       |
| 2002 | Q1      | \$3326172     | 0.09       |
| 2002 | Q2      | \$2840651     | 0.08       |
| 2002 | Q3      | \$2879303     | 0.08       |
| 2002 | Q4      | \$4186120     | 0.12       |
| 2003 | Q1      | \$3742989     | 0.1        |
| 2003 | Q2      | \$4006718     | 0.11       |
| 2003 | Q3      | \$3953395     | 0.11       |
| 2003 | Q4      | \$3356041     | 0.09       |
|      |         | Sum:          | 1          |

Percentage ([Sales Revenue])

In this case the function calculates each revenue as a percentage of the total revenue. The surrounding context is the total revenue; this is the only revenue figure that is relevant outside the breakdown by year and quarter in the table.

If the report is split into sections by year, the surrounding context outside the table becomes the total revenue in the section.

| 2001 |  |
|------|--|
|      |  |

| Year | Quarter | Sales revenue | Percentage |
|------|---------|---------------|------------|
| 2001 | Q1      | \$2660700     | 0.33       |
| 2001 | Q2      | \$2279003     | 0.28       |
| 2001 | Q3      | \$1367841     | 0.17       |
| 2001 | Q4      | \$1788580     | 0.22       |
|      |         | Sum:          | 1          |

If the **Percentage** cell is placed outside the table but still inside the section, the surrounding context becomes the total revenue. In this case the **Percentage** function calculates the total revenue for the section as a percentage of the total overall revenue.

| 2001 | 0.22    |               |
|------|---------|---------------|
| Year | Quarter | Sales revenue |
| 2001 | Q1      | \$2660700     |
| 2001 | Q2      | \$2279003     |
| 2001 | Q3      | \$1367841     |
| 2001 | Q4      | \$1788580     |
| -    |         |               |
| 2002 | 0.36    |               |

| Year | Quarter | Sales revenue |
|------|---------|---------------|
| 2002 | Q1      | \$3326172     |
| 2002 | Q2      | \$2840651     |
| 2002 | Q3      | \$2879303     |
| 2002 | Q4      | \$4186120     |

#### Example: Calculating a percentage using the Sum function

You can gain more control over the context in which a percentage is calculated by using the Sum function. If you divide one figure in a set of figures by the total of those figures, you get its percentage of the total; for example, the formula [Sales Revenue]/Sum([Sales Revenue]) gives the sales revenue as a percentage of the total revenue.

In the following table the Percentage of Total column has the formula:

[Sales revenue]/(Sum([Sales revenue] In Report)) and the Percentage of Year column has the formula:

[Sales revenue]/(Sum([Sales revenue] In Section)).

These formulas take advantage of the extended syntax keywords **Report** and **Section** to instruct the **Sum** function to calculate the overall total revenue and yearly revenue respectively.

| Year | Quarter | Sales revenue | Percentage of Total | Percentage of Year |
|------|---------|---------------|---------------------|--------------------|
| 2001 | Q1      | \$2660700     | 0.07                | 0.33               |
| 2001 | Q2      | \$2279003     | 0.06                | 0.28               |
| 2001 | Q3      | \$1367841     | 0.04                | 0.17               |
| 2001 | Q4      | \$1788580     | 0.05                | 0.22               |

For more details on the extended syntax that you can use with functions, including the **Report** and **Section** keywords, see "Defining the calculation context" on page 314.

Example: Showing prompt input with UserResponse()

You have a report showing **Year**, **Quarter** and **Sales revenue**. The **State** object also appears in the report data, although it is not displayed. When the user runs the report they are presented with a prompt and they must choose a state. You want to show the state that they have chosen in the report title. If your data provider is called "eFashion" and the text in the prompt is "Choose a State", the formula for the title is:

"Quarterly Revenues for " + UserResponse( "eFashion"; "Choose a State")

The report is as follows:

| Year | Quarter | Sales revenue |
|------|---------|---------------|
| 2001 | Q1      | \$256,454     |
|      | Q2      | \$241,458     |
|      | Q3      | \$107,008     |
|      | Q4      | \$133,308     |
| 2001 | Total   | \$738,223.80  |

| Quarterly | Revenues | for Illinois |
|-----------|----------|--------------|
|           |          |              |

| Year | Quarter | Sales revenue  |
|------|---------|----------------|
| 2002 | Q1      | \$334,297      |
|      | Q2      | \$254,722      |
|      | Q3      | \$230,573      |
|      | Q4      | \$331,067      |
| 2002 | Total   | \$1,150,658.80 |

| Year | Quarter | Sales revenue  |
|------|---------|----------------|
| 2003 | Q1      | \$255,658      |
|      | Q2      | \$354,724      |
|      | Q3      | \$273,186      |
|      | Q4      | \$250,517      |
| 2003 | Total   | \$1,134,085.40 |

# <sup>21</sup> Web Intelligence functions

# Overview

This chapter looks at the functions available in Web Intelligence. You often use functions when creating Web Intelligence custom calculations. For more information on custom calculations, see "Creating custom calculations" on page 307.

This chapter covers the following topics:

- what is a function?
- using functions
- function examples and descriptions

# What is a function?

In mathematics, a function is a rule relating different values or sets of values. Functions describe the relationships between variables and allow you to determine the value of one variable given the value of another variable or variables. A function prototype (see below) is a description of the relationship between input value(s) and output values and allows you to derive a value (the output value) given zero or more existing values (the input value or values). You input values to a function through its parameters and the function returns a value related to the values of the parameters.

For example, the Left() function describes the relationship between two input values (a character string and an integer) and a character string output value. It outputs the first [integer] characters of this character string as another character string. If the input string is 'Hello' and the input integer is 2, the output string is therefore 'He'.

Note: Not all functions require input parameters.

## Function prototypes

To use a function you need to know its name, how many input values it requires and the data types of these input values. You also need to know the type of data that the function outputs.

For example, the **Sum** function takes a numerical object as input (for example a measure showing sales revenue) and outputs numeric data (the sum of all the values of the measure object).

This description of a function's inputs and outputs it known as its prototype. You see a brief description of a function prototype when you select the function in the Formula Editor. For example, if you select the **Abs** function, you see the following display:

| Description                             |                          |
|-----------------------------------------|--------------------------|
| number Abs (number input_number         | r)                       |
| Returns the absolute value of a number. |                          |
|                                         | Ø More on this function. |

You can get a much more detailed description of the function, including its prototype and examples of its use, by clicking the **More on this function** after you have selected the function in the Variable Editor. When you do this the online help opens to the page that describes the function you have selected.

# Using functions

Often you need to build additional calculations or objects into a report beyond the report's base objects or calculations. In some cases existing report objects are sufficient to create these additional objects or calculations. For example, if you have **Revenue** and **Number of Sales** objects you can create the formula [Revenue]/[Number of Sales] to show the revenue per sale.

More often you need to use functions to provide the additional calculations and objects you need. Web Intelligence has seven categories of functions:

| Category      | Description                                                           |  |
|---------------|-----------------------------------------------------------------------|--|
| All           | All the functions for all the categories listed below in this table.  |  |
| Aggregate     | Aggregates data (for example by summing or averaging a set of values) |  |
| Character     | Manipulates character strings                                         |  |
| Date and Time | Returns date or time data                                             |  |
| Document      | Returns data about a document                                         |  |
| Data Provider | Returns data about a document's data<br>provider                      |  |
| Logical       | Returns TRUE or FALSE.                                                |  |
| Numeric       | Returns numeric data                                                  |  |
| Misc          | Functions that do not fit into the above categories                   |  |

For more information on using functions as part of custom calculations, see "Creating custom calculations" on page 307.

You can see a full list of the functions available in Web Intelligence in the Formula Editor, or by referring to the Index of Web Intelligence Functions in the online help. For more detail on the Variable Editor, see "Creating, editing, and deleting variables" on page 343.

# Function examples and descriptions

This section shows how to use some of the functions available with Web Intelligence to answer typical business questions. For full information on all the functions available in Web Intelligence, see the online help.

### Example: Calculating a percentage using the Percentage function

Web Intelligence has the Percentage function for calculating percentages. This function calculates the percentage of a number in relation to its surrounding context. For example, the following table shows revenues by year and quarter. The **Percentage** column contains the formula:

| Year | Quarter | Sales revenue | Percentage |
|------|---------|---------------|------------|
| 2001 | Q1      | \$2660700     | 0.07       |
| 2001 | Q2      | \$2279003     | 0.06       |
| 2001 | Q3      | \$1367841     | 0.04       |
| 2001 | Q4      | \$1788580     | 0.05       |
| 2002 | Q1      | \$3326172     | 0.09       |
| 2002 | Q2      | \$2840651     | 0.08       |
| 2002 | Q3      | \$2879303     | 0.08       |
| 2002 | Q4      | \$4186120     | 0.12       |
| 2003 | Q1      | \$3742989     | 0.1        |
| 2003 | Q2      | \$4006718     | 0.11       |
| 2003 | Q3      | \$3953395     | 0.11       |
| 2003 | Q4      | \$3356041     | 0.09       |
|      |         | Sum:          | 1          |

Percentage ([Sales Revenue])

In this case the function calculates each revenue as a percentage of the total revenue. The surrounding context is in this case the total revenue; this is the only revenue figure that is relevant outside the breakdown by year and quarter in the table.

If the report is split into sections by year, the surrounding context outside the table becomes the total revenue in the section.

| 2001 |  |
|------|--|
|------|--|

| Year | Quarter | Sales revenue | Percentage |
|------|---------|---------------|------------|
| 2001 | Q1      | \$2660700     | 0.33       |
| 2001 | Q2      | \$2279003     | 0.28       |
| 2001 | Q3      | \$1367841     | 0.17       |
| 2001 | Q4      | \$1788580     | 0.22       |
|      |         | Sum:          | 1          |

If the **Percentage** cell is placed outside the table but still inside the section, the surrounding context becomes the total revenue. In this case the **Percentage** function calculates the total revenue for the section as a percentage of the total overall revenue.

| 2001 | 0.22    |               |
|------|---------|---------------|
| Year | Quarter | Sales revenue |
| 2001 | Q1      | \$2660700     |
| 2001 | Q2      | \$2279003     |
| 2001 | Q3      | \$1367841     |
| 2001 | Q4      | \$1788580     |
| 2002 | 0.36    |               |
| Year | Quarter | Sales revenue |
| 2002 | Q1      | \$3326172     |
| 2002 | Q2      | \$2840651     |
| 2002 | Q3      | \$2879303     |
| 2002 | Q4      | \$4186120     |

#### **Example:** Calculating a percentage using the Sum function

You can gain more control over the context in which a percentage is calculated by using the **Sum** function. If you divide one figure in a set of figures by the total of those figures, you get its percentage of the total; for example, the formula [Sales Revenue]/Sum([Sales Revenue]) gives the sales revenue as a percentage of the total revenue.

In the following table the **Percentage of Total** column has the formula

[Sales revenue]/(Sum([Sales revenue] In Report)) and the Percentage of Year column has the formula

[Sales revenue]/(Sum([Sales revenue] In Section)).

These formulas take advantage of the extended syntax keywords **Report** and **Section** to instruct the **Sum** function to calculate the overall total revenue and yearly revenue respectively.

| 2001 |         |               |                     |                    |
|------|---------|---------------|---------------------|--------------------|
| Year | Quarter | Sales revenue | Percentage of Total | Percentage of Year |
| 2001 | Q1      | \$2660700     | 0.07                | 0.33               |
| 2001 | Q2      | \$2279003     | 0.06                | 0.28               |
| 2001 | Q3      | \$1367841     | 0.04                | 0.17               |
| 2001 | Q4      | \$1788580     | 0.05                | 0.22               |

For more details on the extended syntax that you can use with functions, including the **Report** and **Section** keywords, see "Defining the calculation context" on page 314.

**Example:** Highlighting values using the If function

The If function receives three inputs: a condition that returns true or false, a value to output if the condition is true and a value to output if the condition is false. For example the formula

If([Sales Revenue]>2000000;"High Revenue";"Low Revenue")

returns "High Revenue" if the value of [Sales Revenue] is greater than 2000000, "Low Revenue" otherwise. The condition [Sales Revenue]>2000000 is true in the first case, false in the second.

| Year | Quarter | Sales revenue | <b>Revenue Description</b> |
|------|---------|---------------|----------------------------|
| 2001 | Q1      | \$2,660,700   | High Revenue               |
|      | Q2      | \$2,279,003   | High Revenue               |
|      | Q3      | \$1,367,841   | Low Revenue                |
|      | Q4      | \$1,788,580   | Low Revenue                |
| 2001 |         |               |                            |

What if you want to output three descriptions, "High revenue" (for revenues over 200000), "Medium revenue" (for revenues between 1500000 and 2000000) and "Low revenue" (for revenues below 1500000)? In this case you nest If functions. Nesting means placing one If function inside another. The formula is as follows:

If ([Sales revenue] > 2000000;"High Revenue"; If ([Sales revenue] >= 1500000;"Medium Revenue";"Low Revenue"))

The outer If function outputs "High Revenue" if the revenue is greater than 2000000. If it is not, the inner If function then determines whether the revenue is greater than or equal to 1500000 (in which case it outputs "Medium Revenue") or less than 1500000 (in which case it outputs "Low Revenue"). The result is as follows:

| Year | Quarter | Sales revenue | Revenue Description |
|------|---------|---------------|---------------------|
| 2001 | Q1      | \$2,660,700   | High Revenue        |
|      | Q2      | \$2,279,003   | High Revenue        |
|      | Q3      | \$1,367,841   | Low Revenue         |
|      | Q4      | \$1,788,580   | Medium Revenue      |
| 2001 |         |               |                     |

# Function reference

For a list of all the functions, operators and keywords available in Web Intelligence, together with examples of their use, see the **Creating and Editing > Adding Calculations, Alerters and Formulas > Functions** section in the Web Intelligence online help.

# <sup>22</sup> Saving formulas as variables

# Overview

"Creating custom calculations" on page 307 describes Web Intelligence custom calculations and using formulas as part of calculations. You can create formulas directly in a report cell, but it is often better to save a formula as a variable. By saving a formula as a variable you can reuse it throughout the reports in a document without the need to continually retype it.

This chapter shows you how to save formulas as variables and use them in reports. It contains the following sections:

- Creating, editing, and deleting variables
- Using variables to simplify formulas

# Creating, editing, and deleting variables

"Creating custom calculations" on page 307 describes how you can create custom calculations beyond the simple calculations provided by Web Intelligence. Calculations are formulas that can include base report objects and functions. Web Intelligence allows you to save a formula as a variable; a variable is simply a named formula. Saving formulas as variables has the advantages of:

- allowing you to re-use a formula in a report without the need to re-create it each time
- simplifying complex formulas by breaking them down into variables

## Example: Showing the amount of revenue generated per guest

You have a report that contains [Revenue] and [Number of Guests] objects. The formula:

[Revenue] /[Number of Guests]

gives the average revenue per guest. If you save this formula as a variable called Average Revenue, you can re-use it throughout a report.

## Creating formulas

Variables and formulas are closely linked because variables are named formulas. To find out how to create a formula, see "Creating formulas" on page 307.

## Saving formulas as variables

There are two ways of saving a formula as a variable:

• using the Create Variable dialog box – you save an existing formula as a variable

 using the Variable Editor – you create the formula and save it as a variable at the same time

**NOTE:** You can use the **Create Variable** dialog box to change an existing report formula to a variable.

Creating a variable using the Create Variable dialog box

To create a variable using the Create Variable dialog box:

1. Create your formula in the **Formula toolbar** (see "Creating formulas" on page 307) or select an existing formula in the report.

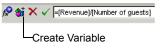

2. Click Create Variable.

The Create Variable dialog box appears.

| 🔋 Create Variable     | <u>ک</u>       |
|-----------------------|----------------|
| Variable Definition — |                |
| Name:                 |                |
| Qualification:        | Dimension      |
|                       | =[Revenue]     |
| Formula:              |                |
|                       |                |
|                       |                |
|                       | OK Cancel Help |
|                       |                |

- **3.** Type the variable name in the **Name** box.
- Select the variable type by selecting Dimension, Measure or Detail.
   For a full description of the difference between each object type, see "What types of objects can you use in a query?" on page 35.
- 5. If you select **Detail**, an **Associated Dimension** box appears. Click ... next to the box to open the Objects and Variables dialog box and select the dimension you want to associate with the detail.

(For more information on associating details with dimensions, see "Associating details with dimensions" on page 346.)

Click OK.

The variable appears in the list of report variables.

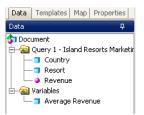

You can now drag the variable into your report just as you do with objects.

Saving variables using the Variable Editor

To save a formula as a variable using the Variable Editor:

 Click Show/Hide Variable Editor on the report panel toolbar. The Variable Editor appears.

| a Query 1 - Island Resorts Marketing<br>→ □ Country | Name:          |                 |   |
|-----------------------------------------------------|----------------|-----------------|---|
|                                                     | ivane.         | Average Revenue |   |
| - Resort<br>- Revenue                               | Qualification: | Dimension       | - |
| 🔁 Variables                                         | Туре:          | number          |   |
|                                                     | Formula:       |                 |   |
|                                                     | Description    |                 |   |
|                                                     |                |                 |   |
|                                                     |                |                 |   |

2. Type your formula in the **Formula** pane or use the functions and operators on the **Functions** and **Operators** tab to build the formula.

(For more information, see "Using the Formula Editor" on page 310.)

- 3. Type the variable name in the **Name** box.
- Select the variable type by selecting Dimension, Measure or Detail.
   For a full description of the difference between each object type, see "What types of objects can you use in a query?" on page 35.

 If you select Detail, an Associated Dimension box appears. Click ... next to the box to open the Objects and Variables dialog box and select the dimension you want to associate with the detail.

(For more information on associating details with dimensions, see "Associating details with dimensions" on page 346.)

6. Click **OK**.

The variable appears inside the Variables folder on the **Data** tab.

## Associating details with dimensions

A detail object is an object that provides additional information about a dimension. For example, if you have a Customer and Customer Name objects, you can associate Customer Name as a detail of Customer. Web Intelligence requires a one-to-one relationship between a dimension and its associated detail(s). If a detail contains more than one value for one value of the dimension, it returns the #MULTIVALUE error when placed in the same block as the dimension.

The behavior of detail objects Web Intelligence

## Editing and deleting variables

After you have created a variable you can edit it or delete it.

Editing a variable

To edit a variable:

- 1. Select the variable in the list of report variables.
- Click the right mouse button and click Edit Variable on the shortcut menu. The Variable Editor appears.
- 3. Edit the variable.
- 4. Click **OK** to save the new variable definition.

The variable is saved in the document. You can include the variable in any of the reports within the same document.

Deleting a variable

To delete a variable:

- 1. Select the variable in the list of report variables.
- 2. Click the right mouse button and click **Delete Variable** on the shortcut menu.

# Using variables to simplify formulas

If a formula is complex you can use variables to simplify it. By using variables you break a complex formula down into manageable parts and make it much easier to read, as well as making building formulas much less error-prone.

You can use previously-created variables in a formula in exactly the same way as you use other report objects. Variables appear in the formula editor under the "Variables" folder.

You can type this variable name into a formula or drag the variable to the Formula toolbar as you would for any report object.

#### Example: Create a formula to return a statistical variance

Variance is a statistical term. The variance of a set of values measures the spread of those values around their average. Web Intelligence has the function Var() that calculates the variance in one step, but manual calculation of variance provides a good example of how to simplify a complex formula using variables. To calculate the variance manually you need to:

- calculate the average number of items sold
- calculate the difference between each number of items sold and the average, then square this value
- add up all these squared differences
- divide this total by the number of values 1

You have a report showing numbers of items sold by quarter and you want to include the variance. Without the use of variables to simplify it, this formula is as follows:

```
Sum((([Quantity sold] - Average([Quantity sold] ForEach [Quarter]) In
Report)*([Quantity sold] - Average([Quantity sold] ForEach [Quarter])
In Report)) In [Quarter])/(Count ([Quantity sold] ForEach [Quarter])
- 1)
```

This formula is clearly unwieldy. By using variables you can simplify it to:

Sum ([Difference Squared])/[Number of Observations] - 1)

which is much easier to understand. This simplified version of the formula gives you a high-level view of what the formula is doing, rather than plunging you into the confusing details. You can then examine the formulas of the variables referenced in the high-level formula to understand its component parts.

For example, the formula references the variable Difference Squared, which itself references the variable Average Sold. By examining the formulas of Difference Squared and Average sold, you can drill down into the formula to understand the details of what it is doing.

## Simplifying a variance formula with variables

As the example above shows, there are several steps involved in creating a variance formula. You encapsulate each of these steps in a variable. The variables you create are:

- average number of items sold
- number of observations (that is, the number of separate values of the number of items sold)
- difference between an observation and the average, squared
- sum of these differences divided by the number of observations 1

In this example, your initial report looks like this:

| Quarter | Quantity sold |
|---------|---------------|
| Q1      | 61,808        |
| Q2      | 54,406        |
| Q3      | 55,690        |
| Q4      | 51,325        |

Creating an Average Sold variable

To create an Average Sold variable:

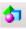

1. Click Show/Hide Variable Editor.

The Variable Editor appears.

2. In the **Formula** pane, type the formula:

Average([Quantity Sold] In ([Quarter])) In Report

Or

Double-click items on the **Data**, **Functions**, and **Operators** tabs to the **Formula** pane to build the formula.

- 3. Set the formula qualification to Measure.
- 4. In the **Name** text box, type: Average Sold
- 5. Click **OK**.

Creating a Number of Observations variable

To create a Number of Observations variable:

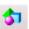

## 1. Click Show/Hide Variable Editor.

The Variable Editor appears.

2. In the **Formula** pane, type the formula:

Count([Quantity Sold] In ([Quarter])) In Report

or double-click items on the **Data**, **Functions**, and **Operators** tabs to the **Formula** pane to build the formula.

- 3. Set the formula qualification to Measure.
- In the Name text box, type: Number of Observations
- 5. Click OK.

Creating a Difference Squared variable

To create a Difference Squared variable:

- \$1
- Click Show/Hide Variable Editor. The Variable Editor appears.
- In the Formula pane, type the formula: Power(([Quantity sold] - [Average Sold]);2)

or double-click items on the **Data**, **Functions**, and **Operators** tabs to the **Formula** pane to build the formula.

- 3. Set the formula qualification to **Measure**.
- 4. In the **Name** text box, type: Difference Squared
- 5. Click OK.

Creating the Variance variable

To create a Variance variable:

### 1. Click Show/Hide Variable Editor.

The Variable Editor appears.

- In the Formula pane, type the formula: Sum([Difference Squared] In ([Quarter]))/([Number of Observations] - 1) or double-click items on the Data, Functions, and Operators tabs to the Formula pane to build the formula.
  - 3. Set the formula qualification to Measure.
  - 4. In the **Name** text box, type: Variance
  - 5. Click **OK**.

Adding the variance to the report

To add the variance to the report:

• Select the **Variance** variable on the **Data** tab, and then drop the variable onto the report.

# <sup>23</sup> Troubleshooting formulas

# Overview

This chapter describes the errors that Web Intelligence generates when you create a formula that contains an error. All formula error messages begin with '#' and appear in the cell in which the formula is placed.

The errors are:

- #DIV/0
- #MULTIVALUE
- #OVERFLOW
- #SYNTAX
- #INCOMPATIBLE
- #RANK
- #DATASYNC
- #CONTEXT
- #SECURITY
- #RECURSIVE
- #ERROR

# #DIV/0

**#DIV/O** occurs when a formula tries to divide a number by zero, which is mathematically impossible. Zero can never appear as a divisor.

#### Example: Determining revenue per item

You have a report showing sales revenues, numbers of items sold and the revenue per item (which is calculated by dividing the sales revenue by the number of items sold).

You had a very bad quarter in which you didn't create any revenue; the **Revenue per Item** column returns **#DIV/0** for this quarter, because the formula is attempting to divide by zero; that is, divide the revenue by zero number of items sold.

# **#MULTIVALUE**

**#MULTIVALUE** occurs when you place a formula that returns more than one value in a cell that outputs one value only.

#### Example: Multivalue in a cell

You have a report showing **Country**, **Resort** and **Revenue** and you add a cell to the report containing the formula [Revenue] ForEach ([Country]). This cell returns **#MULTIVALUE** because **Country** has two values in the report: 'US' and 'France'.

One cell cannot display the revenues for both the **US** and **France**. Placed outside the table, a cell containing revenue can only aggregate the revenues in the table in some way (for example by summing or averaging them).

**Note:** If the report is broken into sections on **Country**, the formula is correct when placed in a section because there is only one value of **Country** per section. Outside a section, however, the formula still returns **#MULTIVALUE**.

# **#OVERFLOW**

**#OVERFLOW** occurs when a calculation returns a value that is too large for Web Intelligence to handle. This value, in exponential form, is 1.7E308 (1.7 followed by 307 zeros).

# **#SYNTAX**

**#SYNTAX** error when a formula references an object that no longer exists in the report.

## Example: Referencing a non-existent object

You have a report that originally showed **Year**, **Quarter** and **Sales revenue**, with an additional column showing difference between the revenue and the average yearly revenue. This figure is given by the variable **Difference from Yearly Average**.

If the **Difference from Yearly Average** variable is deleted from the report, the column containing it returns **#SYNTAX**.

# **#INCOMPATIBLE**

**#INCOMPATIBLE** occurs when a block contains incompatible objects. For an explanation of incompatible objects, see "About Incompatible objects in data providers" on page 52.

## Example: Incompatible objects in a query

If a block based on the Island Resorts Marketing universe contains the **Year** and **Reservation Year** dimensions, the columns containing these dimensions show **#INCOMPATIBLE** because these objects are incompatible.

# #RANK

**#RANK** occurs when you try to rank data based on an object that depends on the order of values. (Objects that use the Previous() function or any running aggregate function depend on the order of values.) Ranking causes these objects to recalculate their values, which then changes the ranking, resulting in a circular dependency. Such a dependency can

occur either when you use the Rank dialog box to create a ranking, or when you use the Rank() function.

#### Example: Ranking on running average or previous values

If you attempt to rank a block on a column that contains the Previous() function or any running aggregate function, the entire block returns **#RANK**.

# **#DATASYNC**

**#DATASYNC** occurs when you place a dimension from a different data provider in a block containing dimensions from another data provider, and the two data providers are not synchronized through a merged dimension. **#DATASYNC** appears in all dimensions in the block and **#CONTEXT** in the measures.

For more information on merged dimensions, see "Merging dimensions from multiple data providers" on page 73 on page 351.

#### Example: Dimensions from different data providers in a block

If a report based on the Island Resorts Marketing universe contains data providers with the objects (Year, Revenue) and (Quarter), a block containing Year, Quarter and Revenue displays **#DATASYNC** in the Year and Quarter columns because the two data providers are not synchronized through a merged dimension.

# **#CONTEXT**

**#CONTEXT** is related to the **#INCOMPATIBLE** and **#DATASYNC** error messages, both of which occur when a block contains a non-existent aggregation context. In the case of **#INCOMPATIBLE** the aggregation context is non-existent because the dimensions are incompatible; in the case of **#DATASYNC** the aggregation context is non-existent because the dimensions are from multiple unsynchronized data providers.

#### Example: Non-existent aggregation context in a query

If a block based on the Island Resorts Marketing universe contains the **Reservation Year** and **Revenue** objects, the #CONTEXT error message appears because it is not possible to aggregate revenue by reservation year.

# **#SECURITY**

**#SECURITY** occurs when you attempt to use a function for which you do not have security rights.

#### Example: Using the DataProviderSQL() function

If a user who does not have the right to view data provider SQL places the DataProviderSQL() function in a cell, the **#SECURITY** message appears in the cell.

# **#RECURSIVE**

**#RECURSIVE** occurs when Web Intelligence cannot make a calculation due to a circular dependency.

## Example: Using the NumberOfPages() function

If you place the NumberOfPages() function in a cell whose Autofit Height or Autofit Width properties are set, Web Intelligence returns **#RECURSIVE** because the placing of this formula in an autofit cell creates a circular dependency. Web Intelligence must know the exact size of the report before it can return a value from the function, but the size of the cell (which affects the size of the report) is determined by the cell content.

# #ERROR

**#ERROR** is the default error message that covers all errors not covered by the messages described previously in this chapter.

# Setting up documents for drill analysis

# Overview

24

This chapter explains how you can make reports in Web Intelligence documents drillable, so that you and other users can analyze the detailed data that makes up the results displayed on tables and charts.

This chapter provides information on:

- what drill analysis is
- how to set your drill options
- making documents drillable
- beginning your drill session
- drilling on dimensions in tables and sections
- drilling on measures in tables and sections
- synchronizing drill across multiple tables and charts
- drilling on charts
- using filters when you drill
- ending your drill session

# What is drill?

You use drill to analyze the results displayed in reports. Drilling on reports lets you look deeper into your data to discover the details behind a good or bad summary result displayed in tables, charts, or sections.

Example: Why did sales of accessories, outwear, and overcoats rise in Q3?

You work for a US national fashion retail chain, and are in charge of sales of accessories, outerwear and overcoat clothing lines in western states. You see that revenue is much higher for Q3 than the other quarters.

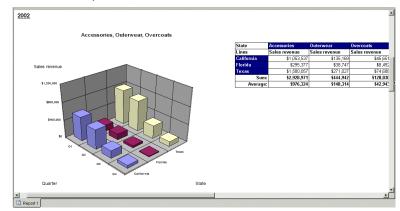

To understand why, you drill down to look at the factors behind the result.

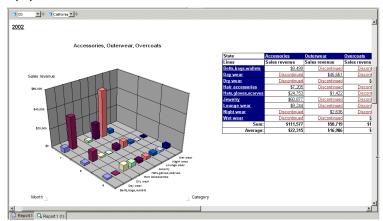

You see that jewelry sales escalated in July (month #7).

# Setting your drill options

Before you begin a drill session, you specify how reports will change each time you drill by setting your drill options in InfoView. This section tells you:

- about the drill options available to you
- how to select the drill options appropriate for your analysis

## Available drill options

Start drill on the existing report or on a duplicate report

When you drill on a report, you can either:

- Start drill on the existing report the current report becomes drillable and when you end drill mode, the report displays the drilled values.
- Start drill on a duplicate report InfoView creates a duplicate of the current report and you drill on the duplicate. When you end drill mode, both the original report and the drilled report remain in the document.

## Being prompted if a drill action requires additional data

When you drill the results displayed on a Web Intelligence report, you may want to drill to higher- or lower-level information that isn't included in the scope of analysis for the document. When this is the case, Web Intelligence needs to run a new query to retrieve the additional data from the data source.

Since data providers on large selections of data can take a significant time to be completed, you can choose to be prompted with a message every time a new query is necessary. The prompt message asks you to decide whether you want to run the additional query or not. In addition, the prompt allows you to apply filters to the extra dimensions you include in the new query. This means you can restrict the size of the query to just the data necessary for your analysis.

**Note:** You need permission from your administrator to drill out of the scope of analysis during a drill session.

For more information about extending the scope of analysis in a document, see "Retrieving more levels of data to the report" on page 374.

## Synchronizing or not synchronizing drill on all blocks in the report

Each table, chart, or free-standing cell in a report represents a specific block of data. There are two ways to drill on a report with multiple report blocks:

- synchronize drill on report blocks
- drill on *only* the selected block

The following example shows how each option affects a report as you drill down on Q4 results in a table to analyze detailed results per month in Q4.

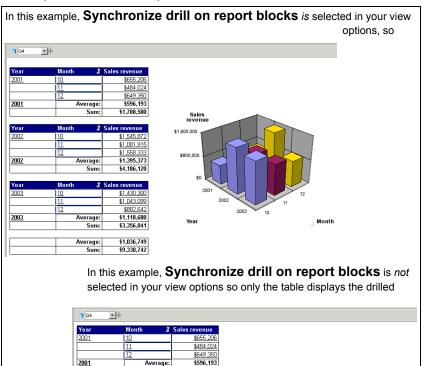

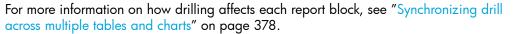

Average:

Sum:

Sum:

Average:

Sum

11

11

12

Year

2002

2002

Year 2003

<u>2003</u>

\$1,788,580

<u>\$1,545,872</u> \$1,081,915

\$1,558,33

\$1 395 373

\$4,186,120

\$1,430,300

\$1,043,099

\$882,642

\$1,118,680

\$3,356,041

Sales revenue

2002

2003

Q4

Quarter

\$6,000,000

\$4,000,000

\$2 000 000

Year

## Showing or hiding the Drill toolbar

When you start drill mode, the **Drill toolbar** automatically appears at the top of the drilled report. The toolbar displays the value(s) on which you drilled. These values filter the results displayed on the drilled report.

For example if you drill on the 2003 date for year, the values for Q1, Q2, Q3, and Q4 are the quarters for year 2003. This means that the quarterly values you drilled to are filtered by 2003.

| <b>2</b> 003 |                   |                  |  |  |  |
|--------------|-------------------|------------------|--|--|--|
| Quarter      | 1 State           | Sales revenue    |  |  |  |
| <u>Q1</u>    | <u>California</u> | <u>\$729,745</u> |  |  |  |
| <u>Q2</u>    | <u>California</u> | <u>\$789,398</u> |  |  |  |
| <u>Q3</u>    | <u>California</u> | <u>\$775,766</u> |  |  |  |
| <u>Q4</u>    | <u>California</u> | \$697,770        |  |  |  |

The Drill toolbar displays the value that filters the drilled results

The **Drill toolbar** allows you to select other values in order to filter the results differently. For example, if you use the **Drill toolbar** to select 2002, the Q1, Q2, Q3, and Q4 results displayed on the drilled block would be quarters for year 2002.

**Note:** If you are drilling in query drill mode, the drill toolbar shows only the drilled value in the list of values of the drilled dimension. For example, if you drill on 2002, you see 2002 only in the list of Year values. For more information on query drill, see "Query drill" on page 359.

If the drilled report includes dimensions from multiple data providers, a ToolTip appears when you rest your cursor on the value displayed on the filter. The ToolTip displays the name of the query and the dimension for the value.

| <b>1</b> 2003 |           |     |                       |                     |  |
|---------------|-----------|-----|-----------------------|---------------------|--|
|               | Quarter   | Din | nension: Year(Query 1 | ).<br>Sales revenue |  |
|               | <u>Q1</u> |     | <u>California</u>     | <u>\$729,745</u>    |  |
|               | 02        |     | California            | \$789 398           |  |

The ToolTip displays the names of the dimension and query for the value displayed on the Drill toolbar

You can opt to hide the **Drill toolbar** when you start drill mode. This is useful if you do not want to select filters during your drill session. You can also manually display or hide the **Drill toolbar** once you have started Drill mode. For more information, see "Using the Drill toolbar" on page 385.

## Query drill

Query drill is a special drill mode that you can activate for each document. Normally, when you drill on a report, Web Intelligence adds drill filters to isolate the data into which you are drilling. (For more information on drill filters, see "Using filters when you drill" on page 385.) When you drill in Query Drill mode, Web Intelligence modifies the underlying query.

For more information, see "Using query drill" on page 391.

## Setting your drill options

You set your drill options in InfoView. When you modify your drill options, the modifications are implemented the next time you start Drill mode.

Setting your drill options

To set your drill options:

- 1. On the InfoView toolbar, click **Preferences**.
  - 2. Click the Web Intelligence Document Preferences tab.

The Web Intelligence Document Preferences page appears.

3. In the **Select a view format** section, select the view format that corresponds to the tasks you want to perform on reports:

| If you want to                                                                                                    | then select |
|----------------------------------------------------------------------------------------------------|-------------|
| perform drill analysis only,                                                                                                    | HTML        |
| perform drill analysis and interactive reporting,                                                                                                    | Interactive |
| (Interactive reporting possibilities include sorting and<br>filtering, adding predefined and custom calculations,<br>modifying the selection of data displayed in tables<br>and charts, and modifying formatting). |             |
| For full information about interactive reporting, see<br>the <i>Performing On-Report Analysis with Web</i><br><i>Intelligence</i> guide.                                                                           |             |

 In the For each new drill session section, select the drill option that corresponds to whether you want to keep a record of the report results or not before you modify those results using drill:

| If you want Web Intelligence to                                                                                                   | then select                        |
|----------------------------------------------------------------------------------------------------|------------------------------------|
| retain a copy of the original<br>report, so that you can compare<br>the drilled results to the results on<br>the original report, | Start drill on a duplicate report  |
| drill on the existing report, so that<br>the original report becomes<br>modified by your drill actions,                           | Start drill on the existing report |

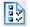

1. In the **General drill options** section, select the options that you would like to apply during your drill sessions:

| then select                                                                                                    |
|----------------------------------------------------------------------------------------------------|
| Prompt if drill requires additional data                                                                                                    |
| For more information, see "Being<br>prompted if a drill action requires<br>additional data" on page 357.                                                                       |
| <b>Note:</b> Web Intelligence ignores the setting for this option if you are working in query drill mode because extension of the scope of analyis is implicit in query drill. |
| For more information on query<br>drill, see "Using query drill" on<br>page 391.                                                                                                |
| Synchronize drill on report blocks                                                                                                    |
| For more information, see                                                                                                    |
| "Synchronizing or not                                                                                                    |
| synchronizing drill on all blocks in the report" on page 357.                                                                                                    |
| Hide drill toolbar                                                                                                    |
| For more information see<br>"Showing or hiding the Drill<br>toolbar" on page 358.                                                                                              |
|                                                                                                    |

1. To apply the new drill settings, click **OK**.

The modifications are implemented the next time you open a Web Intelligence document and start Drill mode.

## Making documents drillable

To make a document drillable you need to:

- specify the scope of analysis included behind the displayed results
- understand the drill hierarchies on the universe upon which the document is based

### Specifying the scope of analysis for a document

The scope of analysis is the ability to include additional data in a document, which is not displayed in the reports. When you start Drill mode, you can drill on any of the displayed results down to the detailed data included in the scope of analysis. You specify the scope of analysis when you define the query for the document. The larger the scope of analysis, the more data is included in the document and the larger the document size. You can select a predefined level for the scope of analysis or define your own custom level.

• **Predefined** – the scope of analysis is the same for each dimension in the report.

For example, if you set the scope of analysis at two levels, each dimension in the report will contain additional data two levels down.

• **Customized** – you specify the dimensions in each class to which you want to be able to drill.

Setting a custom scope of analysis reduces the length of time it takes Web Intelligence to run the query or refresh the reports. For example, a document might contain up to a thousand rows of data. If you know that you or other users will need to analyze only certain dimensions in the reports (for example, [Customer] or [Geography]), you can specify those dimensions in a custom scope of analysis.

For step-by-step instructions on how to define the scope of analysis for a Web Intelligence document, see "Setting the scope of analysis" on page 40.

If your security profile allows, you can drill beyond the data included in the scope of analysis to retrieve more detailed information from the data source on which the document is based. See "Retrieving more levels of data to the report" on page 374.

### About drill paths and hierarchies

When you analyze data in drill mode, you move along a drill path. These paths are based on the dimension hierarchies set by the designer of the universe. Universe designers organize objects in classes in a hierarchy with the most summary objects at the top and the most detailed at the bottom. So if you want to make a high-level report, you know that your query should include objects at the top of the list. If you want to see more detailed information, you can then switch to Drill mode and drill down on each dimension value displayed in the reports.

For example, if the data from [Quarter] did not sufficiently explain a result, you could drill down to [Month] or [Week], depending on how the universe designer set up the hierarchy. When you drill to a different level, measures, such as a [Revenue] or [Margin], are recalculated accordingly.

Drill paths usually follow the same hierarchy order as the classes on a universe. For example, a class called Time typically includes the [Year] dimension at the top of the class, followed by the [Quarter], [Month], and [Week] dimensions. The hierarchies for drill within the Time hierarchy typically follow the same order, because users want to drill annual results to analyze details for quarter, month, and so on. However, the universe designer can also define custom hierarchies.

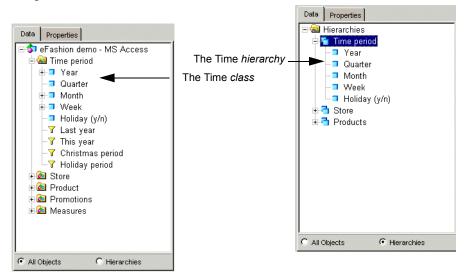

For information on designing universes, see the Designer's Guide.

Viewing drill hierarchies on the universe on which a document is created

To view the drill hierarchies on the universe on which a document is created:

- 1. Open a document in Edit mode using the Java Report Panel.
- 2. Verify you are in Query View.

The **Edit Query** button is pressed in when you are working in Query View.

- 3. Click the Data tab.
  - If the Data tab is not visible, click the **Show/Hide Manager** button.
- Click the Hierarchies radio button. The hierarchies appear.
- 5. To view the dimensions on each hierarchy, click the + sign next to each hierarchy.

The hierarchies organize the dimensions with the most summary data at the top and the most detailed data at the bottom.

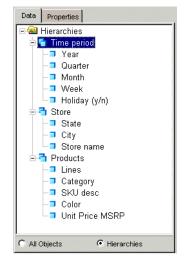

**Note:** A dimension can belong to several hierarchies. When you drill a result on a dimension that belongs to more than one hierarchy, Web Intelligence prompts you to select the drill path. See "Choosing a drill path when more than one is possible" on page 373.

## Beginning your drill session

This section describes how to start a drill session, so you can analyze the data behind the results displayed on the tables and charts in reports.

**Note:** This chapter assumes that your security profile includes the necessary access rights to perform drill.

### Starting drill mode

Drill mode lets you look deeper into your data to discover the details behind a good or bad summary result. To start drilling on a report you either:

switch the report to Drill mode

or

• if the report is saved in drill mode, drill directly

**Note:** Before you begin a drill session in Web Intelligence, you need to set your drill options in InfoView. For full information about each option and to find out how to select the appropriate options for your analysis, see "Beginning your drill session" on page 364, above.

Switching to drill mode

To switch to drill mode:

 With a document open in the Web Intelligence Java Report Panel, verify you are in Report View.

The Edit Report button is pressed in when you are working in Report View.

2. Select the report you want to drill.

The Drill button appears in the Web Intelligence toolbar.

Q Drill 3. Click the Drill button.

By default, a drill icon appears on the tab of the drillable report. Depending on the drill options you selected on the **Web Intelligence Document Preferences** page in InfoView, Web Intelligence either makes the selected report drillable or creates a duplicate of the selected report, in drill mode. For information on how to set this option, see "Beginning your drill session" on page 364 above.

Opening a report saved in Drill mode

To open a report saved in Drill mode:

 With a document open in the Web Intelligence Java Report Panel, verify you are in Report View.

The **Edit Report** button is pressed in when you are working in Report View.

- 2. Select the report you want to drill.
  - If you have permission to drill, the report displays in drill mode.

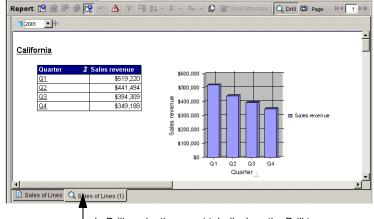

. In Drill mode, the report tab displays the Drill icon

• If you do not have permission to drill, the report displays in Results View.

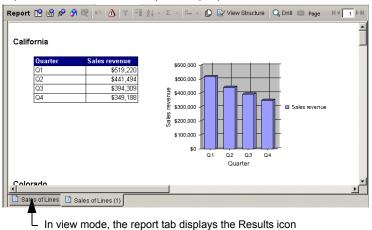

### Drilling on dimensions in tables and sections

Dimensions typically represent character-type data, such as customer or business names, and dates. Web Intelligence makes calculations based on the dimensions in a report. For example, if you create a report that calculates a region's total sales revenue for a given year, Web Intelligence calculates the [Sales revenue] measure based on the two dimensions: [State] and [Year].

| State      | Year     | Sales revenue |
|------------|----------|---------------|
| California | 2001     | \$1,704,211   |
|            | 2002     | \$2,782,680   |
|            | 2003     | \$2,992,679   |
| California | Sum:     | \$7,479,569   |
|            | Average: | \$2,493,190   |

| State    | Year |          | Sales revenue |
|----------|------|----------|---------------|
| Colorado | 2001 |          | \$448,302     |
|          | 2002 |          | \$768,390     |
|          | 2003 |          | \$843,584     |
| Colorado |      | Sum:     | \$2,060,275   |
|          | 1    | \verage: | \$686,758     |
|          |      |          |               |
| State    | Year |          | Sales revenue |
| DC       | 2001 |          | \$693,211     |
|          |      |          |               |

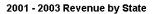

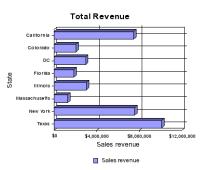

#### 366 Setting up documents for drill analysis

When you drill on a dimension to see the more data behind the displayed result, the sales revenue is calculated according to the values to which you drill.

| State             | Quarter   | 1 Sales revenue |
|-------------------|-----------|-----------------|
| <u>California</u> | <u>Q1</u> | \$729,745       |
|                   | <u>Q2</u> | \$789,398       |
|                   | <u>Q3</u> | \$775,766       |
|                   | Q4        | \$697,770       |
| <u>California</u> | Su        | m: \$2,992,679  |
|                   | Averag    | je: \$748,170   |
|                   |           |                 |
| State             | Quarter   | 1 Sales revenue |
| <u>Colorado</u>   | <u>Q1</u> | \$204,754       |
|                   | <u>Q2</u> | \$213,663       |
| -                 | <u>Q3</u> | \$232,889       |
|                   | <u>Q4</u> | \$192,279       |
| Colorado          | Su        | m: \$843,584    |
| Colorado          | 54        |                 |

**Note:** You cannot drill on detail objects. For a full description and examples of detail objects, see "What types of objects can you use in a query?" on page 35.

You can drill on dimension values in tables, section cells, and charts on a report.

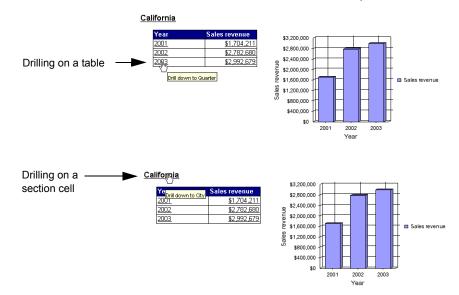

This section of this guide explains how to:

- drill down to detailed information
- drill up to summary information
- drill by different dimensions to view a specific slice of data
- choose a drill path when more than one path is available
- drill to dimensions already displayed on a report block
- retrieve more data to the document to continue drilling

## Drilling down

You drill down to see the lower-level data that makes up the summary results displayed on reports. This helps explain why high or low results occurred.

#### Example: Using drill analysis to find out why sales decreased dramatically in 2003

In this example, you receive a report that shows sales revenue results for the accessories line at the eFashion retail store. The following crosstab shows that the **Accessories** line decreased in 2003.

|             | 2001        | 2002        | 2003        |
|-------------|-------------|-------------|-------------|
| Accessories | \$2,546,222 | \$5,468,919 | \$1,899,405 |

To analyze more precisely when the decrease occurred, you drill down on the cell value **2003**, to view the detailed data for each quarter.

|             | <u>2001</u>        | <u>2002</u>        | <u>2003</u> |            |
|-------------|--------------------|--------------------|-------------|------------|
| Accessories | <u>\$2,546,222</u> | <u>\$5,468,919</u> |             | te Quester |
|             |                    |                    | Drill down  | to Quarter |

When you drill down on the cell value **2003**, a filter appears in the **Drill toolbar** to show that the quarterly values you have drilled to are filtered for the year 2003. The drilled chart clearly shows that the problem arose in **Q4** of **2003**.

| <b>≜</b>    |                  |                  |                  |                  |
|-------------|------------------|------------------|------------------|------------------|
|             | <u>Q1</u>        | <u>Q2</u>        | <u>Q3</u> 1      | <u>Q4</u> 1      |
| Accessories | <u>\$357,835</u> | <u>\$526,371</u> | <u>\$645,055</u> | <u>\$370,144</u> |
|             | 5                |                  | ter on Year, to  |                  |

To find out which of the of the categories within the Accessories line was responsible for the drop in revenue, you drill down again on the cell value **Accessories**.

The drilled crosstab shows which categories were responsible for low revenue in Q4.

| 2003 Accessories V  |                  |                  |                  |                  |  |  |  |  |
|---------------------|------------------|------------------|------------------|------------------|--|--|--|--|
|                     | <u>Q1</u>        | <u>02</u>        | <u>03</u> 1      | <u>04</u>        |  |  |  |  |
| Belts,bags,wallets  | <u>\$195,102</u> | <u>\$235,769</u> | <u>\$105,772</u> | <u>\$223,218</u> |  |  |  |  |
| Hair accessories 1  | <u>\$83,574</u>  | <u>\$1,133</u>   | <u>\$46,847</u>  | <u>\$15,490</u>  |  |  |  |  |
| Hats,gloves,scarves | <u>\$14,954</u>  | <u>\$1,553</u>   | <u>\$12,771</u>  | <u>\$8,310</u>   |  |  |  |  |
| Jewelry 1           | <u>\$12,118</u>  | <u>\$10,601</u>  | <u>\$28,436</u>  | <u>\$7,406</u>   |  |  |  |  |
| Lounge wear 1       | <u>\$16,266</u>  | <u>\$59,282</u>  | \$149,401        | <u>\$22,105</u>  |  |  |  |  |
| Samples 1           | <u>\$35,821</u>  | <u>\$218,034</u> | <u>\$301,828</u> | <u>\$93,616</u>  |  |  |  |  |

**Note:** If you try to drill to a dimension that is already displayed in another column or row of the same table, Web Intelligence automatically displays the next available dimension in the drill path.

Drilling down on a dimension value in a table or section cell

To drill down on a dimension value in a table or section cell:

1. Verify you are in Drill mode.

The **Drill** button is pressed in when you are working in Drill mode and the drillable values display on the report as hyperlinks.

2. On a table or section cell, place your pointer over the dimension value on which you want to drill.

A ToolTip appears, showing the next dimension in the drill path.

|             | <u>2001</u>        | <u>2002</u>        | <u>2003</u>              | <u>}</u>   |            |
|-------------|--------------------|--------------------|--------------------------|------------|------------|
| Accessories | <u>\$2,546,222</u> | <u>\$5,468,919</u> | $\overline{\mathcal{V}}$ | ,899,405   |            |
|             |                    |                    |                          | Drill down | to Quarter |

Click the value.

The drilled table or section displays data one dimension level down.

The **Drill toolbar**, at the top of the report, displays the values from which you drilled. These values filter the values displayed on the drilled table.

| <b>2003</b> |             |               |           |                  |           |                  |           |                  |
|-------------|-------------|---------------|-----------|------------------|-----------|------------------|-----------|------------------|
|             | <u>Q1</u>   | t             | <u>Q2</u> | t                | <u>Q3</u> | Ĺ                | <u>Q4</u> | Ĺ                |
| Accessories | <u>\$35</u> | 7 <u>,835</u> |           | <u>\$526,371</u> |           | <u>\$645,055</u> |           | <u>\$370,144</u> |

**NOTE:** If the drilled report includes dimensions from multiple data providers, the ToolTip displays the name of the query and the dimension for the value. (For more information about how drilled reports are filtered see, "Using filters when you drill" on page 385.)

## Drilling up

You drill up on a dimension value to see how the more detailed data aggregates to a higher-level result. For example, you may have drilled down on Year to examine data for each quarter. If you want to see how this data aggregates to yearly results, you can drill up.

When you drill up on a dimension value, you move along the drill path from lower- to higher-level data. For example, you may have drilled down on [Year] to [Quarter]. If you drill up on [Quarter], you return to [Year].

You can only drill up on a dimension value if:

- you have previously drilled down to that dimension or
- you have defined the appropriate drill path in the scope of analysis.
   For more information on setting the scope of analysis, see "Setting levels of analysis" on page 41.

Drilling up on a dimension value

To drill up on a dimension value:

1. Verify you are in Drill mode.

The **Drill** button is pressed in when you are working in Drill mode and the drillable values display on the report as hyperlinks.

2. On a table or section cell, right-click the dimension value on which you want to drill up, then on the shortcut menu click **Drill up**.

Or

Click the **Drill Up** icon next to the dimension value you want to drill up.

| Quarter 🥼   | <u>Q1</u>        | <u>Q2</u>                                | <u>Q3</u>        | <u>Q4</u>        |
|-------------|------------------|------------------------------------------|------------------|------------------|
| Lines       | Sales revenu     | Sales revenu                             | Sales revenu     | Sales revenu     |
| Accessories | <u>\$357,835</u> | <u>\$526,371</u>                         | <u>\$645,055</u> | <u>\$370,144</u> |
|             |                  | <b>Jp</b> icon appear<br>Insion from whi |                  |                  |

**NOTE:** If the table is a crosstab without headers that display the names of the dimensions on the table, then the **Drill Up** icon appears next to each value from which you can drill up.

The report now displays data one dimension level up. The filters that filtered the value you drilled up from, are removed from the **Drill toolbar**.

## Drilling by

When you drill down or up, you move through a hierarchy one dimension at a time. However, you can get another view of the data by slicing it in a different way, and then look at the data in other hierarchies. To do this, you drill by the other dimensions that interest you.

Example: Drilling by the Products hierarchy to slice sales revenue results by product

You work as regional manager for California in a retail clothing store, and have been sent the following report that shows quarterly sales revenue by state:

| 2001    |               |               |
|---------|---------------|---------------|
| Quarter | State         | Sales revenue |
| Q1      | California    | \$519,220     |
|         | Colorado      | \$131,797     |
|         | DC            | \$208,324     |
|         | Florida       | \$137,530     |
|         | Illinois      | \$256,454     |
|         | Massachusetts | \$92,595      |
|         | New York      | \$555,983     |
|         | Texas         | \$758,796     |
| Q1      | Sum:          | \$2,660,699   |
|         | Average:      | \$332,587     |

You are only interested in analyzing the results in the state of California. In addition, you want to analyze the sales revenue broken down by each product line you sell. To drill on California data, you place your pointer on the table cell that says **California**.

If you drilled down now, however, you would drill to results for each city within California, because [City] is the dimension below [State]. Instead, you select **Drill by** from the drill menu and then you navigate through the dimensions on the **Products** hierarchy by selecting the sub-menus until you reach the [Lines] dimension.

| Quarter   | 👔 State                                          | Sales r                           | evenue          |   |                    |
|-----------|--------------------------------------------------|-----------------------------------|-----------------|---|--------------------|
| <u>Q1</u> | <u>Califc</u>                                    | . Drill douwn to Citu             | <u>*519,220</u> |   |                    |
|           | <u>Color</u>                                     | Drill down to City<br>Drill up to | <u>131,797</u>  |   |                    |
|           | DC                                               | Drill by                          | Time period     |   |                    |
|           | <u>Floric</u>                                    | -                                 | Store           |   |                    |
|           | <u>Illinoi                                  </u> | Set as Section                    |                 |   | Linne              |
|           | Mass                                             | Clear Cell Contents               | Products        | 4 | Lines              |
|           | New                                              | Remove                            | 555,983         |   | Catego <b>/</b> \S |
|           | Texa                                             | Remove Row                        | 758,796         |   | SKU desc           |

<u>2001</u>

The drilled report displays the detailed sales revenue results for each product line sold in California.

| 🗖 California 📃 | alb              |                  |
|----------------|------------------|------------------|
| <u>2001</u>    |                  |                  |
| Quarter        | 1 Lines          | Sales revenue    |
| <u>Q1</u>      | Accessories      | <u>\$219,766</u> |
|                | City Skirts      | <u>\$2,634</u>   |
|                | City Trousers    | <u>\$3,006</u>   |
|                | Dresses          | <u>\$23,357</u>  |
|                | <u>Jackets</u>   | <u>\$13,801</u>  |
|                | Leather          | <u>\$3,089</u>   |
|                | <u>Outerwear</u> | <u>\$8,612</u>   |
|                | Overcoats        | <u>\$3,980</u>   |
|                | Shirt Waist      | \$46,524         |
|                | Sweaters         | \$29,460         |
|                | Sweat-T-Shirts   | <u>\$156,782</u> |
|                | Trousers         | \$8,209          |
| <u>Q1</u>      | Sum:             | \$519,220        |
|                | Average:         | \$43,268         |

Drilling by a dimension value

To drill by a dimension value:

1. Verify you are in Drill mode.

The **Drill** button is pressed in when you are working in Drill mode and the drillable values display on the report as hyperlinks.

2. On a table or section cell, right-click the dimension value you want to drill by.

| Quarter 🚺 🛔         | State             | Sales revenue |
|---------------------|-------------------|---------------|
| Q1.                 | <u>California</u> | \$519,220     |
| 4                   | <u>Colorado</u>   | \$131,797     |
| Drill down to Month | <u>PC</u>         | \$208,324     |
|                     | Florido           | ¢137 £30      |

A shortcut menu appears, displaying the available drill paths.

#### <u>2001</u>

| Quz  | arter 👔 St          | ate             | Sal  | es revenue       |
|------|---------------------|-----------------|------|------------------|
| Q1   |                     | lifo <u>mia</u> |      | <u>\$519,220</u> |
|      | Drill down to Month | do              |      | <u>\$131,797</u> |
|      | Drill up to Year    |                 |      | \$208,324        |
|      | Drill by            | Time peri       | od 🕨 | £107 500         |
| - 11 | Set as Section      | Store           | •    | City             |
| - 1  | Clear Cell Contents | Products        | •    | StoreSname       |

- 3. Place your pointer on Drill by, then on the class to which you want to drill.
- 4. Click the dimension to which you want to drill.

The report now displays data for the dimension to which you drilled.

| <b>▼</b> dÞ      |                 | •                |                                                                                               |
|------------------|-----------------|------------------|-----------------------------------------------------------------------------------------------|
| <u>11</u>        | -               |                  | <ul> <li>The Drill toolbar displays the value that filter the results displayed on</li> </ul> |
| City             | State           | Sales revenue    | drilled table. This drilled table                                                             |
| <u>Austin</u>    | <u>Texas</u>    | <u>\$197,891</u> | displays results for 2001 Q1.                                                                 |
| Austin           | Sum:            | \$197,891        |                                                                                               |
|                  | Average:        | \$197,891        |                                                                                               |
|                  | •               | ,                |                                                                                               |
| City             | State           | Sales revenue    |                                                                                               |
| Boston           | Massachusetts   | <u>\$92,596</u>  |                                                                                               |
| Boston           | Sum:            | \$92,596         |                                                                                               |
|                  | Average:        | \$92,596         |                                                                                               |
|                  | •               | ,                |                                                                                               |
| City             | State           | Sales revenue    |                                                                                               |
| <u>Chicago</u>   | <u>Illinois</u> | \$256,454        |                                                                                               |
| Chicago          | Sum:            | \$256,454        |                                                                                               |
|                  | Average:        | \$256,454        |                                                                                               |
| L                |                 |                  |                                                                                               |
| City             | State           | Sales revenue    |                                                                                               |
| Colorado Springs | <u>Colorado</u> | <u>\$131,797</u> |                                                                                               |
| Colorado Spring  | Sum:            | \$131,797        |                                                                                               |
|                  | Average:        | \$131,797        |                                                                                               |

**NOTE:** You can only Drill by to a dimension that is included in the scope of analysis of the document. For more information, see "Setting levels of analysis" on page 41.

### Choosing a drill path when more than one is possible

A dimension can belong to several classes. When you drill down on such a dimension value, Web Intelligence does not know which drill path to follow. You must define the drill path.

Choosing a drill path when more than one is available

To choose a drill path when more than one is available:

1. Verify you are in Drill mode.

The **Drill** button is pressed in when you are working in Drill mode and the drillable values display on the report as hyperlinks.

2. Drill on a dimension value in a table or section cell.

The Select Drill Path dialog box appears.

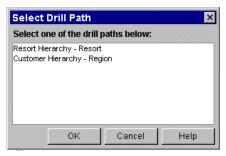

- 3. Select the path you want to drill.
- 4. Click **OK**.

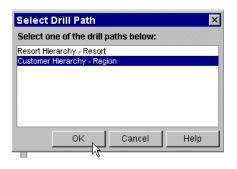

**Note:** If the dimension value you choose to drill on is the result of a previous drill, the drill path is already known. Therefore you do not need to select a drill path.

### Retrieving more levels of data to the report

When you are drilling a Web Intelligence report, you may want to drill up or down to a dimension that lies outside the scope of analysis defined for the document. To return the additional data, Web Intelligence must run a new query that includes the additional dimension(s) you specify. This is called extending the scope of analysis.

When you extend the scope of analysis, you can select filters to limit the data Web Intelligence retrieves when running the new query. This saves time, if you are working with a large document. If you have several reports in one document, and you select filters when you extend the scope of analysis, those filters affect all the reports in the document.

**Note:** You will not be given the option to select filters, if your Drill options are set not to display the Extend the Scope of Analysis prompt message during drill. In this case, Web Intelligence automatically returns data for all the values on the dimensions you are drilling. To find out how to modify your drill options see, "Being prompted if a drill action requires additional data" on page 357.

Drilling out of the scope of analysis

To drill out of the scope of analysis:

1. Verify you are in Drill mode.

The **Drill** button is pressed in when you are working in Drill mode and the drillable values display on the report as hyperlinks.

2. Drill on a dimension value.

A ToolTip informs you that a new query is necessary to return the additional data to the document.

| <b>d</b> Q1 | 🔽 🕪 🧧 Accessories | ■ab                                          |
|-------------|-------------------|----------------------------------------------|
| Month       | 1 Category        | 1 Sales revenue                              |
| 1           | Belts,bags,wall   | let <u>e</u> \$49,979                        |
| 1           | Hair accessorie   | es\"//\$51.211                               |
| 1           | Hats,gloves,sc:   | arv <mark>.Drill down to SKU desc (</mark> r |
| 1           | Jewelry           | \$3,817                                      |
| 1           | Loungo upor       | rc ono                                       |

If your Drill options are set for Web Intelligence to prompt you when a drill action requires a new query, the **Extend the Scope of Analysis** dialog box appears.

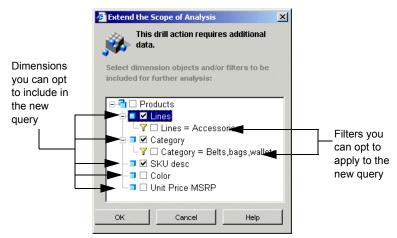

The dialog box lists the dimensions in the hierarchy above and below the drilled value. The dimensions already included in the document are checked.

The dialog box also displays the filters that you can select to filter the new query. For example, in the illustration above Web Intelligence suggests that you filter the query by limiting the additional data for **Lines** to data for the **Accessories** line. If you don't select the filter, Web Intelligence will return data for all product lines to the document.

- 3. Select the check box(es) next to the dimension(s) to which you want to drill.
- 4. Select the check box(es) next to the filters you want to use to filter the query.
- Click OK.

Web Intelligence runs a new query and returns the additional data to the document. The results for the dimension you drilled to appear on the table. **Note:** You need permission from your administrator to drill out of the scope of analysis during a drill session.

### Drilling on measures in tables and sections

When you drill on a measure value, Web Intelligence performs the drill action one level down for each related dimension in the block and displays the new measure calculation for the displayed dimensions.

# **Example:** Drill on annual sales revenue results to see the breakdown by city and quarter

For example, you drill down on the year 2003 sales revenue value for California, which is displayed on a crosstab that shows sales revenue by year in by state.

|                      | <u>2001</u>        | <u>2002</u>        | <u>2003</u>         |                                       |
|----------------------|--------------------|--------------------|---------------------|---------------------------------------|
| <u>California</u>    | <u>\$1,704,211</u> | <u>\$2,782,680</u> | \$2,9 <u>92,679</u> |                                       |
| <u>Colorado</u>      | \$448,302          | <u>\$768,389</u>   | \$8,0504            |                                       |
| <u>DC</u>            | \$693,211          | <u>\$1,215,158</u> | \$1,053,501         | vn to City / Quarter                  |
| <u>Florida</u>       | \$405,985          | <u>\$661,250</u>   | <u>\$811,924</u>    |                                       |
| <u>Illinois</u>      | \$737,914          | <u>\$1,150,659</u> | \$1,134,085         |                                       |
| <u>Massachusetts</u> | <u>\$238,819</u>   | <u>\$157,719</u>   | <u>\$887,169</u>    |                                       |
| <u>New York</u>      | \$1,667,696        | \$2,763,503        | \$3,151,022         | The Drill ToolTip                     |
| <u>Texas</u>         | <u>\$2,199,677</u> | <u>\$3,732,889</u> | <u>\$4,185,098</u>  | shows you which                       |
|                      |                    |                    |                     | dimension levels<br>you will drill to |

The drilled report displays sales revenue by quarter by city for **California** – the state on which you drilled.

| California    |            | 2003 🔽 🕪         |             |          |                  |                  |
|---------------|------------|------------------|-------------|----------|------------------|------------------|
|               |            |                  |             |          |                  |                  |
| T             | <u>Q1</u>  | 1                | <u>Q2</u>   | <u>1</u> | <u>03</u> 1      | <u>Q4</u> 1      |
| Los Angeles   | 1          | <u>\$421,390</u> | <u>\$42</u> | 3,867    | <u>\$432,215</u> | <u>\$379,205</u> |
| San Francisco | <u>t o</u> | <u>\$308,356</u> | <u>\$36</u> | 5,531    | <u>\$343,552</u> | <u>\$318,565</u> |

 The Drill toolbar shows you which values for year and state are filtering the results displayed in the drilled crosstab

The following section of this guide tells you how to do the following drill analysis on measures displayed on tables and sections:

- drill up
- drill down

For information about drilling on measure values displayed on charts, see "Drilling on measures in charts" on page 382.

Drilling down on a measure value

To drill down on a measure value:

1. Verify you are in Drill mode.

The **Drill** button is pressed in when you are working in Drill mode and the drillable values display on the report as hyperlinks.

 Place your pointer over the measure value on which you want to drill. Only values with hyperlinks are drillable.

| Year                 | <u>2001</u>        | <u>2002</u>        | <u>2003</u>                 |
|----------------------|--------------------|--------------------|-----------------------------|
| State                | Sales revenue      | Sales revenue      | Sales revenue               |
| <u>California</u>    | <u>\$1,704,211</u> | \$2,782,680        | \$2,992,679                 |
| <u>Colorado</u>      | \$448,302          | <u>\$768,389</u>   | \$843,584                   |
| <u>DC</u>            | <u>\$693,211</u>   | \$1,215,158        | <u>\$1,057,581</u>          |
| Florida              | \$405,985          | \$661,250          | \$81 524                    |
| <u>llinois</u>       | <u>\$737,914</u>   | <u>\$1,150,659</u> | \$1,13 <sup>Drill dov</sup> |
| <u>Massachusetts</u> | <u>\$238,819</u>   | <u>\$157,719</u>   | \$887,169                   |
| <u>New York</u>      | <u>\$1,667,696</u> | \$2,763,503        | \$3,151,022                 |
| <u>Texas</u>         | <u>\$2,199,677</u> | \$3,732,889        | \$4,185,098                 |

A ToolTip appears, displaying the next dimension(s) in each related drill path.

3. Click the measure value.

Your report now displays data one dimension level down.

| Quarter           | Ĵ | <u>Q1</u>        | <u>Q2</u>        | <u>Q3</u>        | <u>Q4</u>       |
|-------------------|---|------------------|------------------|------------------|-----------------|
| City              | Ĵ | Sales revenue    | Sales revenue    | Sales revenue    | Sales revenue   |
| <u>Washington</u> |   | <u>\$279,008</u> | <u>\$263,098</u> | <u>\$271,645</u> | <u>\$239,83</u> |

The table headers display the names of the dimensions you drilled to and the drill up arrow, which indicates you can drill back up to the summary results if wished. The **Drill toolbar** displays the values that filter the results displayed on the drilled table or section.

**NOTE:** If the table you are drilling is a crosstab, and the dimension names are not displayed in the headers, you can display the dimension names by following the steps in "Displaying object names in headers on crosstabs" on page 156.

Drilling up on a measure value in a table or section cell

To drill up on a measure value in a table or section cell:

1. Verify you are in Drill mode.

The **Drill** button is pressed in when you are working in Drill mode and the drillable values display on the report as hyperlinks.

2. Right-click the measure value on which you want to drill up, then click the **Drill up** option on the shortcut menu.

|                                                                                                    | Quarter           | 2 <u>Q1</u> |             | <u>Q2</u>       | <u>Q3</u> |                  | <u>Q4</u>      |
|----------------------------------------------------------------------------------------------------|-------------------|-------------|-------------|-----------------|-----------|------------------|----------------|
| Drill down to Month / Store name Drill up to Year / State Drill by Clear Cell Contents Remove Remove Remove Remove Row Remove Column | City              |             |             |                 | Sales     | revenue          | Sales revenue  |
| Drill up to Year / State<br>Drill by<br>Clear Cell Contents<br>Remove<br>Remove Row<br>Remove Column                                 | <u>Washington</u> | <u>\$</u>   |             |                 |           | <u>\$271,645</u> | <u>\$239,8</u> |
| Clear Cell Contents<br>Remove<br>Remove Rowy<br>Remove Column                                                                        |                   |             | 10000000000 |                 | lame      |                  |                |
| Remove<br>Remove Row<br>Remove Column                                                                                                |                   |             | Drill I     | DY V            |           |                  |                |
| Remove Row<br>Remove Column                                                                                                    |                   |             | Clea        | r Cell Contents |           |                  |                |
| Remove Column                                                                                                    |                   |             | Rem         | ove             |           |                  |                |
|                                                                                                    |                   |             |             |                 |           |                  |                |
| Format Number                                                                                                    |                   |             | Rem         | ove Column      |           |                  |                |
|                                                                                                    |                   |             | Form        | iat Number      |           |                  |                |
|                                                                                                    |                   |             | Edit I      | Format          |           |                  |                |

#### Or

Click the **Drill Up** icon next to the measure value you want to analyze.

| DC                | ▼aþ <b>⊐</b> 2003 ▼aþ  |                  |               |                  |
|-------------------|------------------------|------------------|---------------|------------------|
| Quarter           | <b>翁 <u>01</u></b>     | 02               | <u>03</u>     | <u>Q4</u>        |
| City              | Sales revenue          | Sales revenue    | Sales revenue | Sales revenue    |
| <u>Washington</u> | Drill up to Year 9,008 | <u>\$263,098</u> | \$271,645     | <u>\$239,831</u> |

The drilled table now displays data one dimension level up.

## Synchronizing drill across multiple tables and charts

A Web Intelligence report can contain several tables or charts. The generic term used to refer to tables and charts in this guide is a block. There are two ways to drill on a report with multiple blocks:

- drill simultaneously on each block in the report the contains the drilled dimension
- drill on *only* the current block of data

**Note:** You set how Web Intelligence performs drill on reports with multiple blocks in the Drill options section on the **Web Intelligence Document Preferences** page in InfoView. For more information on setting your drill options, see "Beginning your drill session" on page 364.

### Synchronizing the drill on all blocks in a report

If you set Web Intelligence to synchronize drilling across a report, you drill on each block in the report containing that drilled dimension. The next dimension in the drill path replaces the previous dimension in all blocks of the report. For example, if you drill on the Year 2003 in the crosstab below to view results for each quarter in year 2003, both the crosstab and the chart show the drilled results for quarter. When you activate Drill mode, the report looks like this:

| Year                 | <u>2001</u>        | 2002             | 2003          | Average:    |               | City Line Sales |
|----------------------|--------------------|------------------|---------------|-------------|---------------|-----------------|
| State                | Sales revenue      | Sales revenue    | Sales revenue |             |               | City Line Sales |
| <u>California</u>    | <u>\$1,704,211</u> | \$2,782,680      | \$2,992,679   | \$2,493,190 |               |                 |
| <u>Colorado</u>      | \$448,302          | \$768,390        | \$843,584     | \$686,758   | Sales revenue | -               |
| <u>DC</u>            | \$693,211          | \$1,215,158      | \$1,053,581   | \$987,317   |               |                 |
| <u>Florida</u>       | \$405,985          | <u>\$661,250</u> | \$811,924     | \$626,386   | \$240,000     |                 |
| <u>Illinois</u>      | \$737,914          | \$1,150,659      | \$1,134,085   | \$1,007,553 | \$160,000     |                 |
| <u>Massachusetts</u> | \$238,819          | \$157,719        | \$887,169     | \$427,902   |               |                 |
| <u>New York</u>      | <u>\$1,667,696</u> | \$2,763,503      | \$3,151,022   | \$2,527,407 | \$80,000      |                 |
| <u>Texas</u>         | \$2,199,677        | \$3,732,889      | \$4,185,098   | \$3,372,555 | \$0           |                 |
| Average:             | \$1,011,977        | \$1,654,031      | \$1,882,393   | \$1,516,133 | City Skirts   | 2003            |

After drill, when drill is synchronized across report blocks, the report looks like this:

|                   |               |               |               | <u>04</u> 1      | Average:    | City Line Sales |
|-------------------|---------------|---------------|---------------|------------------|-------------|-----------------|
| itate             | Sales revenue | Sales revenue | Sales revenue | Sales revenue    |             | City Line Sales |
| <u>California</u> | \$729,745     | \$789,398     | \$775,766     | \$697,770        | \$748,170   |                 |
| <u>Colorado</u>   | \$204,754     | \$213,663     | \$232,889     | \$192,279        | \$210,896   |                 |
| <u>IC</u>         | \$279,008     | \$263,098     | \$271,645     | \$239,831        | \$263,395   | Sales revenue   |
| <u>lorida</u>     | \$203,882     | \$221,469     | \$215,569     | <u>\$171,003</u> | \$202,981   | \$120,000       |
| llinois           | \$255,658     | \$354,724     | \$273,186     | \$250,517        | \$283,521   |                 |
| lassachusetts     | \$220,301     | \$220,528     | \$237,464     | \$208,877        | \$221,792   | \$80,000        |
| lew York          | \$747,161     | \$855,617     | \$914,247     | \$633,998        | \$787,755   |                 |
| exas              | \$1,102,481   | \$1,088,221   | \$1.032.629   | \$961,768        | \$1,046,275 | \$40,000        |
| Average:          | \$467,874     | \$500,840     | \$494,174     | \$419,505        | \$470,598   |                 |
|                   |               |               |               |                  |             |                 |
|                   |               |               |               |                  |             | City Skirts Q4  |
|                   |               |               |               |                  |             |                 |
|                   |               |               |               |                  |             | City Skirts     |

### Drilling on only the selected block in a report

If you set Web Intelligence not to synchronize drilling on all blocks in a report, the next dimension in the drill path replaces the previous dimension only in the current block of the report. For example, if you drill on the Year 2003 in the crosstab, below, to view results for each quarter in year 2003, only the crosstab displays the drilled results for each quarter:

| Year                 | 2001               | 2002               | 2003               | Average:    | City Line Color  |
|----------------------|--------------------|--------------------|--------------------|-------------|------------------|
| State                | Sales revenue      | Sales revenue      | Sales revenue      |             | City Line Sales  |
| <u>California</u>    | \$1,704,211        | \$2,782,680        | \$2,992,679        | \$2,493,190 |                  |
| <u>Colorado</u>      | \$448,302          | \$768,390          | \$843,584          | \$686,758   | Sales revenue    |
| DC                   | <u>\$693,211</u>   | \$1,215,158        | <u>\$1,053,581</u> | \$987,317   |                  |
| <u>Florida</u>       | <u>\$405,985</u>   | <u>\$661,250</u>   | <u>\$811,924</u>   | \$626,386   | \$240,000        |
| <u>Illinois</u>      | <u>\$737,914</u>   | <u>\$1,150,659</u> | <u>\$1,134,085</u> | \$1,007,553 | \$160,000        |
| <u>Massachusetts</u> | \$238,819          | \$157,719          | \$887,169          | \$427,902   |                  |
| New York             | <u>\$1,667,696</u> | \$2,763,503        | \$3,151,022        | \$2,527,407 | \$80,000         |
| <u>Texas</u>         | \$2,199,677        | \$3,732,889        | \$4,185,098        | \$3,372,555 | \$0              |
| Average:             | \$1,011,977        | \$1,654,031        | \$1,882,393        | \$1,516,133 | City Skirts 2003 |

The entire report, however, is filtered for 2003, which means that only results for year 2003 are displayed in blocks that include the [Year] dimension.

| rear                 | <u>Q1</u>     | 02 1             | 03 1          | <u>Q4</u> 1   | Average:    | City Line Sales  |
|----------------------|---------------|------------------|---------------|---------------|-------------|------------------|
| State                | Sales revenue | Sales revenue    | Sales revenue | Sales revenue |             | City Lille Sales |
| <u>California</u>    | \$729,745     | <u>\$789,398</u> | \$775,766     | \$697,770     | \$748,170   |                  |
| <u>Colorado</u>      | \$204,754     | \$213,663        | \$232,889     | \$192,279     | \$210,896   | Sales revenue    |
| <u>)C</u>            | \$279,008     | \$263,098        | \$271,645     | \$239,831     | \$263,395   |                  |
| -lorida              | \$203,882     | \$221,469        | \$215,569     | \$171.003     | \$202,981   | \$240,000        |
| <u>llinois</u>       | \$255,658     | \$354,724        | \$273,186     | \$250,517     | \$283,521   | \$160,000        |
| <u>Massachusetts</u> | \$220,301     | \$220,528        | \$237.464     | \$208,877     | \$221,792   | \$80,000         |
| <u>New York</u>      | \$747,161     | \$855,617        | \$914,247     | \$633,998     | \$787,755   | \$80,000         |
| <u>lexas</u>         | \$1,102,481   | \$1,088,221      | \$1,032,629   | \$961,768     | \$1,046,275 | \$0              |
| Average:             | \$467,874     | \$500,840        | \$494,174     | \$419,505     | \$470,598   | City Skirts      |

## Drilling on charts

Drilling down, up, or by on a chart, provides you with a graphical explanation for why summary results are particularly high or low.

The following section of this guide tells you how to drill on:

- dimensions by drilling on chart axes
- measures by drilling on the data bars or markers in the body of the chart
- dimensions by drilling on the chart legend

**Note:** You cannot **Drill by** dimensions on chart axes. However, you can **Drill by** dimensions on chart legends (see "Drilling on axis legends" on page 384).

For information on creating and formatting charts in Web Intelligence reports, see "Inserting and formatting charts" on page 169.

### Drilling on dimensions via chart axes

On 2D charts, you can drill on dimensions via the X-Axis. On 3D charts, you can drill on dimensions via the X-Axis and the Z-Axis. Charts can contain one or multiple dimensions on a single axis. When an axis contains multiple dimensions, each possible combination of the dimension values appear on the axis (this is sometimes referred to as a cartesian product).

In the 2D bar chart illustrated below, the X-axis includes the [Year] and [Quarter] dimensions. Each bar on the chart shows the values for one combination of year and quarter; for example, 2001/Q1, 2001/Q2, and so on.

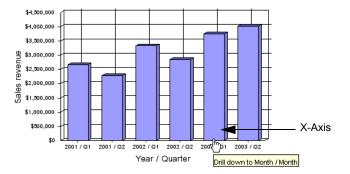

When you drill on an axis value with multiple dimensions, the drilled results are filtered by both dimensions. For example, in the chart illustrated above, if you drill down on **2001/Q1** to the next level of data for [Month], the results displayed on the drilled chart are those for the months in Q1 of 2001.

Drilling on a chart axis with a single dimension

To drill on a chart axis with a single dimension:

1. Verify you are in Drill mode.

The **Drill** button is pressed in when you are working in Drill mode.

- 2. Place your pointer over the dimension value on which you want to drill.
- 3. The next step depends on whether you want to drill down, drill up, or drill by on the dimension value:

| If you want to                   | then                                    |
|----------------------------------|-----------------------------------------|
|                                  | click the value.                        |
| value,                           |                                         |
| drill up on the dimension value, | right-click the value, then click Drill |
|                                  | up.                                     |
| drill by on the dimension value, | right-click the value, then click Drill |
|                                  | by.                                     |

The chart displays the value(s) for the dimension to which you drilled.

Drilling on a chart axis with multiple dimensions

To drill on a chart axis with multiple dimensions:

1. Verify you are in Drill mode.

The **Drill** button is pressed in when you are working in Drill mode.

2. Place your pointer over the values on which you want to drill.

3. The next step depends on whether you want to drill down or drill up on the dimension value:

| If you want to                         | then                                                 |
|----------------------------------------|------------------------------------------------------|
| drill down on the dimension<br>values, | click the values.                                    |
| drill up on the dimension<br>values,   | right-click the values, then click <b>Drill up</b> . |

NOTE: You cannot Drill by on a chart axis with multiple dimensions.

The chart displays the value(s) for the dimension to which you drilled.

#### Drilling on measures in charts

You can drill on the measures displayed on the following types of chart:

- bart charts by drilling on the bars
- line and radar line charts by drilling on the data markers
- pie chart by drilling on the segments

When you drill on measures, Web Intelligence performs the drill action on each dimension displayed on the chart axes. The new measure calculations displayed on the bars or data markers on the drilled chart, correspond to the lower- or higher-level dimensions to which you drilled. The chart axis labels display the names of the drilled dimensions.

#### Example: Analyze detailed information for the sales revenue measure on a chart

For example, this 3D bar chart displays values for the [State] dimension on the X-Axis and displays values for the [Lines] dimension on the Z-Axis. This means that the chart bars display values for **sales revenue** per **state** per **line**.

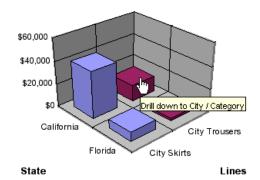

As the example below shows, when you drill down on the bar for "City Trousers" in "California" you also drill down from [State] to [City] on the X-Axis and from [Lines] to [Category] on the Y-Axis.

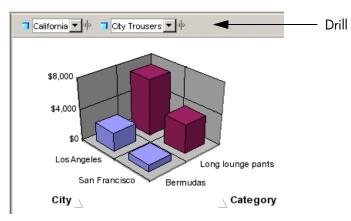

The drilled chart displays **sales revenue** per **city** per **category** for the "City Trousers" clothing line.

The **Drill toolbar** displays the values that filter the dimensions displayed on the chart. By looking at the filters in this example, you can quickly see that the chart only displays sales revenue information for **City Trousers** sold in **California** during **Q1** in **2001**.

Drilling on a measure in a chart

To drill on a measure in a chart:

1. Verify you are in Drill mode.

The **Drill** button is pressed in when you are working in Drill mode.

2. Place your pointer on the measure value on which you want to drill.

On charts, each measure is represented by a bar (on bar charts) or by a data marker (on a line charts and radar line charts).

3. The next step depends on whether you want to drill down or drill up on the measure value:

| If you want to                      | then                                                                    |
|-------------------------------------|-------------------------------------------------------------------------|
| drill down on the measure<br>value, | click the bar or data marker.                                           |
| drill up on the measure value,      | right-click the bar or data marker,<br>and then click <b>Drill up</b> . |

The chart displays the value(s) for the dimension to which you drilled.

### Limitations when drilling on measures on certain chart types

When you drill on charts that are not bar charts, Web Intelligence may perform the drill action only on certain dimensions instead of performing the drill action on all of the dimensions on the chart axes. When you drill on measures in the following chart types, Web Intelligence only performs the drill action on the values in the axis legend:

area charts – 2D, 3D, and stacked

radar and scatter charts – all types

For more information, see "Drilling on axis legends" on page 384.

Note: You cannot drill on measures in 3D surface charts.

### Drilling on axis legends

You can drill on charts via the chart legend whenever the legend lists the dimensions displayed on the chart. When the chart legend lists the measures displayed on the chart, drilling on the legend is not possible. The example, below, shows drilling on California, which is one of the values on the [State] dimension listed in the legend.

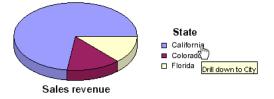

Drilling on a legend is useful, if you are working with a pie chart, because the axis labels, which display the names of the dimensions represented by each pie segment, are not often displayed. (To find out how to display the axis labels on pie charts, see "Showing/hiding axis labels on pie charts" on page 189). Also, when a result is low, the segment of the pie can be too small to drill.

Note: You can only **Drill by** on a chart legend, if there is a single dimension on the axis.

Drilling on an axis legend

To drill on an axis legend:

1. Verify you are in Drill mode.

The **Drill** button is pressed in when you are working in Drill mode.

- 2. Place your pointer over the value on which you want to drill.
- 3. The next step depends on the direction in which you want to drill:

| If you want to                     | then                                                                                                 |
|------------------------------------|----------------------------------------------------------------------------------------------------|
| drill down the dimension<br>value, | <ul> <li>click the color associated with the value.</li> </ul>                                       |
| drill up the dimension value,      | <ul> <li>right-click the color associated<br/>with the value, then click <b>Drill up</b>.</li> </ul> |
|                                    | or                                                                                                   |
|                                    | <ul> <li>click the Drill Up icon.</li> </ul>                                                         |
| drill by the dimension value,      | <ul> <li>right-click the color associated<br/>with the value, then click <b>Drill by</b>.</li> </ul> |

The chart displays the value(s) for the dimension to which you drilled.

## Using filters when you drill

When you drill on a dimension or measure value in a table or chart, Web Intelligence filters the drilled results by the dimension or measure you drilled on. The filter is applied to all of the results displayed on the drilled report.

#### Example: Filtering drilled reports by different US states

For example, if you drill down on a table cell displaying "California," to view results for cities in California, Web Intelligence filters the values in the entire report for California and only displays results for California in the report.

| = | Z↓ → Σ→ I → I → I → I → I → I → I → I → I |                                            |                                   |  |  |
|---|-------------------------------------------|--------------------------------------------|-----------------------------------|--|--|
|   | 🗂 California 📃 💌                          | ab                                         |                                   |  |  |
|   | City 1                                    | Lines                                      | Sales revenue                     |  |  |
|   | Los Angeles                               | <u>City Skirts</u><br><u>City Trousers</u> | <u>\$25,182</u><br><u>\$9,669</u> |  |  |
|   | Los Angeles                               |                                            |                                   |  |  |
|   | City 🤳                                    | Lines                                      | Sales revenue                     |  |  |
|   | San Francisco                             | <u>City Skirts</u>                         | <u>\$15,904</u>                   |  |  |
|   | San Francisco                             | City Trousers                              | <u>\$4,648</u>                    |  |  |
|   | San Francisco                             |                                            |                                   |  |  |

By changing the value of each filter, you can then see data for other values on the drilled dimension.

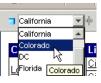

For example, you can select Colorado in the filter on State.

| T Colorado       |                    |                |  |  |
|------------------|--------------------|----------------|--|--|
| City 1           | Lines              | Sales revenue  |  |  |
| Colorado Springs | <u>City Skirts</u> | <u>\$7,769</u> |  |  |
| Colorado Springs | City Trousers      | \$3,041        |  |  |
| Colorado Spring  |                    |                |  |  |

Now the drilled report displays values for Colorado instead of California.

**Note:** If the drilled report includes dimensions from multiple data providers, a ToolTip appears when you rest your cursor on the value displayed on the filter. The ToolTip displays the name of the query and the dimension for the value.

### Using the Drill toolbar

You can choose to show or hide the Drill toolbar.

Showing or hiding the Drill toolbar

To show or hide the Drill toolbar:

1. Verify you are in Drill mode.

The **Drill** button is pressed in when you are working in Drill mode.

The Show/Hide Drill Toolbar button is activated on the report panel toolbar.

2. The next step depends whether the **Drill toolbar** is displayed or not at the top of the report:

| lf                          | then                               |
|-----------------------------|------------------------------------|
| the Show/Hide Drill Toolbar | click the button to hide the Drill |
| button is pressed in,       | toolbar.                           |
| the Show/Hide Drill Toolbar | click the button to show the Drill |
| button is not pressed in,   | toolbar.                           |

**NOTE:** You can set your drill options in InfoView, so that when you open a document to start Drill mode, the **Drill toolbar** is always hidden by default. For more information, see "Showing or hiding the Drill toolbar" on page 358.

## Changing filter values during drill analysis

Filters appear as list boxes in the **Drill toolbar**. Each list box contains the values associated with that filter. You select the data displayed in a table or chart by choosing the appropriate values from the list boxes. For example, if you drill on results for Q3 to see more detailed data for month, the monthly results are filtered for Q3. To see monthly results for another quarter, you simply change the filter value in the list box by selecting the quarter you want.

Changing a filter value on the Drill toolbar

To change a filter value on the Drill toolbar:

1. Verify you are in Drill mode.

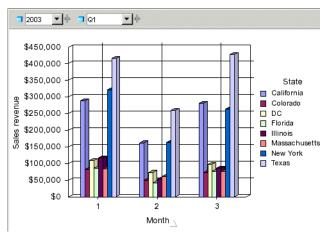

The **Drill** button is pressed in when you are working in Drill mode. The filters display as list boxes on the **Drill toolbar**.

2. In the Drill toolbar, click the drop-down arrow in the appropriate list box.

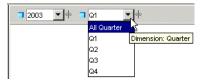

Each dimension value associated with that filter appears.

3. Click the value you want.

The report displays data based on the new dimension value.

### Adding and removing filters

You can add and remove filters to the **Drill toolbar**. This enables you to quickly filter the values displayed on the drilled table or chart. For example, you can filter the displayed values by a specific geographical area or time period.

Adding a filter to a drilled report

To add a filter to a drilled report:

1. Verify you are in Drill mode.

The **Drill** button is pressed in when you are working in Drill mode.

 From the Data tab, drag the dimension containing the values around which you want to filter your report and drop it onto the Drill toolbar.

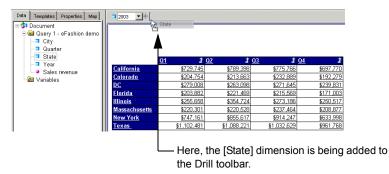

A list box for the new filter appears on the Drill toolbar.

You can select a value from the list of values to filter the results displayed on the drilled table, chart, or report.

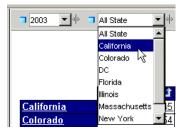

Removing a filter from a drilled report

To remove a filter from a drilled report:

1. Verify you are in Drill mode.

The **Drill** button is pressed in when you are working in Drill mode.

2. Verify that the Data tab is visible in the frame to the left of the report.

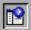

If the **Data** tab is not visible, click the **Show/Hide Manager** button on the Report toolbar.

**3.** Place your pointer over the dimension icon on the left of the list box of the filter you want to remove.

Your pointer changes to a crossbar.

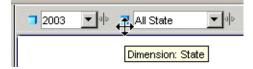

4. Press your pointer, and then, with the pointer still pressed in, drag the list box onto the **Data** tab to the left of the report.

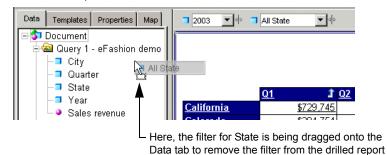

Web Intelligence removes the filter and the report values change accordingly.

### Inserting the DrillFilters cell into your report

Inserting the DrillFilters cell into a report is useful when you want to distribute a drilled report results to users who do not have the security profile to drill. The DrillFilters cell displays the dimensions you drilled during your drill analysis.

The filters remain displayed in the DrillFilters cell when you end drill mode. Other users who read the drilled report can then easily see how the report information is filtered.

The DrillFilters cell is also useful if you want to print a copy of a drilled report and want to show readers of the report how the information is filtered.

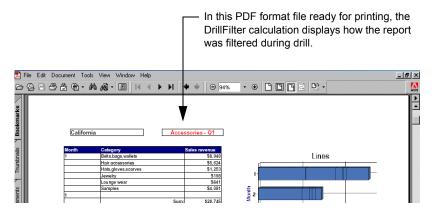

To find out how to insert the DrillFilters function as a predefined cell into a report, see "Inserting the Last Refresh Date or Drill Filter cell" on page 164.

### Saving reports with filters

When you save a document with reports in drill mode, Web Intelligence maintains any filters that have been generated during drill. When you open a document saved in drill

mode, Web Intelligence displays the **Drill toolbar** on the drilled reports showing the filters generated during the last drill session.

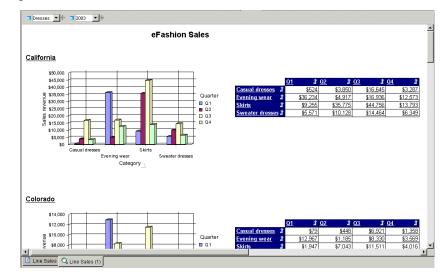

For more information, see "Saving your drilled results" on page 394.

**Note:** Documents saved in drill mode take longer to open than documents saved in results mode. To find out how to return to results mode, see "Ending drill mode" on page 394.

### Refreshing data in a report with prompts

Some Web Intelligence reports contain prompts. When you refresh the document, the prompt(s) require(s) you to specify the value(s) you want to retrieve from the database and return to the report(s) in the document. For example, a prompt can require you to specify a year, for which you want to retrieve data. This drilled report shows values for Year 2003 – the year selected for the prompt.

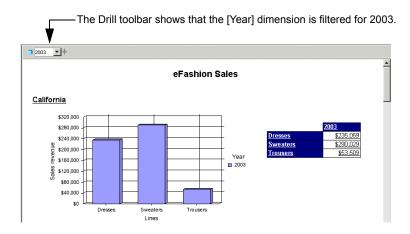

If the drilled report is filtered for Year 2003, and you then refresh the document and select year 2002 to answer the prompt, Web Intelligence retrieves results for 2002 instead of 2003.

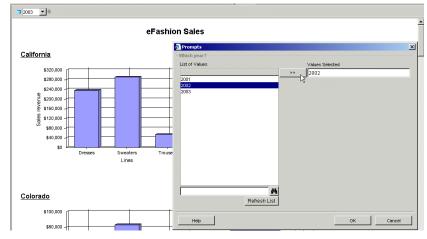

The drilled report then displays values for 2002.

## Using query drill

You can set Web Intelligence to drill in *query drill* mode, which behaves differently from the standard drill mode described so far in this chapter. When you activate query drill, Web Intelligence drills by modifying the underlying query (adding and removing dimensions and query filters) in addition to applying drill filters.

#### Example: Drilling down from Month to Week

In this example, Month is the lowest dimension currently available in the query from a time hierarchy, and Week is the dimension immediately below it in the hierarchy.

If you drill down on Month = January, three things happen:

- Web Intelligence adds Week to the query scope of analysis.
- Web Intelligence adds a query filter to restrict Month to January.
- Web Intelligence adds a drill filter to restrict Month to January.

If you drill up from Week to Month, the process is reversed:

- Web Intelligence removes Week from the query scope of analysis.
- Web Intelligence removes the query filter.
- Web Intelligence removes the drill filter.

**Note:** Drill filters are not strictly necessary in query drill mode. Web Intelligence applies them for consistency with standard drill mode. For example, the DrillFilters() function returns the correct value in query drill mode because Web Intelligence applies drill filters to match the query filters.

For information on how to activate query drill, see "Activating query drill" on page 394.

#### When do you use query drill?

You use query drill when your report contains aggregate measures calculated at the database level. It is designed in particular to provide a drill mode adapted to databases such as Oracle 9i OLAP, which contain aggregate functions that Web Intelligence either does not support, or cannot calculate accurately at the report level during a drill session.

The kinds of aggregate functions that are candidates for drilling in query drill mode are: percentages, distinct counts, ranks, standard deviations and variances, running aggregates, lead and lag functions. Because query drill modifies the query at each drill operation, it ensures that these aggregates are recalculated by the server each time you drill.

Query drill is also useful for reducing the amount of data that Web Intelligence must store locally during a drill session. Because query drill reduces the scope of analysis when you drill up, Web Intelligence is able to purge unecessary data.

### Drilling with query drill Drilling down

When you drill down, query drill behaves similarly to standard drill at the point where the data moves outside the scope of analysis.

When Web Intelligence filters a drilled dimension in query drill mode it does so by adding a *query* filter in addition to a drill filter. For example, if you drill on Year=2001, Web Intelligence adds a filter at the query level to restrict the Year dimension to 2001. For this reason, the only value that appears in the drill toolbar for the drilled dimension is the value on which you drilled (in this case 2001). This is different from standard drill mode, in which all values of the dimension are visible in the toolbar. As a result, you cannot change filter values in query drill mode (for example, drill on Year=2001 then switch to Year=2003) as you can in standard drill mode. (For more information on changing filter values in standard drill mode, see "Changing filter values during drill analysis" on page 386.)

Because query drill automatically extends the scope of analysis, you can use it only if your BusinessObjects XI administrator has granted you the the right to drill outside the scope. See your administrator for more details.

### Drilling up

When you drill up, query drill removes dimensions from the query. For example, if you drill up from Month to Quarter, Web Intelligence removes Month from the query. This has two consequences:

- Query drill is incompatible with drill snapshots. For more information, see "Query drill and drill snapshots" on page 393.
- Web Intelligence does not allow you to drill up beyond any dimension that appears as one of the report objects. For example, if your report displays Year, Quarter and Revenue, you cannot drill up from Quarter to Year because this would remove quarter from the list of report objects.

#### Query drill and the scope of analysis

Query drill adds and removes dimensions from the scope of analysis in response to drill actions. For this reason, you cannot set the scope of analysis manually when using query drill. In addition, you cannot activate query drill if your document already has a scope of analysis defined. In this case you receive a message telling you to clear the scope of analysis before activating query drill.

You can see how Web Intelligence has modified the scope of analysis and query filters to match the drill by viewing the Query Panel during a query drill session.

**Note:** The scope of analysis is read-only during a query drill session.

#### Query drill and other reports based on the same data provider

If your document contains other reports that contain dimensions on which you drill in query drill mode, these reports are affected because the query drill modifies the dimensions they contain.

#### **Example:** Drilling on a dimension that appears in another report

If you have two reports based on a query that contains Year, Quarter and Sales Revenue, and you use query drill to drill down to Year = 2001 on the first report, Web Intelligence also filters the data for Year in the second report to include 2001 only.

You can avoid this (at the cost of retrieving duplicate data into Web Intelligence) by creating a new data provider and rebuilding the other report against it. Now when you drill in query drill mode, the other report remains unaffected.

#### Query drill and drill snapshots

Do not use drill snapshots when working in query drill mode, because query drill means that snapshots cannot be guaranteed to stay the same. (For more information on snapshots, see "Saving your drilled results" on page 394.)

In query drill mode, snapshots change when you drill up beyond a dimension that you included in a snapshot. Because the drill up removes the dimension from the underlying query, it also removes the dimension from the snapshot.

### Activating query drill

You activate query drill at the document level.

To activate query drill

- 1. Right-click on the document anywhere outside a table or chart and click **Document Properties** to display the Document Properties pane.
- 2. Open the **Document Options** group within the tab.
- 3. Check Use query drill.

**NOTE:** If your report already has a scope of analysis defined, you see a message telling you to clear the scope of analysis before activating query drill.

## Ending Drill Mode

When you end drill mode in Web Intelligence, you return to View mode. Any filters generated in drill mode become simple report filters.

### Ending your drill session

You can end your drill session only from the Report View.

Ending drill mode

To end your drill session in Web Intelligence:

🔍 Drill

• Click the Drill button in the toolbar.

The Drill toolbar is removed, and the report appears in Results mode.

### Saving your drilled results

You can save your drilled results by:

- **taking a snapshot of the drilled report** Web Intelligence inserts a duplicate of the drilled report in the document in Results View as a reference. You can continue drilling in the current report.
- saving the report while you are still in Drill mode when you or another user opens the document, the drilled report is in Drill mode.

Taking a snapshot of a drilled report

To take a snapshot of a drilled report:

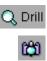

1. Make sure you are in Drill mode.

The Drill button is pressed in when you are working in Drill mode.

2. In the toolbar, click the **Snapshot** button.

A new report appears after your last report in the document.

Saving a report in Drill mode

To save a report in Drill mode:

1. Click the **Save** button to save a document you have saved previously.

Or

Click the arrow next to the **Save** button, and then save the document as either a Corporate Document or as a Personal Document.

For full information on saving Web Intelligence documents using the Java Report Panel, see "Saving and deleting Web Intelligence documents" on page 397.

### Printing your report in drill mode

You print your report in drill mode like other Web Intelligence reports.

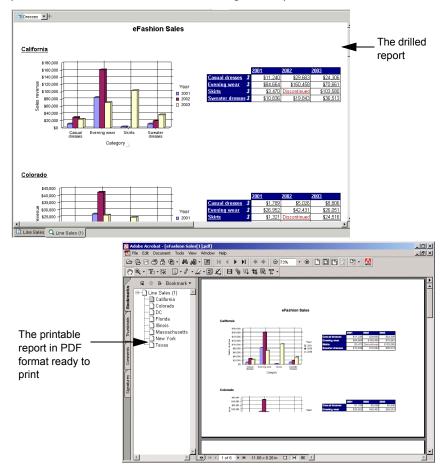

For more information, see "Printing Web Intelligence documents" on page 413.

**Note:** Filters in the **Drill toolbar** do not appear when you print a Web Intelligence report. You can insert a special field to display the active filters the **Drill toolbar**. For full information on the DrillFilter function, see "Inserting the DrillFilters cell into your report" on page 389.

# Saving and deleting Web Intelligence documents

# Overview

25

You can save Web Intelligence documents exclusively for your personal reference or share your documents with other users. You save Web Intelligence documents to InfoView, the corporate business intelligence portal.

You can also save Web Intelligence documents as Microsoft Excel spreadsheets and Adobe Acrobat PDF files. The layout and formatting in the original Web Intelligence document is closely retained in the new file format.

This chapter tells you how to:

- save Web Intelligence documents to InfoView
- delete Web Intelligence documents from InfoView
- save Web Intelligence documents as Excel or PDF files

This chapter tells you how to save documents using the Java Report Panel. For information on how to save documents when viewing them in InfoView, see "Saving and deleting Web Intelligence documents" on page 397.

# Saving Web Intelligence documents to InfoView

You save documents to InfoView. Depending on whether you want exclusive access to documents or whether you want to share documents with other users, you can save documents to personal or public folders. Two options are available when you save a Web Intelligence document to InfoView:

- Save to save a new document or replace a document with a newer version
- Save as to save a newer version of a document with a different name

**NOTE:** Before you can save a document, you need to run the query at least once. To do this, click **Run Query** or **Refresh**. The results are displayed on the report(s).

Saving a new document or replacing a document with a newer version

To save a new document or to replace a document with a newer version:

- 1. Using the Java Report Panel, make your changes to the document.
- 2. Click the Save button on the Web Intelligence toolbar.

The InfoView **Save** page opens.

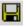

- 3. In the Title box, type the title of the document.
- 4. In the **Description** box, type a meaningful description of the document (optional).
- 5. In the **Keywords** box, type keywords that you or other users can use to search for the document in the future.

By default, the document is saved to the current location displayed in the Location box.

- 6. Select the folder where you want to save the document in the Location box.
- Select the categories that you want to associate with the document in the Categories box.
- 8. Click **OK**.

The document is saved in InfoView.

# Deleting Web Intelligence documents

You can delete the Web Intelligence documents you save to InfoView.

**Note:** You can only delete documents from InfoView, if you have the appropriate security profile.

Deleting your Web Intelligence documents from InfoView

To delete your Web Intelligence documents from InfoView:

1. From the InfoView home page, navigate to the folder that contains the document you want to delete.

The documents are listed.

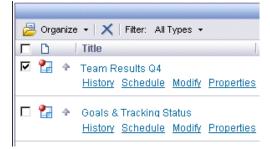

- 2. Click the check box next to the name of the document you want to delete.
- X 3. Click Delete.

A message prompts you to confirm if you want to delete the selected document.

4. Click **OK**.

The document is deleted from InfoView.

# Saving documents as Excel or PDF files

You can save Web Intelligence documents as two different file formats:

- Microsoft Excel spreadsheets
- Adobe Acrobat PDF files

# Saving Web Intelligence documents as Excel Spreadsheets

Creating a copy of your documents as a Microsoft Excel file is especially useful if you want to combine the information in your Web Intelligence document with other data in an Excel spreadsheet.

Unlike Web Intelligence documents, the Excel files are not connected to the database. This means you cannot refresh the data in the Excel file. To display up-to-date data in Excel format, refresh the Web Intelligence document and then save it as a new Excel file.

**Note:** When you name reports in a document that you want to save as an Excel spreadsheet, the names of reports must not include more than 31 characters or include spaces or the following special characters:  $* : \langle / [ ]$ 

Note: Dates prior to 1900 do not display correctly in Excel.

Saving a Web Intelligence document as an Excel spreadsheet

To save a Web Intelligence document as an Excel spreadsheet:

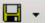

- 1. Click the arrow next to the **Save** button on the Web Intelligence toolbar.
- 2. From the Save menu, select **Save to my computer as...**

The Excel and PDF format options appear.

3. Select As Excel.

Web Intelligence generates a copy of your document in Microsoft Excel Format. Each report within the Web Intelligence document converts to a separate Excel worksheet within the Excel file.

You can save the document using the Excel Save menu. The file has the standard Microsoft Excel file extension: **xls**.

**NOTE:** Some Web Intelligence chart formats do not exist in Excel format. These charts are automatically converted to the closest corresponding chart format available in Excel.

To share Excel files with other users, you can save them to InfoView. For more information, see the *BusinessObjects Enterprise InfoView User's Guide*.

# Generating Web Intelligence documents to PDF

Creating a copy of your documents as a PDF file is especially useful if you want to provide other users with the document information in a printable format. The page layout and formatting of the Web Intelligence document is retained in the PDF file. Saving a Web Intelligence document as a PDF

To save a Web Intelligence document as a PDF file:

- 1. Click the arrow next to the **Save** button on the Web Intelligence toolbar.
- From the Save menu, select Save to computer as... The Excel and PDF format options appear.
- 3. Select As PDF.

Web Intelligence generates a copy of your document in Adobe Acrobat PDF Format. You can save the document using the Acrobat **Save** menu. The file has the standard Microsoft Excel file extension: **pdf**.

To share PDF files with other users, you can save them to InfoView. For more information, see the *BusinessObjects Enterprise InfoView User's Guide*.

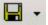

# <sup>26</sup> Linking documents with OpenDocument

# Overview

OpenDocument is a function that enables you to open another document from within a Web Intelligence document using a URL. You can use OpenDocument to create a hyperlink in one document that opens another document containing related information. Both documents must be stored in the corporate repository and accessible through InfoView.

# How OpenDocument works

You place the OpenDocument function in a report cell in the form:

="<OpenDocument function>"

For example:

= " http://<webserver>/businessobjects/enterprise115/desktoplaunch/opendoc/openDocument.jsp?sTyp e=wid"

# **Example:** Link a report, showing sales revenue results for US states to a document showing store information for the state you choose

In this example a Web Intelligence report displays sales revenue per US state for each quarter. A particularly high result interests you. You would like to find out more information about the retail outlets in a specific state, to understand more about their operating conditions, and find out the name of the store managers you could contact across that state.

You click on the hyperlink on the cell that displays "New York." A document opens that contains detailed information about the stores in New York.

# Using prompts to filter results in the opened document

You can define the hyperlink to pass parameters that enter one or more values as the response to prompts on the target document. This enables you to dynamically filter the document you open by the specific values you want to analyze.

In the example given above, the target document has a prompt on the [State] object and the OpenDocument hyperlink in the parent document requests Web Intelligence to use the value that is clicked as the value for the prompt. So, when you click the hyperlink on "New York", you see only those values for New York in the target document that opens.

You can specify a value in the hyperlink that is different from the value displayed in the hyperlink. For example, you can create the hyperlink in the cell that displays the sales

revenue values and specify that the target report is filtered by whichever state is displayed on the same table row as the clicked hyperlink.

You can filter the target document by as many prompts as you like. For example, the same hyperlink can also filter the target document by whichever state, product line, and quarter is displayed on the same table row.

You can also filter the target document by multiple values, even though the document contains only a single prompt. For example, a target document with a single prompt on a dimension that represents data for **[Flight Number]** can be filtered by values for other objects in the query definition that are logically related, such as **[Arrival Time]** and **[Departure Time]**. Information on the syntax for single-value and multi-value prompts is provided on "Using prompts to filter results in the opened document" on page 401.

# Supported document types

You can use OpenDocument to create cross-system links to and from the following document types:

- .wid: Web Intelligence version 6.x documents
- .rpt: Crystal reports
- .car: OLAP Intelligence reports

# OpenDocument syntax

The general syntax of OpenDocument is

http://<webserver>/businessobjects/enterprise115/<platformSpecific>?<parameter\_list>

There are two implementations of OpenDocument. The form of the *<*platformSpecific*>* portion depends on your implementation:

• For Java implementations, use desktoplaunch/opendoc/openDocument.jsp in place of <platformSpecific>, for example:

http://<webserver>/businessobjects/enterprise115/desktoplaunch/opendoc/openDocument.jsp?sType=wid

• For .NET implementations, use InfoView/scripts/opendocument.aspx in place of <platformSpecific>, for example:

http://<webserver>/businessobjects/enterprise115/InfoView/scripts/opendocument.aspx?sType=wid

## **OpenDocument** parameters

OpenDocument parameters can appear in any order and must be separated by an ampersand (&). For example, sType=wid&sDocName=Sales2003. Do not place spaces around the ampersand.

The parameters are listed in the following tables.

| sPath | The name of<br>the Crystal<br>folder and<br>subfolder<br>containing the<br>target | Yes if sDocName<br>is specified and<br>is not unique. | Crystal folder and/or<br>subfolder:<br>[folder],<br>[subfolder] |
|-------|-----------------------------------------------------------------------------------|-------------------------------------------------------|-----------------------------------------------------------------|
|       | document.                                                                         |                                                       |                                                                 |

#### Example: Example of sPath

http://<webserver>/businessobjects/enterprise115/<platformSpecific>?sPath=Sales+Reports,Sub+Folder.

**Note:** To ensure correct URL encoding, the spaces in this parameter and several following parameters are replaced with +. You can ensure correct URL encoding of parameter values with the WebIntelligence URLEncode() function. For more information on URL encoding parameter values, see "URL encoding" on page 411.

| sType | The type of<br>target<br>document or<br>report. | Yes. | .wid<br>.rpt<br>.car |
|-------|-------------------------------------------------|------|----------------------|

#### **Example:** Example of sType

http://<webserver>/businessobjects/enterprise115/<platformSpecific>?sType=wid

| sDocName | The document<br>name. | One of<br>sDocName or<br>iDocID is<br>mandatory. | The document name. |
|----------|-----------------------|--------------------------------------------------|--------------------|

#### Example: Example of sDocName

http://< webserver>/businessobjects/enterprise115/< platformSpecific>?sPath=Sales+Reports & sDocName=Sales+in+2005

**Note:** Do not specify both the sDocID and sDocName parameters in the same parameter list. Specify one or the other.

| iDocID | The document<br>identifier. | One of<br>sDocName or<br>iDocID is<br>mandatory. | The document<br>identifier. |
|--------|-----------------------------|--------------------------------------------------|-----------------------------|

#### Example: Example of sDocID

http://<webserver>/businessobjects/enterprise115/<platformSpecific>?sType=wid&iDocID=2010

**Note:** To obtain the document ID, navigate to the document in InfoView, hover your mouse over the document name hyperlink, and look for the ID number in the browser's status bar. You can also obtain the document ID from the Central Management Console.

**Note:** Do not specify both the sDocID and sDocName parameters in the same parameter list. Specify one or the other.

| sIDType | The Crystal<br>object type. | Yes if the target is a<br>Crystal report or<br>OLAP Intelligence<br>report (sType=rpt or<br>car) . Otherwise, use<br>sPath and sDocName). | <ul> <li>CUID</li> <li>GUID</li> <li>RUID</li> <li>ParentID</li> <li>InfoObjectID<br/>(default)</li> </ul> |
|---------|-----------------------------|----------------------------------------------------------------------------------------------------|----------------------------------------------------------------------------------------------------|

#### Example: Example of sIDType

http://<webserver>/businessobjects/enterprise115/<platformSpecific>?iDocID=AWimiw9StnhGm993evk.Amc&sIDType=CUID

| sReportName | The report to<br>open if the<br>target<br>document is<br>multi-report. | No. (First report<br>is the default<br>value.) | Report name for Web<br>Intelligence<br>documents, sub-report<br>for Crystal Reports,<br>pages for OLAP<br>Intelligence reports. |
|-------------|------------------------------------------------------------------------|------------------------------------------------|----------------------------------------------------------------------------------------------------|

#### Example: Example of sReportName

http://<webserver>/businessobjects/enterprise115/<platformSpecific>?sType=wid&sDocName=Sales+in+2003&sReportName=First+Report+Tab

| sOutputFormat | Format in<br>which the<br>target<br>document is<br>opened. | No. (Default<br>is HTML .) | <ul> <li>H (HTML)</li> <li>P (PDF)</li> <li>E (Excel)</li> <li>W (Word)</li> </ul> |
|---------------|------------------------------------------------------------|----------------------------|------------------------------------------------------------------------------------|
|               |                                                            |                            | Note: W is supported by<br>Crystal Reports only.                                   |

#### Example: Example of sOutputFormat

http://<webserver>/businessobjects/enterprise115/<platformSpecific>?sPath=Sales+Reports&sDocName=Sales+in+2003&sOutputFormat=E

| sReportPart | The part of<br>the report to<br>open. | No. | The name of the report part. |
|-------------|---------------------------------------|-----|------------------------------|

#### **Example:** Example of sReportPart

http://< webserver>/businessobjects/enterprise115/< platformSpecific>?sPath=Sales+Reports&sDocName=Sales+in+2003&sReportPart=Part1

| sPartContext | The data context<br>of the report part<br>(Crystal Reports<br>only). | The data context<br>of the report part. |
|--------------|----------------------------------------------------------------------|-----------------------------------------|

#### Example: Example of sPartContext

http://<webserver>/businessobjects/enterprise115/<platformSpecific>? sPath=Sales+Reports&sDocName=Sales+in+2005&sReportPart=Part1&sPartCo ntext=0-4-0

| sInstance | The instance of<br>the target report<br>to open. | No. | • User (Link to latest<br>instance owned by<br>current user)                                             |
|-----------|--------------------------------------------------|-----|----------------------------------------------------------------------------------------------------|
|           |                                                  |     | <ul> <li>Last (Link to latest<br/>instance for report)</li> </ul>                                        |
|           |                                                  |     | <ul> <li>Param (Link to latest<br/>instance of report<br/>with matching<br/>parameter values)</li> </ul> |

#### Example: Example of sinstance

http://<webserver>/businessobjects/enterprise115/<platformSpecific>?
sPath=Sales+Reports&sDocName=Sales+in+2003&sReportPart=Part1&sInstan
ce=User

| sReportMode | For Crystal targets only,<br>indicates whether the link<br>should open the full target<br>report or just the report<br>part specified in<br>sReportPart. | No. (Default<br>is Full.) | <ul><li>Full</li><li>Part</li></ul> |
|-------------|----------------------------------------------------------------------------------------------------|---------------------------|-------------------------------------|

#### Example: Example of sReportMode

http://<webserver>/businessobjects/enterprise115/<platformSpecific>?
sPath=Sales+Reports&sDocName=Sales+in+2003&sReportPart=Part1&sReport
Mode=Part

| sRefresh | Indicates whether<br>a refresh should<br>be forced when<br>the target<br>document or<br>report is opened. | No. | <ul> <li>Y (forces the document refresh)</li> <li>N (note that the refresh on open feature overrides this value)</li> </ul> |
|----------|----------------------------------------------------------------------------------------------------|-----|----------------------------------------------------------------------------------------------------|

#### Example: Example of sRefresh

http://<webserver>/businessobjects/enterprise115/<platformSpecific>? sType=wid&sDocName=SalesReport&iDocID=2010&sRefresh=Y

| sWindow | Indicates whether<br>the target report<br>will open in the<br>current browser<br>window or a new<br>window. | No | <ul> <li>Same (current<br/>window)</li> <li>New (new<br/>window)</li> </ul> |
|---------|----------------------------------------------------------------------------------------------------|----|-----------------------------------------------------------------------------|

#### Example: Example of sWindow

http://<webserver>/businessobjects/enterprise115/<platformSpecific>? sType=wid&sDocName=SalesReport&iDocID=2010&sWindow=New

| lsS[NAME] | Specifies a single<br>value for a<br>prompt. [NAME] is<br>the prompt text. | No. | A single prompt value. |
|-----------|----------------------------------------------------------------------------|-----|------------------------|

#### Example: Example of IsS[NAME]

http://<webserver>/businessobjects/enterprise115/<platformSpecific>? sType=wid&sDocName=SalesReport&iDocID=2010&lsSSelect+a+City=Paris

| lsM[NAME] | Specifies multiple<br>values for a<br>prompt. [NAME] is<br>the prompt text. | No. | Multiple prompt<br>values, separated by<br>a comma. If the target<br>is a Crystal report,<br>each value must be<br>enclosed in square<br>brackets. If the target<br>is a OLAP Intelligence<br>report, use the MDX<br>WITH clause. |
|-----------|-----------------------------------------------------------------------------|-----|----------------------------------------------------------------------------------------------------|

#### Example: Example of IsM[NAME]

http://<webserver>/businessobjects/enterprise115/<platformSpecific>?
sType=rpt&sDocName=SalesReport&lsMSelect+Cities=[Paris],[London]

| lsR[NAME] | Specifies a range<br>of values for a<br>prompt. [NAME] is<br>the prompt text.<br>Note: Not<br>supported by<br>OLAP Intelligence. | No. | A range of values<br>separated by a double<br>period (). If the target is<br>a Crystal report, the<br>range must be enclosed<br>in square brackets<br>and/or parentheses (use<br>a square bracket next to<br>a value to include it in the<br>range, and parentheses<br>to exclude it). If the target<br>is a OLAP Intelligence<br>report, use the MDX<br>WITH clause. |
|-----------|----------------------------------------------------------------------------------------------------|-----|----------------------------------------------------------------------------------------------------|

#### Example: Example of IsR[NAME]

http://<webserver>/businessobjects/enterprise115/<platformSpecific>? sType=rpt&sDocName=SalesReport&lsRTime+Period:=[2000..2004)

| lsU | URL to which the user is redirected.      | No. | A URL. |
|-----|-------------------------------------------|-----|--------|
|     | Note: Not supported by OLAP Intelligence. |     |        |

#### Example: Example of IsU

http://<webserver>/businessobjects/enterprise115/<platformSpecific>? sType=wid&sDocName=SalesReport&iDocID=2010&lsU=http://www.site.com

| lsC | Specifies a universe<br>context (BusinessObjects<br>and Web Intelligence<br>documents only). | No. | Universe context. |
|-----|----------------------------------------------------------------------------------------------|-----|-------------------|

#### **Example:** Example of IsC

http://<webserver>/businessobjects/enterprise115/<platformSpecific>? sType=wid&sDocName=SalesReport&iDocID=2010&lsC=Sales

| NAII | Forces the display<br>of the prompt<br>selection page.<br><b>Note:</b> Not<br>supported by<br>OLAP<br>Intelligence. | No. | <ul> <li>Y (all prompts<br/>whose values are<br/>passed with lsS, lsM<br/>or lsR are<br/>pre-selected).</li> <li>N (displays only the<br/>prompts whose<br/>values passed with<br/>lsS, lsM or lsR)</li> </ul> |
|------|----------------------------------------------------------------------------------------------------|-----|----------------------------------------------------------------------------------------------------|

#### Example: Example of NAII

http://<webserver>/businessobjects/enterprise115/<platformSpecific>? sType=wid&sDocName=SalesReport&iDocID=2010&NAII=Y

# Further information on syntax and parameters URL encoding

Parameters cannot contain spaces or other special characters that require URL encoding. Use the WebIntelligence URLEncode() function to ensure correct URL encoding.

#### Example: Encoding the sDocName parameter

To pass the string "World Sales Report" in the sDocName parameter, use sDocName=URLEncode("World Sales Report"). This ensures that the string is passed URL-encoded as "World+Sales+Report"

The examples given earlier in this section do not specify the URLEncode() function explicitly. They give URL parameter values in URL-encoded form.

### Trailing spaces

Trim trailing spaces at the end of parameter values and prompt names. Do not replace them with a plus sign (+). The viewer may not know whether to interpret the plus sign (+) as part of the prompt name or as a space. For example, if the prompt name displays:

Select a City:\_

(where \_ represents a space), enter the following text in the link:

lsSSelect+a+City:=Paris

where the spaces within the prompt name are replaced with the plus sign, and the trailing space is trimmed off.

**Note:** You can use the Web Intelligence RightTrim() function to trim trailing spaces.

#### Case sensitivity

All the OpenDocument parameters are case sensitive.

#### Length limit

The encoded URL cannot exceed 2083 total characters.

## Prompts for OLAP Intelligence report targets

If the target document is an OLAP Intelligence report (.car) you can use the IsS and IsM parameters to specify prompts.

#### Using the IsS parameter with OLAP Intelligence

The parameters are passed in as a URL-encoded string using the unique name of the parameter set up in the OLAP Intelligence report.

#### Example: Opening a report to a specific page

If 23CAA3C1-8DBB-4CF3-BA%2CB8%2CD7%2CF0%2C68%2CEF%2C9C%2C6F is the URL-encoded unique name for the page parameter in the OLAP Intelligence report, you use the following URL to open the OLAP Intelligence report to page 2:

http://<webserver>/businessobjects/enterprise115/<platformSpecific>?sType=car&sIDType=InfoObje ct&iDocID=440&lsS23CAA3C1-8DBB-4CF3-BA%2CB8%2CD7%2CF0%2C68%2CEF%2C9C%2C 6F=2

#### Example: Opening a cube parameter

If 8401682C-9B1D-4850-8B%2C5E%2CD9%2C1F%2C20%2CF8%2C1%2C62 is the URL-encoded unique name for the cube parameter opening the warehouse cube in the catalogue FoodMart 2000 on MSAS, you would use the following URL to open this cube parameter:

http://<webserver>/businessobjects/enterprise115/<platformSpecific>?sType=car&sIDType=InfoObject&ls S8401682C-9B1D-4850-8B%2C5E%2CD9%2C1F%2C20%2CF8%2C1%2C62=CATALOG%3DFoodMar t%202000,CUBE%3Dwarehouse&iDocID=616

#### Using the IsM parameter with OLAP Intelligence

IsM parameters are also passed in as a URL-encoded string using the unique name of the parameter set up in the OLAP Intelligence report.

The following is an example of using IsM:

http://<webserver>/businessobjects/enterprise115/<platformSpecific>?sType=car&sIDType=InfoObje ct&lsMADC216EA-D9A5-42B5-AE%2C21%2C84%2CA9%2CF9%2C6E%2C31%2C7=[%5BCusto mers%5D.%5BCountry%5D.%26%5BMexico%5D],[%5BCustomers%5D.%5BCountry%5D.%26%5 BCanada%5D]&iDocID=544

This is a memberset parameter opening up a report with Customers > Country > Mexico and Customers > Country > Canada in the view.

#### Sub-reports

You cannot pass parameter values to a sub-report of a target Crystal report.

# <sup>27</sup> Printing Web Intelligence documents

# Overview

You print Web Intelligence documents report-by-report. You can print one or multiple reports from a single document. Web Intelligence generates a temporary PDF file from the selected report before printing.

This chapter tells you how to:

print reports in Web Intelligence documents using the Java Report Panel

**NOTE:** To print Web Intelligence reports, you need Adobe Acrobat Reader installed on your local computer. If you don't have Acrobat Reader installed, you can download Acrobat Reader free at: http://www.adobe.com/products/acrobat/readstep2.htm

**NOTE:** If you don't have Internet access to download Acrobat Reader, you can print reports using the **Print** menu of your web browser. However, when you use your browser to print, the page layout and formatting is determined by the browser.

# Printing the reports in documents

You print Web Intelligence documents report-by-report. This section of the guide tells you how:

- Web Intelligence inserts page breaks for printing
- to print reports in Web Intelligence documents

# How Web Intelligence organizes page breaks

Web Intelligence prints reports from left to right, and then top to bottom. If a report is wider than the width of the paper size defined in the Report Page Layout, Web Intelligence inserts page breaks for the printout, as illustrated below:

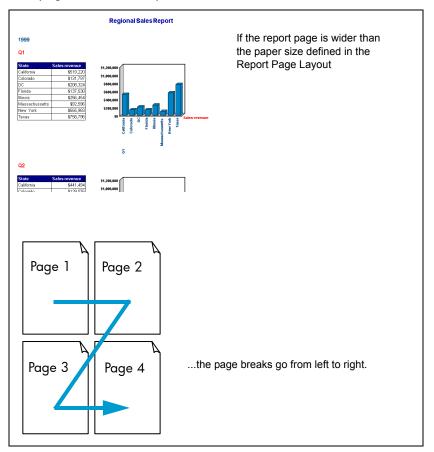

The paper size and page orientation for printing can be different from the paper size and page orientation set for the reports when you view them in the Java Report Panel. This enables users using different printers to specify the appropriate layout when they print. You define the paper size and page orientation of printed reports when you define the print setup, see "Printing a report" on page 414.

# Printing reports in Web Intelligence documents

You print Web Intelligence documents report-by-report. You can print one or multiple reports from a single document. This section tells you how to print Web Intelligence reports when you are working in the Java Report Panel. For information on printing reports when you are viewing a document in InfoView, see the *Performing On-Report Analysis with Web Intelligence* guide.

Printing a report

To print a report:

#### 📄 Edit Report

1. Make sure you are in Edit Report View.

The **Edit Report** button on the Web Intelligence toolbar is pressed in when you are in Edit Report View.

- Make sure you are in Results View. Results View displays the data in the report tables and charts.
- 3. Click the report tab of the report you want to print.

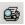

4. Click the **Export to PDF for Printing** button on the Report toolbar.

The Make Printable Version dialog box appears.

| Make Printable Version                                        |                                                                 | ×   |
|---------------------------------------------------------------|-----------------------------------------------------------------|-----|
| Print Range<br>C Eurrent report<br>C Eurrent page<br>C Pages: | Page Size<br>A4                                                 | Y   |
| Orientation                                                   |                                                                 |     |
| computer to contin                                            | dobe Acrobat installed on your<br>lue.<br><u>Download here.</u> |     |
| ОК                                                            | Cancel                                                          | elp |

5. Under the Print Range option, you specify whether you want to print the entire selected report or just some of the report pages:

| If you want to                        | then                                                                   |
|---------------------------------------|------------------------------------------------------------------------|
| print the entire report               | select Current report                                                  |
| print the page currently<br>displayed | select Current page                                                    |
| print a range of pages you            | in the <b>Pages</b> box:                                               |
| specify                               | type specific page numbers separated<br>by commas (for example: 1,4,5) |
|                                       | or                                                                     |
|                                       | indicate a page range (for example,<br>2-4)                            |

You can specify the paper size of the report or page(s) for the printout. The paper size you set for printing overrides the paper size defined for the report in the Report Properties Page Layout tab.

1. To change the paper size, click the arrow next to the list box below **Paper Size**, and then select a different paper size from the list.

| Make Printable Versio                                   | n                                            | ×   |
|---------------------------------------------------------|----------------------------------------------|-----|
| Print Range                                             | Page Size                                    |     |
| Current report<br>Current page<br>Pages:<br>Orientation | A4<br>A0<br>A1<br>A2<br>A3<br>A4<br>VortraA5 |     |
| Note: You need computer to co                           |                                              | •   |
| ок                                                      | Cancel H                                     | elp |

2. Under the **Orientation** options, select the page orientation that suits the report page layout:

| For this page orientation | select    |
|---------------------------|-----------|
|                           | Portrait  |
|                           | Landscape |

1. Click **OK**.

Web Intelligence generates a copy or the report to a PDF file.

2. If you receive a prompt offering you the choice to open or save the file to your computer, select **Open**.

The report opens in Adobe Acrobat.

- 3. You can print the report using the **Print** button or menu on the Acrobat toolbar.
- 4. If you want to print other reports in the same document, repeat steps 3. to 3.

# Index

#DATASYNC error 353 #DIV/0 error 351 #ERROR error 354 #INCOMPATIBLE error 352 #MULTIVALUE error 351 #OVERFLOW error 352 #RANK error 236, 352 #SYNTAX error 352 3D look charts 185 508-compliancy 19

## Α

accessibility 19 adding breaks 224 sub-alerters 274 table rows, columns 138 Adobe installing Reader 413 aggregation show/hide duplicate rows 158 alerters adding conditions 280 adding sub-alerters 283 creating 268 defining conditions 269 defining formatting with formulas 298, 302 describing 263 describing sub-alerters 282 display a skin 277 display an image 277 duplicating 292 editing 291 prioritizing for a cell 289 prioritizing in a document 290 removing 294 removing conditions 281 removing sub-alerters 285 saving 274 sub-alerters 274

using formulas in 295, 299 using on tables with breaks 267 ambiguous query describing 49 And operator describing 97 example 97 with Or for query filters 98 area charts describing 170 ASP mode 23 **AutoFit** table cell size 154 Average example on filtered report 245 inserting 257 axis legends formatting charts 187 inserting on charts 188 axis values formatting charts 191 setting range on charts 192

## В

background colors for charts 186 for tables 149Bar charts describing 169 blank cells inserting 162 boolean formats 199 boolean logic 297 borders for charts 186 for tables 152 breaks adding 224 applying alerters 267 applying conditional formatting 267 defining display properties 226

```
describing 220
editing 224
inserting 221, 222
removing 224
sorting data within 221
using multiple 223
building
a query 37
multiple queries 63
query overview 38
```

## С

calculation context default 314 defined 314 describing 314 modifying 318 calculations inserting standard 260 removing 261 using in reports 257 cells AutoFit size 154 backgrounds 168 borders 168 clearing 146 defining height, width 154 format values 199 formatting free-standing cells 168 formatting how values display 200 free-standing 161 hidden in migrated reports 154 hiding 154 inserting free-standing 162 charts 3D look format 185 adding titles 184 area formats 170 axis legends 187, 188 axis value range 192 background colors 186 bar formats 169 changing the template 175, 176 creating 171 deleting see charts - removing drill axis legends 384 drilling on 382, 383

filtering 245, 248 format background 186 formatting axis values 191 formatting borders 186 formatting data series 195 legends 188 line formats 170 pie formats 170 polar formats 170 positioning on reports 179 radar formats 170 removing 178 resizing 174, 183 scatter formats 170 setting page breaks 180 show floors and walls 187 show/hide data markers 196 show/hide empty charts 196 showing grids 193 templates 169 class describing 34, 35 opening folder 38 clearing table cells 146 closina class folder 38 colors alternate table rows 150 table backgrounds 149 columns adding to tables 138 deleting from tables see removing removing from tables 141 replacing on tables 143 show/hide empty 157 swapping on tables 142 comments in free-standing cells 163 conditions adding to alerters 280 defining for alerters 269 removing from alerters 281 context clearing list (Java) 46 describing 49 list (Java) 46

selecting 51 selecting properties 50 use in query 50 copying tables 134 Count inserting 257 creating alerters 268 charts 171 documents 23 formulas 307 query 36sections 214 tables on reports 130 variables 343 crosstabs creating from tables 145 displaying object names 156 template for 126 with dimensions in body 127 cube description 37 stored data 37 currency formats 199 custom formats for cell values 202, 203, 208, 210 report filters 248

# D

data returned to cube 37 data markers show/hide on charts 196 data providers multiple merging dimensions from 73 database ranking creating 111 defined 109 how it works 110 parameters 110 uses of 110 date formats 199 dates creating prompts on 119 custom formats 202, 206

defining multiple queries 64 query properties 44 deleting charts see removing - charts documents 398 table rows, columns see removing variables 343 detail describing 35 dimension describing 35 dimensions drilling on 366 in crosstab body cells 127 merging 73 displaying prompts 118, 120 documents 413 deleting 398 linking 299 saving 397 download report panel 26 drill analysis drill by 372 drill by example 370 drill down 366, 369 drill paths 362, 373 drill up 369 drilling measures 376, 382 drilling multiple blocks 378 ending drill 394 example 356 filters 386 hierarchies 362, 363 on axis legends 384 on charts 380, 383 on duplicate report 357 saving documents 365 setting your options 357 starting drill 365 DrillFilter in printed reports 396 DrillFilter function including in reports 164 drilling

multiple query documents 359, 385 duplicating alerters 292 queries 68 reports for drill analysis 357 tables 134

# Е

editing alerters 291 breaks 224 formulas 310 variables 343 emptiness hiding empty charts 196 Excel saving documents as spreadsheets 399 extended syntax modifying calculation context 318

### F

Filter Editor using for reports 248 filtering linked documents 401 objects 85 queries 84 filters combining on queries 89, 95, 96 combining on reports 252 creating on queries 91, 93 custom report tilters 248 during drill 386 multi-value for document linking 402 operators (queries) 86 predefined on queries 89, 90 query versus report 84 quick filters 92 quick for reports 246 removing from reports 254 report versus query 246 single value for document linking 402 types of for queries 89 viewing on reports 253 footers on tables 155

formats creating custom cell formats 208 for cell values 199 for negative values 203 formatting cell values 200 conditional formatting (alerters) 298 fonts and text in cells 153 tree-standing cells 167 table borders 152 tables 149forms filtering 245, 248 templates 128 Formula Editor using 310 formula errors **#DATASYNC 353** #DIV/0 351 #ERROR 354 **#INCOMPATIBLE 352** #MULTIVALUE 351 **#OVERFLOW 352** #RANK 352 **#SYNTAX 352** Formula toolbar using 308 formulas creating 307 defining alerter conditions with 295, 299 defining alerter formatting with 298, 302 editing 310 insert in cells 163 saving as variables 311, 343 use variables to simplify 346 tree-standing cells describing 161 displaying page numbers 165 formatting 167 including DrillFilter 164 including formulas 163 including HTML code 163 including hyperlinks 163 including images 163 including LastRefreshDate 164 including text 163 inserting 162

labelling other cells 165 functions business examples 339, 340, 341 describing 312, 337 prototypes 337 using 338

## G

grid report panel display 28 grids showing on charts 193 grouping data in breaks 220

#### Н

headers on crosstabs 156 on tables 155 height setting for cells 154 setting for charts 183 hierarchies and drill 362 viewing 363 HTML code in cells 163 HTML Report Panel description 19 hyperlinks including in cells 163 report linking 401 URL types in reports 304

If function business example 340 images define in alerters 277 including in free-standing cells 163 including in reports 162 incompatible objects describing 52 errors 53 InfoView logging in 21 logging out 22 URL 21 inserting Average 257 breaks 221, 222 Count 257 Max 258 Min 257 Percentage 258 standard calculations 260 Sum 257 table rows, columns 140 interactive reporting view format 360 interrupting queries 51

## J

Java Report Panel description 17 selecting 23

## L

labels for free-standing cells 165 LastRefreshDate function displaying in a cell 164 legends inserting on charts 188 limits max retrieval time 45max rows retrieved 45 line charts describing 170 linking documents 401 List of Values for merged prompts on multiple queries 120 selecting query filters 93 selecting report filters 247 logging in 21 logging out 22

#### Μ

managing 224 breaks 224 markers (chart data) show/hide 196

Max inserting 258 max retrieval time setting limits 45 max rows retrieved setting limits 45 measure describing 35 measures drilling 376, 382 merged dimensions adding to reports 76 and block filters 81 and report filters 80 and section filters 81 creating 74 deleting 76 drilling on 81 editing 76 extending returned values 78 filtering 80 using in reports 76 Min calculation inserting 257 modifying calculation context 318 moving queries in a document 69 table rows, columns 141 multiple breaks using 223 multiple queries 63 drilling 359, 385

# Ν

negative formats 203 number custom formats 202 numbers displaying page numbers 165, 167

## 0

objects describing 34 filtering 85 filtering on reports 242

for drill 362 incompatible 52 removing from query 40 types used in query 35 on-report analysis description 16 OpenDocument 299 opening class folders 38 operator 242 operators And, Or for filters 96 conditional 313 context 313 describing 312 Different from, Not in list, Except 88 for prompts 115 tor query tilters 86 for report filters 242 logical 313 mathematical 312 options document editor 23 for drill analysis 356, 360 Java Report Panel display 28 Or operator describing 97 example 98 with And for query filters 98 organizing data in sections 211

## Ρ

page breaks for charts 180 for tables 156 page layout for breaks (Java) 224 for printing reports 414 for tables 156 repeat table headers/footers 157 page numbers displaying in cells 165, 167 page orientation printing reports 416 panel selecting for report creation 25 paper size for printing reports 414 PDF saving documents as 400 Percentage inserting 258 Percentage function business example 339 pie charts describing 170 polar charts describing 170 popup calendar for prompts 119 predefined filters describing 89, 90 using 91 printing 413 reports 415 prioritizing alerters for a cell 289 alerters for a document 290 sorts 228 prompt order setting for query (Java) 46 prompts creating 120 describing 114 display options 118, 120 tor dates 119 merging on multiple gueries 119 on links between reports 402 on multiple queries 120 popup calendar 119 re-ordering 123 properties for queries 45 purging queries 70

## Q

queries adding prompts 114 adding quick filters 92 build multiple queries 63 building 37 combining filters 95 defining multiple queries 64 drilling multiple queries 359, 385

duplicating 68 filtering 84, 85, 91 interrupting 51 moving in a document 69 naming 45 object types 35 prompts on multiple queries 119 purging 70 renaming 68 running 47 using contexts 50 query defining properties 44 Query – HTML description 17 query context describing 49 query filters combining 95 creating 93 describing 85 queryies ambiguous 49 quick filters for reports 246 using on queries 92

## R

radar charts describing 170 range for chart axes 192 ranking and data order 236 and sorts 235 creating with Web Intelligence interface 230 examples 232 parameters 231 tied rankings 235 workflows 229 refreshing report values displaying last refresh date 164 removing alerters 294 breaks 224 calculations 261 charts 178

objects from query 40 report filters 254 table rows, columns 141 renaming queries 68 report 252 report panel 25 reports filtering 245, 246, 248, 252, 253, 254 printing 415 using quick filters 246 viewing filters 253 resizing charts 174, 176 Results View describing 128 retrieve duplicate rows setting (Java) 45 reusing custom tormats 210 rows adding to tables 138 deleting from tables see rows - removing removing from tables 141 replacing on tables 143 show/hide empty 157 swapping on tables 142 running query 36, 47

# S

saving alerters 274 documents as Excel spreadsheets 399 documents as PDF files Acrobat 400 documents in drill mode 389, 395 formulas as variables 311, 343 saving documents 397 saving documents as PDF 400 scatter charts describing 170 scope of analysis describing 40 setting 40 types of 362 sections creating 214

defining properties 216 filtering 245, 248 using to organize data 211 security setting for query (Java) 46 security profile download report panel 26 selecting contexts 51 Java Report Panel 23 setting create document options 23 levels of analysis 41 scope of analysis 40 skins define in alerters 277 for table backgrounds 151 snapshots of drilled reports 394 sorting data within breaks 221 sorts prioritizing multiple sorts 228 spreadsheets saving documents as 399 SQL viewing the query definition 43, 44Structure View describing 128 sub-alerters adding 274, 283 describing 282 removing 285 subclass describing 35 subquery building 106 defined 105 description of 105 parameters 107 Sum inserting 257 Sum function business example 340 swapping table columns, rows 142

# Т

tables adding columns, rows to 138 adding rows, columns 140 alternate row colors 150 AutoFit cell size 154 background colors 149 cell size 154 clearing cells 146 creating 130 crosstab template 126 deleting rows, columns see removing duplicate row aggregation 158 duplicating on reports 134 filtering 245, 248 format fonts and text 153 formatting 149 formatting borders 152 hidden cells in migrated reports 154 hiding cells 154 horizontal template 126 making into crosstabs 145 moving rows, columns 141 page breaks 156 page layout for 156 removing rows, columns 141 repeat headers, footers 157 replacing columns, rows 143 selecting templates 131 show/hide headers and footers 156 show/hide when empty 157 swapping rows, columns 142 templates 126 turning to charts 135 using skins 151 vertical template 126 templates changing charts with 175 changing tables with 136 charts 169, 176 crosstabs 126 forms 128 free-standing cells 162 horizontal tables 126 inserting for charts 171 selecting tables 131

tables 126 vertical tables 126 text formatting in cells 168 inserting in cells 163 time custom formats 202, 206 time formats 199 titles for charts 184 Turn To tables to charts 135, 175, 177

## U

universe describing 34 URL InfoView 21 syntax for hyperlinks 304 using functions 338

## V

values for filters 88, 244 variables creating 343 deleting 343 formulas saved as 343 saving formulas as 311 use to simplify formulas 346 variance formula simplify with variable 347 viewing report filters 253 SQL 43, 44

## W

width setting for cells 154 setting for charts 183